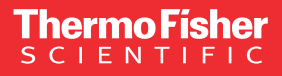

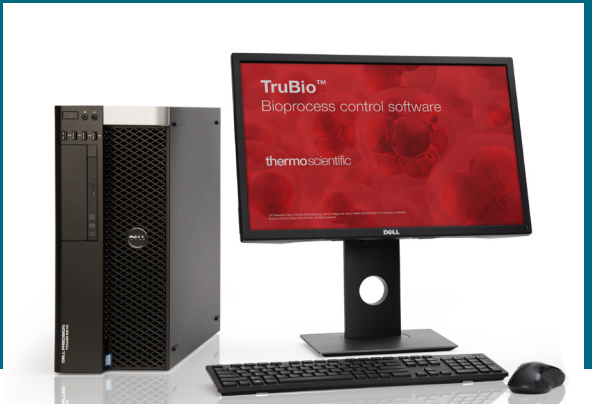

Bioprocess control software

# TruBio Bioprocess Control Software Version 5.0 User's Guide

Revision | D June 2022

thermo scientific

# **Contents**

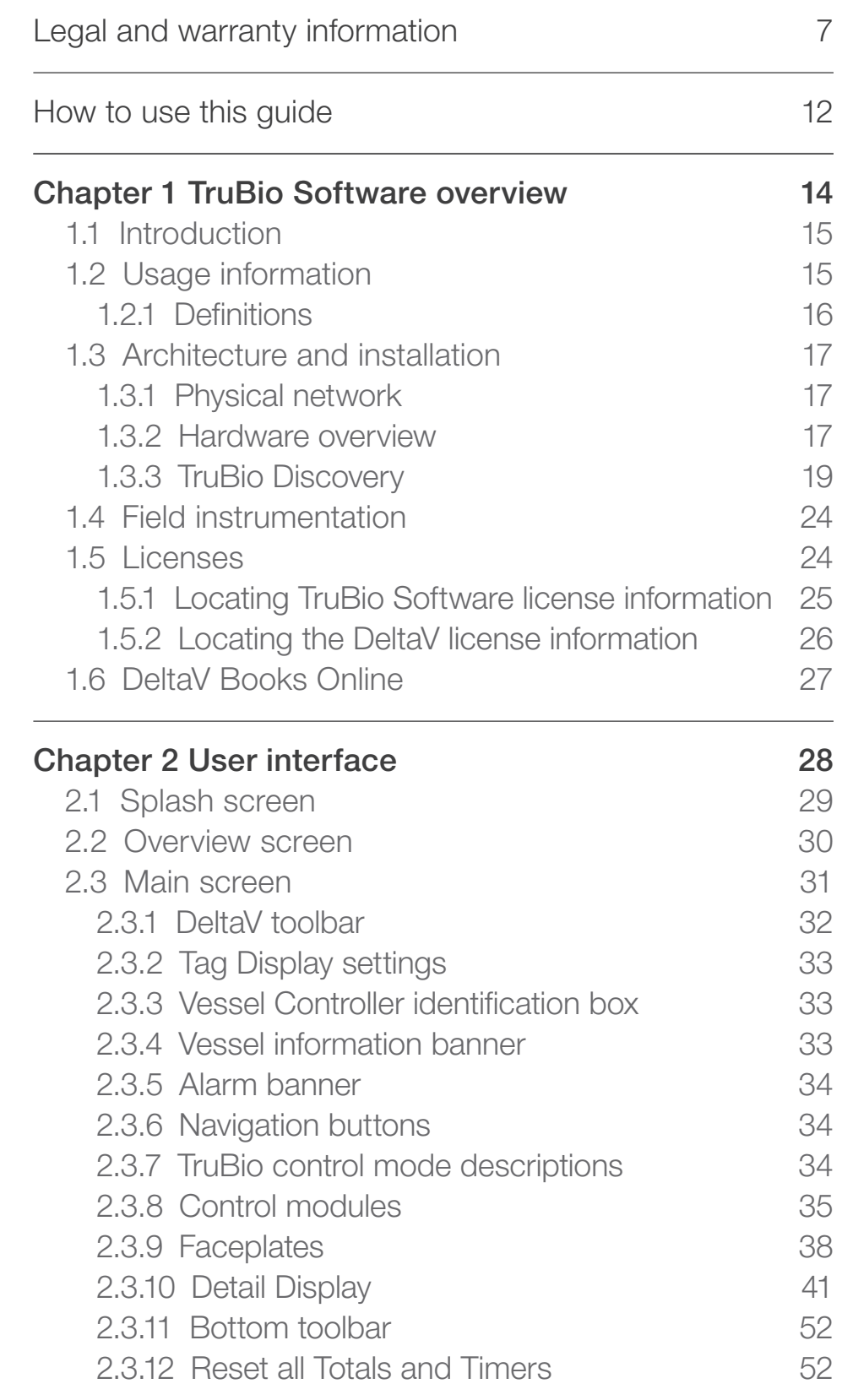

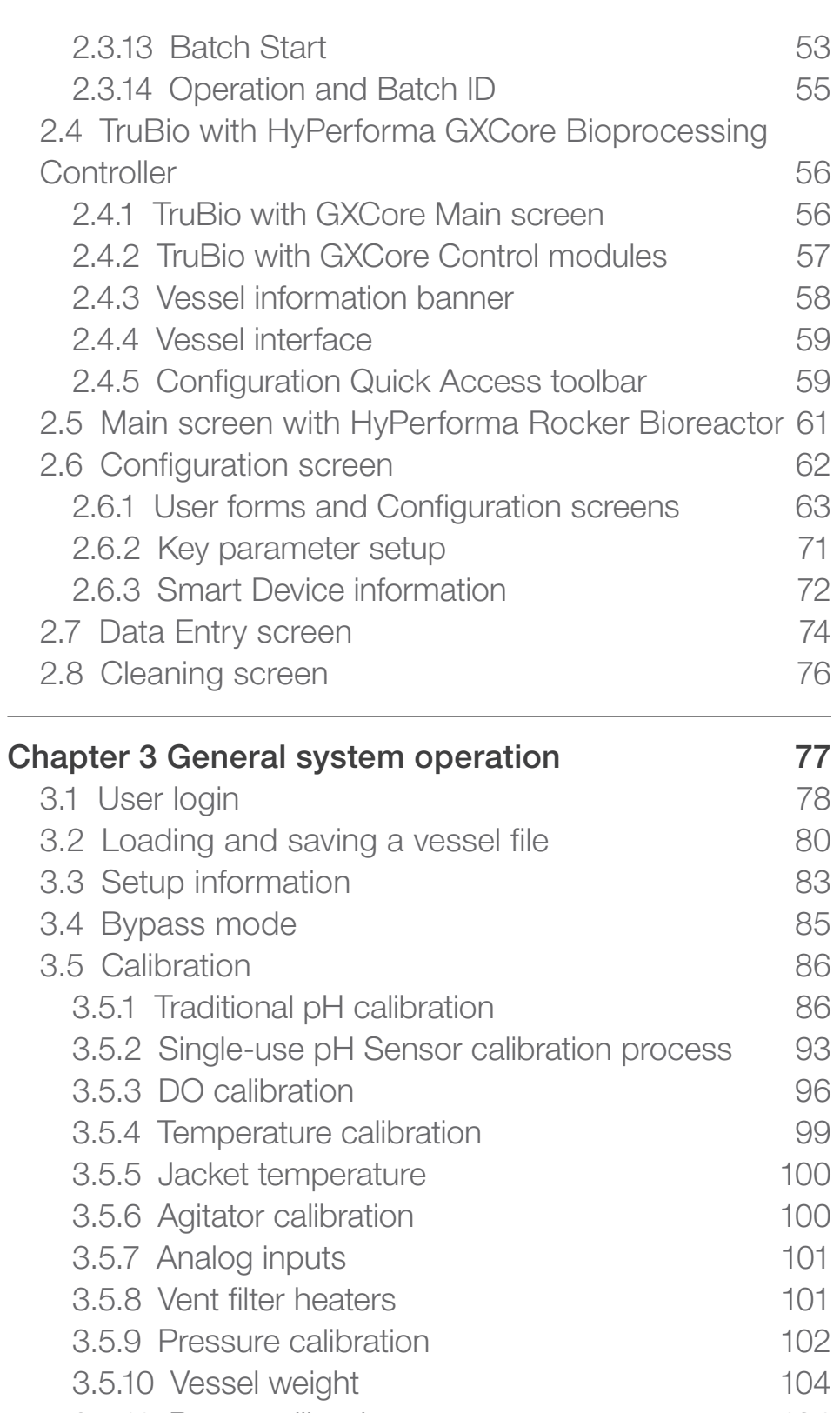

3.5.11 [Pump calibration](#page-102-0) 104

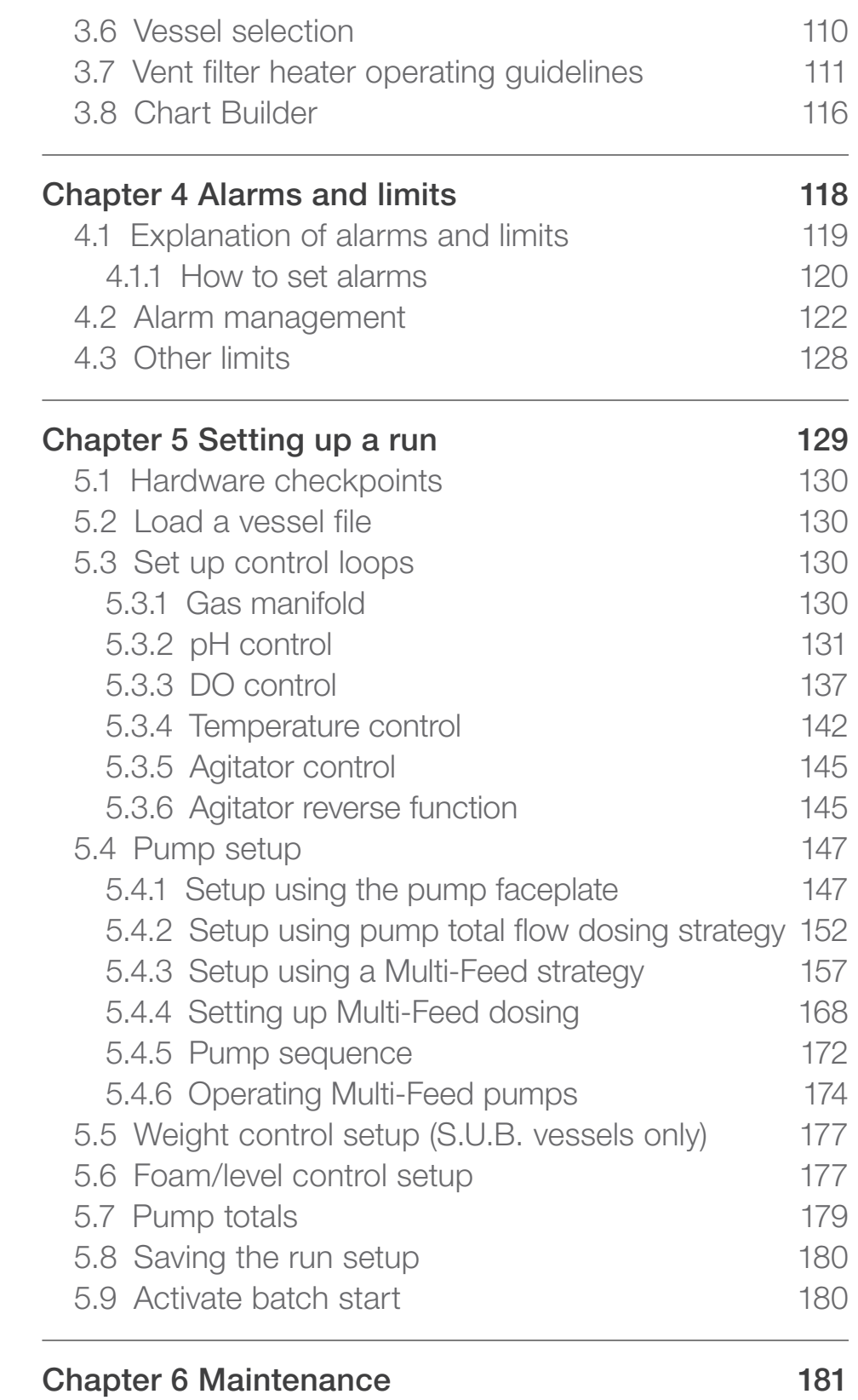

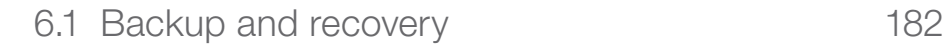

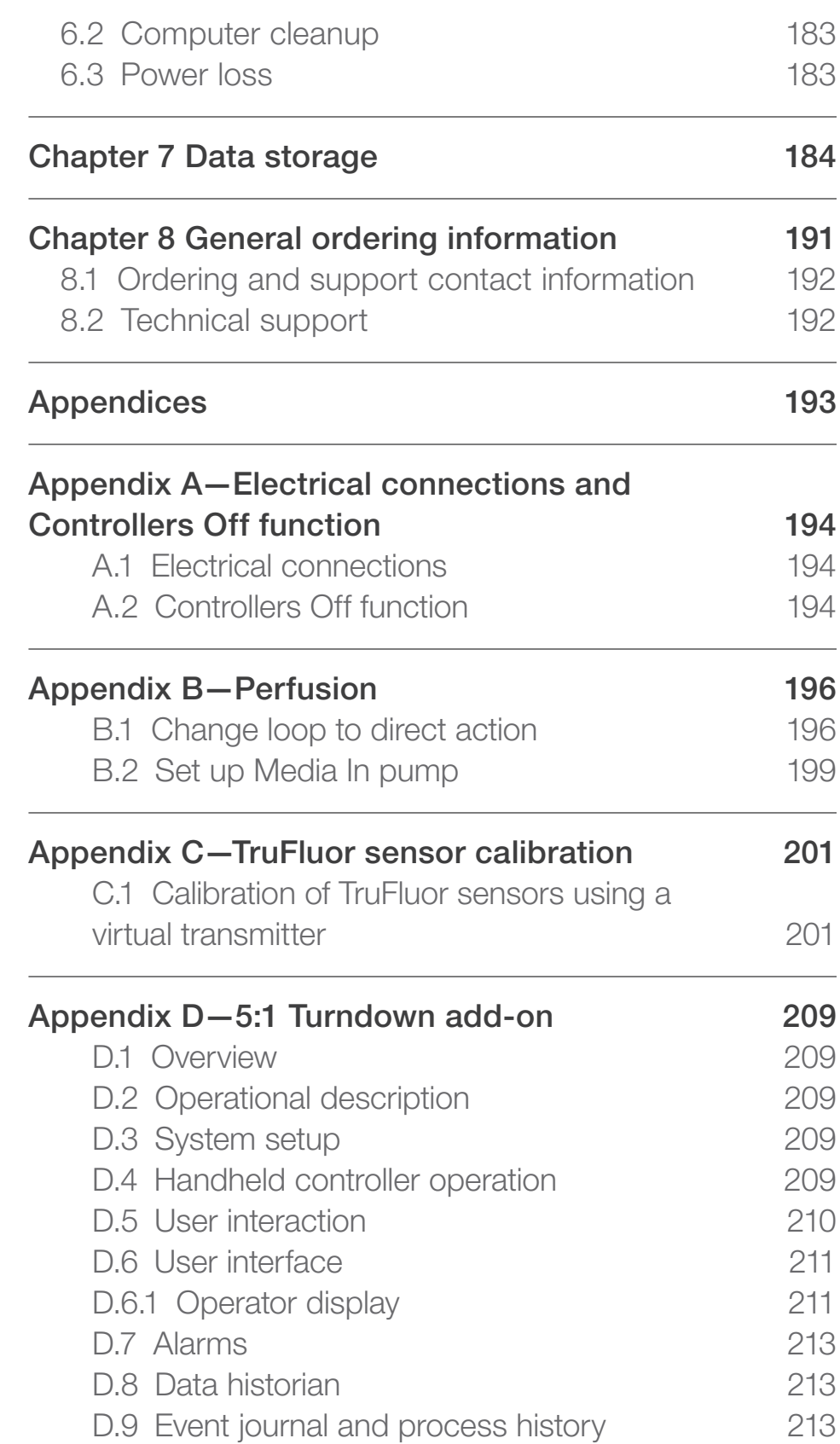

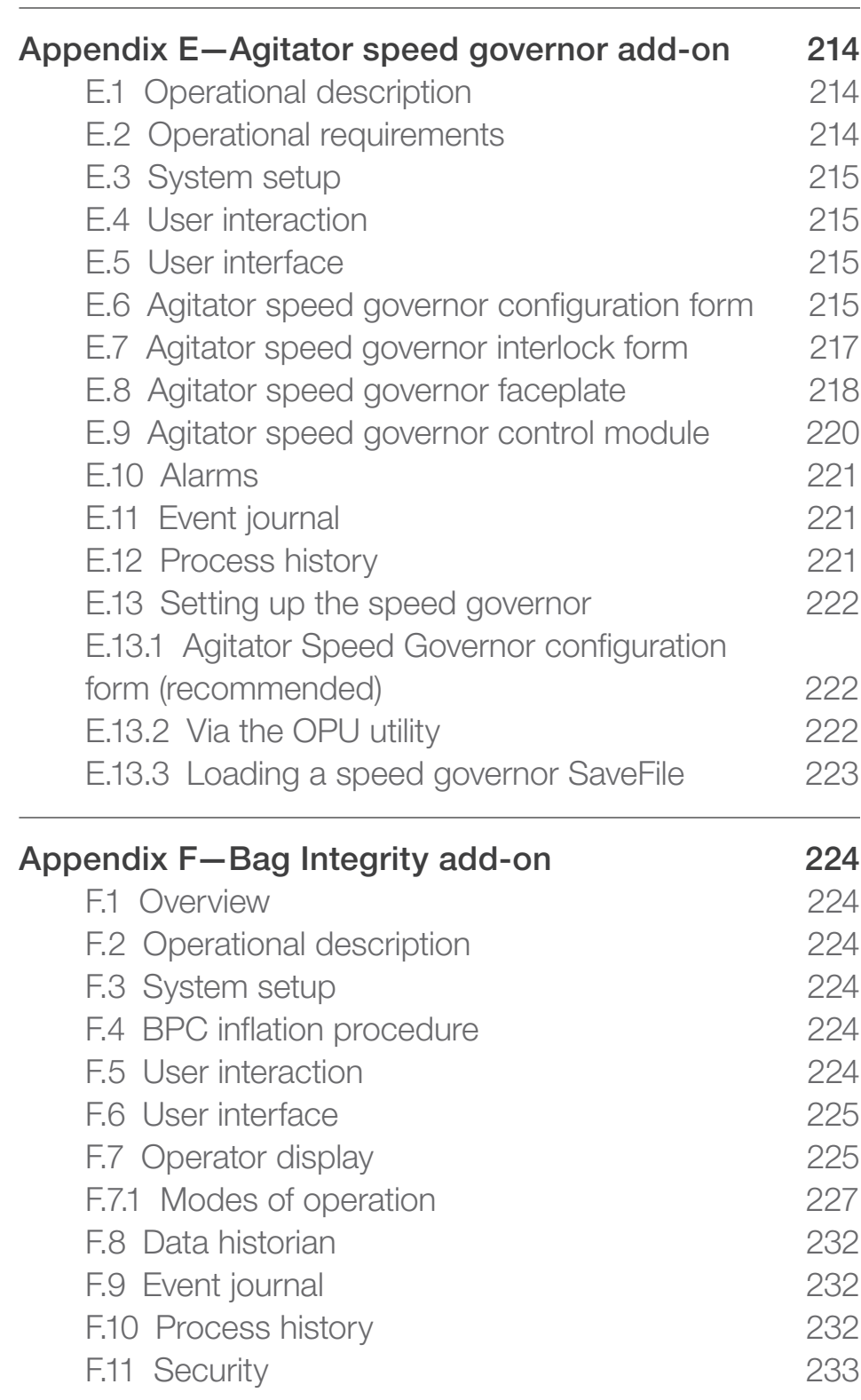

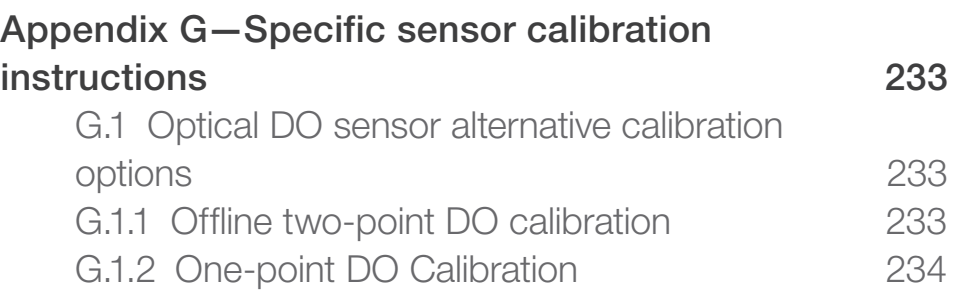

# <span id="page-7-0"></span>Legal and warranty information

The TruBio software described in this User's Guide ("Software") is based on the DeltaV™ Distributed Control Platform software ("DeltaV") which is owned and licensed by Emerson Process Management LLC ("Emerson"). Life Technologies Corporation or Finesse Solutions, Inc., both subsidiaries of Thermo Fisher Scientific Inc. ("Thermo Fisher"), has licensed the DeltaV software and customized it for use by you in Thermo Fisher's single use technology, bioprocessing equipment. This means the Software is governed by licenses, use restrictions and warranties provided by both Thermo Fisher and its licensor Emerson as described below. Please read the information and access the links referenced below in order to fully understand the terms under which the Software is provided to you.

Except as specifically agreed, in a writing signed by an authorized representative of Thermo Fisher, the Software and Equipment, on which the Software is installed by Thermo Fisher, and any related Services concerning the Software or Equipment, are provided according to Thermo Fisher's BioProduction Product and Services Terms and Conditions of Sale located at www.thermofisher.com/bpd-tcs ("Terms"). The information provided below is for your convenient reference, but maybe updated from time to time by Thermo Fisher. Please consult this referenced website(s) for the most current, applicable warranty, license and use restriction terms. Any capitalized terms not defined in this "Legal Information" section will take their meaning from the Terms.

### DELTAV SPECIFIC TERMS:

DeltaV™ is a trademark of Emerson. The full terms of the DeltaV software license are located at www.emerson.com/deltaV, in the "click wrap" notice associated with the installed DeltaV software and upon written request ("Emerson Terms"). Among the Emerson Terms, Emerson provides and Thermo Fisher passes through to you the following limited license and warranty:

Emerson grants to you a non-transferable, non-exclusive license to: (a) use all fully paid up licensed DeltaV programs provided to you to run on a single machine; (b) copy the DeltaV program for backup or modification for the sole purpose of installing and configuring the DeltaV program on the single machine. A single machine may consist of a single physical machine with a single operating system or a single virtual machine running in a host computer. You must reproduce and include the copyright notice on any copy or modification.

YOU MAY NOT REVERSE ENGINEER, USE, COPY OR MODIFY (EXCEPT AS NOTED ABOVE) ANY PROGRAM OR RELATED MATERIALS OR ANY COPY OR MODIFICATION, IN WHOLE OR IN PART, EXCEPT AS EXPRESSLY PROVIDED FOR IN THIS LICENSE. IF YOU TRANSFER POSSESSION OF ANY COPY OR MODIFICATION OF THE PROGRAM OR RELATED MATERIALS TO ANOTHER PARTY, YOUR LICENSE IS AUTOMATICALLY TERMINATED. Unless otherwise expressly permitted, you may not use the DeltaV program to provide subscription services, training services, consulting services, service bureau, time sharing, or rental use to third parties. No license, express or implied, is granted under any intellectual property directly or indirectly owned by Emerson which does not specifically read on the DeltaV program as provided hereunder, nor shall any license, except the license specifically granted herein, be implied in law, implied in equity, or exist under the doctrine of patent exhaustion. Title to and ownership of the DeltaV program and related materials shall at all times remain with Emerson or its licensors. Your right to use the same is at all times subject to the terms and condition of this Agreement. Emerson may, from time to time, revise or update the DeltaV program and/ or related materials and, in so doing, incurs no obligation to furnish such revisions or updates to you.

DELTAV LIMITED WARRANTY: Emerson warrants the media on which the program is furnished to be free from defects in materials and workmanship under normal use for a period of ninety (90) days from the date of delivery to you as evidenced by a copy of your invoice. However, Emerson does not warrant that the functions contained in the program will meet your requirements or that the operation of the program will be uninterrupted or error free. THE PROGRAM AND RELATED MATERIALS ARE PROVIDED "AS IS" WITHOUT WARRANTY OF ANY KIND, EITHER EXPRESS OR IMPLIED, INCLUDING, BUT NOT LIMITED TO THE IMPLIED WARRANTIES OF MERCHANTABILITY, FITNESS FOR A PARTICULAR PURPOSE AND NON-INFRINGEMENT. THE ENTIRE RISK AS TO THE QUALITY AND PERFORMANCE OF THE PROGRAM IS WITH YOU. SHOULD THE PROGRAM PROVE DEFECTIVE, YOU ASSUME THE ENTIRE COST OF ALL NECESSARY SERVICING, REPAIR, OR CORRECTION.

LIMITATIONS OF REMEDIES FOR DELTAV: Emerson's entire liability and your exclusive remedy shall be: (1) the replacement of any media not meeting Emerson's "Limited Warranty" and which is returned with a copy of your invoice to Fisher-Rosemount Systems, Inc., 1100 W. Louis Henna Blvd., Bldg. I, Round Rock TX 78681-7430, or (2) if Emerson is unable to deliver a replacement media which is free of defects in materials or workmanship, you may terminate this Agreement by returning the DeltaV program and your money will be refunded. IN NO EVENT WILL Emerson BE LIABLE TO YOU FOR ANY DAMAGES ARISING OUT OF ANY CAUSES WHATSOEVER (WHETHER SUCH CAUSES BE BASED IN CONTRACT, NEGLIGENCE, STRICT LIABILITY, OTHER TORT, PATENT INFRINGEMENT, OR OTHERWISE), INCLUDING ANY LOST PROFITS, LOST SAVINGS, OR OTHER INCIDENTAL OR CONSEQUENTIAL DAMAGES ARISING OUT OF THE USE OR INABILITY TO USE SUCH PROGRAM EVEN IF Emerson HAS BEEN ADVISED OF THE POSSIBILITY OF SUCH DAMAGES, OR OF ANY CLAIM BY ANY OTHER PARTY.

### TRUBIO SOFTWARE SPECIFIC TERMS

Among the Terms for the Software, Thermo Fisher provides the following limited license and warranty for the Software:

With respect to any the Software, you understand and agree that Thermo Fisher is licensing such Software and not selling it, and that the words "purchase", "sell" or similar or derivative words are understood and agreed to mean "license", and that the word "you" is understood and agreed to mean "licensee". Thermo Fisher, or our licensor, as applicable, retain all rights and interest in the Software Thermo Fisher provides to you. Thermo Fisher hereby grants to you a royalty-free, non-exclusive, nontransferable license, without power to sublicense, to use the Software, subject to the Terms and solely for your own internal business purposes on the Equipment Thermo Fisher provides you. Additionally you may use this User's Guide solely for your own internal

business purposes. This license will automatically terminate when your lawful possession of the associated Equipment provided hereunder ceases, unless earlier terminated as provided in the Terms. You agree to hold in confidence and not to sell, transfer, license, loan or otherwise make available in any form to third parties the Software, the DeltaV software and this User's Guide. You may not disassemble, decompile or reverse engineer, copy, modify, enhance or otherwise change or supplement the Software provided hereunder without our prior written consent. Thermo Fisher will be entitled to terminate this license if you fail to comply with any term or condition herein. You agree, upon termination of this license, immediately to return to us all Software, DeltaV software and this User's Guide and all copies and portions thereof. The warranty and indemnification provisions set forth in the Terms will not apply to third party owned software including the DeltaV software. Thermo Fisher agrees, however, to assign to you any warranty rights Thermo Fisher may receive from the original developer or third party supplier, to the extent the original developer or third party supplier allows.

### LIMITED WARRANTY and LIMITATION OF REMEDIES FOR TRUBIO SOFTWARE

Limited Warranty. Thermo Fisher warrants that upon installation of the Software on the shipped Equipment, the Software will, under normal use and as unmodified, function substantially in accordance with the functions and features described in this User's Guide delivered with the Software when properly installed, and that for a period of ninety (90) days from the beginning of the applicable warranty period (as described below) the tapes, CDs, diskettes or other media bearing the Software will be free of defects in materials and workmanship under normal use.

The above warranties do not apply to (a) normal wear and tear; (b) accident, disaster or event of force majeure; (c) your misuse, fault or negligence; (d) causes external to the Equipment or Software such as, but not limited to, external puncturing, power failure or electrical power surges; (e) Equipment sold to you as 'used' products; (f) installation, removal, use, maintenance, storage, or handling in an improper, inadequate, or unapproved manner by you or any third party (including the carrier), such as, but not limited to, failure to follow the Documentation, Supplementary Terms, or instructions in Deliverables, operation outside of applicable environmental Specifications, use Specifications, or other Specifications, or otherwise in a manner for which they were not intended or designed, or operation with unapproved software, materials or other products; or (k) products manufactured in accordance with requirements you gave Thermo Fisher. ADDITIONALLY, ANY INSTALLATION, MAINTENANCE, REPAIR, SERVICE, RELOCATION OR ALTERATION TO OR OF, OR OTHER TAMPERING WITH, THE EQUIPMENT OR SOFTWARE PERFORMED BY ANY PERSON OR ENTITY OTHER THAN US WITHOUT THERMO FISHER'S PRIOR WRITTEN APPROVAL, OR ANY USE OF REPLACEMENT PARTS THERMO FISHER HAS NOT SUPPLIED, WILL IMMEDIATELY VOID AND CANCEL ALL WARRANTIES WITH RESPECT TO THE AFFECTED BIOPRODUCTION PRODUCT(S). THERMO FISHER MAY ALSO VOID YOUR WARRANTY IF YOU SHIP THE EQUIPMENT OR SOFTWARE OUTSIDE OF THE COUNTRY TO WHICH THERMO FISHER SHIPPED THESE BIOPRODUCTION PRODUCT(S) TO YOU.

Warranty Period Commencement Date. You will have the applicable warranty period to make a claim for breach of the above warranty. The applicable warranty period for the Software begins on the earlier of the date of installation or three (3) months from the date of shipment if installed by Thermo Fisher' personnel. For Software installed by you or anyone other than Thermo Fisher, the warranty period begins on the date the Software is delivered to you. The applicable warranty period for media begins on the date the media is delivered to you.

THERMO FISHER MAKES NO OTHER WARRANTIES OF ANY KIND WHATSOEVER, EXPRESS OR IMPLIED, WITH RESPECT TO THE SOFTWARE OR DOCUMENTATION, INCLUDING BUT NOT LIMITED TO WARRANTIES OF FITNESS FOR A PARTICULAR PURPOSE OR MERCHANTABILITY, NON-INFRINGEMENT OR NON-MISAPPROPRIATION OF INTELLECTUAL PROPERTY RIGHTS OF A THIRD PARTY, CUSTOM, TRADE, QUIET ENJOYMENT, ACCURACY OF INFORMATIONAL CONTENT, OR SYSTEM INTEGRATION. ALL OTHER WARRANTIES ARE EXPRESSLY DISCLAIMED. WITHOUT LIMITING THE GENERALITY OF THE FOREGOING, THERMO FISHER MAKES NO WARRANTIES THAT THE SOFTWARE OR THIS USER'S GUIDE WILL MEET YOUR REQUIREMENTS, THAT OPERATION OF THE SOFTWARE WILL BE UNINTERRUPTED OR ERROR FREE, COMPLETELY SECURE, WILL OPERATE IN COMBINATION WITH THIRD PARTY HARDWARE OR SOFTWARE PRODUCTS, OR WILL CONFORM EXACTLY TO THE USER'S GUIDE OR ANY OTHER DOCUMENTATION, OR THAT THERMO FISHER WILL CORRECT ALL PROGRAM ERRORS. THERMO FISHER' SOLE LIABILITY AND RESPONSIBILITY FOR BREACH OF WARRANTY RELATING TO THE SOFTWARE OR DOCUMENTATION SHALL BE LIMITED, AT THERMO FISHER' SOLE OPTION, TO (1) CORRECTION OF ANY ERROR IDENTIFIED TO THERMO FISHER IN A WRITING FROM YOU IN A SUBSEQUENT RELEASE OF THE SOFTWARE, WHICH SHALL BE SUPPLIED TO YOU FREE OF CHARGE, (2) ACCEPTING A RETURN OF THE SOFTWARE, AND REFUNDING THE PURCHASE PRICE UPON RETURN OF THE SOFTWARE AND REMOVAL OF ALL COPIES OF THE SOFTWARE FROM THE EQUIPMENT, YOUR COMPUTERS AND STORAGE DEVICES, (3) REPLACEMENT OF THE DEFECTIVE SOFTWARE WITH A FUNCTIONALLY EQUIVALENT PROGRAM AT NO CHARGE TO YOU, OR (4) PROVIDING A REASONABLE WORK AROUND WITHIN A REASONABLE TIME. THERMO FISHER SOLE LIABILITY AND RESPONSIBILITY UNDER THIS AGREEMENT FOR BREACH OF WARRANTY RELATING TO MEDIA IS THE REPLACEMENT OF DEFECTIVE MEDIA RETURNED WITHIN 90 DAYS OF THE DELIVERY DATE. THESE ARE YOUR SOLE AND EXCLUSIVE REMEDIES FOR ANY BREACH OF WARRANTY. WARRANTY CLAIMS MUST BE MADE WITHIN THE APPLICABLE WARRANTY PERIOD.

YOU ACKNOWLEDGE THAT THERMO FISHER HAS NO CONTROL OVER THE SPECIFIC CONDITIONS UNDER WHICH YOU USE THE SOFTWARE. ACCORDINGLY, EXCEPT FOR THE FOREGOING EXPRESS WARRANTY, THERMO FISHER CANNOT AND DOES NOT WARRANT THE PERFORMANCE OF THE SOFTWARE OR ANY PARTICULAR RESULTS THAT MAY BE OBTAINED BY THE USE OF THE SOFTWARE. THE SOFTWARE DOES NOT REPLACE YOUR OBLIGATION TO EXERCISE YOUR INDEPENDENT JUDGMENT IN USING THE SOFTWARE. The warranties made by Thermo Fisher may be voided by abuse or misuse of the Software.

### Use restrictions

You must use the Equipment and Software in accordance with the Documentation and if applicable, with our other associated instructions, including without limitation, any label license(s). The Equipment and Software are intended for research use or further manufacturing in bioprocessing applications and not for therapeutic, prophylactic, or diagnostic uses or use directly in humans for any purpose. Thermo Fisher does not submit the Equipment or Software for regulatory review by any governmental body or other organization, and Thermo Fisher does not validate the equipment for clinical or diagnostic use, for safety and effectiveness, or for any other specific use or application.

# <span id="page-12-0"></span>How to use this guide

# Scope of this publication

This user's guide contains information about the Thermo Scientific™ TruBio™ Bioprocess Control Software (version 5.0), powered by Emerson's DeltaV™ Distributed Control Platform, including product design verification methods, installation, operation, and specifications. It is intended for use by people who may or may not have experience with Thermo Scientific systems, but who have some knowledge of bioproduction processes and large-scale mixing systems.

# Document change information

A summary of the changes that have been made to this document are listed below.

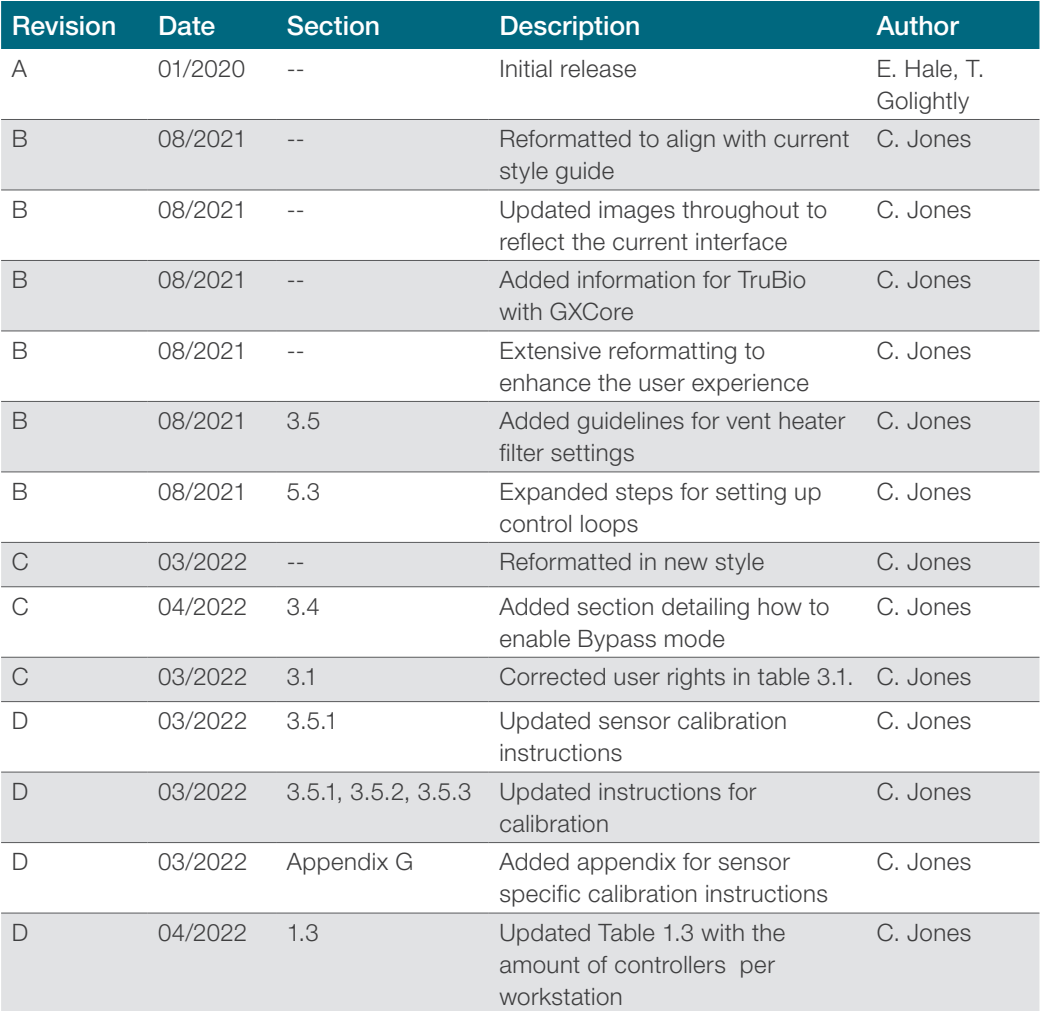

# Feedback on this publication

If you have any questions or concerns about the content of this publication, please contact technicaldocumentation@thermofisher.com and your Thermo Fisher Scientific sales team.

# **Abbreviations**

The list below provides definitions of abbreviations and acronyms used in this publication.

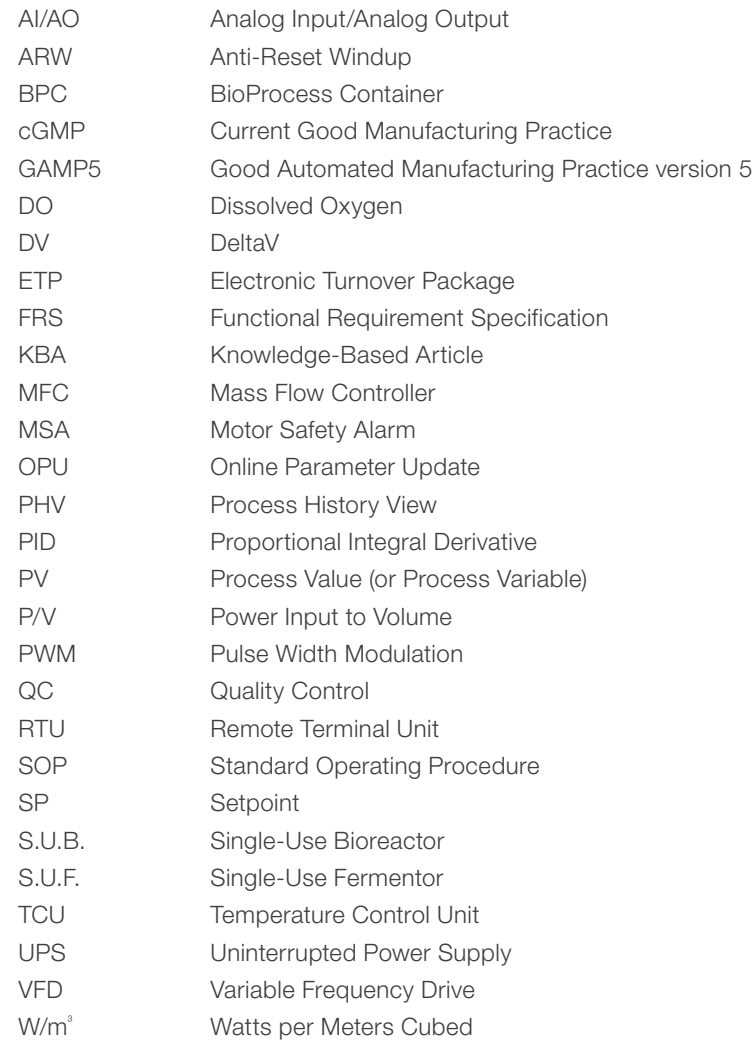

# <span id="page-14-0"></span>1 TruBio Software overview

### Chapter contents

- 1.1 Introduction
- 1.2 Usage information
- 1.3 Architecture and installation
- 1.4 Field instrumentation
- 1.5 Licenses
- 1.6 DeltaV Books Online

# <span id="page-15-0"></span>1.1 Introduction

The Thermo Scientific TruBio 5.0 Bioprocess Control Software powered by DeltaV™ distributed control system from Emerson™. This configurable software solution is designed to provide a flexible system for the control of bioprocesses. TruBio Software has been developed according to the Good Automated Manufacturing Practice version 5 (GAMP5) methods and conforms to regulatory requirements for use in current good manufacturing practice (cGMP)-compliant processes. It is optimized to allow easy scaling to accommodate R&D, process development, and manufacturing.

TruBio Software is designed for use with a wide range of bioreactor/fermentor or mixing vessels, from small tabletop development systems to high-volume manufacturing vessels. It also allows you to:

- Use different bioprocess equipment in the same network with no change in the operator interface
- Quickly view total pump and gas delivery volume on the Main Screen
- Integrate data from offline equipment, such as chemistry analyzers
- Display the full record of the last vessel load performed
- Save and load vessel settings
- Calibrate analog devices

In addition, TruBio Software allows the user to include third-party data and build sophisticated process control strategies. Other updates include more flexibility in calibrations and more informative displays.

We recommend you to become familiar with the other guides included on the electronic turnover package (ETP) to obtain maximum performance from the system.

Thermo Scientific offers additional software training as needed. Please contact your Thermo Fisher Scientific sales representative for further information.

# 1.2 Usage information

The contents of this guide may be copied into customer documents such as standard operating procedures (SOPs) as needed, but only for use with Thermo Scientific equipment. However, the customer takes full responsibility for the accuracy of the copy and its use in such documentation.

Every effort has been made to ensure the accuracy of the information in this document. However, Thermo Fisher Scientific reserves the right to change its products without notice.

# <span id="page-16-0"></span>1.2.1 Definitions

- BioProcess Container (BPC)-A plastic bag used to contain bioreactor media. BPCs are generally sterilized by the manufacturer and have ports for the insertion of probes and spargers. BPCs must be placed in a solid containment vessel, such as a Single-Use Bioreactor (S.U.B.) or Single-Use Fermentor (S.U.F.), for support.
- DeltaV Books Online—A set of help files included with DeltaV systems. These files comprise the official documentation of the standard DeltaV system and include parameter and feature definitions.
- G3 Gateway-A device that connects the G3Lab Controller to a TruBio Discovery Software Workstation.
- Headspace (HS)—The space between the top of the media and the top of the S.U.B. or fermentor vessel.
- Load file/log file—A file created when performing a Vessel Load; a record of the vessel load.
- Parameter list-A file containing a list of all parameter paths, the values of which are to be written to and saved during a vessel save.
- Process value—Also referred to as process variable or measured variable. In process control, a measurable quality or quantity that, if changed, can cause other changes in the process or make such changes possible. Common process values are temperature, pH, dissolved oxygen (DO), and pressure. Reflects the current state of the system.
- SaveFile/configuration file-A snapshot of the current system configurations, created from a Vessel Save. The file is then used by the Vessel Load function to load all the saved parameters into the DeltaV system.
- Setpoint—An input variable that reflects the desired value for a process value. Control loop algorithms compare the process value with the setpoint to determine an appropriate output.
- TruBio Discovery BioProcess Control Software—TruBio Discovery Software provides the power of TruBio for non-production, non-GMP laboratory applications, within a single workstation. Connection to the HyPerforma G3Lab Controller is made via a G3 Gateway. Control modules are executed within the DeltaV Workstation instead of a TruLogic.
- TruBio Engine-A software application that interacts with DeltaV Operate and DeltaV control module logic. This provides functions enhancing the standard capabilities of a DeltaV system, and provides additional capabilities for bioprocess applications.
- Vessel load—A function in which parameter values that have been saved in a SaveFile are written to the selected vessel's parameters.
- Vessel save—A function in which the current parameter values of a vessel are saved in a SaveFile.

# <span id="page-17-0"></span>1.3 Architecture and installation

This section describes physical network, software, hardware, and provides installation information.

# 1.3.1 Physical network

The physical network consists of controllers and workstations within the DeltaV system and can be used on GMP or non-GMP systems. The Control Network is dedicated to the DeltaV system. A separate Ethernet interface is provided via a DeltaV ProfessionalPLUS station or Professional station to connect the DeltaV system to a plantwide LAN.

The primary way to connect the DeltaV system to the plant LAN or to run non-DeltaV applications, is through a DeltaV Application Station.The Control Network can be designed to be redundant for improved reliability. The secondary network is routed through a separate Ethernet network. The Ethernet network system can use TCP/IP communication to all network resident devices with a minimum bandwidth of 100 Mbit/sec.

# 1.3.2 Hardware overview

TruBio Software is installed on a ProfessionalPLUS PC/Server and requires a DeltaV dongle. The TruLogic cabinet houses the DeltaV Controller, an 8-wide carrier, and requires DeltaV serial cards for connecting G3- or GX-series controllers.

The ProPlus, TruLogic, and G3 series of Controller (G3Lab, G3Lite, and G3Pro) or GXCore Bioprocessing Controller, form a control network with the Controller providing input/output (I/O) connections for sensors, agitator drives, and pumps. Scales/load cells may be connected directly to the TruLogic or through the Controller.

[Figure 1.1](#page-18-0) shows a typical network architecture.

Note: TruBio Discovery Software does not require a TruLogic cabinet. See section 1.3.3 for further details.

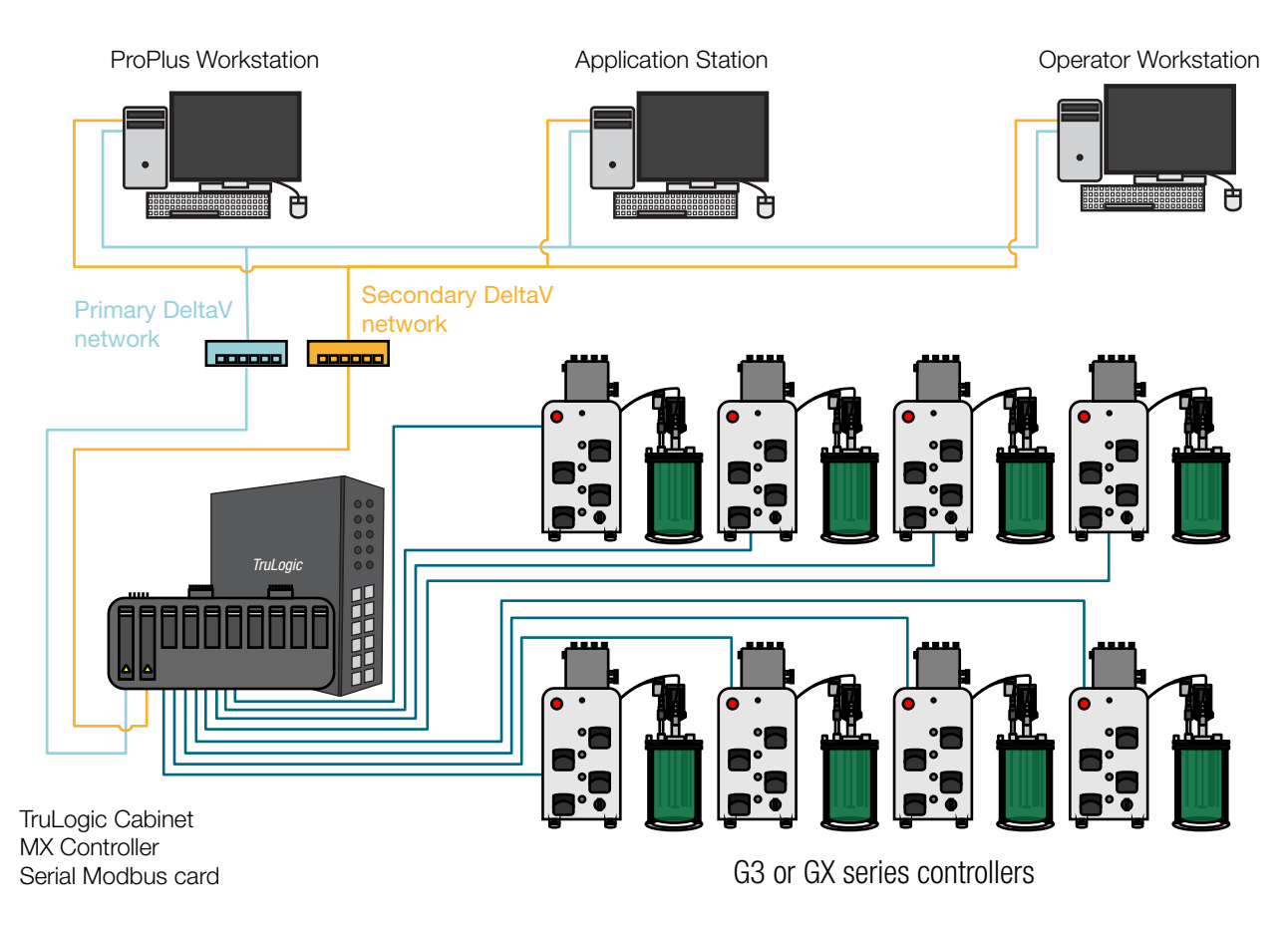

Figure 1.1. DeltaV physical network with ProPlus station and workstations.

<span id="page-18-0"></span>TruBio Software must be installed on all DeltaV workstations that are used to control and view bioreactor operations. Refer to Emerson Process Management for a list of PCs/ Servers currently recommended and supported.

<span id="page-19-0"></span>The TruLogic cabinet ([Figure 1.2](#page-19-1)) requires a DeltaV Controller with an associated 2-Wide Power Supply, 8-Wide Carrier, and Serial Card. Optional interface cards include Classic I/O, HART, DeviceNet, Profibus DP, and Foundation Fieldbus.

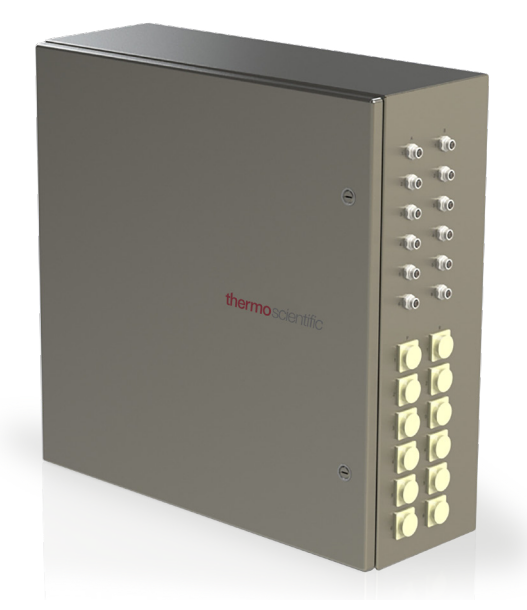

Figure 1.2. TruLogic cabinet.

# <span id="page-19-1"></span>1.3.3 TruBio Discovery

### **Overview**

TruBio Discovery Software is the name given to the offering of TruBio Software, powered by the DeltaV™ Discovery Distributed Control Platform from Emerson.

### **Architecture**

[Figure 1.3](#page-20-0) shows the architecture of a typical four vessel TruBio Discovery system.

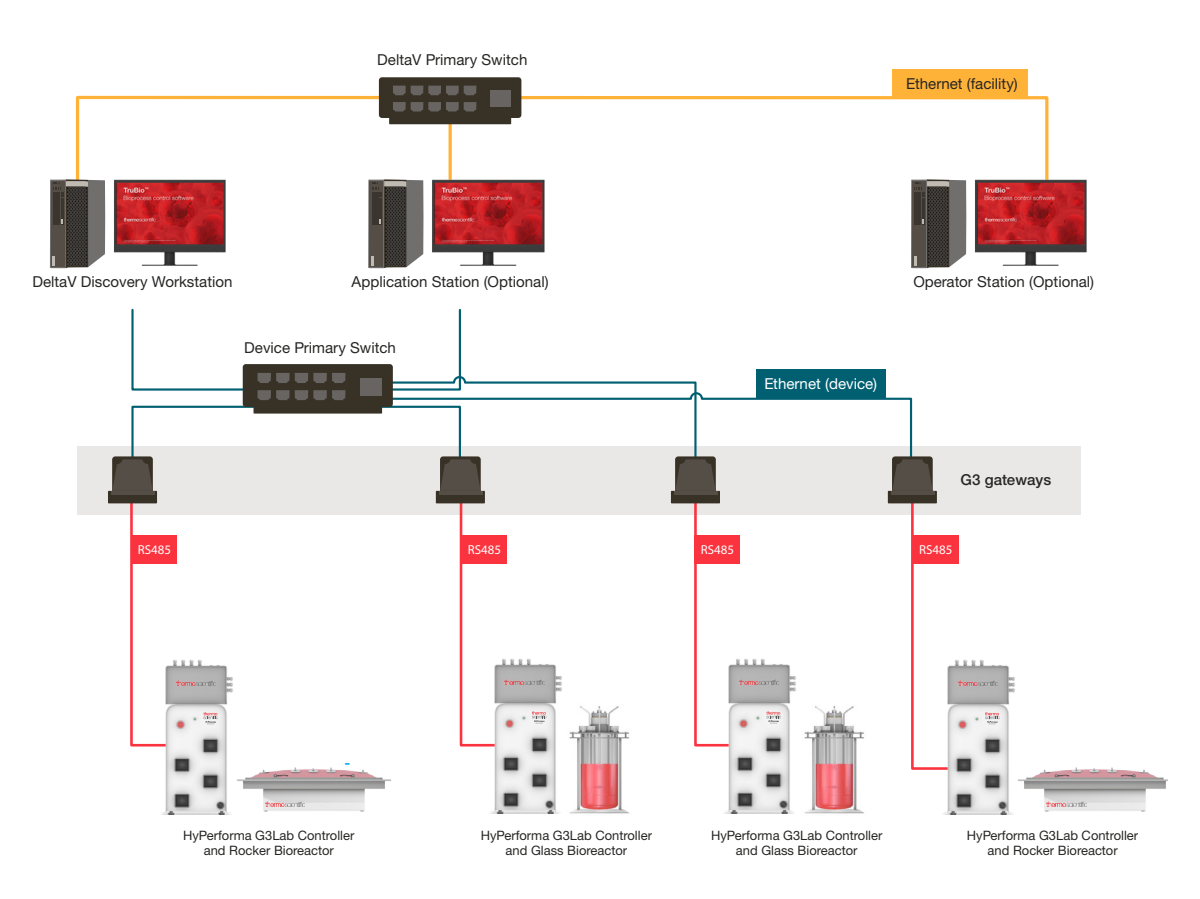

Figure 1.3. Architecture of a typical 4 vessel TruBio Discovery system.

<span id="page-20-0"></span>Note: The Architecture with a GXCore Controller looks the same, but does not require the G3 gateway. The GXCore Controller connects directly to the DeltaV Discovery Workstation.

[Table 1.1](#page-21-0) describes the main architectural components:

| <b>Architectural component</b>                           | <b>Description</b>                                                                                                    |
|----------------------------------------------------------|----------------------------------------------------------------------------------------------------|
| Discovery Workstation<br><b>Application Station</b>      | A workstation-based controller to execute control<br>strategies and performance calculations. Control<br>modules, which are normally assigned to a physical<br>controller, are assigned to the Worksations or<br>Application Stations, reducing footprint and the need<br>for physical controllers.                                                                                                    |
|                                                          | See Emerson DeltaV Books Online for further<br>information and licensing.                                                                                                    |
| <b>Operator Station</b>                                  | Optional. Additional TruBio terminal station.                                                                                                    |
| Emerson's Virtual Ethernet<br>I/O Card (VEIOC)           | DeltaV Discovery supports Ethernet-based I/O which<br>can further reduce footprint by eliminating the need<br>for I/O cards and physical controllers. Ethernet-based<br>I/O includes standard OPC communications as well as<br>direct Modbus TCP and Ethernet/IP communications<br>using VEIOC, which runs in the workstation.                                                                                                |
| DeltaV Primary Network<br>(including the network switch) | DeltaV communications network used for process<br>information and other DeltaV specific traffic. In this<br>architecture, the DeltaV networks is simplex, i.e. there<br>is no redundancy in the form of a DeltaV secondary<br>network.                                                                                                    |
| G3 gateway*                                              | This device converts the RS-485 Modbus Remote<br>Terminal Unit (RTU) packets form the G3Lab<br>communications port to Modbus over TCP/IP (and<br>vice versa).                                                                                                    |
| G3- or GX-series controller                              | The controller operates using TruBio software, which<br>provides easy process scale-up or scale-down and<br>the configurability to modify your control strategy<br>along with your process. The enclosure contains<br>state-of-the-art transmitters along with power<br>supplies, pumps, input/output (I/O) modules, and the<br>hardware required to connect to the control network,<br>providing maximum control capability. |

<span id="page-21-0"></span>Table 1.1. Main architectural components.

\*The GXCore controller does not require or use the G3 gateway.

Tables 1.2 and 1.3 show the difference and limitations between a TruBio Discovery system and a TruBio system based on a standard DeltaV system with TruLogic Controllers.

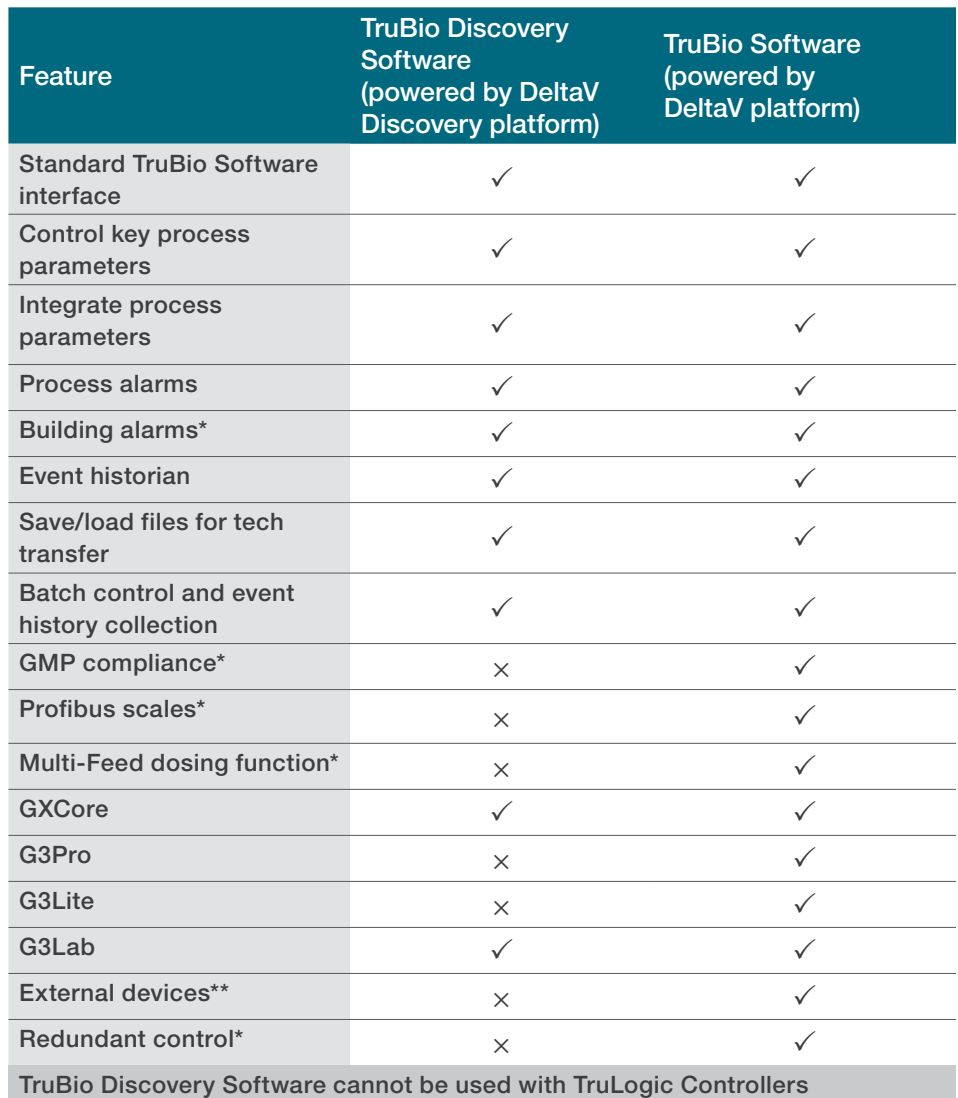

### Table 1.2. Software comparison.

\*Important in Commercial Manufacturing facilities.

\*\*Devices that do not connect to the controller, but connect directly to the DeltaV serial card or Profibus card. Important in Commercial Manufacturing facilities.

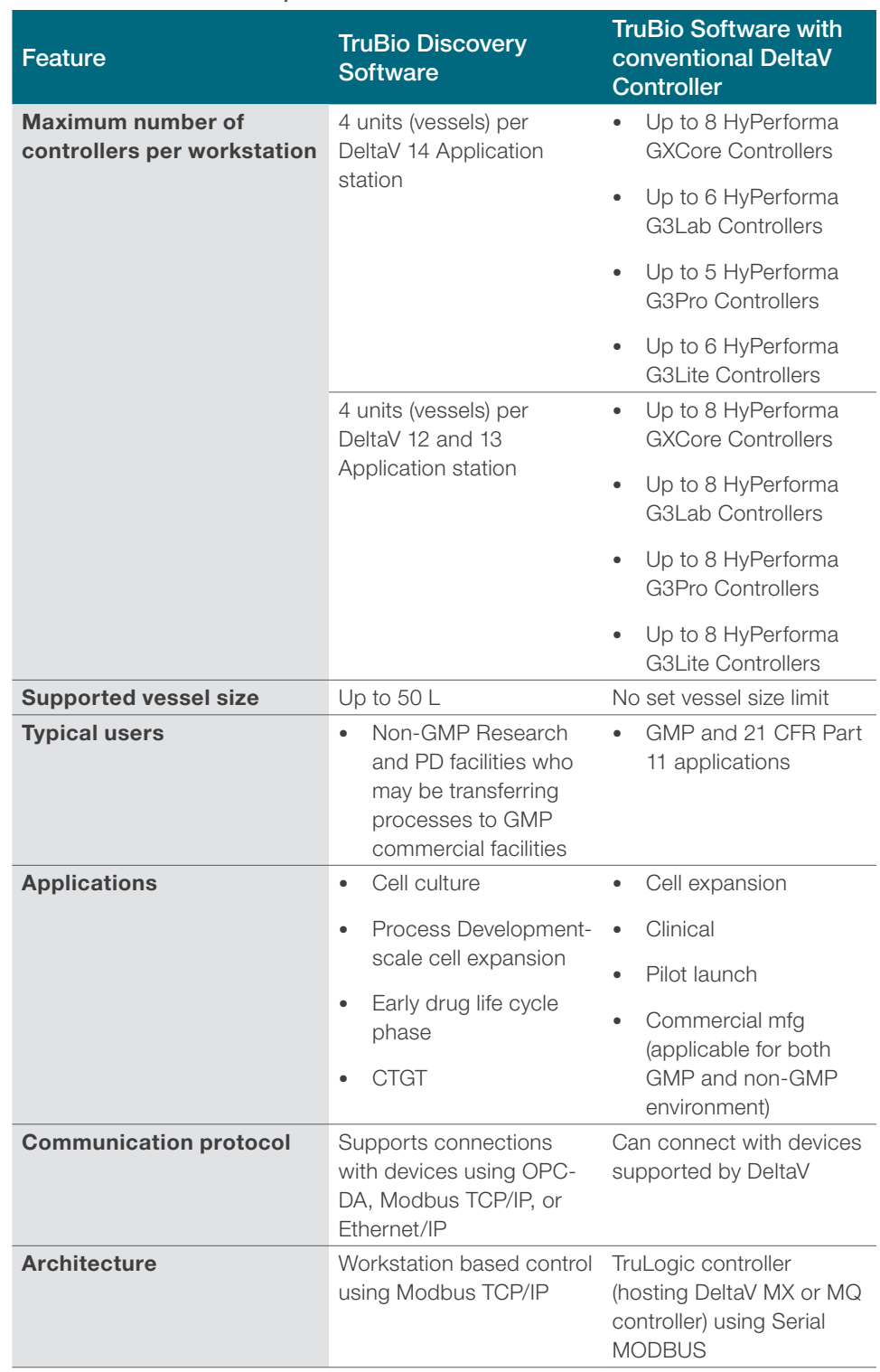

### Table 1.3. Software comparison matrix.

Note: TruBio Discovery Softwareand conventional TruBio Software powered by DeltaV employ different DeltaV licensing from Emerson. Emerson does not support the installation of DeltaV Discovery on a DeltaV PAS system.

# <span id="page-24-0"></span>1.4 Field instrumentation

The field instrumentation per bioprocess unit that is monitored and/or controlled depends on the specific bioprocess application.

TruBio software and the associated TruLogic-DeltaV hardware are designed for upstream processes, namely bioreactor vessel control. The TruBio software configuration can include the following instruments per vessel under control:

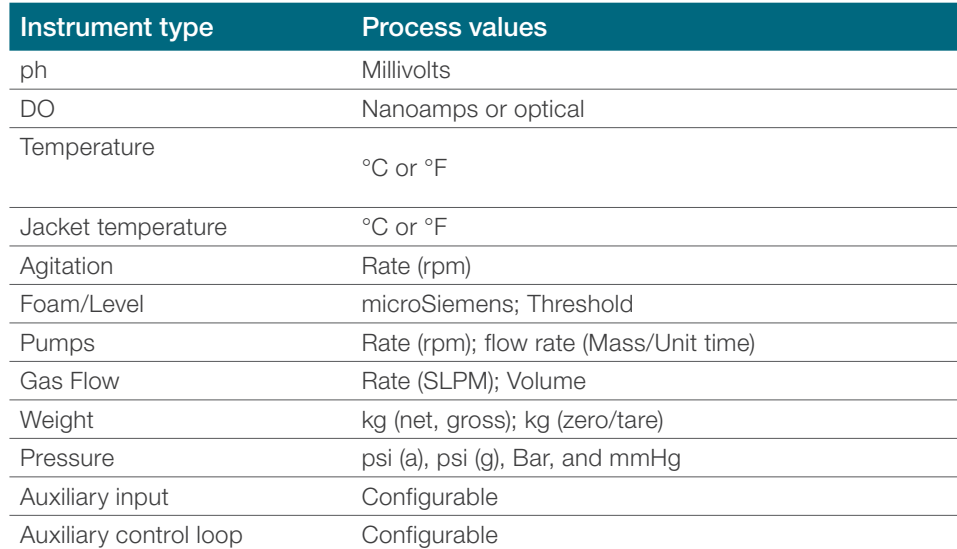

### Table 1.4. Main architectural components.

# 1.5 Licenses

TruBio Software is licensed per vessel, via proprietary license files. The license becomes active when the software activation key is installed on the required workstation(s). Additional licenses for DeltaV are required by Emerson Process Management.

# <span id="page-25-0"></span>1.5.1 Locating TruBio Software license information

Use the following steps to locate license information.

1. From the ProPlus station, select TruBio from the Windows™ taskbar [\(Figure 1.4](#page-25-1)).

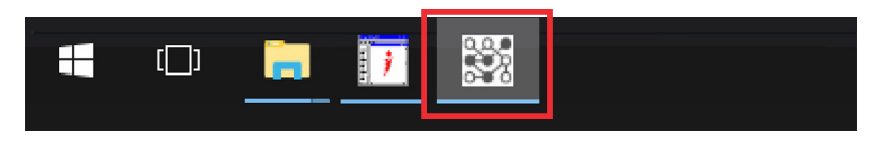

<span id="page-25-1"></span>Figure 1.4. TruBio button shown on Main Screen.

2. This displays the TruBio Engineering window. Select License Info ([Figure 1.5](#page-25-2)) to display the current licensing information for the system [\(Figure 1.6\)](#page-25-3).

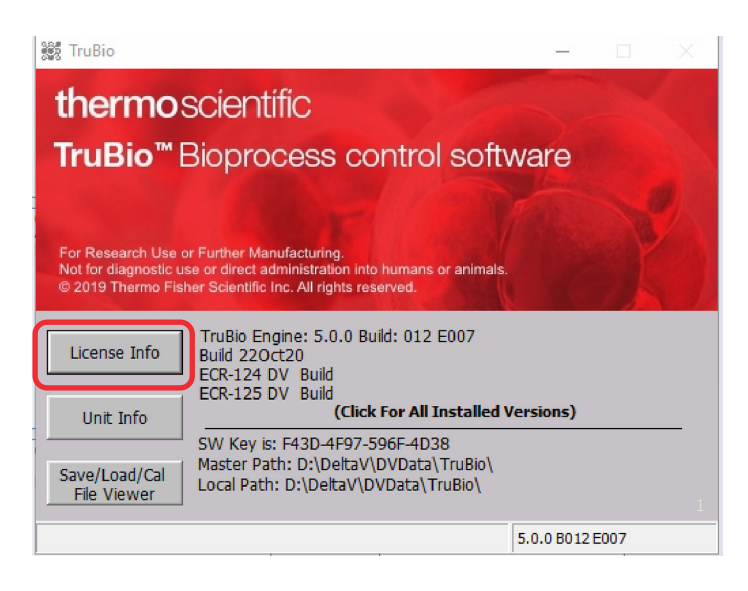

Figure 1.5. TruBio Engineering window on the ProPlus station.

<span id="page-25-2"></span>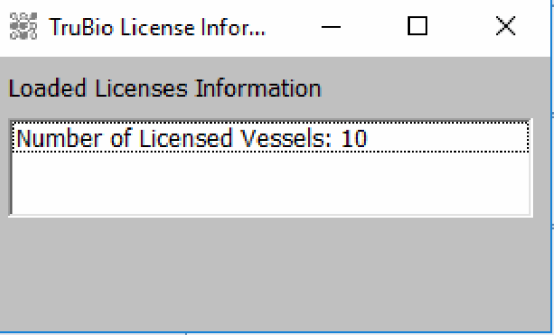

<span id="page-25-3"></span>Figure 1.6. TruBio License Information window.

# 1.5.2 Locating the DeltaV license information

- 1. Use the following steps to locate license information.
- 2. From the ProPlus station select DeltaV Utilities from the top toolbar, and then select Exploring DeltaV from the DeltaV Utilities window ([Figure 1.7\)](#page-26-1).

Note: You can also select Exploring DeltaV from the Windows Taskbar.

<span id="page-26-0"></span>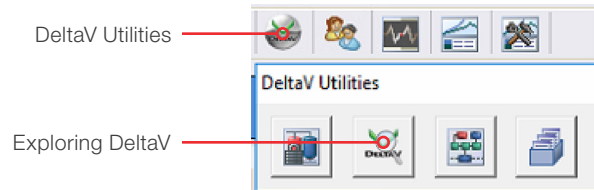

<span id="page-26-1"></span>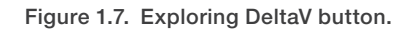

3. Open the File menu in the Exploring DeltaV window, select Licensing, then Licensing Report ([Figure 1.8](#page-26-2)).

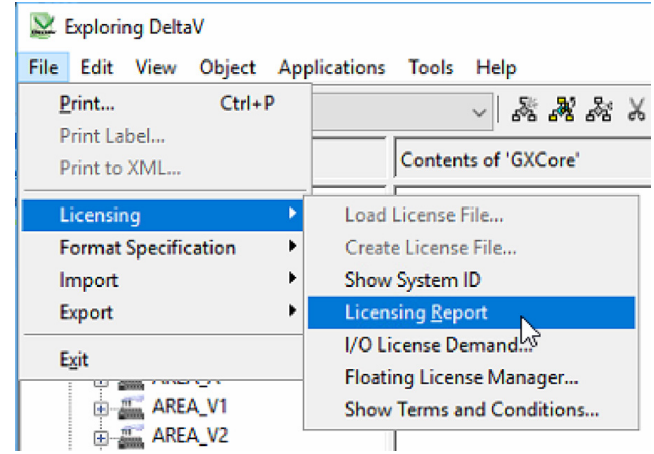

<span id="page-26-2"></span>Figure 1.8. Location of Licensing Report in the File menu.

<span id="page-27-0"></span>[Figure 1.9](#page-27-1) shows a sample Licensing Report. Licensing information can be printed, or a screenshot can be copied into another program.

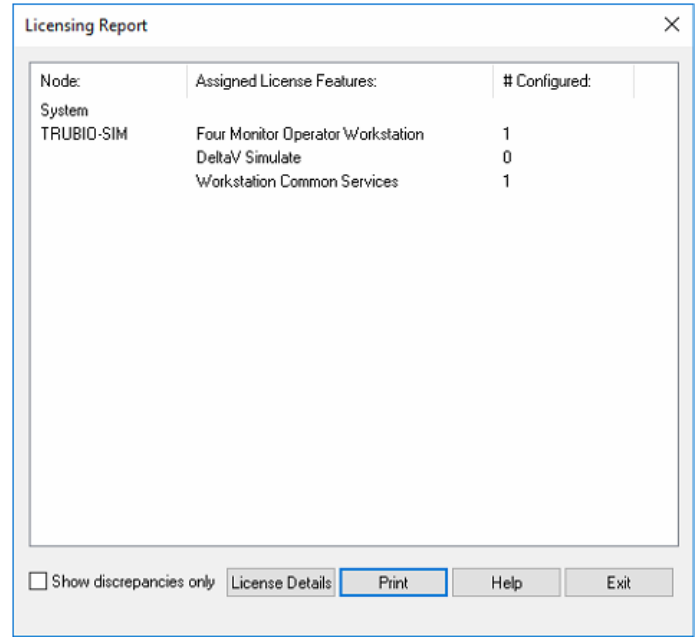

<span id="page-27-1"></span>Figure 1.9. Sample licensing report.

# 1.6 DeltaV Books Online

DeltaV Books Online is a help desk for information regarding the DeltaV platform. It is accessed from the DeltaV Utilities toolbar (Figure 1.10)

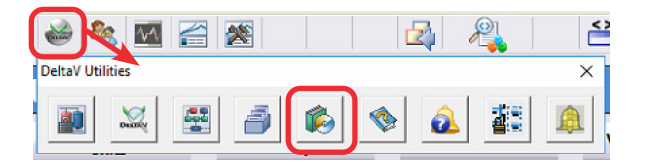

Figure 1.10. DeltaV Books Online on the DeltaV Utilities toolbar.

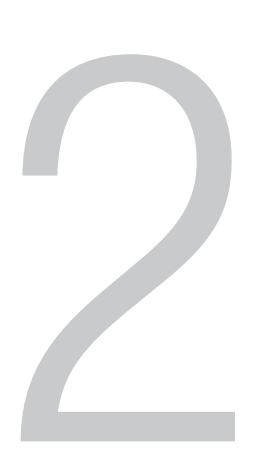

# <span id="page-28-0"></span>User interface

### Chapter contents

- 2.1 Splash screen
- 2.2 Overview screen
- 2.3 Main screen
- 2.4 TruBio with HyPerforma GXCore Bioprocessing Controller
- 2.5 Main screen with HyPerforma Rocker Bioreactor
- 2.6 Configuration screen
- 2.7 Data Entry screen
- 2.8 Cleaning screen

<span id="page-29-0"></span>The user interface consists of screens that enable you to calibrate sensors, configure the system, and set up key parameters. These screens are:

- Splash screen (opening screen)
- Overview screen
- Main bioreactor or fermentor screen
- Configuration screen
- Online Parameter Update screen
- Individual parameter faceplates
- Data Entry screen (for offline information)
- Cleaning screen

# 2.1 Splash screen

The Splash screen [\(Figure 2.1\)](#page-29-1) appears when the software is launched. It contains the alarm banner and toolbar. Click anywhere in the red TruBio graphic to enter the program.

<span id="page-29-1"></span>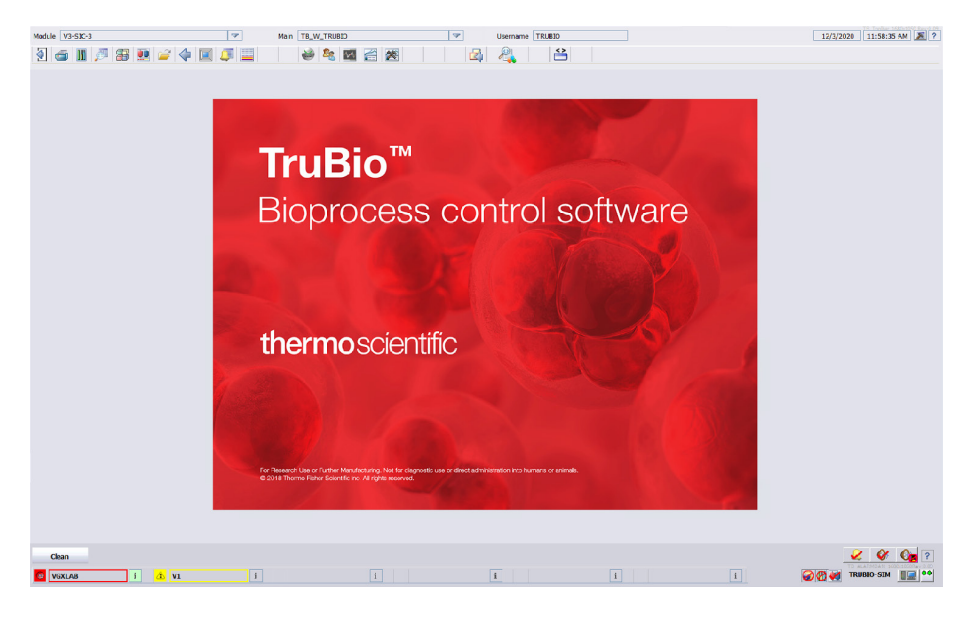

Figure 2.1. Splash screen.

# 2.2 Overview screen

The Overview screen appears after you click the Splash screen graphic.

The buttons on this screen (shown in [Figure 2.2\)](#page-30-1) represent individual bioreactor or fermentor vessels. Each vessel button displays the configured Key Parameters (if any) for the associated vessel (See section [2.6.2](#page-69-1)).

<span id="page-30-0"></span>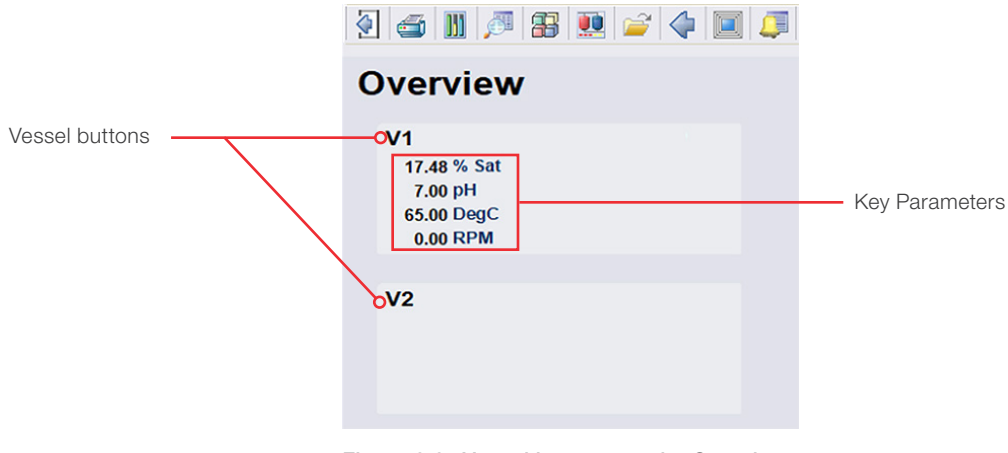

<span id="page-30-1"></span>Figure 2.2. Vessel buttons on the Overview screen.

Select a vessel button to open the Main screen for the associated vessel.

# 2.3 Main screen

This screen displays buttons and control modules for control loop and measurement values ([Figure 2.3\)](#page-31-1).

Note: TruBio with GXCore features an optional unique user interface (UI) that is discussed in section [2.4](#page-54-1).

<span id="page-31-0"></span>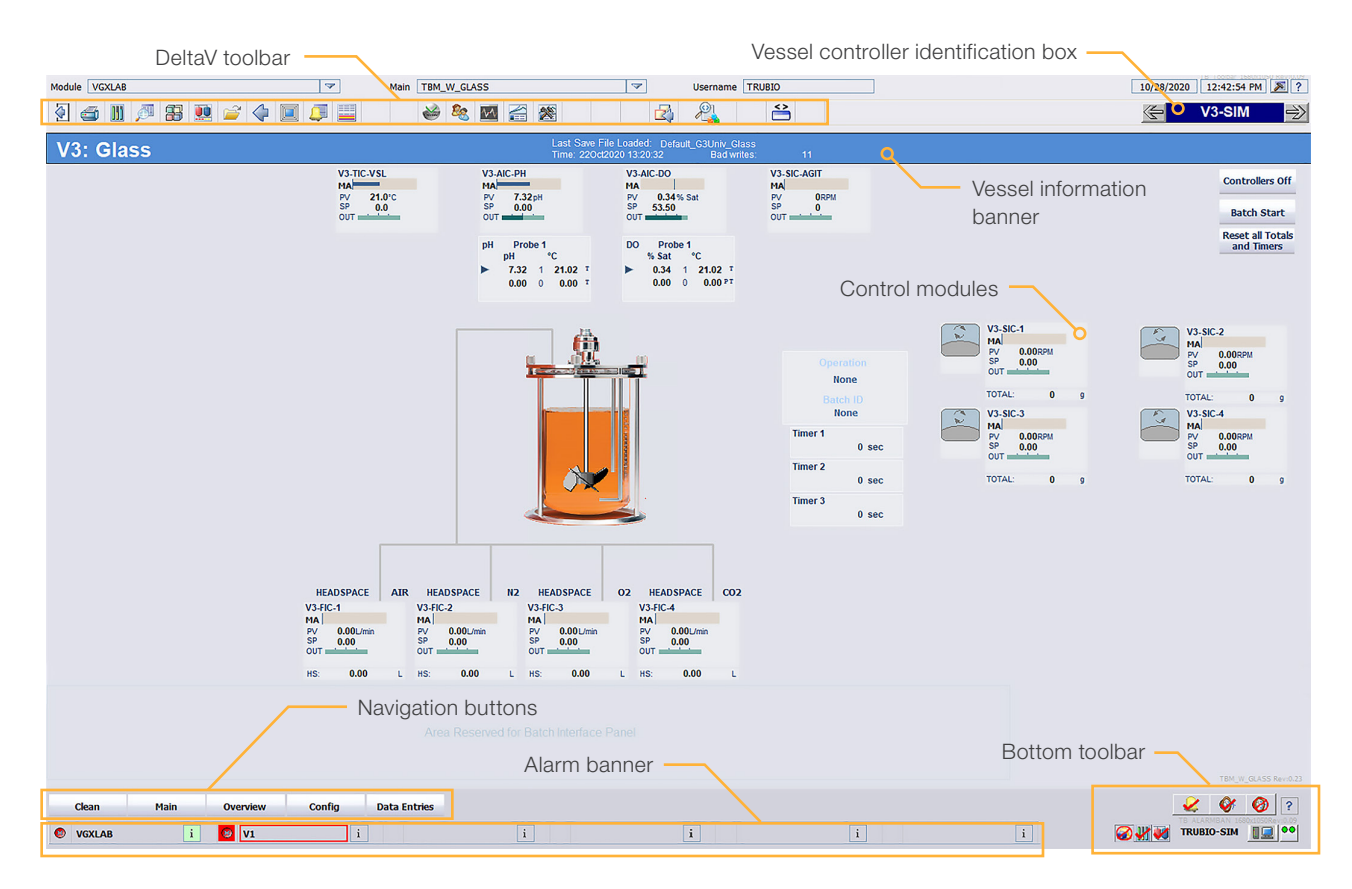

<span id="page-31-1"></span>Figure 2.3. Main screen example.

# <span id="page-32-0"></span>2.3.1 DeltaV toolbar

Provides quick access to features such as the alarm list, diagnostics, and Process History View. [Table 2.1](#page-32-1) provides a description for each button.

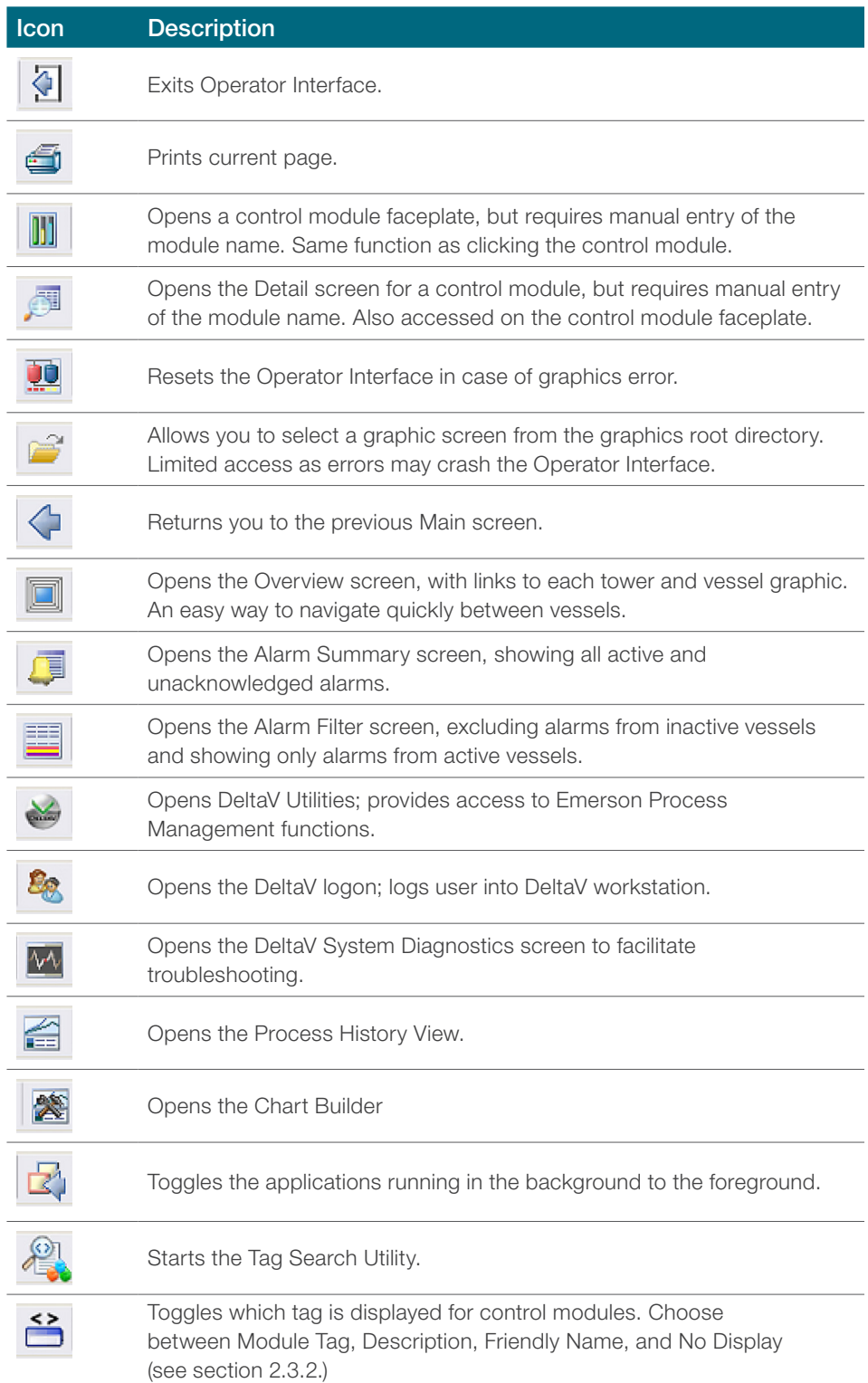

### <span id="page-32-1"></span>Table 2.1. DeltaV toolbar button icons and functionality descriptions.

# <span id="page-33-1"></span><span id="page-33-0"></span>2.3.2 Tag Display settings

Use the Tag Display settings to change the tags on the Main screen. The module identification number will remain the same, regardless of the display choice. The options are:

Module Tag-Displays labels with the name string found in the Online Parameter Update (OPU) lists (e.g. V3-TIC-VSL)

Description—Displays labels with a preconfigured common name (e.g. Vsl Temperature)

Friendly Name-Displays labels with a preconfigured "friendly name" (e.g. Vessel Temp)

No Display—Displays no labels

# 2.3.3 Vessel Controller identification box

The Vessel Controller identification box ([Figure 2.4](#page-33-2)) identifies which controller is in use. Click the forward or back arrows to cycle the graphic display.

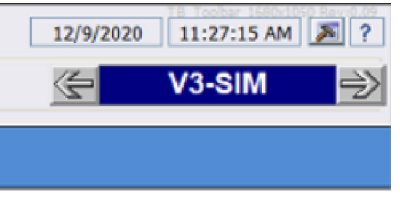

<span id="page-33-2"></span>Figure 2.4. Vessel Controller Identification box.

# 2.3.4 Vessel information banner

The vessel type and number are displayed in this banner. This banner indicates which type of vessel is in use. The color of the banner matches the color assigned to the vessel [\(Figure 2.5](#page-33-3)).

When a SaveFile has been loaded the type of file and the date loaded are also displayed.

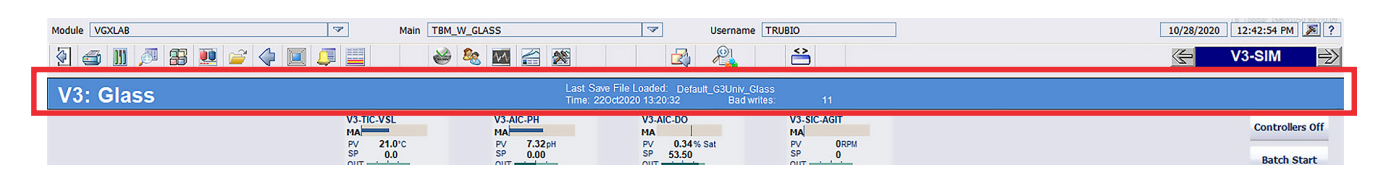

<span id="page-33-3"></span>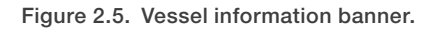

# 2.3.5 Alarm banner

The alarm banner ([Figure 2.6\)](#page-34-1) displays the status of active alarms. You can click an active alarm to open a faceplate where the alarm can be viewed in detail and acknowledged. If the alarm is triggered when the PV exceeds, the Hi or Lo limit without exceeding the Hi-Hi or Lo-Lo, the box will be yellow. If the PV is above the Hi-Hi limit or below the Lo-Lo limit, the box will be red.

<span id="page-34-0"></span>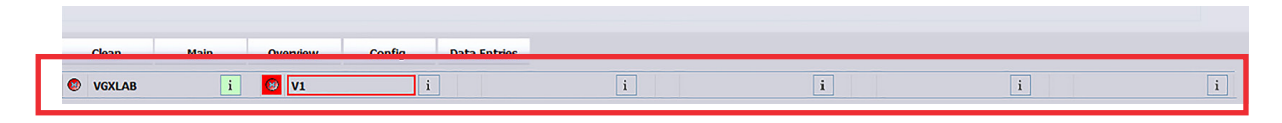

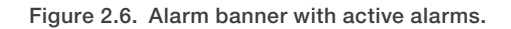

# <span id="page-34-1"></span>2.3.6 Navigation buttons

Navigation buttons ([Figure 2.7](#page-34-2)) provide quick access to the different graphic screens of the selected vessel.

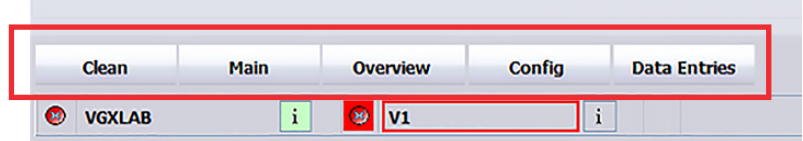

<span id="page-34-2"></span>Figure 2.7. Navigation buttons.

# 2.3.7 TruBio control mode descriptions

Tables 2.2 and 2.3 provide a description of the TruBio control modes.

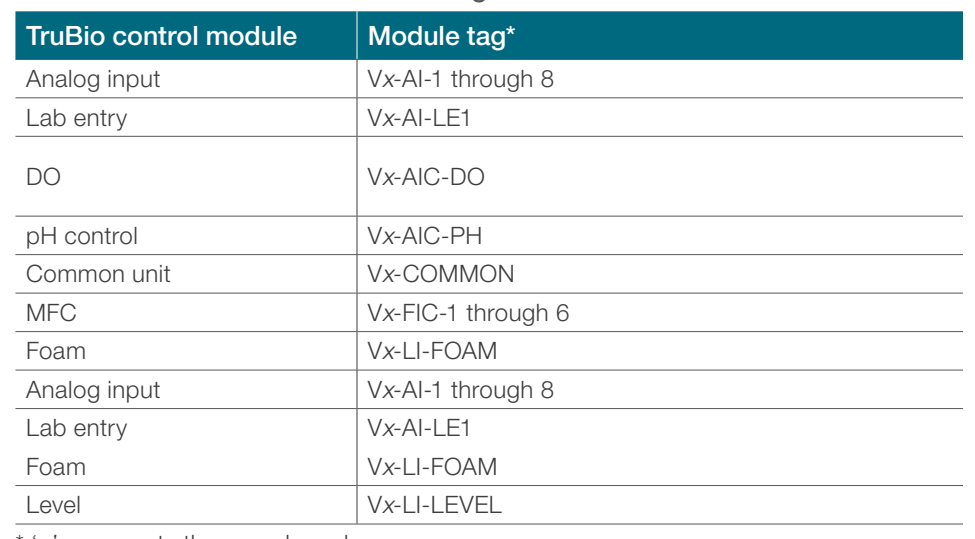

### Table 2.2. Control module name strings.

\* 'x' represents the vessel number.

<span id="page-35-0"></span>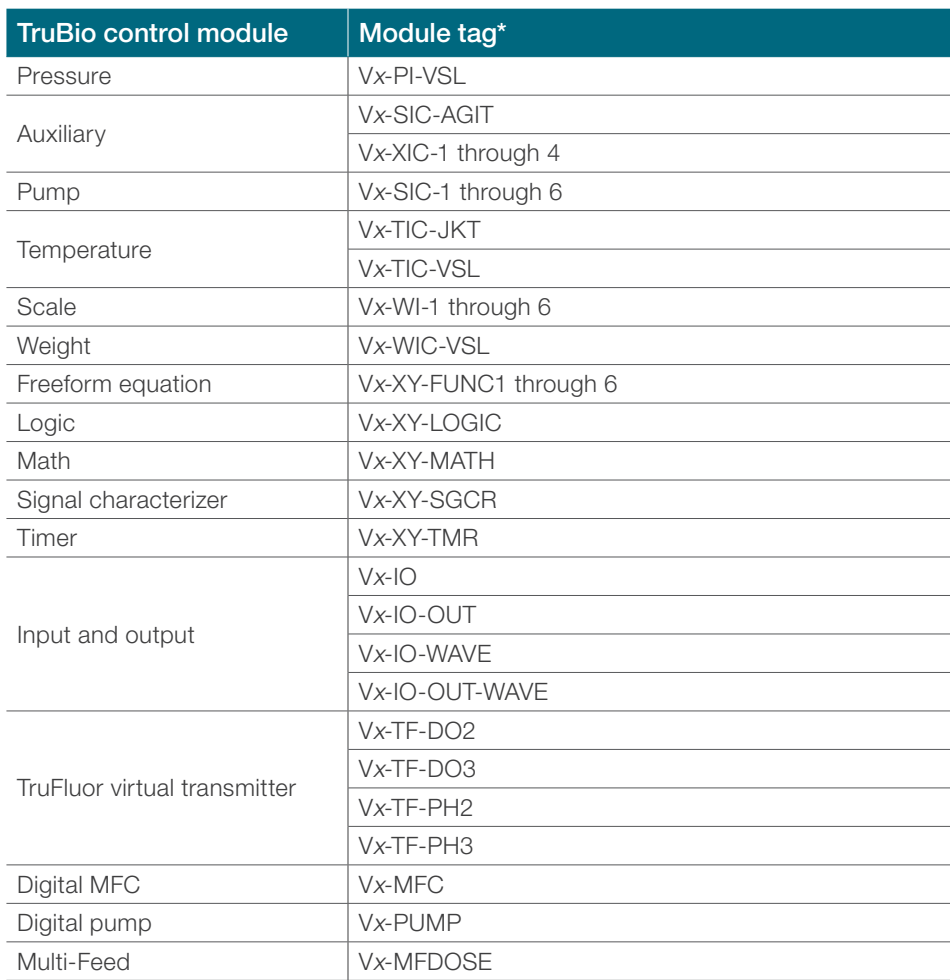

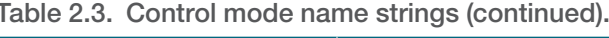

\* 'x' represents the vessel number.

# 2.3.8 Control modules

Control modules (sometimes called dynamos) represent vessel instrumentation. The Main screen contains control modules for all instruments associated with the vessel.

Click a control module to bring up its faceplate. Faceplates contain options for controlling ancillary components such as pumps, sensors, and mass flow controllers (MFCs).

Note: The control modules for each smart device (MFCs and pumps) will only appear when the device is connected to the controller.
# pH and DO control modules

The upper control module displays [\(Figure 2.8](#page-36-0)) the setpoint, the process value, and the output of the relevant controller. The top line (shown as MA) indicates the mode the controller is in (Manual in this image).

The lower control module [\(Figure 2.8](#page-36-0)) displays the raw probe data (up to three probes), with the blue arrow indicating the probe from which the controller is reading the PV.

| V3-AIC-PH<br>MA                                       | MA                                  | V3-AIC-DO                    |
|-------------------------------------------------------|-------------------------------------|------------------------------|
| 0.00pH<br>PV<br><b>SP</b><br>7.17<br>OUT <sub>1</sub> | PV<br><b>SP</b><br>OUT <sub>1</sub> | $0.00%$ Sat<br>53.50         |
| Probe 1<br>pH<br>۰c<br>pН                             | D <sub>0</sub>                      | Probe 1<br>۰c<br>% Sat       |
| $21.02$ T<br>0.00<br>4                                |                                     | $21.02$ T<br>0.00<br>1       |
| 0.00<br>0.00<br>0                                     | T                                   | 0.00P<br>0.00<br>$\Omega$    |
| 0<br>621.02<br>0.00                                   | т                                   | $-33.26$ PT<br>$-50.01$<br>0 |

<span id="page-36-0"></span>Figure 2.8. pH and DO control modules.

### MFC control modules

The lines connecting the control modules to the vessel represent the gas flow path. In [Figure 2.10](#page-37-0), Air and  $O<sub>2</sub>$  reach the vessel through the headspace flow path. There are up to three possible flow paths.

The total gas added by each MFC is shown in the lower part of the display box for the selected gas.

The control module also displays the selected remote setpoint at the bottom of the control module. [Figure 2.9](#page-37-1) shows an example of the gas flow path to the vessel.

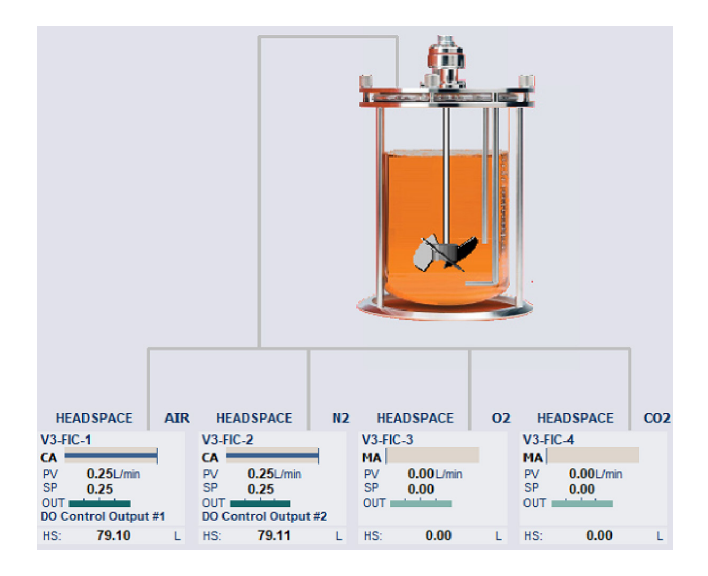

<span id="page-37-1"></span>Figure 2.9. Flow path of gases to the vessel.

The lower portion of the control module for gases and pumps is a totalizer box ([Figure 2.10\)](#page-37-0). Click it to open the Totalizer faceplate. Click Reset when you want to reset the totals to zero (0).

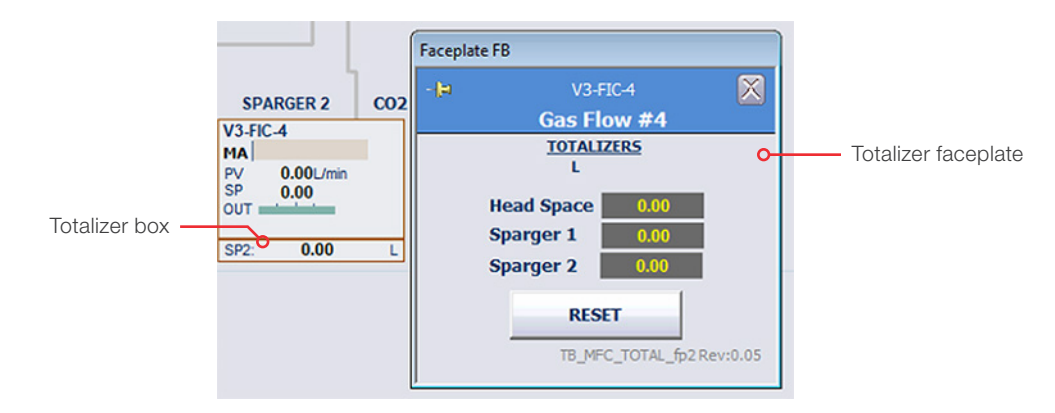

<span id="page-37-0"></span>Figure 2.10. Totalizer faceplate for Gas Flow #4.

# 2.3.9 Faceplates

Click a control module to open its faceplate. [Figure 2.11](#page-38-0) details the components of the faceplate.

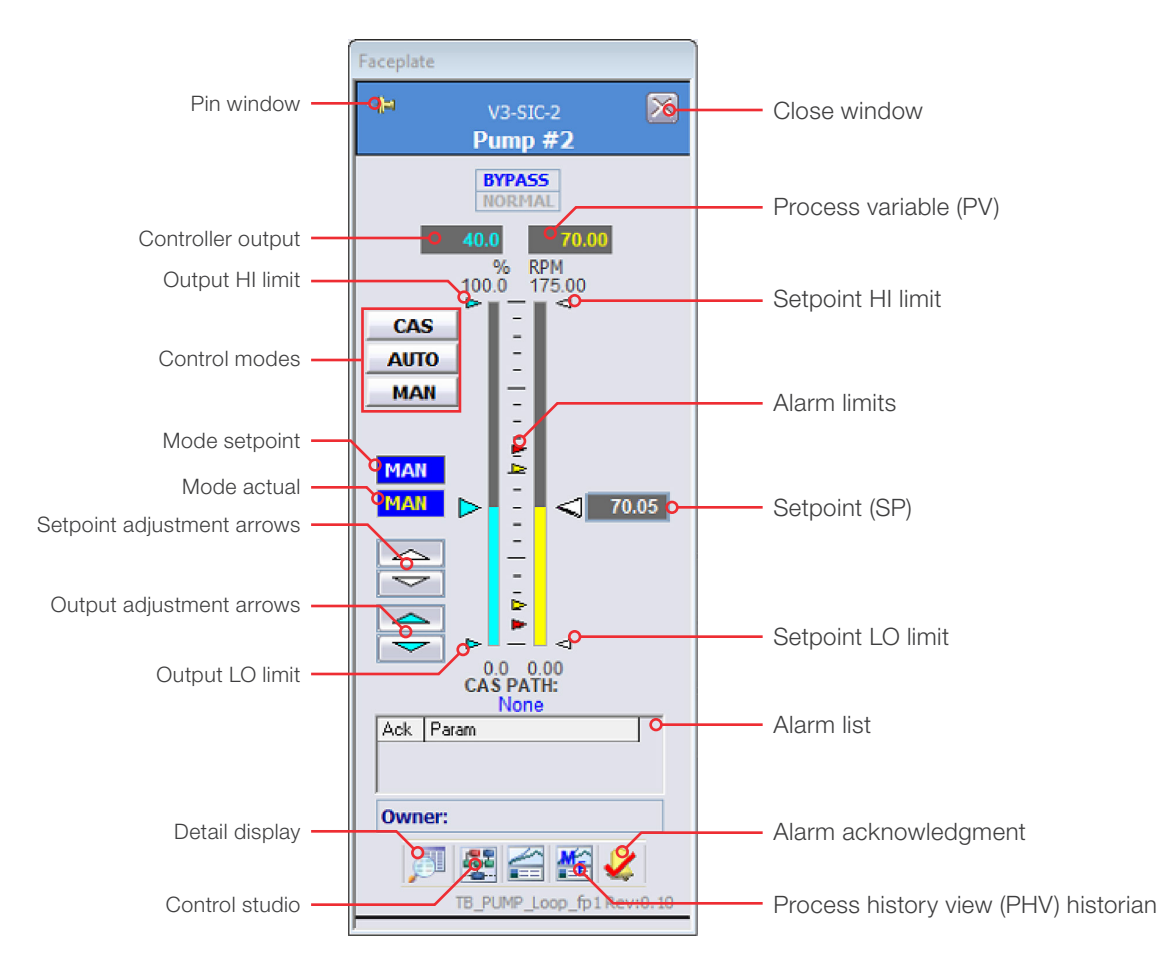

<span id="page-38-0"></span>Figure 2.11. Faceplate detail.

Note: TruBio with GXCore features a mini-faceplate. Click the faceplate button to access the full faceplate (see section [2.4.2\)](#page-55-0).

- Pin window-Allows you to open multiple faceplates at once.
- Close window-Closes the faceplate.
- Controller output-Shows the activity of the control loop maintenance functions in percentage of the maximum, e.g. if the faceplate for a pump is open and the controller output shows 20%, it may mean that the pump is running at 20% of its maximum speed.
- Process value (PV) or process variable-displays the value of the parameter in real time.
- Setpoint-Displays the user-defined target value for the parameter.
- Setpoint HI and LO limits-Defines the range within which the setpoint is established. This prevents the setpoint from being inadvertently changed to a non-survivable value. The usual limits are the range outside of which the cells in the bioreactor will not survive.
- Output HI and LO limits—Defines the percentage of the permitted maximum output. Maximum output is defined as the limit of the agitator or pump. E.g. if the maximum output of a pump is 200 rpm, the output HI limit may be set for any value up to 200. We recommend that an output controller not be run at either the minimum or maximum value unless necessary, and only for brief durations.

Note: With TruBio for GXCore, SP: and Out: allow you to control the setpoint and output without opening the full faceplate. Click one to open the Data Entry window, enter a value in the New Value field, and click OK.

- Alarm limits—Shows limits on the PV bar display and defines when an alarm will be triggered. There are four alarm levels: Hi-Hi, Hi, Lo, and Lo-Lo. Alarm limits are set in the Detail screen.
- Alarm list-Details any active alarms for the parameter that is referenced by the faceplate.
- Alarm Acknowledgment-Acknowledges all triggered alarms in the faceplate. Audible alarms can be silenced by clicking **Silence Alarms** in the alarm toolbar at lower right corner of the screen.
- Setpoint adjustment arrows-Increase (up arrow) or decrease (down arrow) the setpoint by a single digit.
- Output adjustment arrows—Increase (up arrow) or decrease (down arrow) the output control by a single digit.
- Control mode-Sets the control mode between Manual (MAN), Automatic (AUTO), or **Cascade** (CAS) mode. A description of each mode is provided below.
- Detail—Opens the detail window for calibration, alarm limits, and probe selection. Refer to section 2.3.10 for more information.
- Control Studio icon—Provides access to DeltaV tools. More information on DeltaV tools is available through DeltaV Books Online.
- Process History View icon–Similar to parameter trending, but can show more than one parameter at a time.

# Control modes

#### Manual (MAN)

In **Manual** mode, the operator manually sets the controller output (CO). The control system does not perform any control calculation based on set point (SP) and it is up to the operator to monitor the process variable (PV) and make any required changes to the output to maintain control.

### Automatic (AUTO)

In **Automatic** mode, the operator manually sets the set point and the control module automatically calculates the control output based on the tuning parameters and the relationship between the process variable and the set point. Once the set point is set, the control module should hold the process variable near the set point (assuming the tuning parameters are set correctly).

# Cascade (CAS)

Cascade mode is similar to AUTO except that instead of the set point being set by the operator it is set by another control element via a link. This link is shown on the faceplate below the "CAS PATH:" text under the PV and OUT indications. The control module in the CAS mode is the cascade slave and the control module that is linked to is the cascade master. The operating set point of the slave is determined by whatever logic the master is linked to the slave. This link can be set in the Configuration screen. If the link is set to none then the control module will not be able to shift to cascade mode.

# Local Override (LO)

Local Override is not a selectable option, but instead appears in the Mode actual display when the internal block output is overridden due to output tracking being enabled. This usually indicates an active interlock being triggered. Output cannot be changed when internal block is in LO until the interlock is remedied.

# 2.3.10 Detail Display

Each control module has a Detail display that provides access to most tuning parameters and diagnostic information. It allows you to monitor and/or control various configurable parameters i.e. limits, tuning, alarms, gain scheduling, diagnostic simulation, input types, interlocks and calibration functions.

#### **Calibration**

The Calibration tab ([Figure 2.12\)](#page-41-0) enables calibration of the sensors for the parameter associated with the faceplate. Electrochemical calibration is the normal procedure. If a virtual transmitter is part of the pH or DO control loop, you have the option to run the calibration through the virtual transmitter. See section [3.5](#page-84-0) for calibration instructions.

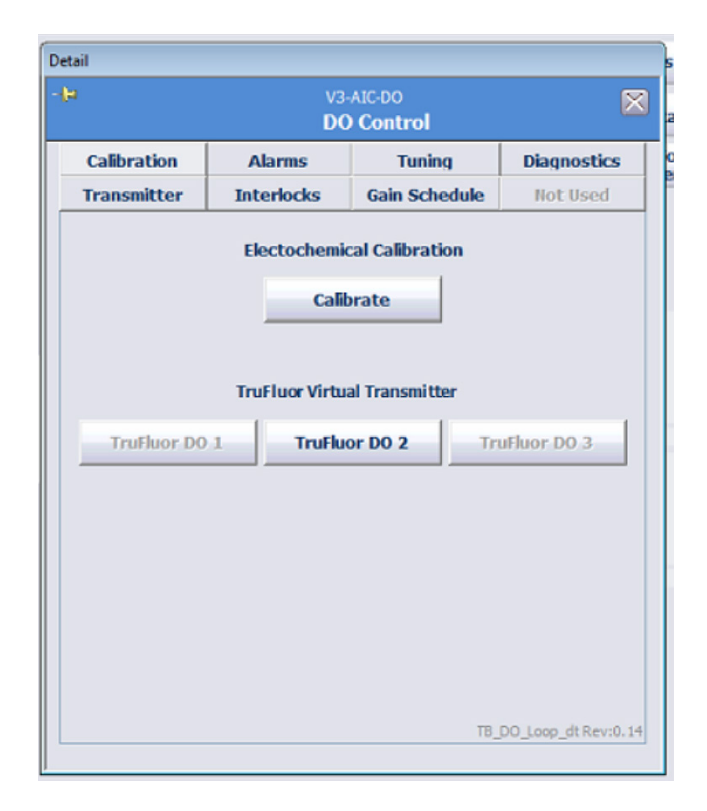

<span id="page-41-0"></span>Figure 2.12. Calibration tab details.

## Alarms

In TruBio Software, version 5.0, the Alarms tab [\(Figure 2.13\)](#page-42-0), combines the parameters of what were the separate Alarms and Limits tabs in previous TruBio Software versions. In this tab, you can set and enable the alarms. See Chapter 4 for detailed instructions.

| 一回                                                                                                    |                                                                                                    | V3-AIC-PH<br>pH Control                                                                                                    | ×                                                                |
|----------------------------------------------------------------------------------------------------|----------------------------------------------------------------------------------------------------|----------------------------------------------------------------------------------------------------|------------------------------------------------------------------|
| Calibration                                                                                                    | <b>Alarms</b>                                                                                                    | <b>Tuning</b>                                                                                                    | <b>Diagnostics</b>                                               |
| <b>Transmitter</b>                                                                                                    | <b>Interlocks</b>                                                                                                    | Gain Schedule                                                                                                    | <b>Not Used</b>                                                  |
| Alarm<br>Hi Hi<br>Hi<br>Dev Hi<br>Dev Lo<br>Lo<br>Lo Lo<br><b>Interlock</b><br>PV Bad<br>2nd Probe Bad<br>3rd Probe Bad<br>2nd Probe Dev<br>3rd Probe Dev<br>Priority Adj | <b>Priority</b><br><b>UNIT CRIT</b><br><b>UNIT WARN</b><br>UNIT ADVIS<br><b>UNIT ADVIS</b><br><b>UNIT WARN</b><br><b>UNIT CRIT</b><br><b>UNIT ADVIS</b><br>UNIT CRIT<br><b>UNIT CRIT</b><br>UNIT CRIT<br><b>UNIT CRIT</b><br><b>UNIT CRIT</b><br>$\bf{0}$<br> | <b>Alarm Settings</b><br><b>Enab Supp Limits</b><br>✔<br>14.00<br>✔<br>14.00<br>✓<br>0.00<br>0.00<br>0.00<br>0.00<br>$0.20$ pH<br><b>Conditional Alarming</b> | DH<br>DH<br>pH<br>pH<br>DH<br>DH                                 |
| Alarm                                                                                                    | Delay $Off(s)$<br>Delay On(s)                                                                                                    | Enab Delay(s) Hys (%)                                                                                                    | Enabled                                                          |
| Hi Hi<br>Hi<br>$\overline{10}$<br>Lo Lo<br>Dev Hi<br>Dev Lo                                                                                                    | 0.0<br>0.0<br>0.0<br>0.0<br>0.0<br>0.0<br>0.0<br>0.0<br>0.0<br>0.0<br>0.0<br>0.0                                                                                                    | 0.0<br>0.0<br>0.0<br>0.0<br>0.0<br>0.0                                                                                                    | 0.5<br>0.5<br>0.5<br>0.5<br>0.5<br>0.5<br>TB pH Loop dt Rev:0.16 |

<span id="page-42-0"></span>Figure 2.13. Alarms tab details.

The Probe Dev limit is used when there are multiple probes in use, and will trigger an alarm when the probe readings differ by the value set here.

Note: The SP Limits have been moved from the Alarms tab to the Tuning tab, which is discussed in the next section.

#### **Tuning**

The Tuning tab [\(Figure 2.14\)](#page-43-0) allows you to view and change the tuning parameters of the control loop. For modules that support deadband local override, can also enable or disable the deadband local override function and enter upper and lower deadband limits, as desired.

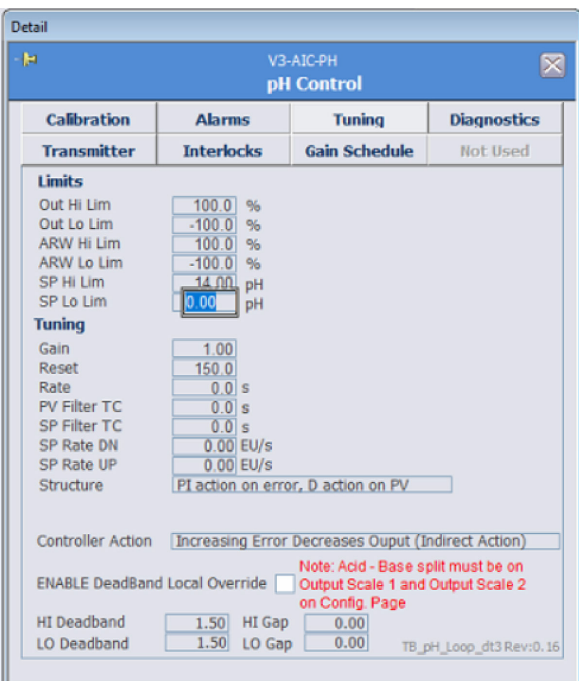

<span id="page-43-0"></span>Figure 2.14. Tuning tab details.

The Tuning tab includes the following parameters:

- Out Hi/Lo Lim—Limits the output of the controller.
- Anti-Reset Windup (ARW) Hi/Lo Lim-Prevents an over-correction if the setpoint is changed which improves process recovery from saturated conditions.
- SP Hi Lim and SP Lo Lim-Limits outside of which, the contents of the S.U.B. would be irrevocably compromised. Setting these limits prevents the SP being accidentally reset to a value that threatens the process.
- Gain-Adjusts the gain setting of the Proportional Integral Derivative (PID) loop.
- Reset-Resets time constants of the PID loop. Reset corresponds to the Integral. Integral feedback is K1 x E1 where E1 is a time integral of error (therefore, a multiple of time). Reset constant K1 should be inverse seconds (1/s).
- Rate-Rate corresponds to the derivative.
- PV Filter TC-Time constant (in seconds) of a first-order PV filter. Applies in Auto and **Cascade** modes.
- SP Filter TC-Time constant (in seconds) of a first-order SP filter. Applies in Auto and Cascade modes.
- SP Rate DN-Ramp rate at which downward setpoint changes are acted on in Auto mode, in PV units per second. If the rate is set to 0.0, the setpoint is used immediately. For control blocks, rate limiting applies only in Auto mode.
- SP Rate UP-Ramp rate at which upward setpoint changes are acted on in Auto mode, in PV units per second. If the rate is set to 0.0, the setpoint is used immediately. For control blocks, rate limiting applies only in Auto mode.
- Structure—Defines how the software responds to errors.
- Controller Action—Default is indirect action. This is changed if a continuous feed or perfusion process is being used.
- Enable Deadband Local Override—Control parameter option that sets controller output to mid-range when the process value (PV) is within the defined range (HI\_Deadband, LO\_Deadband) from the setpoint (SP). This is typically used for pH control.
- Hi/Lo Deadband-Range above and below the setpoint in which a control loop is not activated. Applies to pH and DO loops only.
- Hi/Lo Gap-Larger than the deadband, this range allows for equilibration after a control loop has been activated.

## Interlocks

The Interlocks tab [\(Figure 2.15\)](#page-45-0) is mostly used in control loops that involve gases or liquids with some exceptions. Interlocks are user-configurable and set defined system features to interlock when alarm limits are breached.

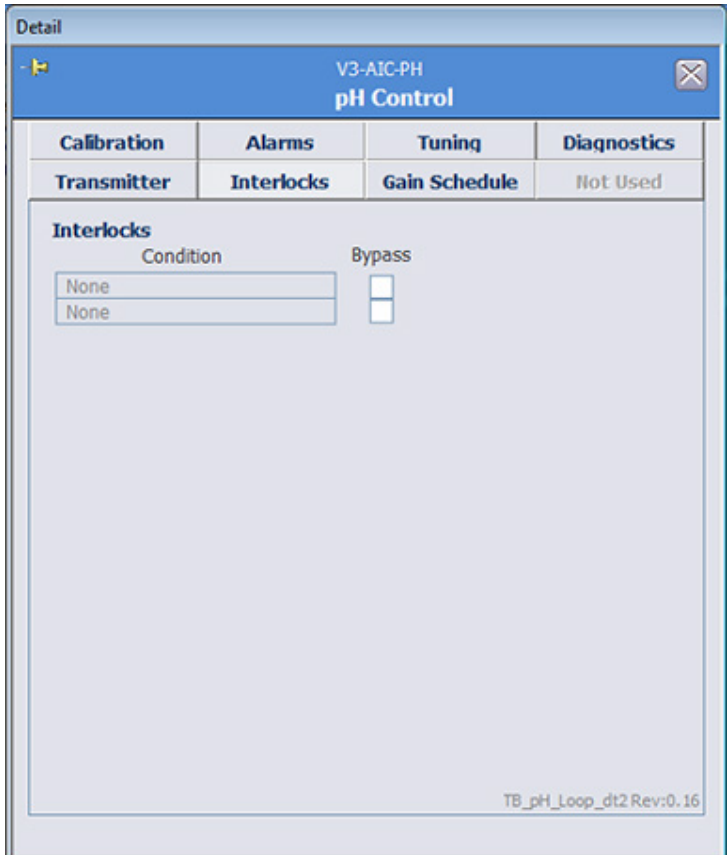

<span id="page-45-0"></span>Figure 2.15. Interlocks tab details.

## Gain Schedule

The Gain Schedule tab (Figure 2.16) allows you to monitor and change three sets of tuning parameters, the gain scheduling reference parameter, the gain scheduling regions, and enable/disable the gain scheduling function.

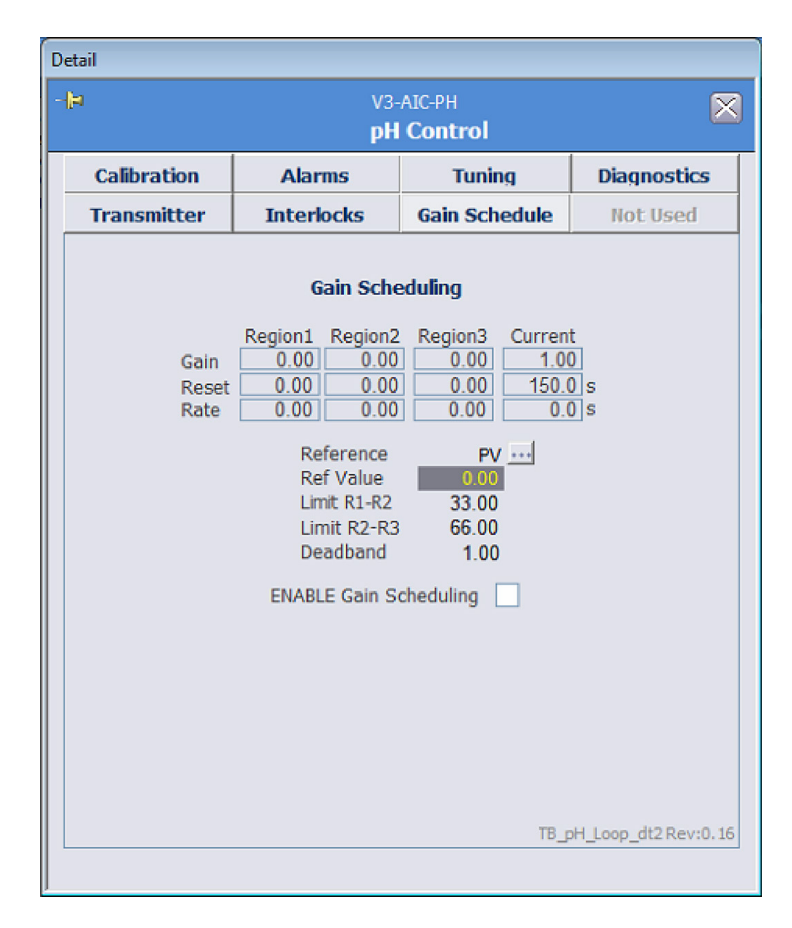

Figure 2.16. Gain Schedule tab details.

The reference variable can be selected from the process variable, the controller output, or an auxiliary.

- Region 1/2/3-Shows the PID parameter settings for the three different regions.
- Current-Sets the actual PID parameters being used in the control loop at that particular time.
- Reference-Shows which of the three parameters has been selected.
- Ref Value-Shows the actual value in the process at that particular time. The three regions are defined as intervals delimited by two values of the reference variable, Limit R1-R2 and Limit R2-R3.
- Deadband-Prevents tuning parameter change when transitioning from one region to the next until the deadband limit is exceeded.

## Time Proportion mode

In some occasions, it could be necessary to run a pump at a lower rate than the operating range.

**Time Proportion** (TP) mode ([Figure 2.17\)](#page-47-0) is specific to the pump **Detail** windows. When enabled, the pump operates in TP mode at the Run Speed. When disabled, the pump operates normally, but automatically selects the TP mode when the output is below the Minimum Speed.

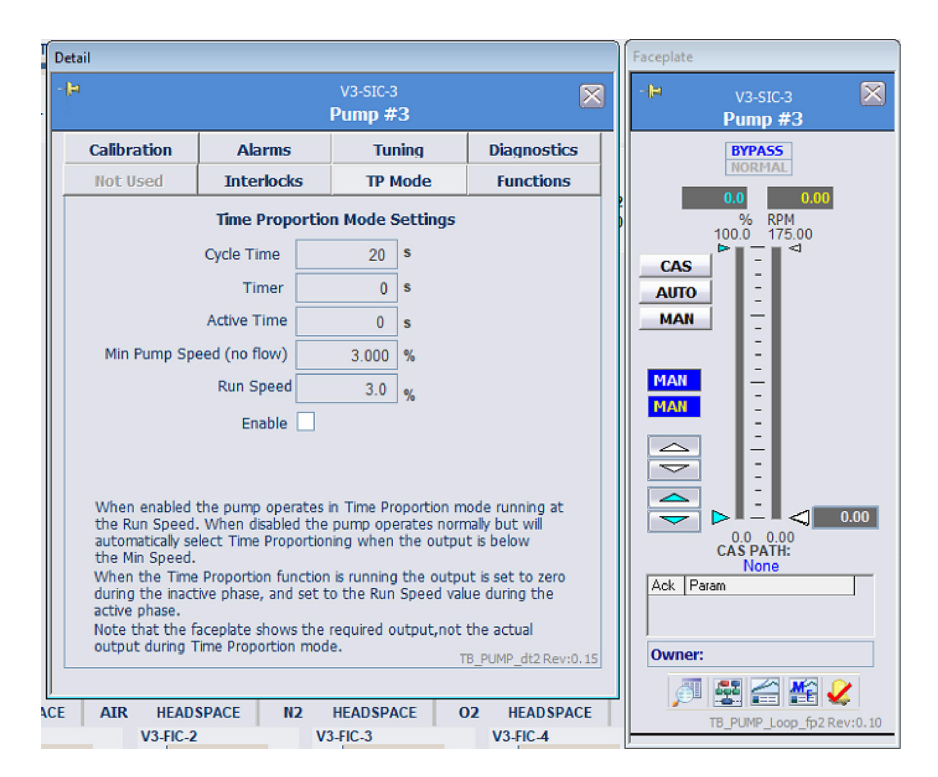

<span id="page-47-0"></span>Figure 2.17. TP Mode tab details.

When TP mode is enabled, the output is set to zero during the inactive phase, and set to the Run Speed value during the active phase.

#### Notes:

- The faceplate shows the required output, not the actual output during TP mode.
- For information about Thermo Scientific SmartPump specifications and other product information, contact your sales representative.

It is not recommended to run pumps at such low rates for an extended period of time, as the accuracy of delivery is not always reliable. If such low rates are required, the pump should be exchanged for one with a lower operating range.

An alternative to replacing the pump head is to use tubing with a smaller inner diameter (ID). The decrease in tubing ID decreases the flow rate. However, changing tubing requires that the pumps be recalibrated.

If you usually run pumps in the normal operating range, but must run at low rates on occasion, custom calibration can be performed to ensure accuracy at low rates. Using this feature requires TP mode to be enabled. Consult your Thermo Scientific service representative for further information.

Refer to [Figure 2.17](#page-47-0) for the following steps. To enable time proportioning:

- 1. Open the Pump faceplate and then the Detail screen. Then click the TP Mode tab.
- 2. Enter the TP Mode settings:
	- Cycle Time is the duration of the TP, from the start of one pulse to the start of the next. The time (in seconds) should not exceed the Multi-Feed phase time for that pump.
	- Min Pump Speed is the TP enable speed (in percent of the maximum pump rpm). This is typically set at the lower continuous pump operating range.
		- For Watson Marlow™ 313 and 520 series pump heads, this is 0.34 (1 rpm/300 rpm x 100%).
		- For Watson Marlow 114 series pump heads, this is 2.85 (5 rpm/175 rpm x 100%).
	- Run Speed is the estimated pump run speed in percent of the maximum pump rpm. It cannot be lower than the Min Speed at 5%.
- 3. Click the Enable check box. The pump will run at the Run Speed for the portion of the Cycle Time that is determined by the Pump Output value.

When TP Mode is enabled, a clock symbol appears in the appropriate pump box on the Main screen ([Figure 2.18\)](#page-48-0).

Please contact your service representative for detailed information about TP setup.

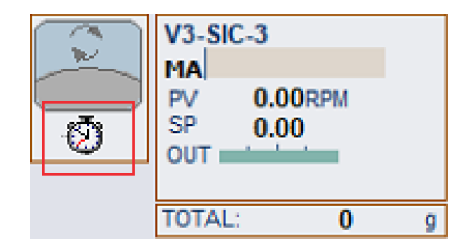

Figure 2.18. Clock symbol appears in pump box.

#### <span id="page-48-0"></span>**Diagnostics**

In the Diagnostics tab, the user can check errors and status of the module referenced by the faceplate.

## **Transmitter**

The Transmitter tab ([Figure 2.19](#page-49-0)) allows the operator to select the probe for the control loop module.

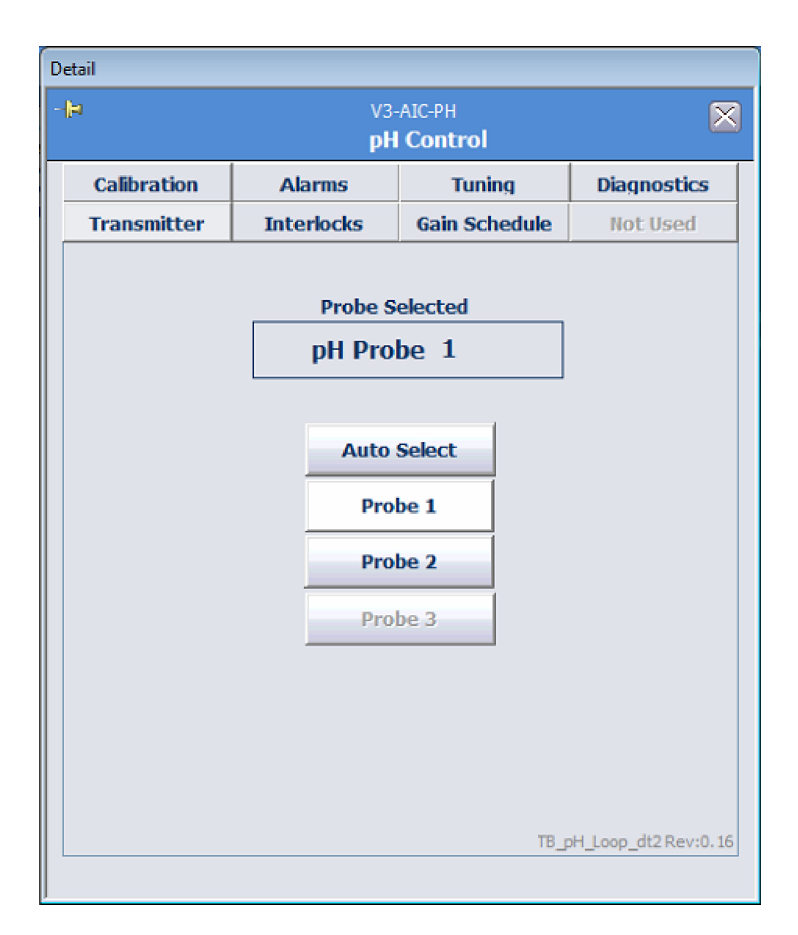

<span id="page-49-0"></span>Figure 2.19. Transmitter tab details.

# 2.3.11 Bottom toolbar

Buttons in this toolbar provide control over alarms (see Chapter 3) and provide communication status information. [Table 2.4](#page-50-0) provides a description of each button in the bottom toolbar.

<span id="page-50-0"></span>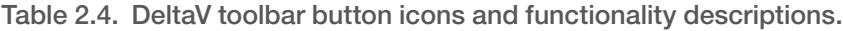

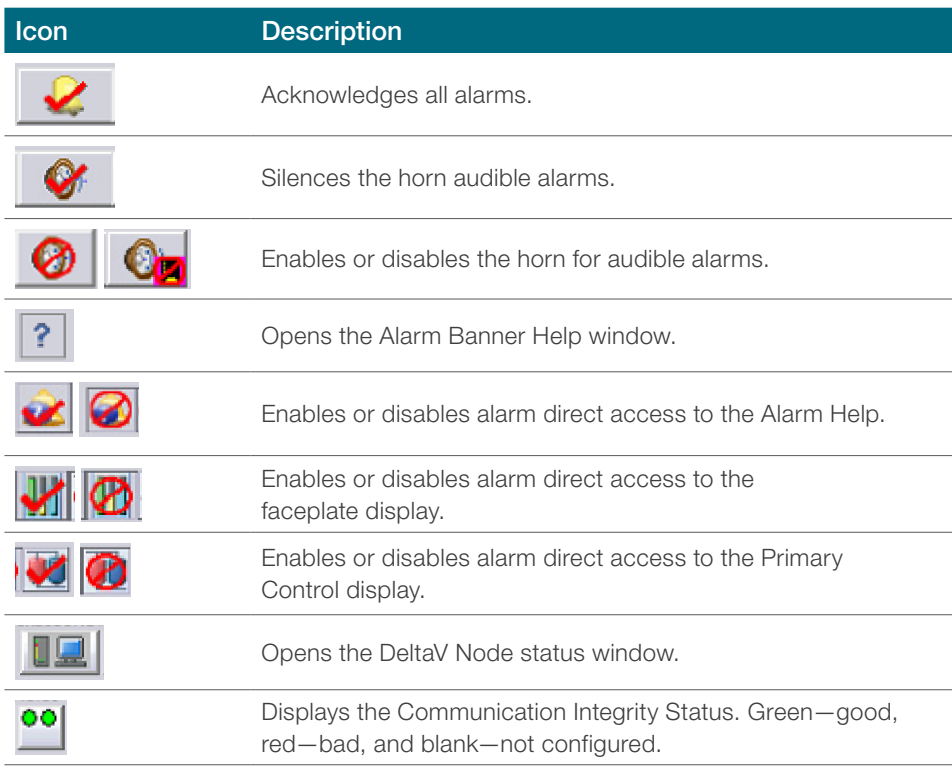

# <span id="page-50-1"></span>2.3.12 Reset all Totals and Timers

Reset all Totals and Timers (Figures 2.20 and 2.21) allows you to reset all timers and totals to zero (0).

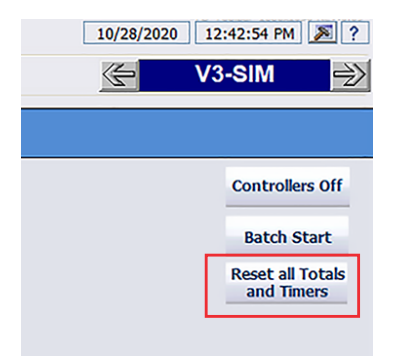

Figure 2.20. Reset all Totals and Timers button in standard TruBio.

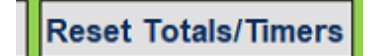

Figure 2.21. Reset Totals and Timers button on the Quick Access toolbar in TruBio for GXCore.

# <span id="page-51-0"></span>2.3.13 Batch Start

Batch Start (Figures 2.22 and 2.23) creates a flag that is recorded in the Event Chronicle. Please note that this will NOT start the batch and is required if using XLReporter™ or DreamReport™.

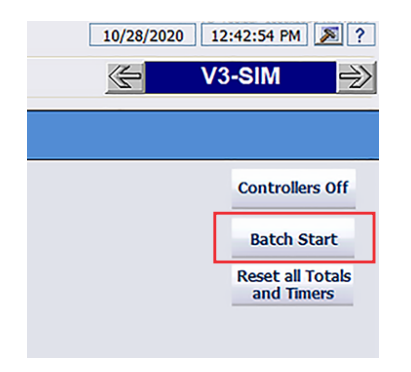

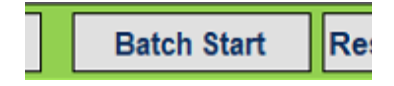

Figure 2.23. Batch Start button on the Quick Access toolbar in TruBio for GXCore.

Figure 2.22. Batch Start button in standard TruBio.

# Adding Batch Start to the Main screen

To make this button visible on the screen, use the following protocol.

- 1. From the Main screen, select Config at the bottom left of the screen.
- 2. Click Online Parameter Update from the Configuration screen toolbar to open the Online Parameter Update window (Figure 2.24).

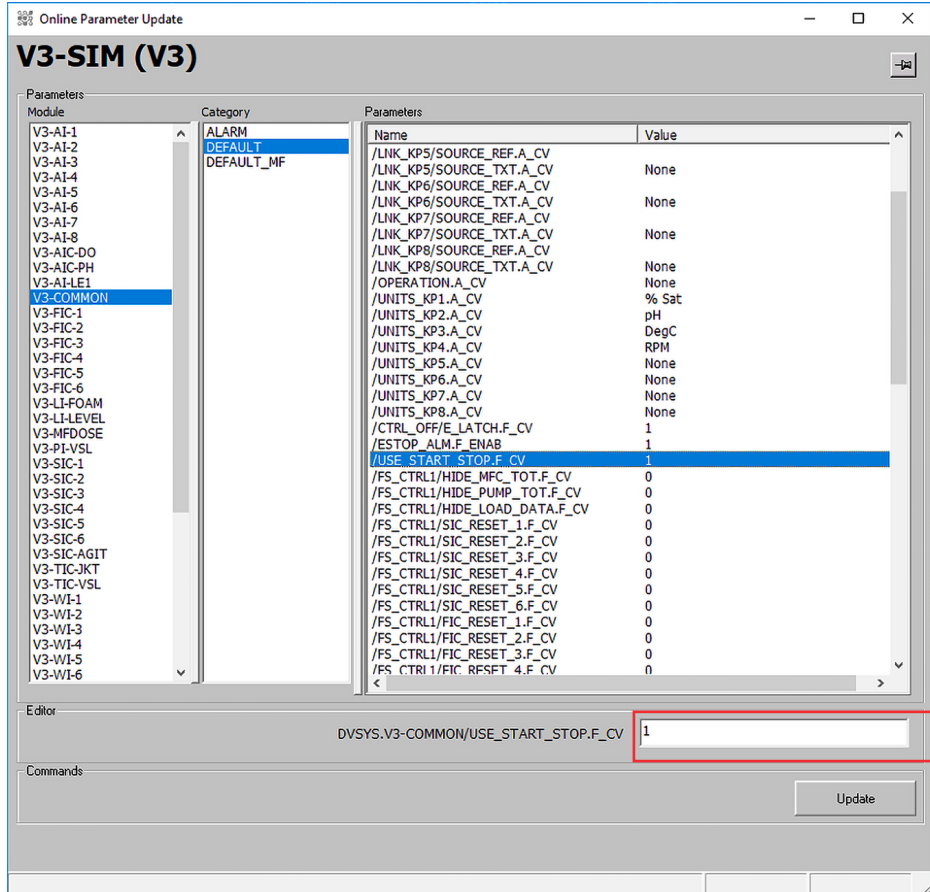

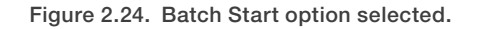

3. Verify that the correct vessel is displayed at the top of the pop-up screen.

Note: For TruBio with GXCore, Online Parameter Update is found in the Vessel Setup drop-down on the Quick Access toolbar.

- 4. In the first column (Module), click on Vx-COMMON, where x indicates the vessel number (Vessel 3 shown in example).
- 5. In the second column (Category) click Default.
- 6. In the third column (Parameters) locate and click on the string /USE\_START\_STOP.F\_CV.
- 7. The value for this string can be either 0 (disabled) or 1 (enabled). Set the value to 1 and click Update to save the change.

The **Batch Start** button appears in the upper right corner of the Main screen.

# 2.3.14 Operation and Batch ID

Operation and Batch ID ([Figure 2.25\)](#page-53-0) on the Main screen allow you to enter the batch ID and operation comments (up to 16 characters) which are recorded as part of the event log in the historian.

To change either, click on the respective field to bring up the respective form. Enter the desired value and click OK or Enter (Figures 2.26 and 2.27).

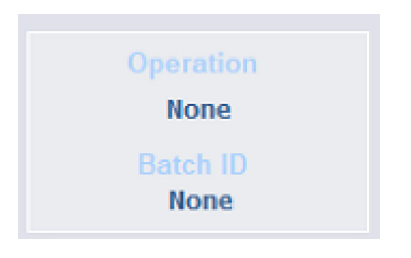

<span id="page-53-0"></span>Figure 2.25. Operation and Batch ID fields

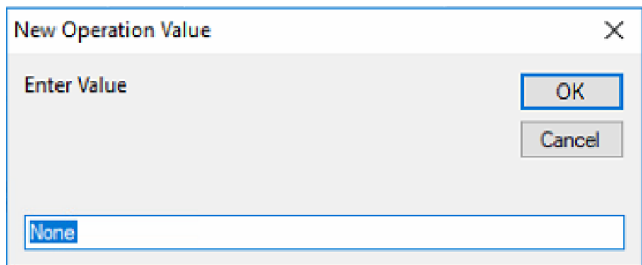

Figure 2.26. New Operation Value form.

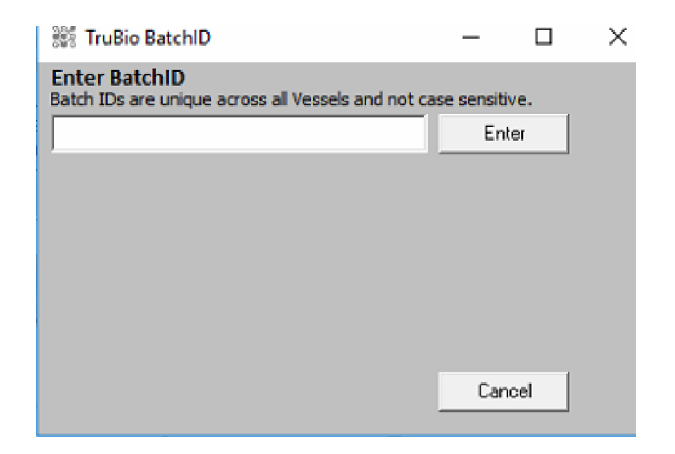

Figure 2.27. New Batch ID Value form.

# 2.4 TruBio with HyPerforma GXCore Bioprocessing Controller

TruBio for GXCore features an optional unique UI built for ease of use and intuitive control. This UI is only available for GXCore Controller users and is not backward compatible with the G3Lab Controller.

# 2.4.1 TruBio with GXCore Main screen

[Figure 2.28](#page-54-0) provides an example of the TruBio with GXCore Main screen.

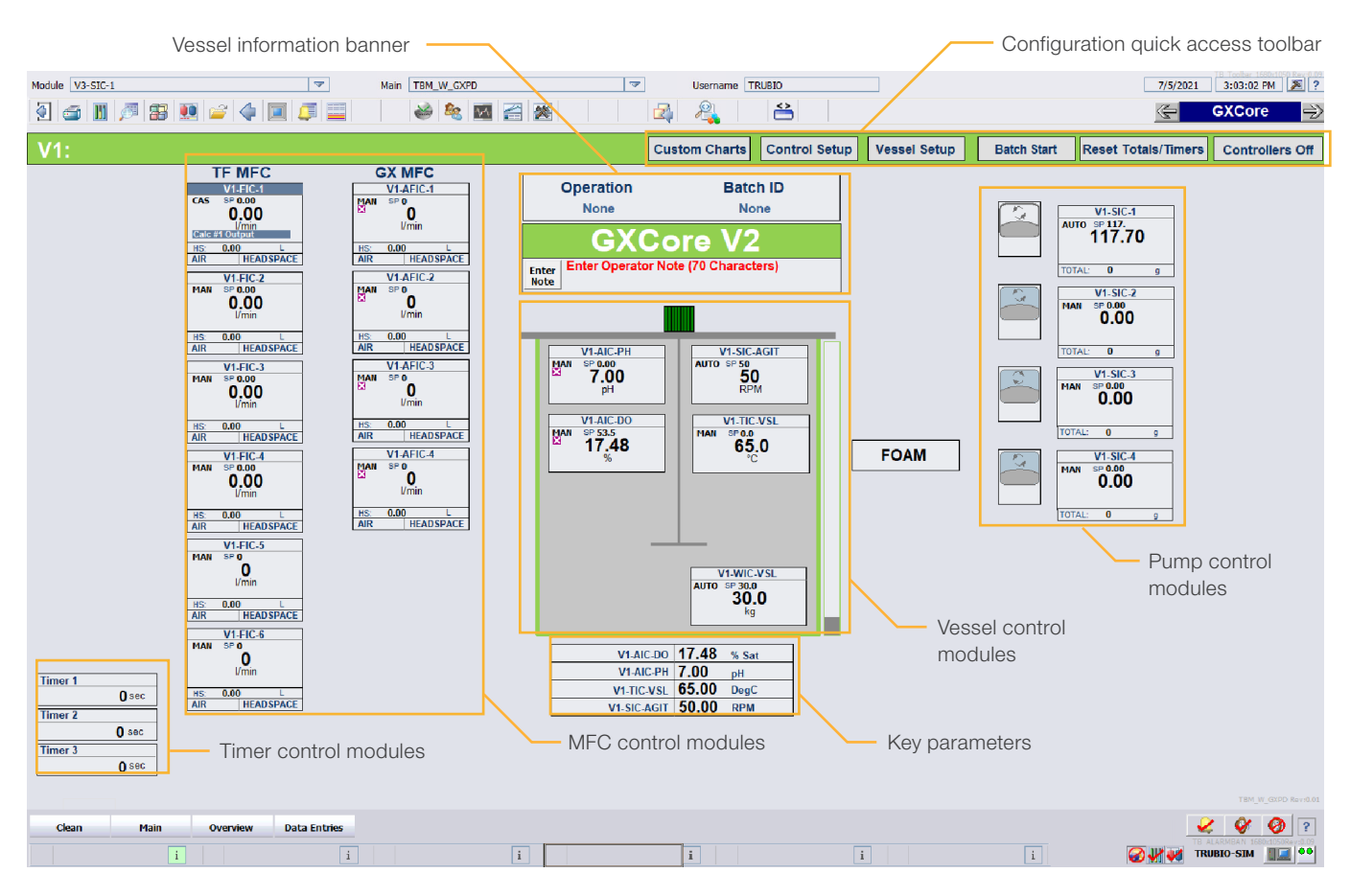

Figure 2.28. TruBio with GXCore Main Screen.

<span id="page-54-0"></span>Note: The control modules for each smart device (MFCs and pumps) will only appear when the MFC is connected to the GXCore Controller. Control modules for both are shown in [Figure 2.28](#page-54-0) for display purposes only.

# <span id="page-55-0"></span>2.4.2 TruBio with GXCore Control modules

Control modules with GXCore provide a new way to view information and make it easier to access controls. Control modules contain up to four sections described in [Figure 2.29](#page-55-1).

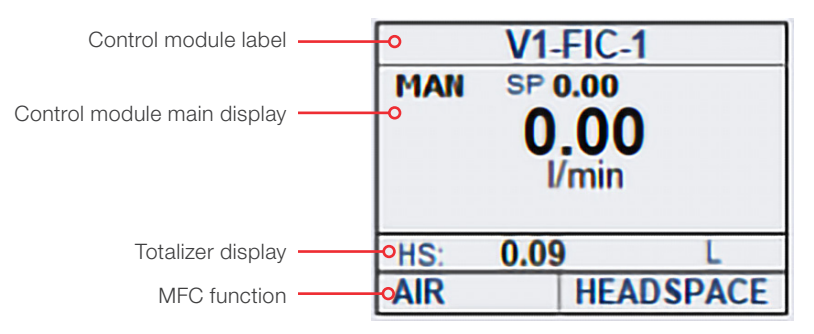

<span id="page-55-1"></span>Figure 2.29. Description of a TruBio with GXCore MFC control module.

- Control module label-displays the designated label of the control module.
- Control module information display—displays the mode, setpoint, and output of the associated component.
- Totalizer display-(specific to MFC and pump control modules) displays the total gas or fluid supplied through the selected flowpath. Click anywhere in this section to open the Totalizer faceplate for this control.
- MFC function—(specific to MFC control modules) displays the gas type for the MFC and selected flowpath. See Configure MFC for CO<sub>2</sub> on page 133.

#### Mini-faceplate

<span id="page-55-2"></span>The mini-faceplate ([Figure 2.30](#page-55-2)) appears when you click inside the control module. It provides quick access to most of the functions of the smart device.

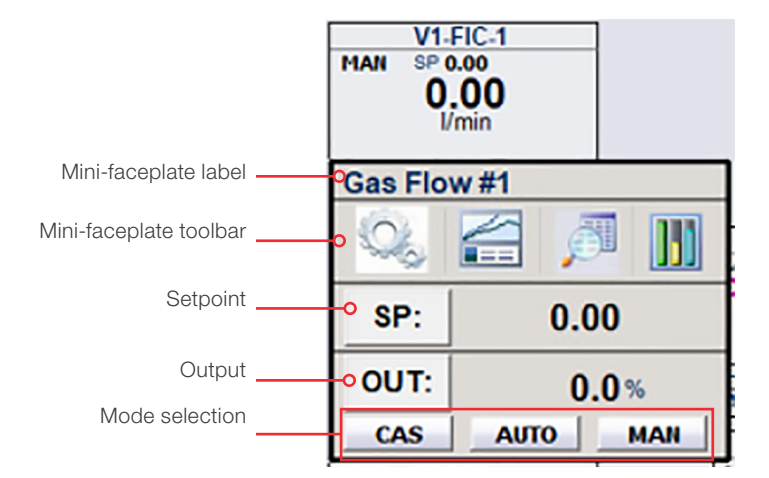

Figure 2.30. Description of a TruBio with GXCore control module.

- Mini-faceplate label-Designated name of the mini-faceplate.
- Mini-faceplate toolbar—Quick access to functions related to the control module. From left to right: Configuration, Chart Builder, Detail, and faceplate.
- Setpoint—Click SP: to change the setpoint if operating in Auto mode. The window that appears will display the current setpoint and a field to enter a new setpoint. The current setpoint is displayed to the right.
- Output-Click OUT: to change the output if operating in Manual mode. The window that appears will display the current output and a field to enter a new output as a percentage. The current output percentage is displayed to the right.
- Mode selection-Click a button to change to that mode. From left to right: CAS (Cascade), AUTO (Automatic), and MAN (Manual).

# 2.4.3 Vessel information banner

The vessel information banner ([Figure 2.31\)](#page-56-0) allows you to enter information about the run.

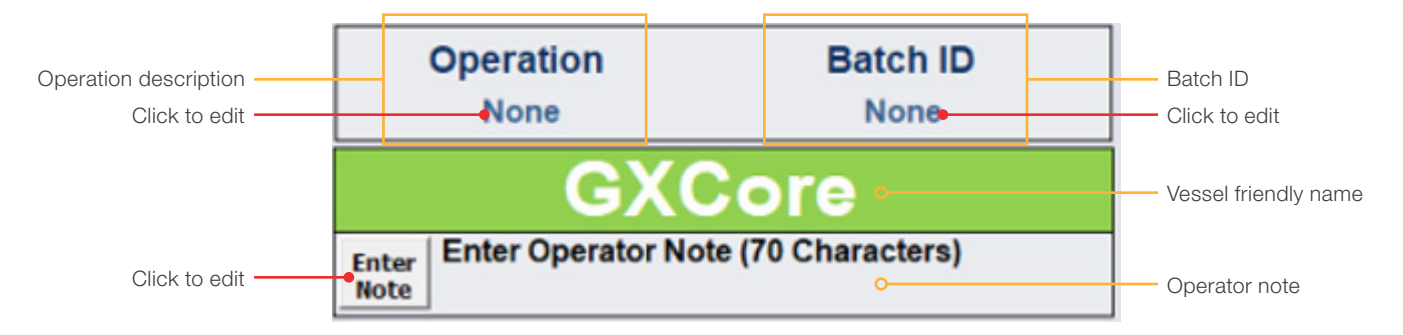

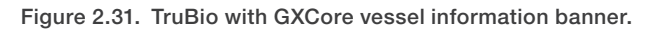

<span id="page-56-0"></span>From here you can:

- Click the text under **Operation** to enter a description. There is no character limit, but only 16 characters can be displayed in the banner.
- Click the text under **Batch ID** to enter a unique Batch ID. There is no character limit, but only 16 characters can be displayed in the banner.
- Click Enter Note to change the vessel friendly name or Enter an operator note. The vessel friendly name is limited to 15 characters while an operator note can have up to 70 characters.

# 2.4.4 Vessel interface

The vessel interface appears in the center of the screen (Figure 2.32) and is a representation of the vessel.

Inside the graphic are the control modules for pH, DO, Agitator, Temperature, and Weight. The agitation indicator appears green when agitation is active. The bar to the right is a visual representation of how full the vessel is if the vessel weight scale is connected to the controller. Below the graphic are key parameters where the bottom four parameters of the key parameter configuration form are shown (see section [2.6.2](#page-69-0) for setup instructions).

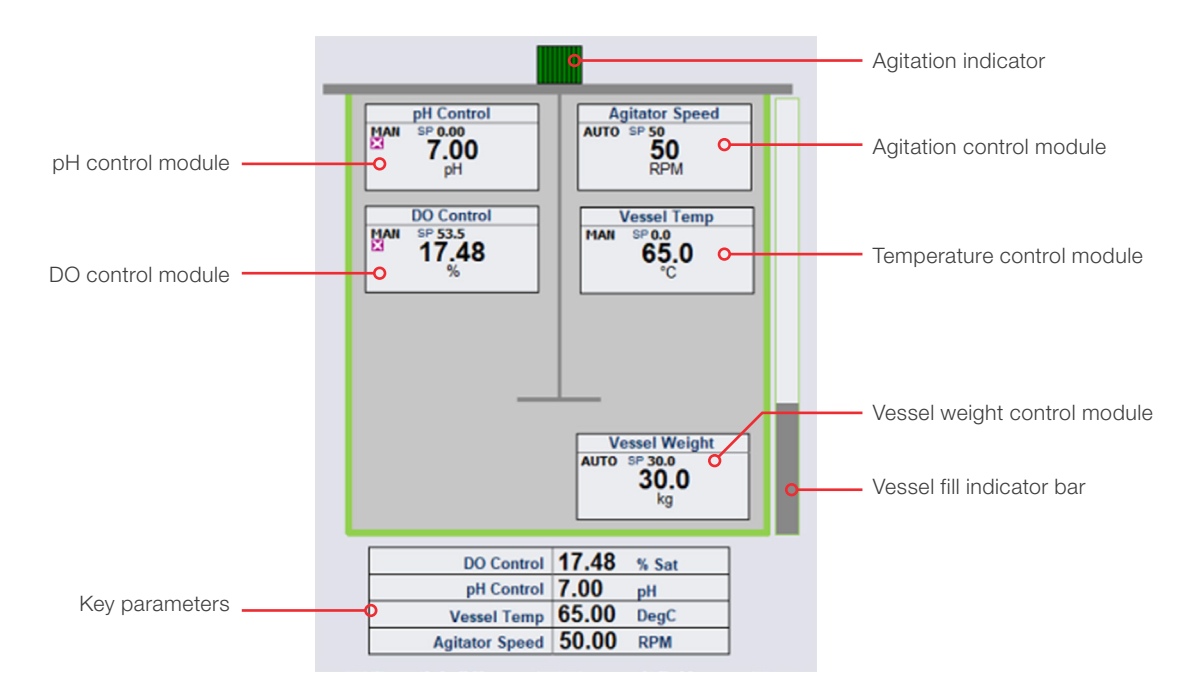

Figure 2.32. TruBio with GXCore vessel interface.

# <span id="page-57-1"></span>2.4.5 Configuration Quick Access toolbar

A major difference in TruBio for GXCore is that the functions that are found in the Configuration screen on other vessels have been localized into a single toolbar ([Figure 2.33\)](#page-57-0). This toolbar provides quick access to these functions without leaving the Main screen.

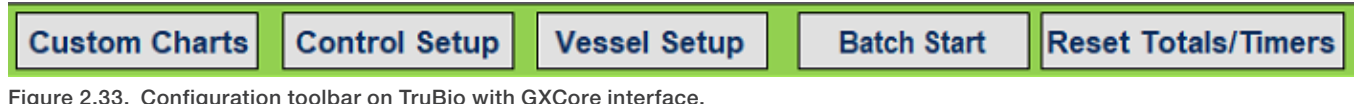

<span id="page-57-0"></span>Figure 2.33. Configuration toolbar on TruBio with GXCore interface.

Click a button to open a drop-down to view the available features. The structure of the toolbar is outlined in the following sections.

#### Custom Charts

Up to 3 custom charts can be configured and saved where the charts can be opened from this control. For information on modifying charts in the Process History View, refer to DeltaV Books Online.

#### Control Setup

The following options are found under Control Setup:

- Characterizing Curves
- Compare and Math
- Freeform Calculations
- Vessel info

See the respective header in section [2.6.1](#page-61-0) for more details.

#### Vessel Setup

The following options are found under Vessel Setup:

- Vessel Save/Load
- Online Parameter Update
- Engineering Units
- Key Parameter Setup
- Smart Device Info
- Controllers Off Setup

See section [2.6](#page-60-0) for a description of each option.

### Batch Start

See section [2.3.13](#page-51-0) for details.

## Reset Totals and Timers

See section [2.3.12](#page-50-1) for details.

# 2.5 Main screen with HyPerforma Rocker Bioreactor

The HyPerforma<sup>™</sup> Rocker Bioreactor Main screen is the same as other vessel screens (except GXCore), with the addition of the agitation control located immediately above the image of the rocker. The rocker settings also include Rock Angle, Rock Speed, and options to control the rocker enclosed in Figure 2.34.

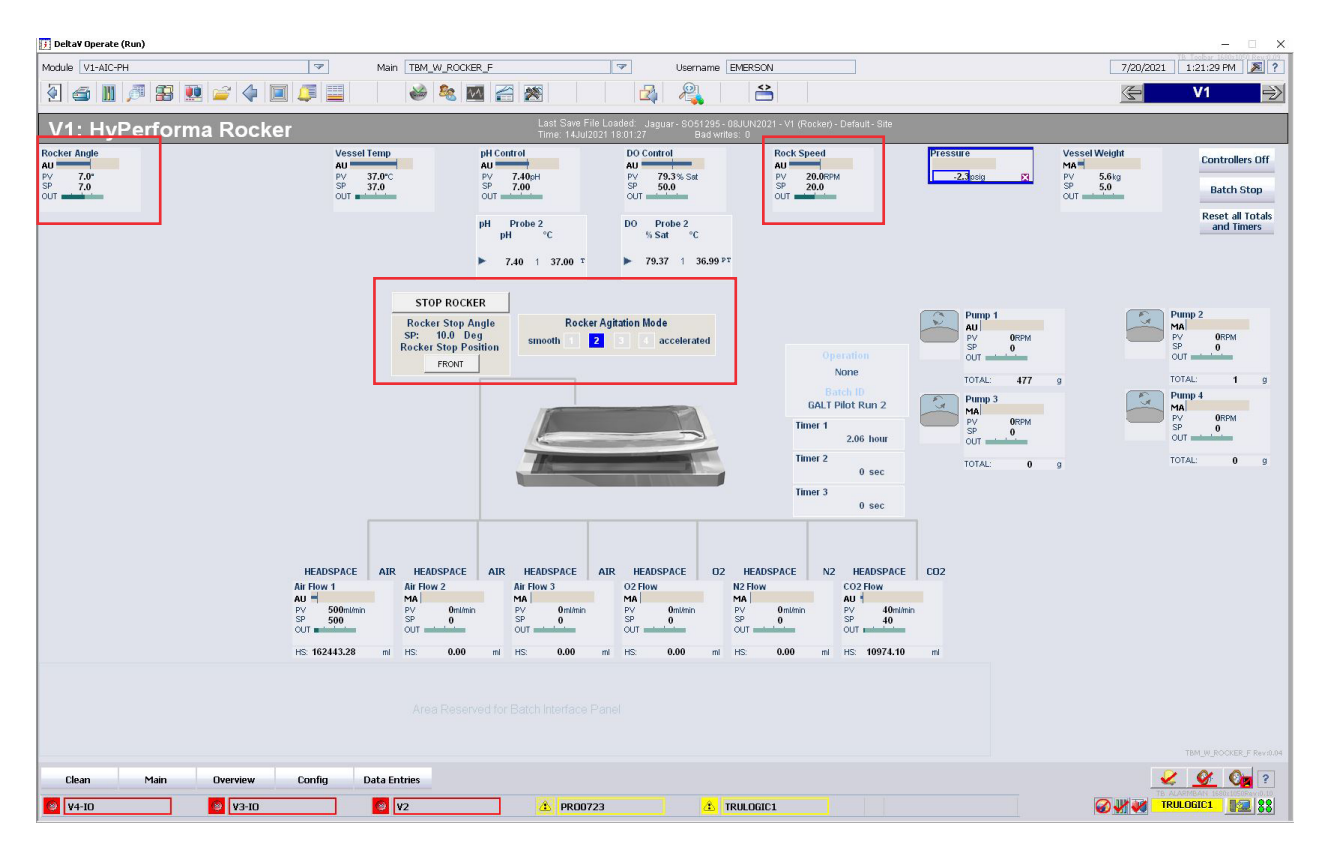

Figure 2.34. Rocker Main screen.

# <span id="page-60-0"></span>2.6 Configuration screen

Click Config from the Navigation bar to open the Configuration screen (Figure 2.35). This screen allows you to configure control loops, signal conditioning, vessel type selection, define measurement parameters, and set up control loop strategies.

Note: TruBio for GXCore does not have a Configuration screen. See section [2.4.5](#page-57-1).

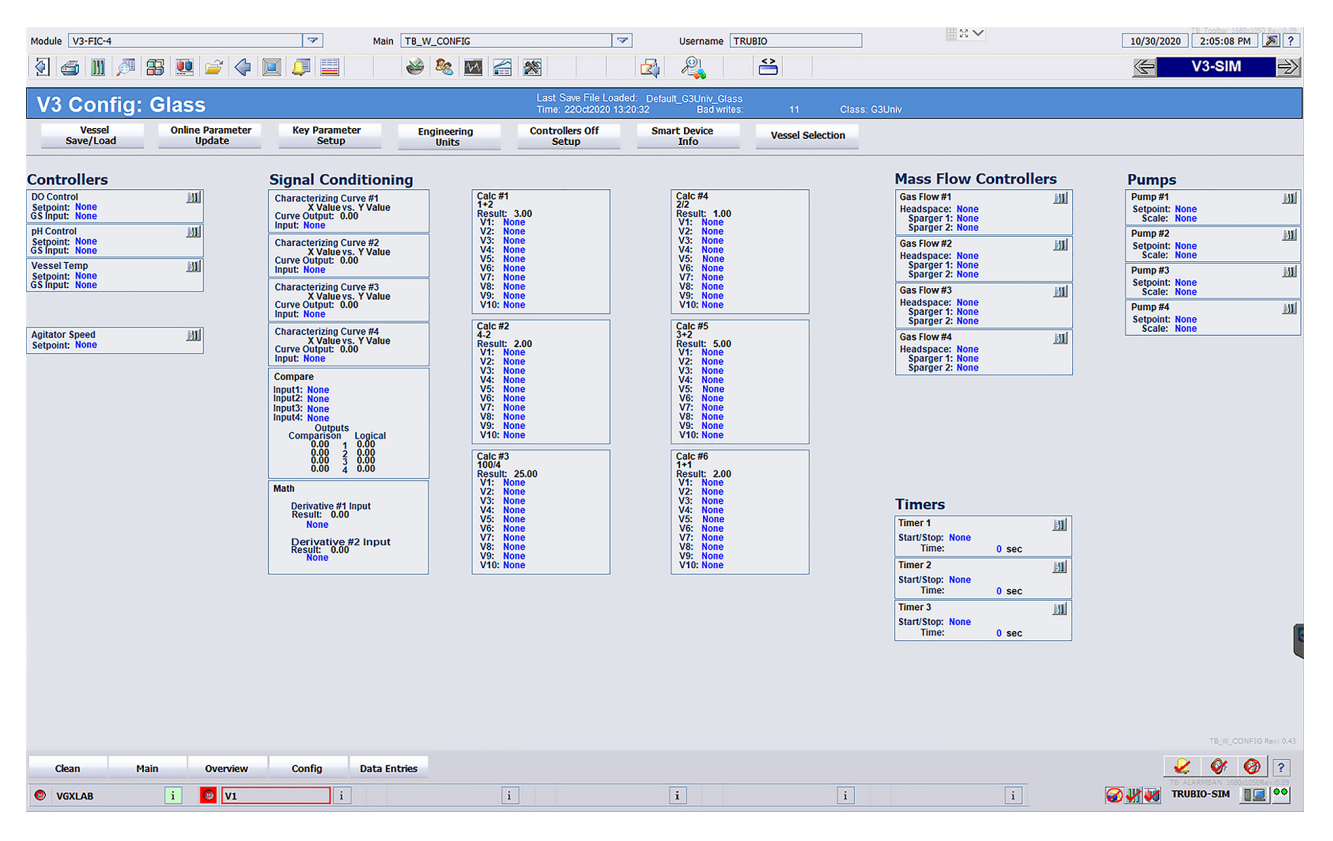

Figure 2.35. Configuration screen.

The body of this screen is divided as follows:

- Controllers
- Signal Conditioning
- Mass Flow Controllers (MFCs)
- Pumps
- Timers

The configuration toolbar provides quick access to the following functions:

- Vessel Save/Load-Allows you to load or save the configuration input on this screen.
- Controllers Off setup—Allows you to define the controller mode, output, or setpoint established for the controllers when the Controllers Off button on the Main screen is activated.
- Online Parameter Update—Provides a detailed list of parameters used for each Control Module. Faceplates for the control modules can be opened from the Main screen or from the faceplate icon in the toolbar.
- Key Parameters setup-Defines parameters to be displayed on the Overview screen vessel box.
- Smart Device Information—Provides model and serial numbers for connected SmartMFC gas controllers and SmartPumps.
- Vessel Selection-Allows you to define the vessel type being controlled.
- Engineering Units—A list of the units available in the software, such as g/hr or rpm.

# <span id="page-61-0"></span>2.6.1 User forms and Configuration screens

User forms are used to perform event-based tasks, such as calibration or control strategy setup. Most user forms are accessed from the **Configuration** screen and are used to configure a bioprocess for a desired control strategy.

### Control strategy configuration

[Figure 2.36](#page-62-0) shows an example of a control configuration form. Common elements are described below.

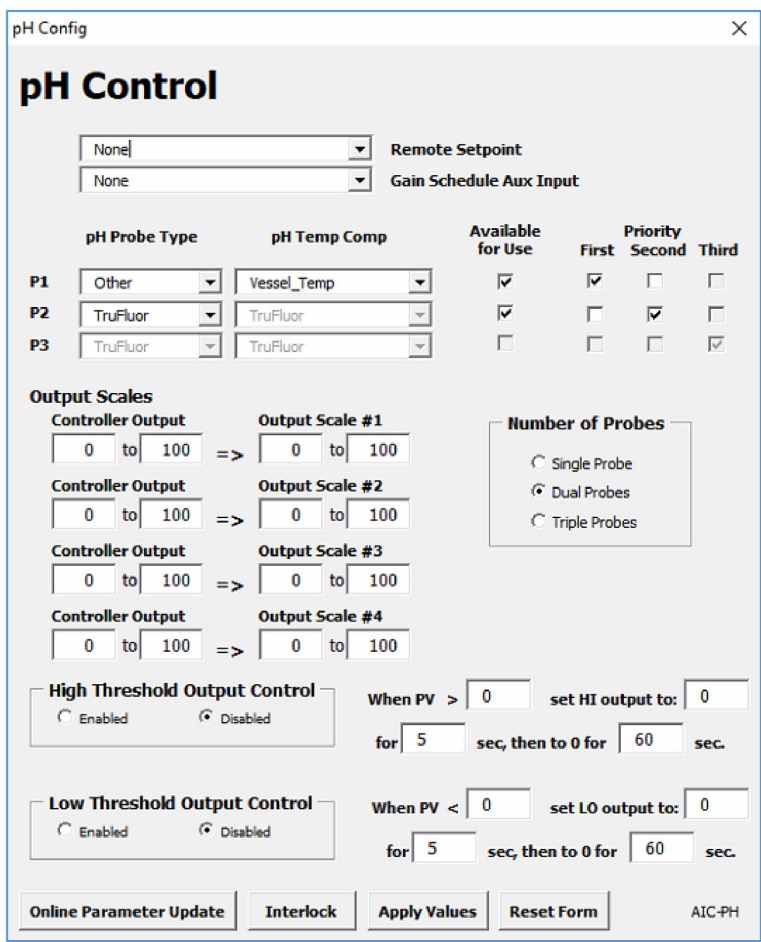

<span id="page-62-0"></span>Figure 2.36. pH Control Configuration window.

- Remote Setpoint—is used only when the setpoint is dependent upon another parameter and is not set from the faceplate.
- Gain Schedule Auxiliary Input—should only be used under the direction of qualified Thermo Scientific personnel.
- Probe information—is seen only on pH and DO controllers. It is essential as it will become part of the batch record. If a probe has been used previously, it can be selected using the drop-down menu. Identify all probes used and assign the priorities according to facility procedures.
- Output Scales—Output Scales is broken into two sections, Controller Output and Output Scale.
	- Controller Output is expressed as a percentage of maximum output, e.g. a percentage of the maximum 250 rpm of a pump.
	- Output Scale is expressed in the engineering units of the device being controlled. The numbers in the Output Scales may add up to 100% when a control loop is set up, but it is not necessary that they do so.
- High and Low Threshold Output Controls—A way of controlling a parameter if the cells are tolerant of moderate variations in the parameter. For example, if the cells in culture will tolerate a range of pH 6–8, then you could set the base pump to run for a specified time (pre-set at five seconds) if the pH drops below 7, and to run the MFC delivering  $CO<sub>2</sub>$  if the pH went above 7. However, this method is not optimal, as it can produce wide swings in the parameter PV.
- Apply Values-click to save data entered in the control screens.
- Reset Form-click to return the entire form to factory-set values.
- Interlock—can be used to halt gas/liquid delivery if the pressure in the vessel rises above the levels set in the Limits section.
- Online Parameter Update—is a link to DeltaV Online Parameter Update.

#### Characterizing Curve

The Characterizing Curve [\(Figure 2.37](#page-63-0)) is used to configure more closely the output from the parameter control above. It should be used only by an experienced operator.

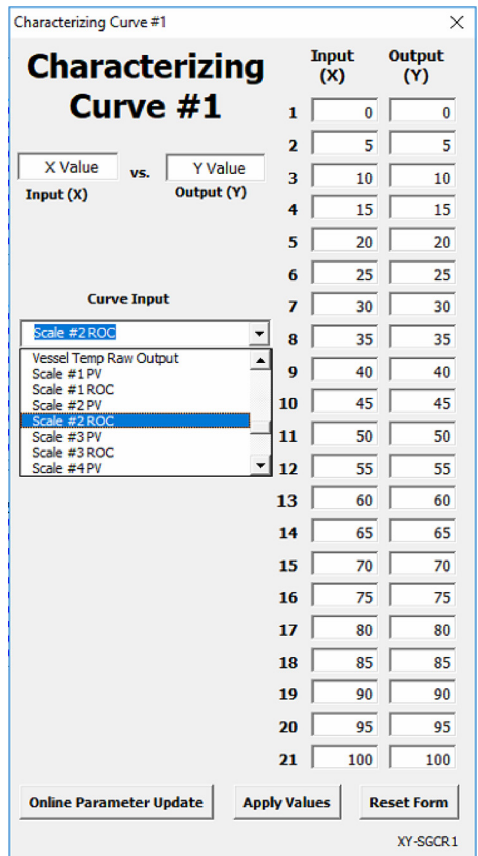

<span id="page-63-0"></span>Figure 2.37. Characterizing Curve screen.

After making changes in this screen, select **Apply Values** to save the entries. You can return to factory-preset values by clicking Reset Form.

#### Math Functions configuration

The Math Function [\(Figure 2.38](#page-64-0)) contains two independent derivative calculations that can be used by the calculation function or by other TruBio Software functions. The derivative function calculates the rate of change of the input variable, based upon a configured time base units in minutes or hours. If a filter is required, we recommend the use of an input filter. The output filter applies a DeltaV filter function block onto the calculated rate of change value.

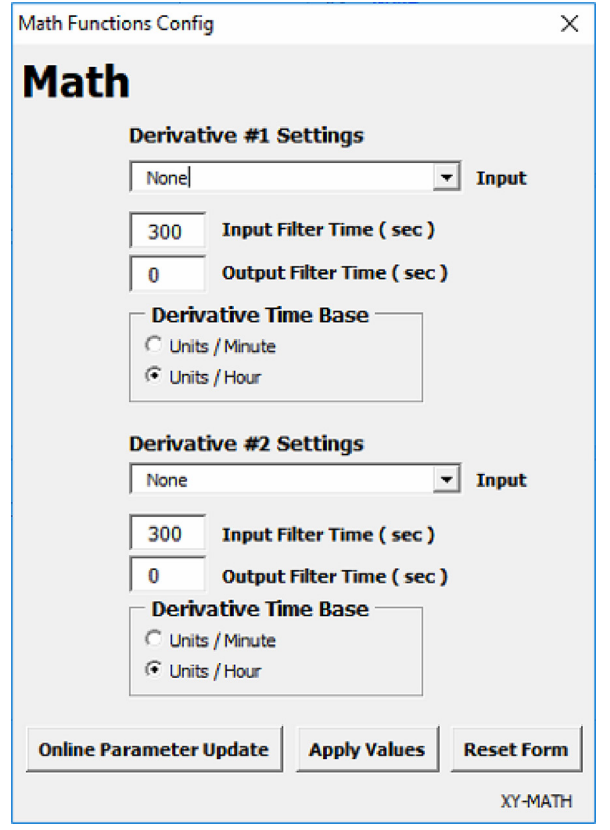

<span id="page-64-0"></span>Figure 2.38. Math Functions Config screen.

#### Calculation Configuration

The **Calculation** form (Figure 2.39) is used to create a calculation which can contain up to 10 separate functions. The result of the calculation can be used as part of a control strategy by linking the result to a remote setpoint.

| Free Form Equation #1 Config          |                            |                     |                        |            | X                                                |
|---------------------------------------|----------------------------|---------------------|------------------------|------------|--------------------------------------------------|
| Calc $#1$                             |                            |                     |                        |            |                                                  |
| Formula = $\sqrt{1-\frac{1}{2}}$      |                            |                     |                        |            | Calculation Steps Remaining: 9                   |
| <b>Constants</b>                      |                            | <b>Operators</b>    |                        |            |                                                  |
| C1<br>$\mathbf{1}$                    | C6<br>$\overline{0}$       | $\ddot{}$           | exp(                   | sin        |                                                  |
| C <sub>2</sub><br>$\overline{2}$      | C7<br>Ō                    |                     | sar                    | <b>COS</b> | <b>Delete</b>                                    |
| C <sub>3</sub><br>$\ddot{\mathbf{0}}$ | C8<br>$\overline{0}$       | ∗                   | log                    | tan        | <b>Clear</b>                                     |
| C <sub>4</sub><br>$\ddot{\mathbf{0}}$ | C9<br>$\bf{0}$             |                     | In.<br>e               | abs        |                                                  |
| C <sub>5</sub><br>Ō                   | C10<br>$\ddot{\mathbf{0}}$ |                     |                        |            |                                                  |
| <b>Variables</b>                      |                            |                     |                        |            | Note: Trig functions are in degrees, not radians |
| V1                                    | DO Control Output #1       | $\vert$             | V <sub>6</sub><br>None |            | ▼                                                |
| $\sqrt{2}$                            | DO Control Output #2       | $\vert \cdot \vert$ | V7<br>None             |            | ۰                                                |
| V3<br>None                            |                            | $\vert \cdot \vert$ | V8<br>None             |            | $\overline{\phantom{a}}$                         |
| V <sub>4</sub><br>None                |                            | $\mathbf{r}$        | V9<br>None             |            | $\overline{\phantom{a}}$                         |
| V <sub>5</sub><br>None                |                            | $\vert \cdot \vert$ | V10<br>None            |            | ۰                                                |
| <b>Online Parameter Update</b>        |                            | <b>Apply Values</b> | <b>Reset Form</b>      |            | XY-FUNC1                                         |

Figure 2.39. Calculation form.

When setting up a formula, enter values by clicking the appropriate button. The fields do not accept direct entry of values or symbols.

After all values are entered, click Apply Values to save the settings. If necessary, click Reset Form to clear all fields.

# Mass Flow Controller Configuration

The Mass Flow Controllers (MFCs), contained in the TruFlow gas manifold or GXCore MFC, are used to deliver gases to the bioreactor/fermentor vessel and are generally set up as part of a control loop. See [Figure 2.40](#page-66-0) for the Mass Flow Controller Config screen. The gases are introduced into the vessel either at the top of the media (headspace) or bubbled in from below (spargers), depending on the process requirement.

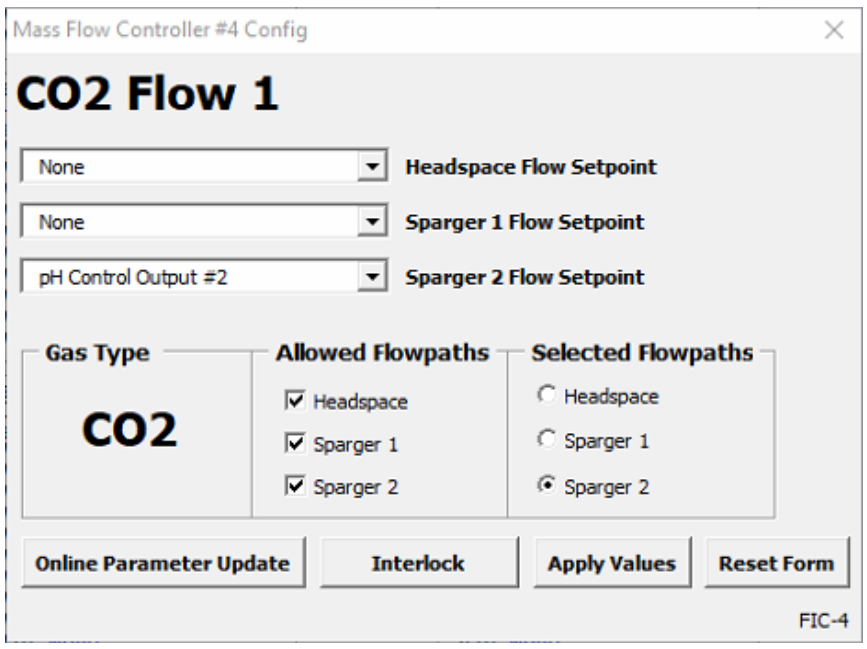

<span id="page-66-0"></span>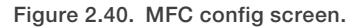

Ensure that the gas supplies are connected to the correct output and that the lines are not in danger of being kinked or occluded.

The sparger output must agree with the selected flowpath. If sparger output is programmed for Sparger 1 Flow Setpoint, but the box for Sparger 2 is clicked in the Selected Flowpath, the control loop will not function correctly.

Save changes by clicking Apply Values.

Interlock can be used to shut off the flow of gas if the pressure in the vessel rises above a predetermined point, as set in the Alarms tab.

#### Pump Configuration

The pumps ([Figure 2.41\)](#page-67-0) are used to deliver liquids, such as base for pH control, or nutrients for cells. For that reason, they are usually set up as part of a control loop with a remote setpoint, although they can also be controlled directly through the appropriate faceplate.

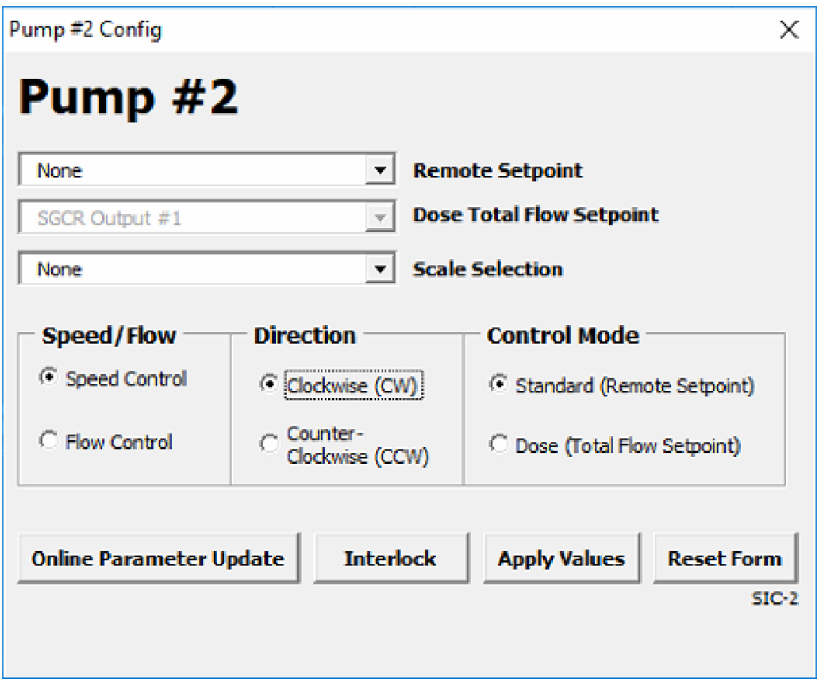

<span id="page-67-0"></span>Figure 2.41. Pump Config screen.

Take care that pump tubing is protected from kinking or occlusion.

In addition to the Remote Setpoint, pumps can be configured to deliver a set weight. This can be done by linking in a scale, but the scale must be configured into the system by Thermo Scientific service personnel. In this case, select one of the scales in Scale Selection and click the Flow Control radio button.

The usual Speed/Flow setting is Speed Control, with the output speed set below pump maximum speed. Clockwise rotation delivers fluid TO the vessel, Counter-Clockwise rotation removes fluid FROM the vessel. Click Apply Values to save the pump settings.

The Interlock function halts fluid delivery if the pressure in the bioreactor/fermentor rises above the limits set in the **Alarms** tab.

### Pressure Configuration

TruBio Software enables you to program up to two pressure sensors and to use units other than the TruTorr II pressure sensor. Preferred units may be selected from a pop-up menu accessed from the Configuration screen. The MFC High Pressure interlock can be set to lock all MFCs if the Hi or Hi Hi pressure limit is reached (Figure 2.42).

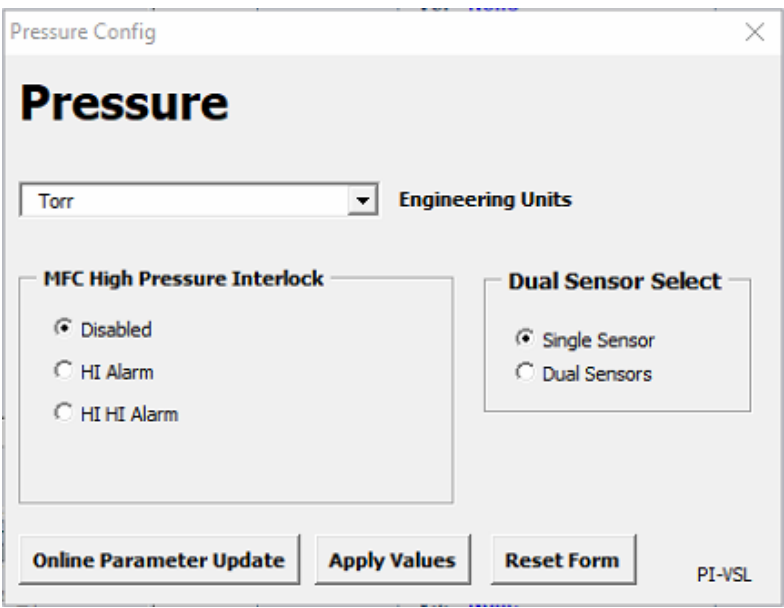

Figure 2.42. Selecting preferred units for pressure configuration.

Click Apply Values to save any changes.

# Online Parameter Update

The Online Parameter Update (OPU) function [\(Figure 2.43\)](#page-69-1) allows control module parameters to be changed from the user interface without having to open the control module in DeltaV Control Studio. The OPU screen displays the online parameter values for all control modules.

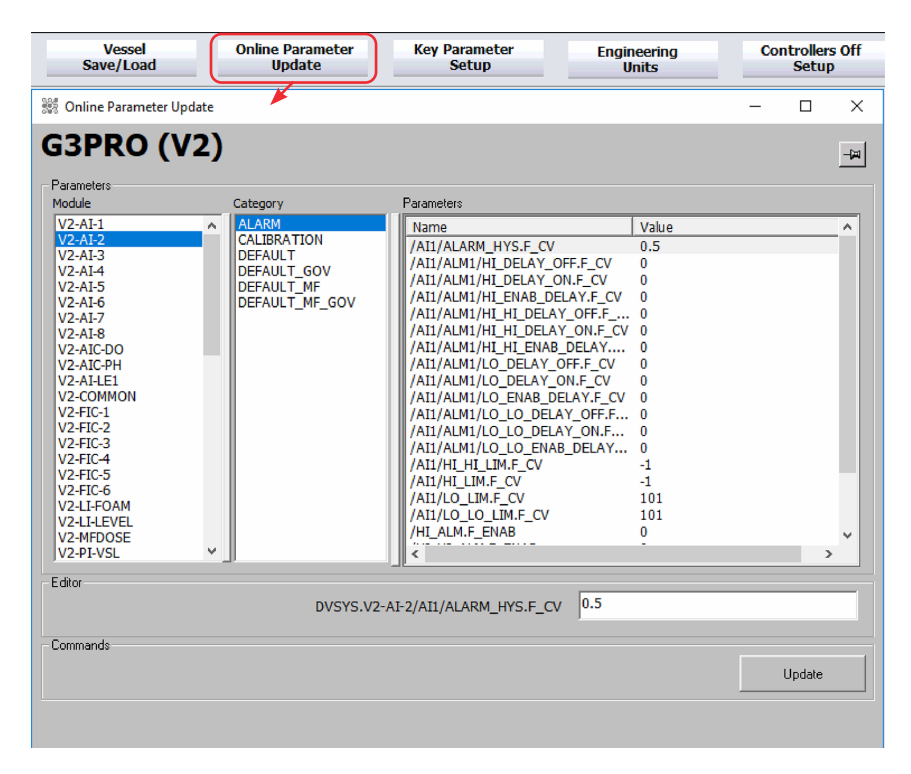

<span id="page-69-1"></span>Figure 2.43. Online Parameter Update screen.

You can view the current value of a selected parameter and enter a new value, as desired. A new value can only be written if you have the correct security privilege. This function is used to customize a vessel configuration. When parameter changes have been made, they can be saved by using Vessel Load/Save on the Configuration screen (see section [3.2](#page-78-0)).

# <span id="page-69-0"></span>2.6.2 Key parameter setup

This user-defined function makes essential values available on the Overview screen so they can be easily monitored [\(Figure 2.44](#page-69-2)).

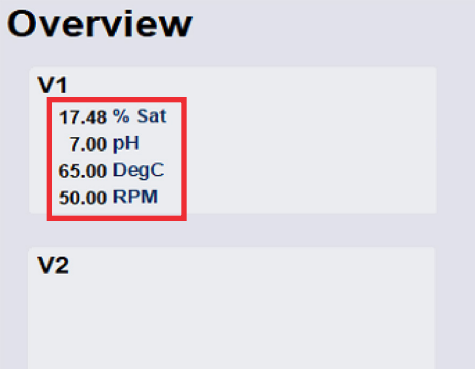

<span id="page-69-2"></span>Figure 2.44. Key parameters on the Overview screen.

1. On the Configuration screen, click Key Parameter Setup to select parameters to be displayed using the drop-down menus [\(Figure 2.45](#page-70-0)).

Note: For TruBio with GXCore, select Key Parameter Setup from the Vessel Setup drop-down in the Configuration Quick Access toolbar.

– If fewer than eight parameters are required for display, leave the default setting at None.

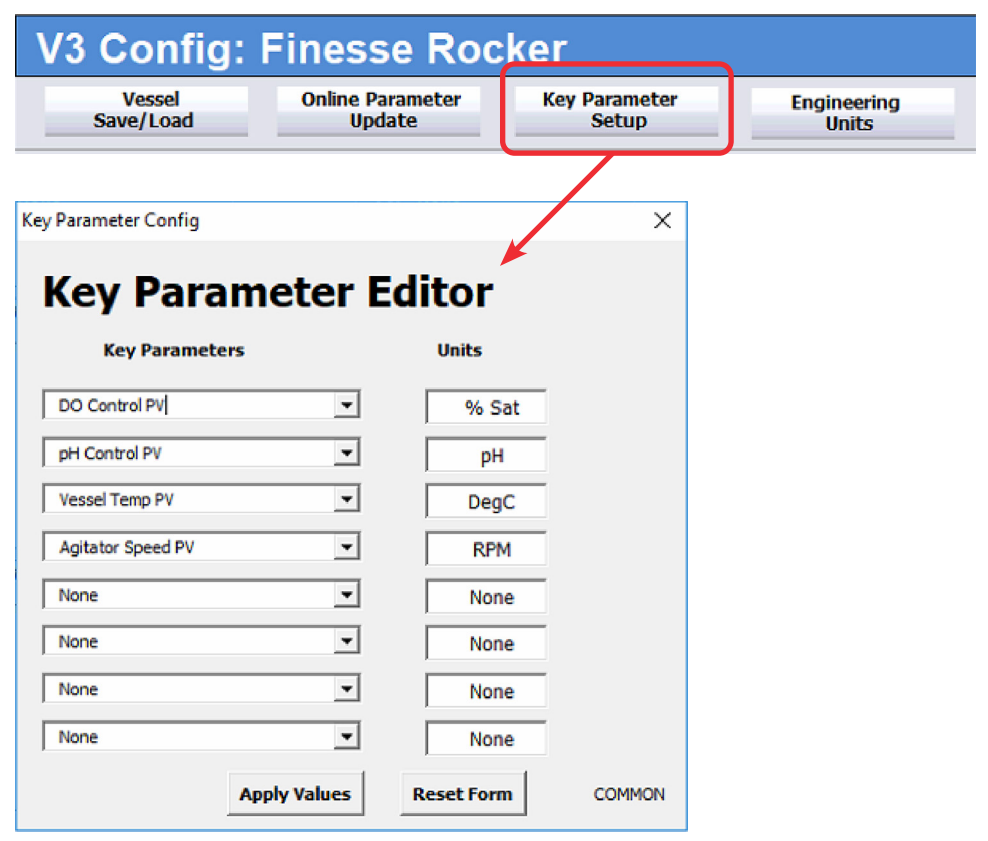

<span id="page-70-0"></span>Figure 2.45. Key Parameter Editor screen.

2. Click Apply Values to save the setting.

# 2.6.3 Smart Device information

In the TruBio Software, the Smart Device Info is located on the Configuration screen ([Figure 2.46\)](#page-71-0).

Note: For TruBio with GXCore, select Smart Device Info under the Vessel Setup menu in the Configuration Quick Access toolbar.

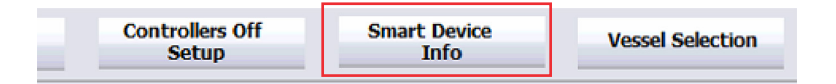

<span id="page-71-0"></span>Figure 2.46. Location of Smart Device Info button.

Click Smart Device Info to open a pop-up screen with information on the pumps and mass flow controllers used in the controller [\(Figure 2.47\)](#page-71-1).

|                   | <b>Smart Pumps   Smart MFC  </b> |                 |     |                |            |                  | <b>Smart Pumps Smart MFC</b>      |               |      |            |  |
|-------------------|----------------------------------|-----------------|-----|----------------|------------|------------------|-----------------------------------|---------------|------|------------|--|
|                   | V3-Digital Pump Information      |                 |     |                |            |                  | <b>V3-Digital MFC Information</b> |               |      |            |  |
| <b>Device</b>     | <b>Model ID</b>                  | <b>SN</b>       | F/W | <b>Cts/Rev</b> | <b>DOM</b> |                  | <b>Device Model ID</b>            | SN            | F/W  | <b>DOM</b> |  |
| Comm              | 1-2-3 Rev4                       | DG508760000A200 | 5.  | N/A            |            | <b>TruFlow</b>   | 300-5030-2 Rev2                   | A^4100000^974 | 9130 |            |  |
|                   | Agit/Rocker 1-2-3 Rev4           | DG508760000A200 | 5.  | N/A            |            | MFC1             | 229784                            | 66584         |      |            |  |
| Pump <sub>1</sub> | 1-2-3 Rev4                       | DG508760000A200 | 5.  | 840            |            | MFC <sub>2</sub> | 229784                            | 132298        |      |            |  |
| Pump <sub>2</sub> | 1-2-3 Rev4                       | DG508760000A200 | 5.  | 840            |            | MFC3             | 229784                            | 197664        |      |            |  |
| Pump3             | 1-2-3 Rev4                       | DG508760000A200 | 5   | 840            |            | MFC4             | 229784                            | 263414        |      |            |  |
| Pump4             | 1-2-3 Rev4                       | DG508760000A200 | 5.  | 840            |            | MFC5             | N/A                               | N/A           |      |            |  |
| Pump5             | N/A                              | N/A             | N/A | N/A            | N/A        | MFC6             | N/A                               | N/A           |      |            |  |
| Pump6             | N/A                              | N/A             | N/A | N/A            | N/A        |                  |                                   |               |      |            |  |
| Pump7             | N/A                              | N/A             | N/A | N/A            | N/A        |                  |                                   |               |      |            |  |

Figure 2.47. Smart Device Information screens, Smart Pumps (Left) and Smart MFC (Right).

### <span id="page-71-1"></span>GXCore Smart Device Information screen

GXCore has additional tabs on the Smart Device Information screen ([Figure 2.48](#page-71-2)).

| Smart Device Information - VSLXX |          |                                                    |                                                                                                    |             |                                                                        |                  |  |  |  |
|----------------------------------|----------|----------------------------------------------------|----------------------------------------------------------------------------------------------------|-------------|------------------------------------------------------------------------|------------------|--|--|--|
| <b>Smart Pumps</b>               |          |                                                    |                                                                                                    |             |                                                                        |                  |  |  |  |
|                                  |          |                                                    |                                                                                                    |             |                                                                        | Git-Low          |  |  |  |
|                                  |          |                                                    |                                                                                                    |             |                                                                        |                  |  |  |  |
|                                  |          |                                                    |                                                                                                    |             |                                                                        | E499             |  |  |  |
|                                  |          |                                                    | 12                                                                                                    | 15-Feb-2021 | E079                                                                   | 7914             |  |  |  |
|                                  |          |                                                    | 12                                                                                                    | 15-Feb-2021 | E079                                                                   | 7914             |  |  |  |
|                                  |          |                                                    |                                                                                                    |             |                                                                        |                  |  |  |  |
|                                  |          |                                                    |                                                                                                    |             |                                                                        |                  |  |  |  |
|                                  |          |                                                    |                                                                                                    |             |                                                                        |                  |  |  |  |
|                                  |          |                                                    |                                                                                                    |             |                                                                        |                  |  |  |  |
|                                  |          |                                                    |                                                                                                    |             |                                                                        |                  |  |  |  |
|                                  |          |                                                    |                                                                                                    |             |                                                                        |                  |  |  |  |
|                                  |          |                                                    |                                                                                                    |             |                                                                        |                  |  |  |  |
|                                  |          |                                                    |                                                                                                    |             |                                                                        |                  |  |  |  |
|                                  | Model ID | <b>VSLXX-Digital Pump Information</b><br><b>SN</b> | F/W<br>F300-6003-1 Rev2 H14200600310022 3<br>F300-6004-1 Rev2 H13209600410038 3<br>F300-6004-1 Rev2 H13209600410001 3 | 4000        | TF MFC   GX MFC   Smart TX   Scale   LA  <br>Cts/Rev DOM<br>2-Jul-2021 | Git-High<br>6E4E |  |  |  |

<span id="page-71-2"></span>Figure 2.48. Additional tabs on the Trubio with GXCore Smart Device Information screen.
These tabs are from left to right:

- Smart pumps
- TF (TruFlow) MFC
- GX MFC
- Smart TX
- Scale
- LA

# 2.7 Data Entry screen

Click Data Entries from the bottom toolbar ([Figure 2.49](#page-72-0)) to open the Offline Analyzer Data Entry screen ([Figure 2.50\)](#page-72-1).

This screen is a single graphic screen that illustrates both manual and automated process data collection for a bioreactor vessel. The displayed data is configurable (standard is 15 values).

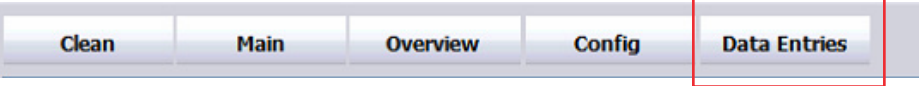

<span id="page-72-0"></span>Figure 2.49. Data Entries button located under main graphic.

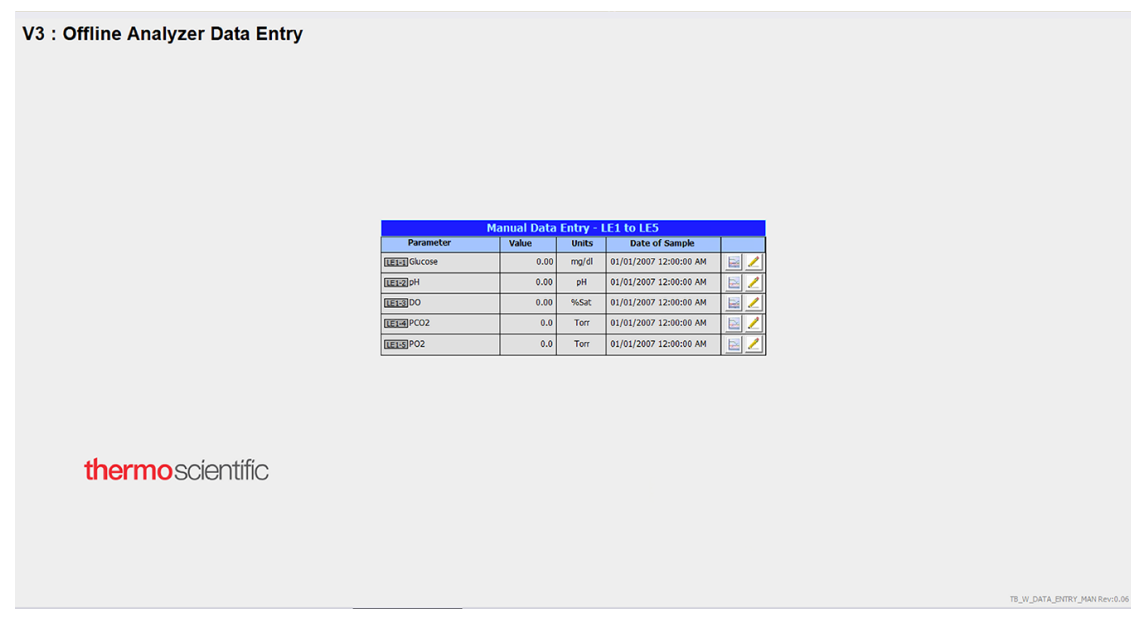

<span id="page-72-1"></span>Figure 2.50. Offline analyzer data entry screen.

### Data Entry

Click Data Entry (pencil icon) to bring up a form where you can enter manual data (Figure 2.51). The time stamp can be manually set at time of entry. To preserve batch integrity, once data has been entered, it cannot be deleted.

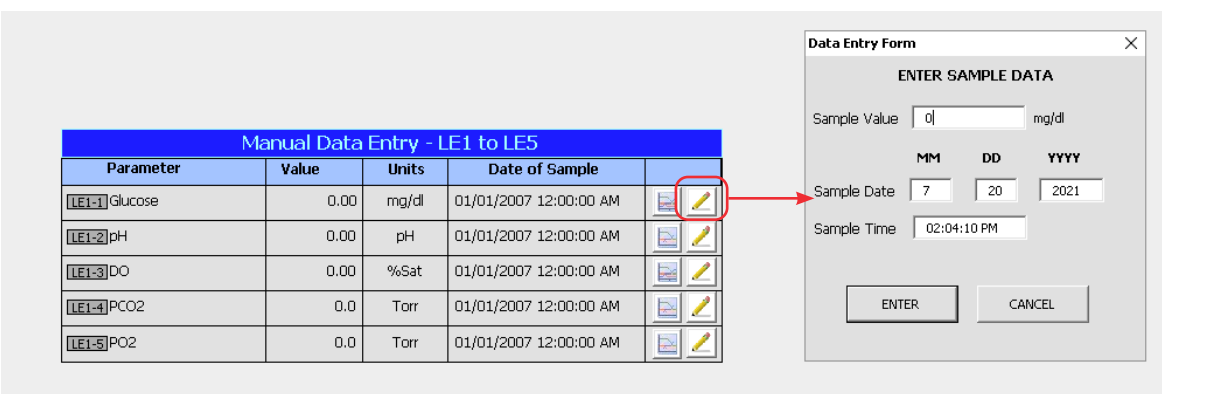

Figure 2.51. Offline analyzer Data Entry Form.

#### Parameter faceplate

Data Entry Setup records the sample value and the sample time and checks for the validity of the sample. This includes High and Low Sample Value Limits and Maximum and Minimum Sample Delay Time Limits.

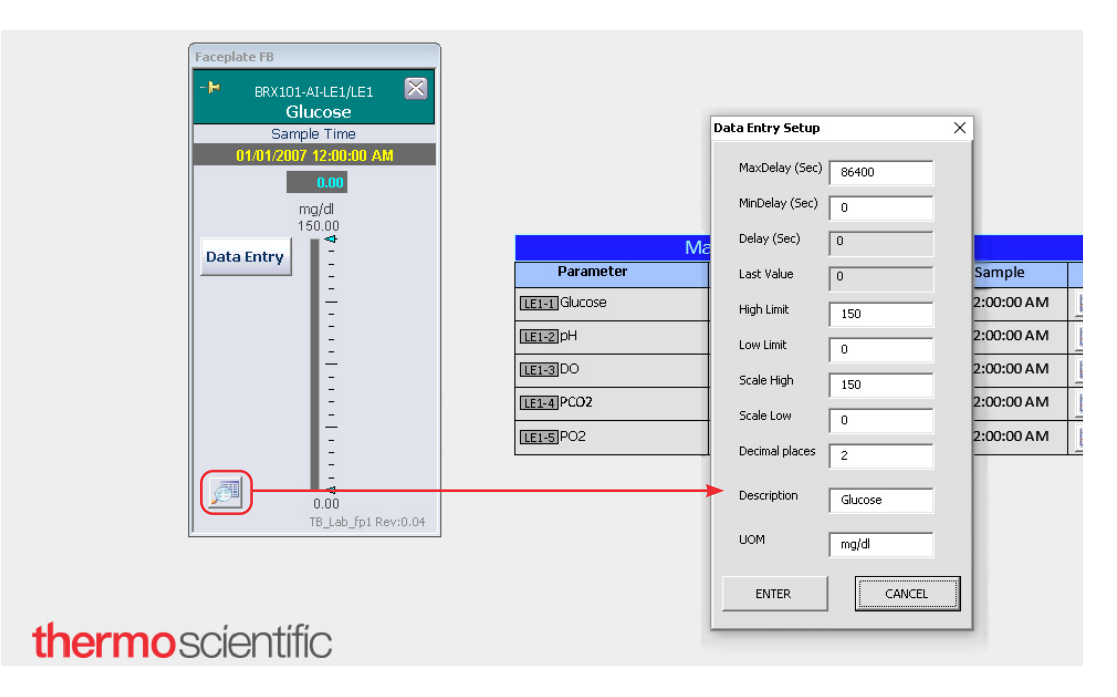

Figure 2.52. Offline analyzer Data Entry Setup.

#### **Trend**

Click Trend (graph icon) to bring up a chart that displays the manually entered data (Figure 2.53).

- Sample value—recorded as the function output in user-defined units.
- Sample time—date and time stamp.

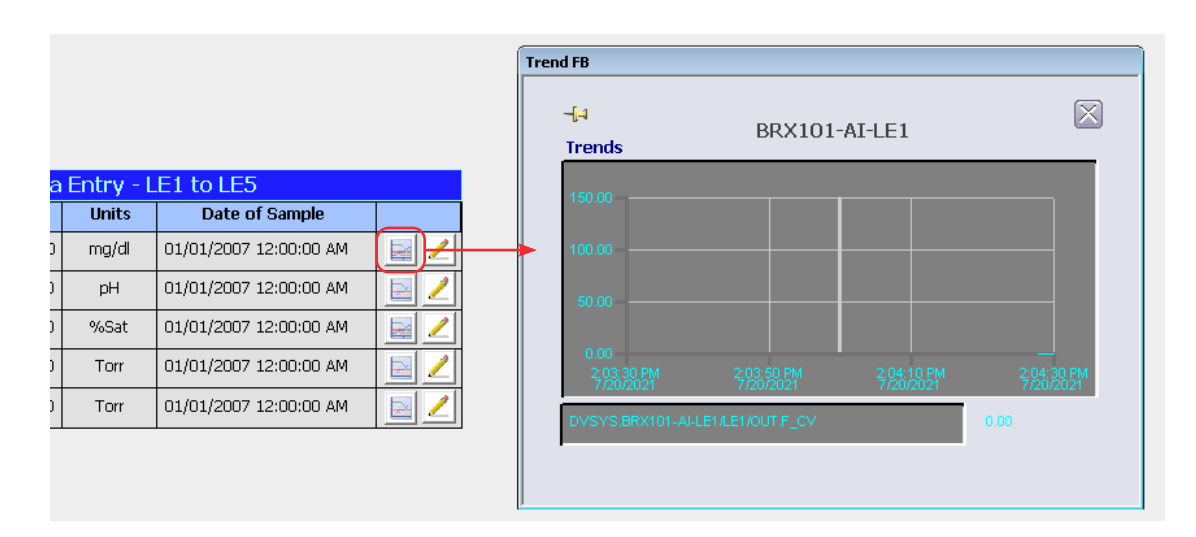

Figure 2.53. Offline analyzer Trend chart.

# 2.8 Cleaning screen

Click Clean from the Navigation bar to open the Cleaning screen (Figure 2.54). This screen remains active for 21 seconds so you can clean a touchscreen while preventing the accidental entry of erroneous data or interference with an ongoing process.

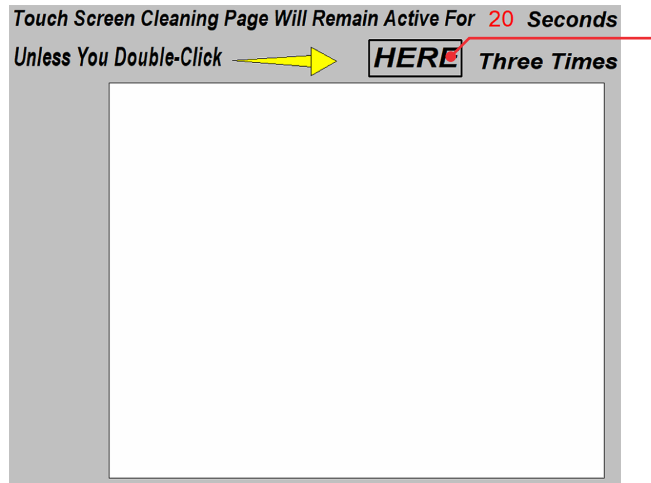

- Double-click HERE three times to close the screen before the countdown ends

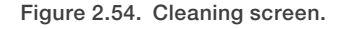

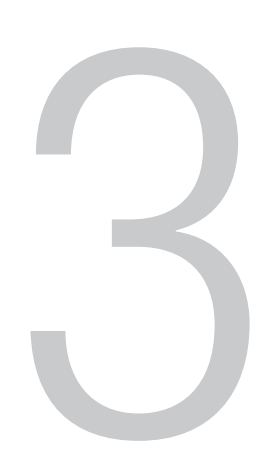

# General system operation

### Chapter contents

- 3.1 User login
- 3.2 Loading and saving a vessel file
- 3.3 Setup information
- 3.4 Calibration
- 3.5 Vessel selection
- 3.6 Vent filter heater operating guidelines
- 3.7 Chart Builder feature

# <span id="page-76-1"></span>3.1 User login

Click the User Login icon on the toolbar [\(Figure 3.1](#page-76-0)). Enter a valid user name and password in the pop-up box. If using Domain in the first line, it is very important to use the correct domain name.

The list of users and available actions is given in Tables 3.1–3.2 below. Contact your Thermo Scientific sales representative for a list of default passwords.

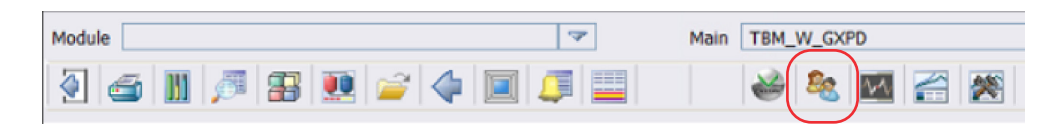

<span id="page-76-0"></span>Figure 3.1. User login icon on toolbar.

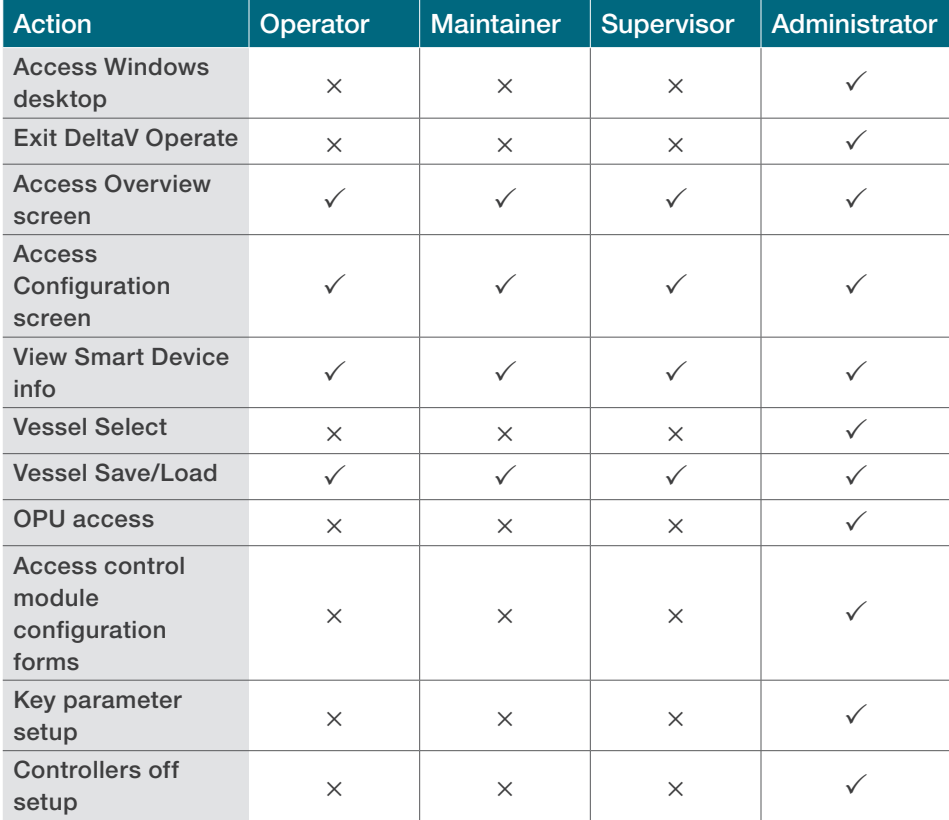

#### Table 3.1. Available actions for each user level.

| <b>Action</b>                                          | Operator     | <b>Maintainer</b> | <b>Supervisor</b> | Administrator |
|--------------------------------------------------------|--------------|-------------------|-------------------|---------------|
| <b>Controllers off</b><br>access                       | $\times$     | ×                 |                   |               |
| Change modes on<br>faceplate: manual,<br>auto, cascade | ✓            | $\times$          | $\checkmark$      |               |
| Enter setpoint                                         | $\checkmark$ | $\times$          | $\checkmark$      | ✓             |
| Enter output                                           | ✓            | $\times$          | ✓                 | ✓             |
| <b>Access Details</b><br>displays                      | ✓            | $\checkmark$      | ✓                 | ✓             |
| <b>Access Control</b><br>Studio*                       | ✓            | ✓                 | ✓                 | $\checkmark$  |
| <b>Access Process</b><br><b>History view</b>           | ✓            | ✓                 | ✓                 | ✓             |
| Calibrate                                              | ×            | ✓                 | X                 | ✓             |
| Change alarm<br>limits                                 | ✓            | $\checkmark$      | ✓                 | ✓             |
| Change<br>limits (ARW,<br>setpoint hi/lo)              | ×            | ×                 |                   | ✓             |
| Change conditional<br>alarm settings                   | $\times$     | $\times$          |                   | ✓             |
| Enable/disable<br>alarms                               | $\checkmark$ | $\times$          | ✓                 | ✓             |
| Set alarm priority                                     | ×            | ×                 | ✓                 | ✓             |
| Acknowledge<br>alarms                                  | ✓            | ✓                 |                   | ✓             |
| <b>Bypass interlocks</b>                               | $\times$     | ×                 | ✓                 | ✓             |
| Change tuning<br>parameters/gain<br>scheduling         | $\times$     | ×                 |                   | ✓             |
| <b>Access</b><br><b>Diagnostics</b>                    | $\checkmark$ | $\checkmark$      | $\checkmark$      | $\checkmark$  |
| Probe selection                                        | $\times$     | ×                 | ✓                 | ✓             |
| Pump functions:<br>change direction,<br>set dosing     | $\times$     | $\times$          | ✓                 |               |
| Start/stop/reset<br>timers                             | ✓            | $\times$          | $\checkmark$      | ✓             |
| Enter data on Data<br>Entry screen                     | ✓            | $\times$          | ✓                 | ✓             |

Table 3.2. Available actions for each user level (continued).

\* Access for all non-Administrator users is restricted to view only.

To add, change, or delete a user or group, click the Exploring DeltaV icon in the Windows toolbar (bottom of the screen), then click on the User Manager icon. For more information on the User Manager, refer to DeltaV Books Online.

# 3.2 Loading and saving a vessel file

You must be logged into both the DeltaV and TruBio systems in order to load and save vessels. See section [3.1](#page-76-1) for more information.

Loading a vessel file

1. From the Configuration screen, open Vessel Settings Management. Then click Vessel Load ([Figure 3.2\)](#page-78-0).

Note: For TruBio with GXCore, select Vessel Save/Load from the Vessel Setup drop-down in the Configuration Quick Access toolbar.

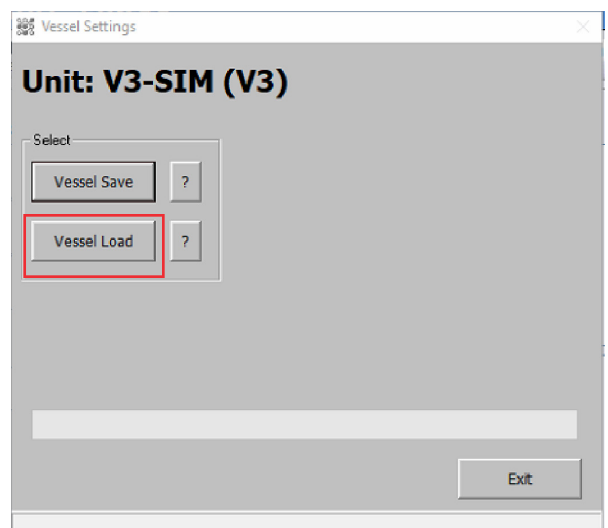

<span id="page-78-0"></span>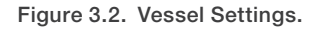

2. All TruBio systems are sent from the factory with a default save file available; if the vessel is new on the system, this default file may be used. Select the appropriate file from the drop-down menu (Figure 3.3).

Note: The selected file MUST be from the same vessel as the one being used. For example, if setting up a Thermo Scientific S.U.B., any file you choose must have been used to load the Thermo Scientific S.U.B. Otherwise, parameters designed for a 500 L vessel may be applied to a 10 L vessel with potential damage to the system.

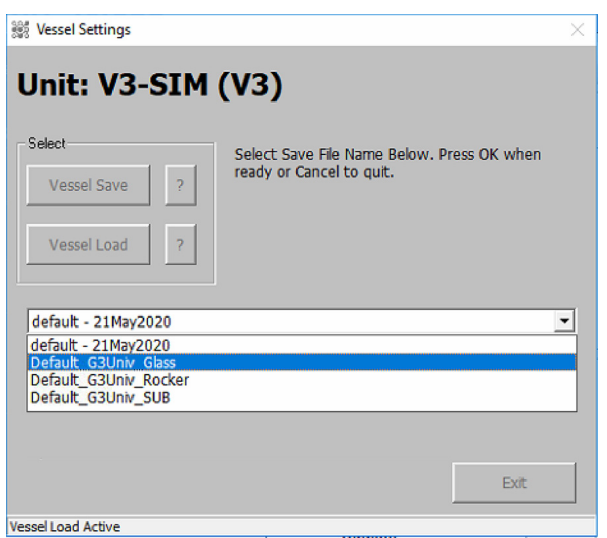

Figure 3.4. Selecting default file.

3. Type a new name according to your facility standards, or open the drop-down menu to select from a list of recently saved files and click OK.

Loading the file requires a few seconds, during which the activity displays in the message bar (Figure 3.4).

Note: During the load, a message may flash about "bad writes." These are less problematic than they may appear; TruBio will rewrite them up to five times. If there are still bad writes after the five attempts, a notification is generated. You may receive bad writes under normal operation; however, if you experience unexpected behavior, reach out to your local sales representative.

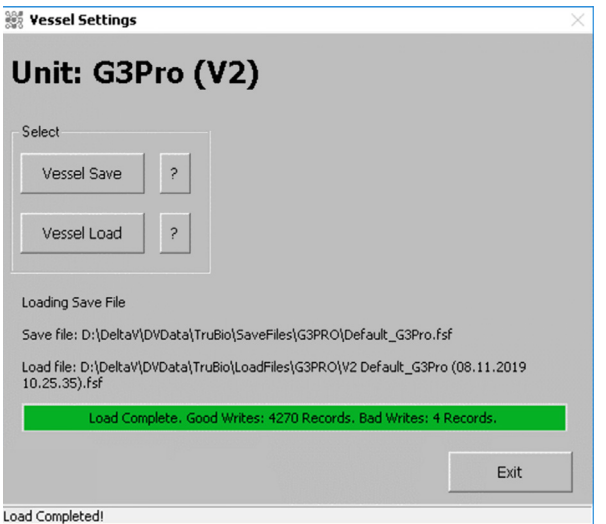

Figure 3.3. Loading progress shown in green bar.

#### Saving a vessel file

- 1. From the Configuration screen, open Vessel Settings Management. Then click Vessel Save.
- 2. Select the category to be used for the save file [\(Figure 3.5](#page-80-0)). The DEFAULT category may be used.

Note: Saving a Default file will not save the calibrations, modes, or setpoints. It will save all of the other parameters discussed previously. Saving a Default\_MF file will save Multi-Feed parameters, as well as those saved by the Default file.

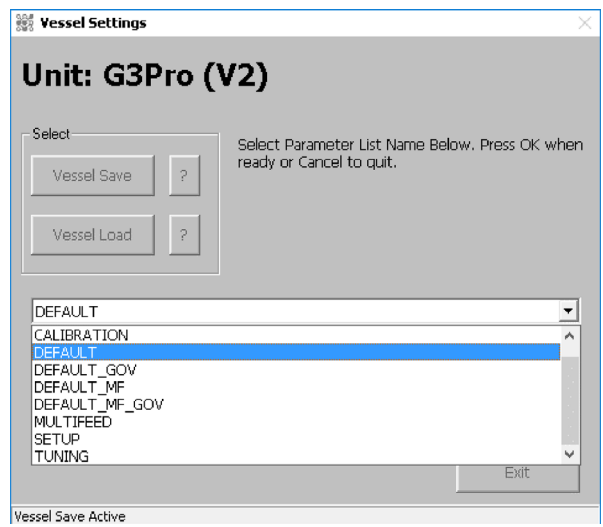

<span id="page-80-0"></span>Figure 3.5. Selecting a category to use as save file.

Note: Calibration records are saved in separate records, and are saved regardless of whether they are saved here, but can be saved here if desired.

3. After selecting the category, specify a new save file name according to facility protocol. Click OK to save the file. There is no limit to the length of the name string and the system does not allow duplicate names for the same vessel.

Note: If the facility has no protocol for naming files, we strongly recommend using a unique identifier, such as the date and/or a lab notebook reference. This makes it possible to easily track files for future reference, e.g. [Product name]-V1-2015-5-15- Model-Default. We recommend including the name of the base file ("Default," in this case) to identify the file that the named file was created from.

4. After the vessel save completes, click Exit.

#### Notes:

- Save files can be transferred from one facility to another. The save file can be loaded at a second facility, provided that the G3 or GX series controller and the vessel hardware are identical. Consult your customer service representative for more information.
- If the vessel save process produces bad reads at approximately 30% or greater, check to ensure you are logged into the DeltaV system. If bad reads continue, contact your service representative.

#### Save file categories

The following table provides a description of each vessel file selection.

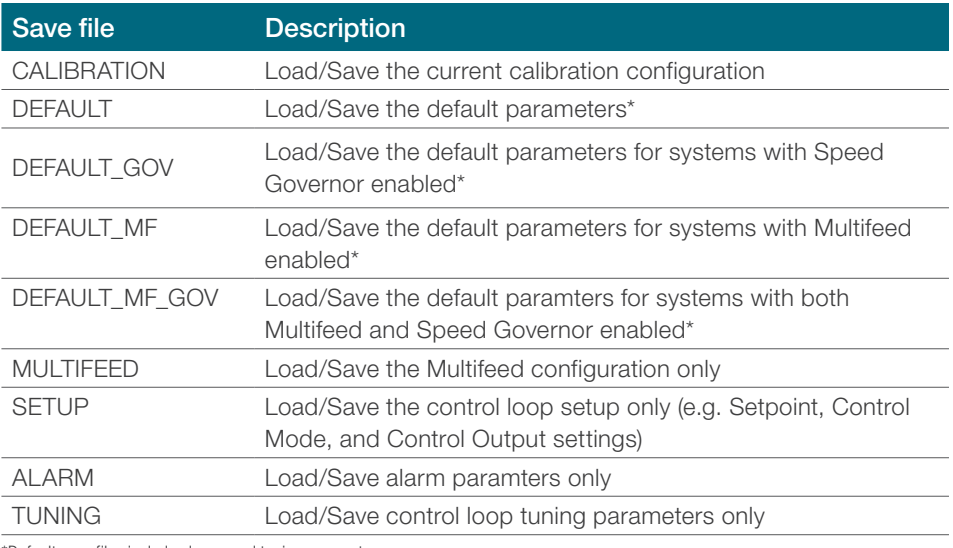

#### Table 3.3. Save file categories.

\*Default save files include alarms and tuning parameters.

# 3.3 Setup information

Many bioprocess systems, especially those that are large or complex, are set up by Thermo Fisher Scientific service personnel. Smaller systems may come pre-configured. However, you may find it necessary or desirable to modify an existing system or to set up a new system.

#### Pump setup

Check the Main screen of the selected vessel. If the pumps have been configured, the control modules will be shown on the right side of the screen.

#### How to display missing control modules

If the control modules are not displayed, proceed as follows:

1. From the Configuration screen, click Online Parameter Update. This opens the display shown in [Figure 3.6](#page-82-0). Refer to the figure for the following steps.

Note: With TruBio for GXCore, select Online Parameter Update from the Vessel Setup drop-down in the Configuration Quick Access toolbar.

- 2. Click the string that reads  $Vy-SIC-x$ , with  $Vy$  being the vessel name and x being the pump number to be set up (V1-SIC-1 in the example) in the Module column (first column in the figure).
- 3. Click Default in the Category column (second column in the figure).
- 4. Click to highlight the Name string, /FS\_CTRL1/AVAILABLE.F\_CV in the Parameters column (third column in the figure).

The available values for this Parameter tag are 0 for inactive and 1 for active. Smart pumps are automatically activated when installed and working correctly.

| <b>ALARM</b>       |                                |                                                                                                    |                                                                                                    |
|--------------------|--------------------------------|----------------------------------------------------------------------------------------------------|----------------------------------------------------------------------------------------------------|
|                    | Name                           | Value                                                                                                    |                                                                                                    |
| <b>CALIBRATION</b> | /FS CTRL1/AVAILABLE.F CV       |                                                                                                    |                                                                                                    |
| <b>DEFAULT</b>     | /FS_CTRL1/MOD_DESC.A_CV        | Pump#1                                                                                                    |                                                                                                    |
|                    | /DOSE_ALM.F_ENAB               | 1                                                                                                    |                                                                                                    |
|                    |                                |                                                                                                    |                                                                                                    |
|                    |                                |                                                                                                    |                                                                                                    |
|                    |                                |                                                                                                    |                                                                                                    |
|                    |                                |                                                                                                    |                                                                                                    |
|                    |                                | ۵                                                                                                    |                                                                                                    |
|                    | /FS_CTRL1/ESTOP_CTRL/E_SP.F_CV | 0                                                                                                    |                                                                                                    |
|                    | /FS_CTRL1/ILOCK1/BYPASS_1.F_CV | n                                                                                                    |                                                                                                    |
|                    | /FS CTRL1/ILOCK1/BYPASS 2.F CV |                                                                                                    |                                                                                                    |
|                    |                                |                                                                                                    |                                                                                                    |
|                    |                                |                                                                                                    |                                                                                                    |
|                    |                                |                                                                                                    |                                                                                                    |
|                    |                                | None                                                                                                    |                                                                                                    |
|                    |                                |                                                                                                    |                                                                                                    |
|                    |                                | None                                                                                                    |                                                                                                    |
|                    |                                |                                                                                                    |                                                                                                    |
|                    |                                |                                                                                                    |                                                                                                    |
|                    |                                |                                                                                                    |                                                                                                    |
|                    |                                |                                                                                                    |                                                                                                    |
|                    |                                | None                                                                                                    |                                                                                                    |
|                    |                                |                                                                                                    |                                                                                                    |
|                    |                                |                                                                                                    |                                                                                                    |
|                    |                                |                                                                                                    |                                                                                                    |
|                    |                                |                                                                                                    |                                                                                                    |
|                    |                                |                                                                                                    |                                                                                                    |
|                    |                                |                                                                                                    |                                                                                                    |
|                    |                                | n                                                                                                    |                                                                                                    |
|                    |                                |                                                                                                    |                                                                                                    |
|                    |                                |                                                                                                    |                                                                                                    |
|                    |                                |                                                                                                    |                                                                                                    |
|                    |                                |                                                                                                    |                                                                                                    |
|                    |                                |                                                                                                    |                                                                                                    |
|                    |                                |                                                                                                    |                                                                                                    |
|                    |                                |                                                                                                    | Update                                                                                                    |
|                    | <b>SETUP</b><br><b>TUNING</b>  | /DV_HI_ALM.F_ENAB<br>/DV_LO_ALM.F_ENAB<br>/FS CTRL1/DIRECTION.A CV<br>/FS_CTRL1/DOSE_MODE.F_CV<br>/FS CTRL1/ESTOP CTRL/E OUT.F CV<br>/FS CTRL1/ILOCK1/INV_1.F CV<br>/FS_CTRL1/ILOCK1/INV_2.F_CV<br>/FS CTRL1/ILOCK1/TRK VAL INT.F CV<br>/FS_CTRL1/IN_SCALE.F_DECPT<br>/FS CTRL1/IN SCALE.F EU0<br>/FS_CTRL1/IN_SCALE.F_EU100<br>/FS_CTRL1/LNK_CAS/SOURCE_REF.A_CV<br>/FS_CTRL1/LNK_CAS/SOURCE_TXT.A_CV<br>/FS_CTRL1/OUT_SCALE.F_UNITS<br>/FS CTRL1/OUT SCALE.A UNITS<br>/FS_CTRL1/OUT_SCALE.F_DECPT<br>/FS CTRL1/OUT SCALE.F FU0<br>DVSYS.V1-SIC-1/FS_CTRL1/AVAILABLE.F_CV | ٥<br>Ō<br>CW<br>Ō<br><b>MAN</b><br>/FS CTRL1/ESTOP CTRL/E MODE.A TAR<br>Ō<br>Ō<br>/FS_CTRL1/ILOCK1/HOLD_LAST_VAL.F_CV<br>Ō<br>n<br>/FS CTRL1/ILOCK1/LNK INT1/SOURCE R<br>/FS_CTRL1/ILOCK1/LNK_INT1/SOURCE_T<br>/FS_CTRL1/ILOCK1/LNK_INT2/SOURCE_R<br>/FS_CTRL1/ILOCK1/LNK_INT2/SOURCE_T<br>o<br>$\overline{2}$<br>0<br>175<br>/FS_CTRL1/LNK_SCALE_PV/SOURCE_REF<br>/FS_CTRL1/LNK_SCALE_PV/SOURCE_TXT None<br>/FS_CTRL1/LNK_TOT_SP/SOURCE_REF.A //V1-XY-SGCR/OUT1.F_CV<br>/FS_CTRL1/LNK_TOT_SP/SOURCE_TXT.A SGCR Output #1<br>1342<br>%<br>1<br>11 |

<span id="page-82-0"></span>Figure 3.6. Online Parameter Update screen for pumps.

#### How to rename a control module

In addition, you can create a name or description for the pump, such as "Pump 1" or "Base Pump," and select the delivery units over time. To name the pump,

1. Click to highlight the name string, **/FS\_CTRL1/MOD\_DESC.A\_CV** [\(Figure 3.7\)](#page-83-0).

| Parameters                            |         |   |
|---------------------------------------|---------|---|
| Name                                  | Value   | ́ |
| FS_CTRL1/AVAILABLE.F_CV               |         |   |
| FS CTRL1/MOD DESC.A CV                | Pump #1 |   |
| DOSE ALM.F ENAB                       |         |   |
| 'DV HI ALM.F ENAB                     |         |   |
| 'DV LO ALM.F ENAB                     |         |   |
| <b>FS CTRL1/DIRECTION.A CV</b>        | CW      |   |
| FS CTRL1/DOSE MODE.F CV               |         |   |
| FS_CTRL1/ESTOP_CTRL/E_MODE.A_TAR MAN/ |         |   |
| /FS_CTRL1/ESTOP_CTRL/E_OUT.F_CV       | n       |   |
| /FS CTRL1/FSTOP CTRL/F SP F CV        | n       |   |

<span id="page-83-0"></span>Figure 3.7. Description string highlighted in the Parameters field.

- 2. Enter the desired name (Value), up to 28 characters.
- 3. Press Enter or click Update.

# 3.4 Bypass mode

Some operations require you to set a specific faceplate into **Bypass** mode. Typically this operation pertains to the Pump, MFC, or Agitator faceplate.

To set a faceplate into **Bypass** mode:

- 1. Set the respective faceplate to **Manual** mode.
- 2. Open the Online Parameter Update window from the Configuration screen.
- 3. Select the appropriate module from the Module column.
	- For pumps:  $Vx-SIC-y$  (where x is the vessel number and y is the pump number).
	- For MFCs:  $Vx$ -MFC (where x is the vessel number).
	- For the Agitator:  $Vx-SIC-AGIT$  (where x is the vessel number).
- 4. Select Default from the Category column.
- 5. Highlight the string, /PID1/BYPASS.F\_CV, from the Parameters column.
- 6. Enter "2" in the value field at the lower right corner of the screen and click Update or press Enter.

Note: To return to normal operation enter "1" in the value field and click Update or press Enter.

7. Close the **OPU** window.

# 3.5 Calibration

After the save file is loaded, the individual parameters can be adjusted for the particular run. For more information, see section 3.2.

Electrochemical sensors, if used, must be calibrated prior to insertion into the sterile bag.

Note: TruFluor pH and DO sheaths are factory calibrated. The sheaths are inserted into a sterile bag at the manufacturer before the assembly is sterilized.

After calibration, the entire sterilizable sensor is autoclaved and inserted into the sterile bioreactor/fermentor vessel, using appropriate technique to avoid introducing contamination.

Factory-calibrated sheaths of single-use sensors are inserted into a sterile bag by the manufacturer, who then ships the sterilized assembly to the user. Therefore, you need only to insert the appropriate reader into the sheath and attach the cables.

When a S.U.B. assembly is shipped with sterilized sheaths in place, pH calibration is most easily verified by removing an aliquot of the media and verifying the TruFluor reading by using a separate instrument calibrated with NIST-traceable standards.

# <span id="page-84-0"></span>3.5.1 Traditional pH calibration

This section details calibration steps for traditional polarographic pH sensors. This can be performed as a one-point calibration or a two-point calibration using NIST buffers prior to autoclaving.

To access the pH calibration, open the Calibration tab on the pH Detail window (Figure 3.8).

Note: For TruBio with GXCore, you can select Detail from the mini-faceplate or the full faceplate.

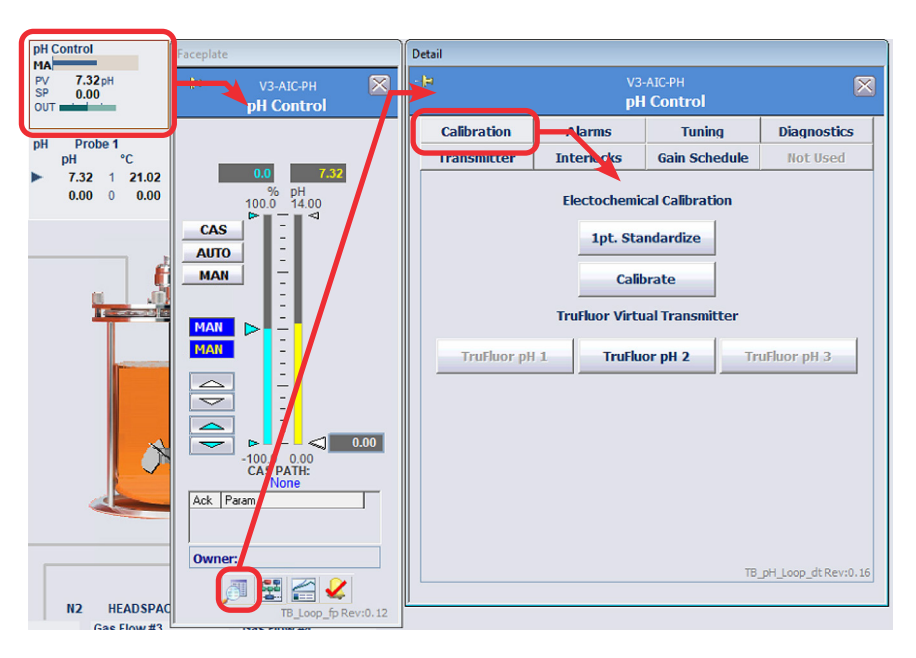

Figure 3.8. Opening the pH control module Calibration tab.

There are two options for calibration: 1pt. Standardize or Calibrate The process for each is described in the following sections.

Note: See [Appendix C](#page-199-0) for more information on Calibrating TruFluor devices.

#### Single-point standardization

For single-point standardization, you will need:

- pH Sensor
- Calibrated pH meter with NIST-traceable standards.
- 1. Use a sterile procedure, as defined by your facility, to remove an aliquot of media from the bioreactor/fermentor.
- 2. Using a standard pH meter that has been calibrated with NIST-traceable standards, determine the pH of the media.
- 3. Click the 1pt. Standardization box in the Calibration tab of the Detail window, which opens the following screen ([Figure 3.9\)](#page-85-0).

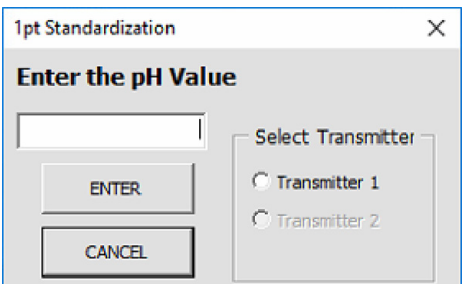

<span id="page-85-0"></span>Figure 3.9. 1pt Standardization box.

- 4. Select the appropriate transmitter by clicking the radio button.
- 5. Enter the pH value obtained by testing the aliquot.
- 6. Click Enter. The pH curve will be updated.

#### Two-point calibration

For two-point calibration, you will need:

- pH sensor
- Lower calibration NIST pH buffer
- Upper calibration NIST pH buffer

Note: A Supervisor or Administrator username and password are required to save the calibration.

1. From the Calibration tab of the Detail window, click Calibrate. This opens a series of screens that will walk you through the process ([Figure 3.10\)](#page-86-0).

Note: TruBio Software allows multiple probes to be calibrated concurrently.

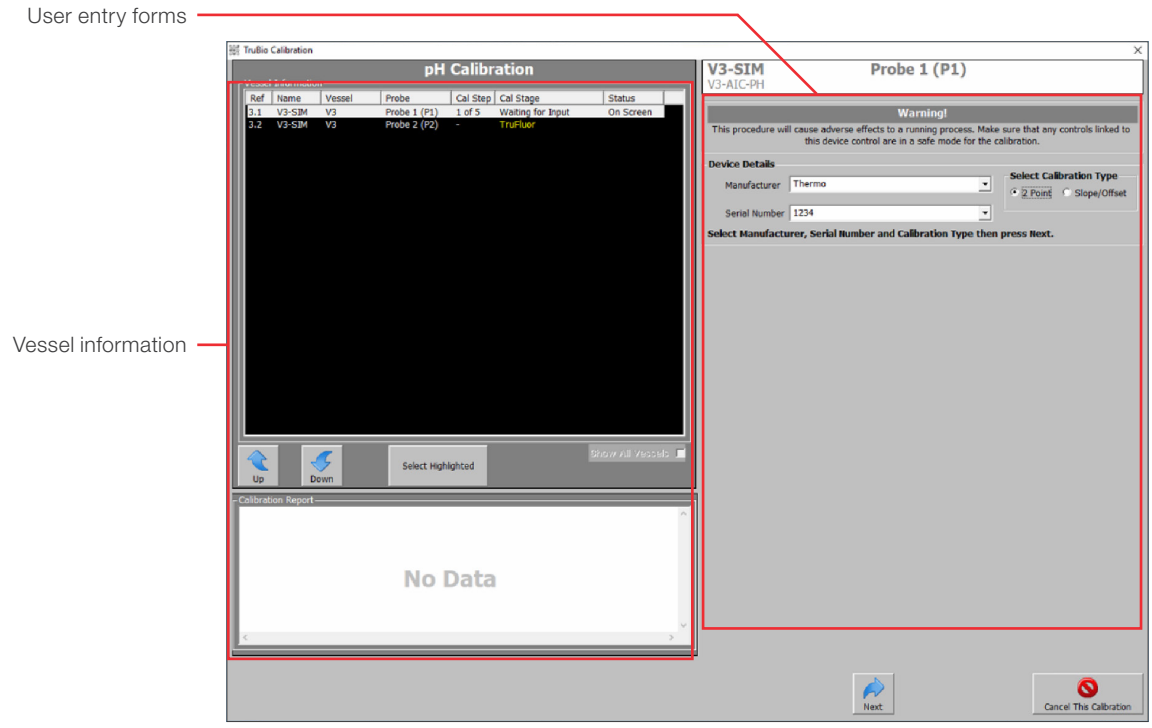

<span id="page-86-0"></span>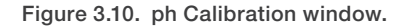

- 2. Enter the manufacturer and the serial number of the probe to be calibrated under Device Details. If the probe has previously been calibrated, you can select the serial number from the Serial Number drop-down menu (see [Figure 3.10\)](#page-86-0).
- 3. Select the 2 Point radio button under Select Calibration Type ([Figure 3.11](#page-87-0)).

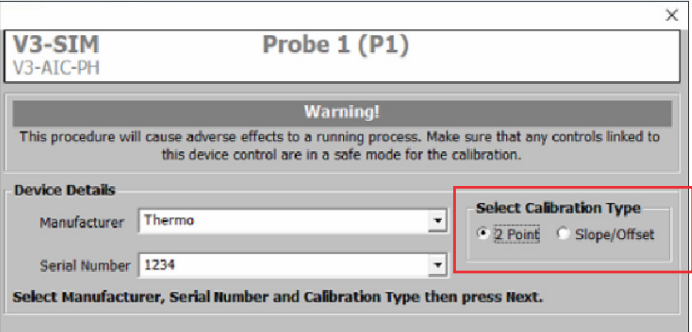

<span id="page-87-0"></span>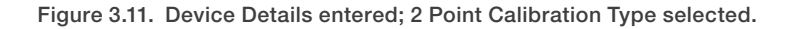

- 4. Click **Next** at the bottom of the screen.
- 5. The display advances to the Zero/Low Calibration screen. Place the probe in the lower pH calibration buffer and observe the screen. The display updates every five seconds, and when the standard deviation of the displayed points is less than 1%, the Stability Detected message appears (Figure 3.12).
	- The display can be either numeric or graphic. Click a view button at the bottom right [\(Figure 3.12\)](#page-87-1) to change the display. Both display options are labeled in [Figure 3.14](#page-89-0).

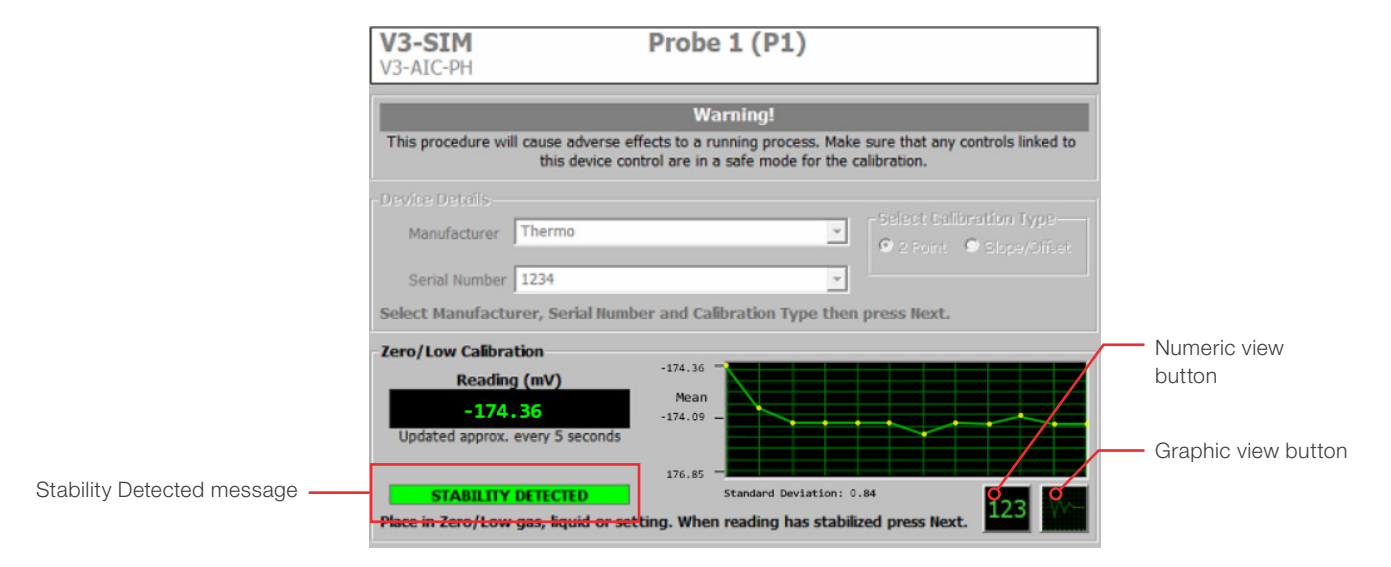

<span id="page-87-1"></span>Figure 3.12. Stability Detected message for first calibration point.

- 6. Click Next to lock in the first buffer value. The display will advance to the Span/High Calibration screen.
	- Place the probe in the upper calibration pH buffer and observe the screen. When the standard deviation of the displayed points is less than 1%, the Stability Detected message appears.
	- The graphic display auto adjusts to the pH range of the buffer being read.
	- If you are using a probe that incorporates temperature measurement or a separate temperature probe/sensor, click the Use the Temperature Compensation Value check box ([Figure 3.13\)](#page-88-0). Place the temperature probe (if separate) in the buffer along with the pH probe, and the system will integrate the temperature reading from the probe.

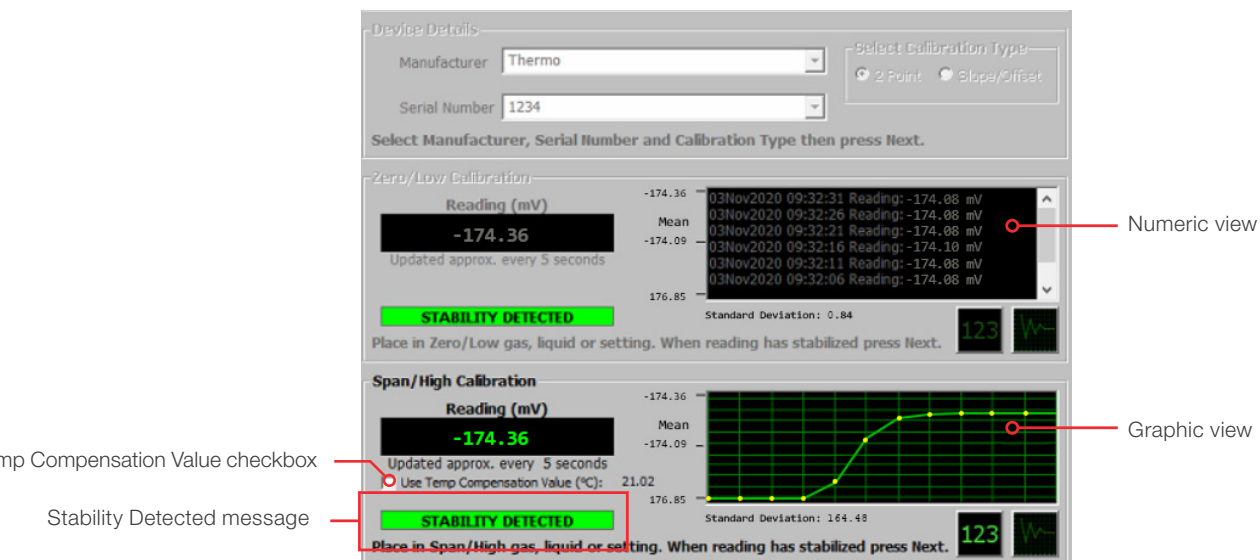

<span id="page-88-0"></span>Figure 3.13. Stability Detected message for second calibration point.

Use Temp Compensation Value checkbox

- 7. After the second reading stabilizes, click Next and the display will request the Calibration Details [\(Figure 3.14\)](#page-89-0).
- 8. Under Calibration Details, enter the pH values for the buffer solutions used in the LOW and HIGH Scale fields [\(Figure 3.14\)](#page-89-0).
- 9. If you are not using Temperature Compensation, enter the temperature from an external temperature device in the Temperature Compensation field.

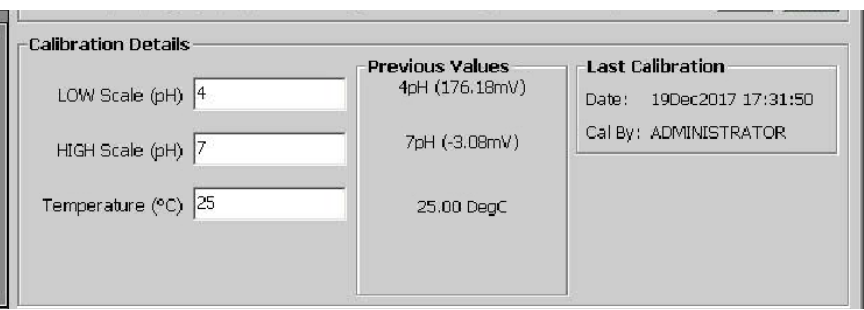

<span id="page-89-0"></span>Figure 3.14. Calibration Details.

- 10. Click Next. The entire calibration record [\(Figure 3.15\)](#page-89-1) will display for review. Comments may also be entered on this screen.
- 11. Enter in a Supervisor or Admin level username and password in the respective fields.

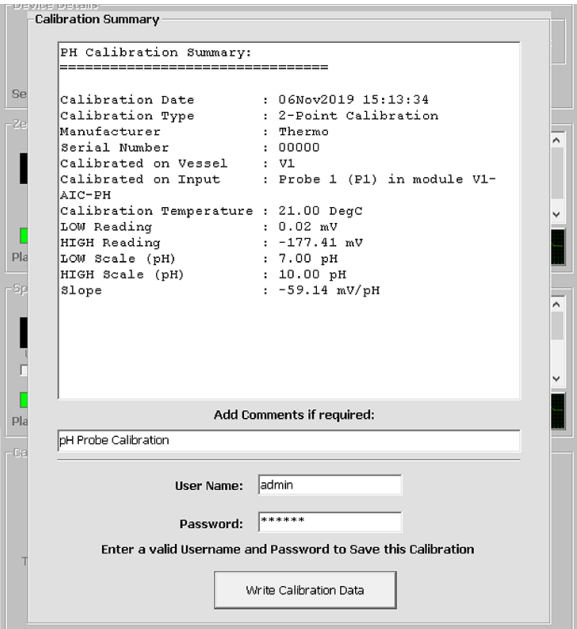

<span id="page-89-1"></span>Figure 3.15. Temperature compensation—calibration record.

12. Click Write Calibration Data to save the calibration. Then click OK. A second popup window will confirm that the calibration has been saved.

Calibration records can be reviewed by selecting the desired vessel and probe on the Vessel Information screen.

- 1. Click the vessel and probe number to bring up the first calibration screen.
- 2. Enter the probe information.
- 3. Click Next.
	- The Calibration Report window will display the detailed calibration history for the probe (Figure 3.16). Once written into the file, records cannot be modified or deleted.

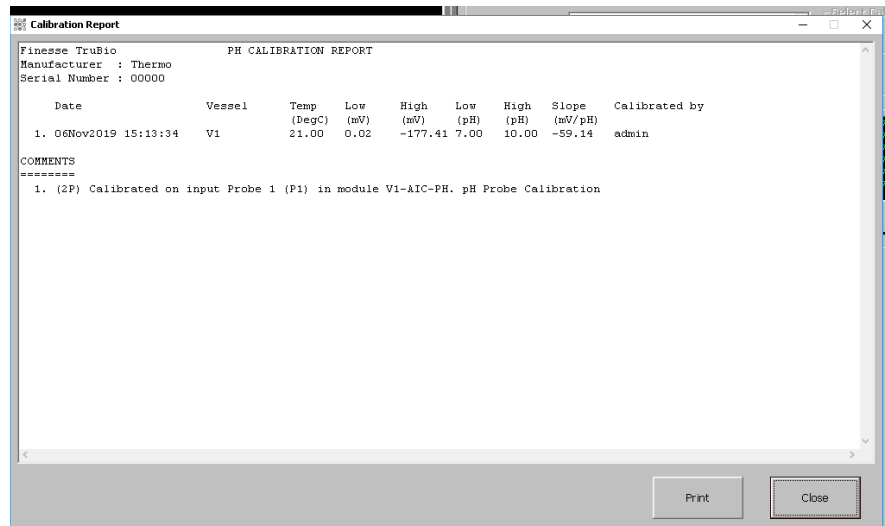

Figure 3.16. Calibration saved confirmation window.

4. When the calibration process or review is completed, click the  $X$  in the upper right corner of the screen to close the calibration screen.

# 3.5.2 Single-use pH Sensor calibration process

This section details calibration steps for sensors pre-calibrated from the manufacturer, but do require a **Slope/Offset** calibration. These sensors are shipped with certification sheets or labels that detail the slope offset.

To access the pH calibration, open the Calibration tab on the pH Detail window ([Figure 3.17\)](#page-91-0).

Note: For TruBio with GXCore, you can select Detail from the mini-faceplate or the full faceplate.

For a Slope/Offset calibration, you will need the pH sensor along with the manufacturer provided calibration label.

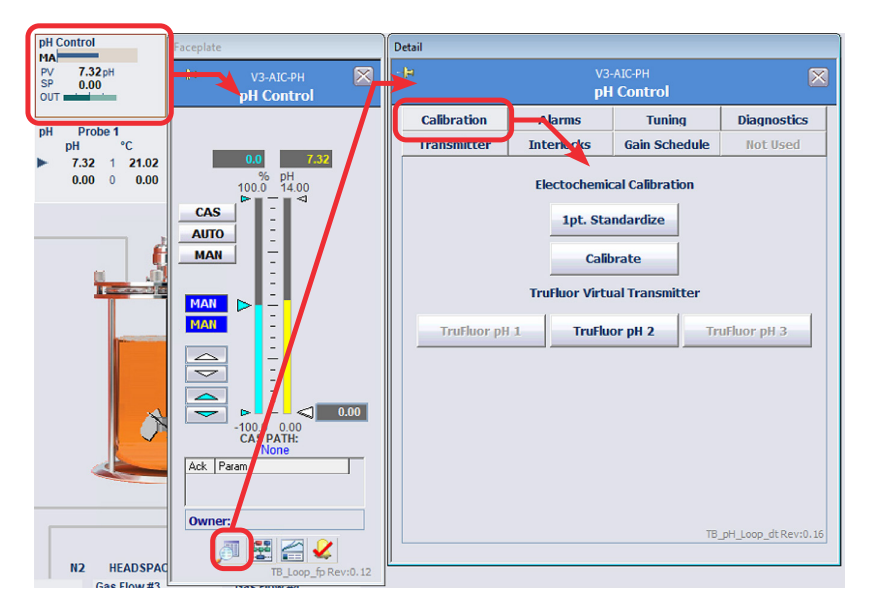

<span id="page-91-0"></span>Figure 3.17. Opening the pH Control Calibration tab.

Note: A Supervisor or Administrator username and password are required to save the calibration.

1. From the Calibration tab of the Detail window, click Calibrate. This opens a series of screens that will walk you through the process ([Figure 3.18\)](#page-92-0).

Note: TruBio Software allows multiple probes to be calibrated concurrently.

– Enter the manufacturer and the serial number of the probe to be calibrated under Device Details. If the probe has previously been calibrated, you can select the serial number from the Serial Number drop-down menu (see [Figure 3.18](#page-92-0)).

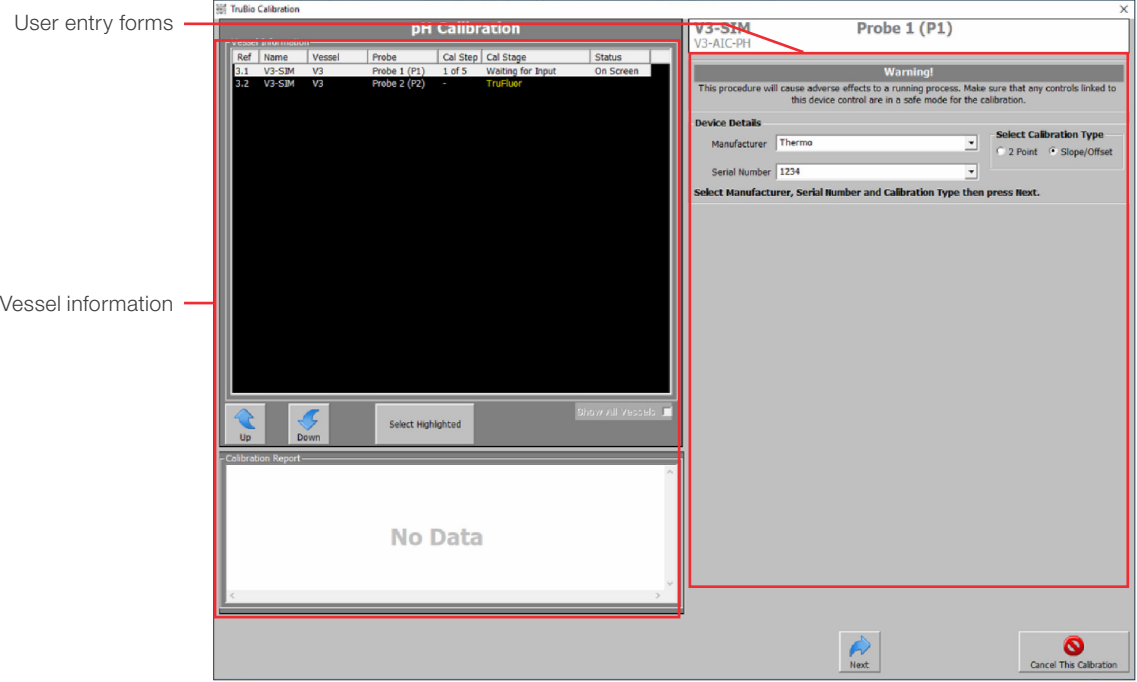

<span id="page-92-0"></span>Figure 3.18. ph Calibration window.

2. Select the Slope/Offset radio button under Select Calibration Type ([Figure 3.19](#page-92-1)).

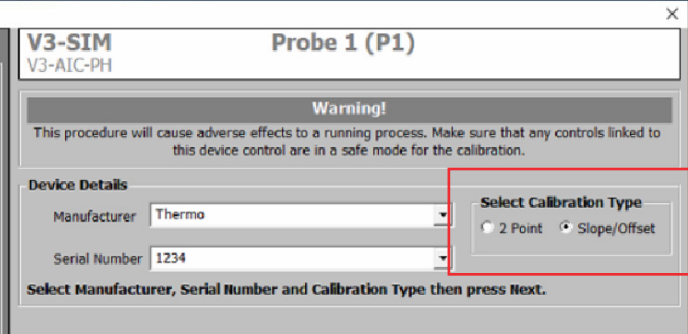

<span id="page-92-1"></span>Figure 3.19. Slope/Offset selected as Calibration Type.

- 3. Click Next at the bottom of the screen.
- 4. The display advances to the Calibration Details screen. Enter the slope and offset found on the calibration label on the probe [\(Figure 3.20](#page-93-0)).
	- Note: The label on Hamilton SU sensors uses different terminology. For slope, enter the Sensitivity value, and for offset, enter the Zero-Point value.

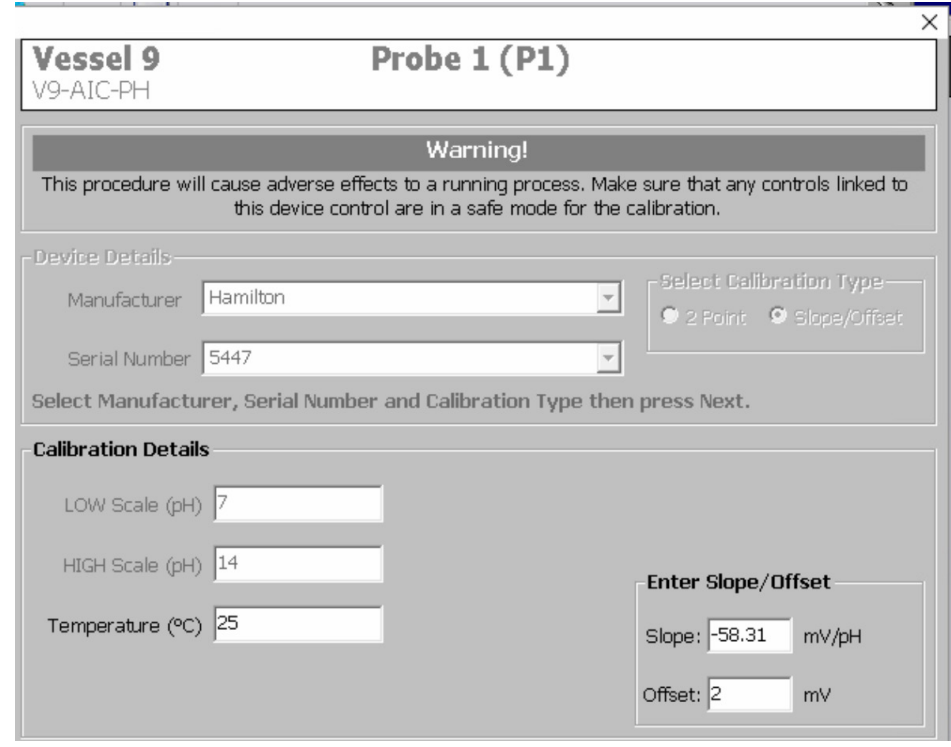

<span id="page-93-0"></span>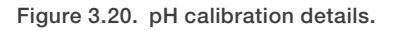

- 5. Click Next. A confirmation screen will appear.
- 6. Enter your Supervisor or Administrator username and password.
- 7. Click Write Calibration Data to save the calibration. Then click OK. A second popup window will confirm that the calibration has been saved.

Calibration records can be reviewed by selecting the desired vessel and probe on the Vessel Information screen:

- 1. Click the vessel and probe number to bring up the first calibration screen.
- 2. Enter the probe information.
- 3. Click Next.
	- The Calibration Report window will display the detailed calibration history for the probe [\(Figure 3.21\)](#page-94-0). Once written into the file, records cannot be modified or deleted.

|                             | <b>Ealibration Report</b>                                        |                          |                                                                                    |                              |             |                               |             |      |                                       |                        | -Select Dalik<br>$\Box$ | $\times$ |
|-----------------------------|------------------------------------------------------------------|--------------------------|------------------------------------------------------------------------------------|------------------------------|-------------|-------------------------------|-------------|------|---------------------------------------|------------------------|-------------------------|----------|
|                             | Finesse TruBio<br>Manufacturer : Thermo<br>Serial Number : 00000 |                          |                                                                                    | PH CALIBRATION REPORT        |             |                               |             |      |                                       |                        |                         |          |
|                             | Date                                                             | 1. 06Nov2019 15:13:34 V1 | Vessel                                                                             | Temp<br>(DegC) (mV)<br>21.00 | Low<br>0.02 | High<br>(mV)<br>$-177.417.00$ | Low<br>(pH) | (pH) | High Slope<br>(mV/pH)<br>10.00 -59.14 | Calibrated by<br>admin |                         |          |
| <b>COMMENTS</b><br>-------- |                                                                  |                          | 1. (2P) Calibrated on input Probe 1 (P1) in module V1-AIC-PH. pH Probe Calibration |                              |             |                               |             |      |                                       |                        |                         |          |
|                             |                                                                  |                          |                                                                                    |                              |             |                               |             |      |                                       |                        |                         |          |
|                             |                                                                  |                          |                                                                                    |                              |             |                               |             |      |                                       |                        |                         |          |
|                             |                                                                  |                          |                                                                                    |                              |             |                               |             |      |                                       |                        |                         |          |
|                             |                                                                  |                          |                                                                                    |                              |             |                               |             |      |                                       |                        |                         |          |
|                             |                                                                  |                          |                                                                                    |                              |             |                               |             |      |                                       |                        |                         |          |
| $\,<$                       |                                                                  |                          |                                                                                    |                              |             |                               |             |      |                                       |                        |                         |          |
|                             |                                                                  |                          |                                                                                    |                              |             |                               |             |      |                                       | Print                  | Close                   |          |

<span id="page-94-0"></span>Figure 3.21. Calibration saved confirmation window.

4. When the calibration process or review is completed, click the  $X$  in the upper right corner of the screen to close the calibration screen.

## 3.5.3 DO calibration

It is important to note that polarographic DO probes should be connected and polarized for four to six hours prior to calibration, while optical DO probes do not need to be polariazed prior to calibration.

Optical DO sensors have slightly different instructions and are covered in detail in [Appendix G](#page-232-0).

#### Single-point verification

To perform a single-point verification, select either electrochemical or TruFluor and follow the instructions on the screen. For DO single-point verification, ambient air is generally used.

#### Two-point calibration

Two-point calibration is usually performed in the bioreactor at the target temperature (for offline calibration, see section [G.1.1\)](#page-232-1). For two-point calibration, you will need:

- DO sensor
- Air and nitrogen set up in your mass flow controller (MFC)
- 1. From the Calibration tab of the Detail window, click Calibrate. This opens a series of screens that walk you through the process.

Note: TruBio Software allows multiple probes to be calibrated concurrently.

2. Enter the manufacturer and the serial number of the probe to be calibrated under Device Details. If the probe has previously been calibrated, you can select the serial number from the Serial Number drop-down menu (see [Figure 3.22](#page-95-0)).

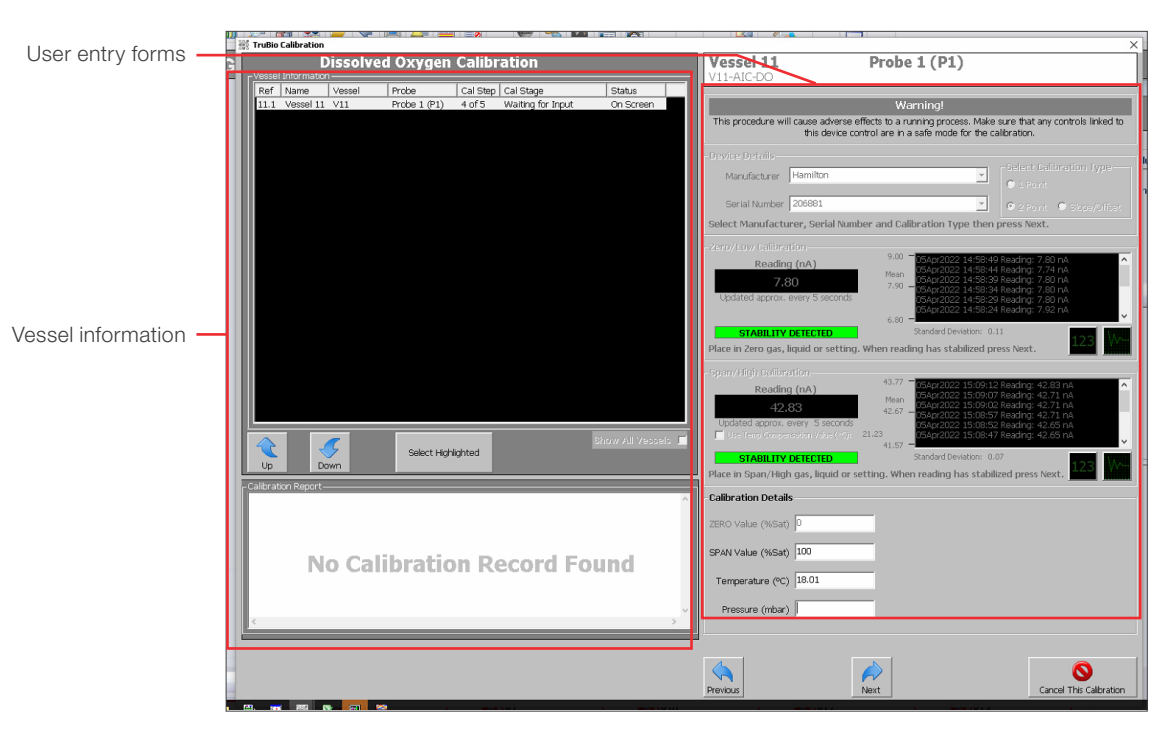

<span id="page-95-0"></span>Figure 3.22. DO Calibration window.

3. Select the 2 Point radio button under Select Calibration Type ([Figure 3.23\)](#page-95-1).

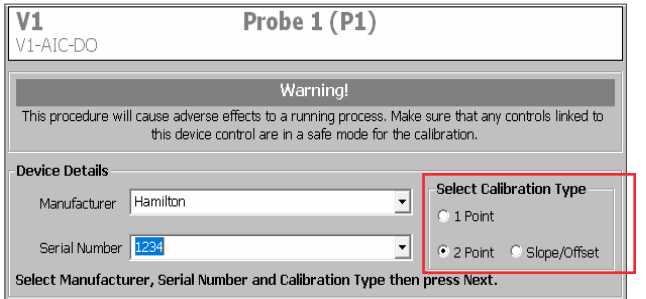

<span id="page-95-1"></span>Figure 3.23. DO Calibration window.

- 4. Click **Next** at the bottom of the screen.
- 5. The display advances to the Zero/Low Calibration screen. The zero/low calibrator for DO is usually a flow of nitrogen. Sparge nitrogen into the bioreactor solution sufficiently long to obtain a 0% solution.
	- The display can be either numeric or graphic. Click a view button at the bottom right (See [Figure 3.13\)](#page-88-0) to change the display.

6. Once the Zero/Low reading is stable [\(Figure 3.24\)](#page-96-0), click Next.

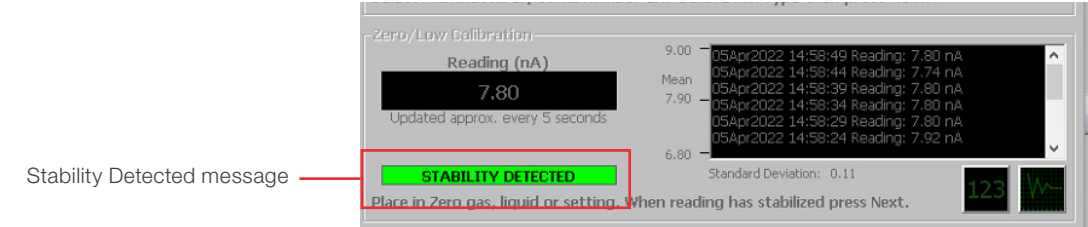

<span id="page-96-0"></span>Figure 3.24. Stability Detected message for first calibration point.

- 7. Stop nitrogen gas flow and initiate air gas flow. The span/high reading (100% saturation) is generally taken with air.
	- If you are using a probe that incorporates temperature measurement or a separate temperature probe/sensor, click the Use the Temperature Compensation Value check box ([Figure 3.25\)](#page-96-1). Place the temperature probe (if separate) in the buffer along with the DO probe, and the system will integrate the temperature reading from the probe.

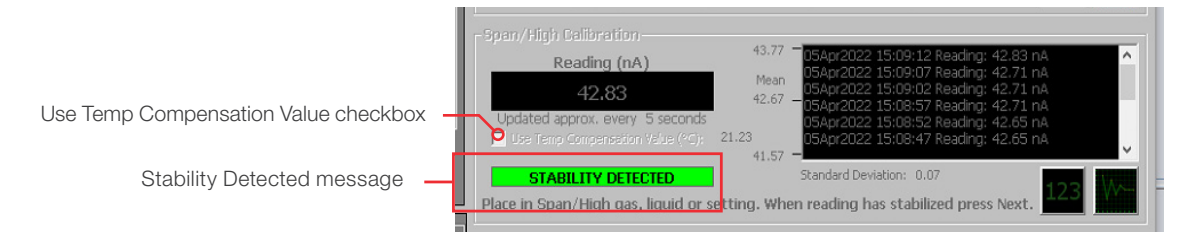

<span id="page-96-1"></span>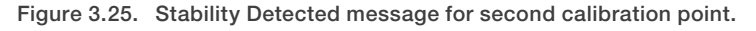

- 8. Once the Span/High reading is stable, click Next.
- 9. Under Calibration Details, enter the actual DO values in the LOW and HIGH Scale fields.
- 10. If you are not using Temperature Compensation, enter the temperature from an external temperature device in the Temperature Compensation field [\(Figure 3.26\)](#page-97-0).
- 11. Enter the actual pressure reading in mbar in the Pressure field [\(Figure 3.26](#page-97-0)).

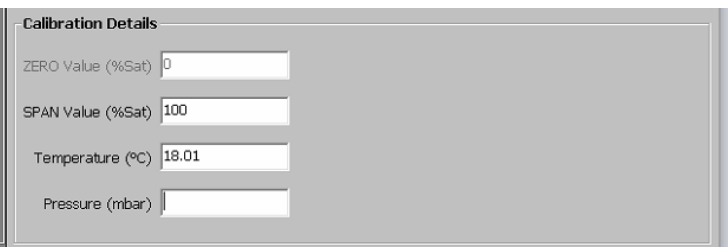

<span id="page-97-0"></span>Figure 3.26. DO Calibration Details.

- 12. Click Next.
- 13. Add any required comments, enter the supervisor or administrator user name and password, and click Write Calibration Data.

### <span id="page-97-1"></span>3.5.4 Temperature calibration

Refer to the images in section [3.5.1](#page-84-0) for reference of the different calibration fields.

The calibration standards for Zero/Low and Span High are water baths that are set to a known temperature and then verified by calibrated thermometers. We recommend temperatures between 10°C and 40°C.

- 1. Open the Temperature Calibration window.
- 2. Enter the Device Information and select 2 Point for the Calibration Type.
- 3. Allow the Zero/Low reading to stabilize and click Next.
- 4. Allow the **Span/High** reading to stabilize and click **Next**.
- 5. Under Calibration Details, enter the actual temperatures from the calibrated thermometers in LOW and HIGH Scale fields.
- 6. Click Next.
- 7. Add any required comments, enter the supervisor or administrator user name and password, and click Write Calibration Data.

### 3.5.5 Jacket temperature

The temperature control unit (TCU) is tested and verified before being sent to customers, and again while being set up at the customer's facility. This means that a calibration should not be necessary. However, if calibration is necessary due to regulatory requirement or facility protocol, it may be done by measuring the temperature of liquid flowing from the TCU into the jacket of the tank.

To do this, prime the unit before using a short piece of tubing to connect the inlet and outlet connectors on the back of the TCU. Connect an RTD sensor to the tubing, or insert into the tubing. Run the calibration as for any other temperature calibration. See section [3.5.4](#page-97-1).

### 3.5.6 Agitator calibration

Refer to the images in section [3.5.1](#page-84-0) for reference of the different calibration fields.

- 1. When calibrating the agitator, be sure to set the mode to **Manual** from the faceplate.
- 2. Open the Calibration tab from the Agitator Detail window.
- 3. Click Calibrate to open the Agitator Speed Calibration window.
- 4. Move the windows so that the Agitator Speed faceplate is visible.
- 5. Enter the Device Details and select 2 point for the Calibration Type.
- 6. Click Next.
- 7. Use the **Agitator Speed** faceplate to set the agitator output to 0% or a number lower than the intended run speed. For example, if the maximum agitator speed is 250 rpm and the desired value is 75 rpm (30% of 250), set the output to 30.

**Note:** The only way to control the agitator speed in this process is by entering a number that represents a percentage of the maximum agitator speed.

- 8. Wait for the PV (right side column) on the faceplate to come to the value set above and the Stability Detected message to appear in the Zero/Low Calibration section of the **Calibration** window, and then click **Next**. Set the agitator output on the faceplate to a higher value.
- 9. Wait for the PV (right side column) on the faceplate to come to the value set above and the Stability Detected message to appear in the Span/High Calibration section of the Calibration window, and then click Next.
- 10. Turn the agitator off by setting the output value to zero on the faceplate.
- 11. Under **Calibration Details**, enter the actual rpm values from a calibrated tachometer in the LOW and HIGH Scale fields.
- 12. Click Next.
- 13. Add any required comments, enter the supervisor or administrator user name and password, and click Write Calibration Data.

# 3.5.7 Analog inputs

Analog inputs can be calibrated in the same way as other modules with calibration in the system. Refer to the steps and images in section [3.5.1.](#page-84-0)

# 3.5.8 Vent filter heaters

Refer to the images in section [3.5.1](#page-84-0) for reference of the different calibration fields.

Vent filters are heated to prevent condensation of escaping vapor from the bioreactor, which could wet the vent filter and cause an unsafe rise in vessel pressure.

Some vent heaters lack a thermostat and cannot be calibrated. Refer to the instruction manual for the specific heater or contact your customer service representative for more information.

Heaters with thermostatic control can be calibrated through the TruBio Software. The usual procedure is to calibrate at either end of a range around the desired value. Calibration is done in the same way as the vessel temperature calibration.

1. Place a calibrated thermo probe into the vent filter heater ([Figure 3.27\)](#page-99-0). Be careful to not place it at the hinge point.

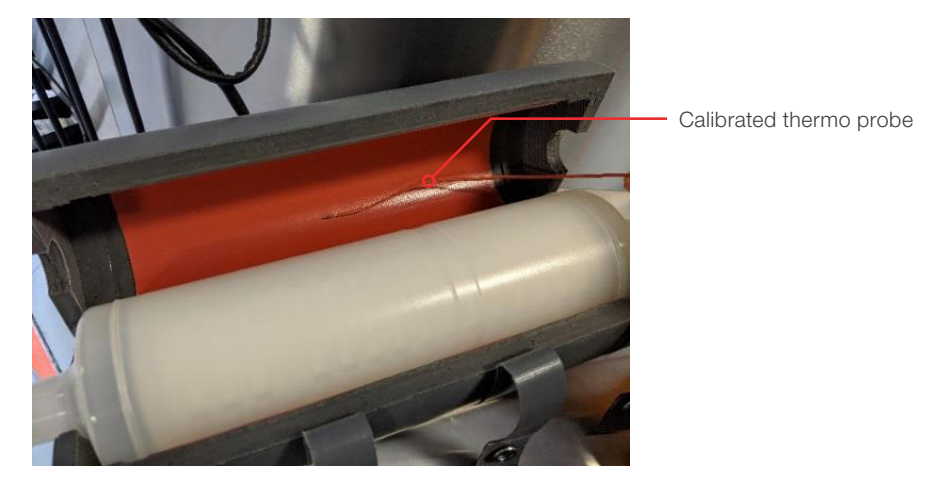

Figure 3.27. Thermo probe placed in the vent filter heater.

- <span id="page-99-0"></span>2. Open the Vent Heater faceplate and the Vent Heater Detail screen.
- 3. Select the Calibration tab.
- 4. Select either the 1-point Standardization for single-point calibration or Calibrate for two-point calibration.

#### Single-point calibration

- 1. Set the Vent Heater faceplate to Auto mode.
- 2. Set the setpoint to a desired value.
- 3. Allow the temperature to equilibrate, and read the value from the thermometer.
- 4. Type the value from the thermometer in the text field and click Enter.

#### Two-point calibration

- 1. Enter the Device Details information and select 2 Point for the Calibration Type.
- 2. Move the screen to one side so the Vent Heater faceplate can be seen on the side of the calibration screen.
- 3. Enter Device Details.
- 4. Click Next on the Calibration window.
- 5. Set the vent heater faceplate to Auto.
- 6. Change the setpoint of the temperature to the lower point of the desired range on the Vent Heater faceplate. Click the box and type in the value, and then select OK. Room temperature is recommended. Allow the temperature to equilibrate. At least 40 minutes is recommended
- 7. After equilibration and the Stability Detected message appears, take note of the thermometer temperature (used for Low Scale later) and click Next.
- 8. On the **Vent Heater** faceplate, change the setpoint of the temperature to the higher value. Allow the temperature to equilibrate. At least 40 minutes is recommended.
- 9. After equilibration and the Stability Detected message appears, take note of the thermometer temperature (used for High Scale later) and click Next.
- 10. Under **Calibration Details**, enter the actual temperatures from the calibrated thermo probe in LOW and HIGH Scale fields.
- 11. Click Next.
- 12. Add any required comments, enter the supervisor or administrator user name and password, and click Write Calibration Data.
- 13. Create a **Calibration** save file to save your changes (see section 3.2).
- 14. After calibration is complete, turn off the vent filter heater.

#### 3.5.9 Pressure calibration

#### TruTorr II pressure sensor

Pressure sensors are factory calibrated and requires no further verification by the user. If desired, you can perform a one point (zero) calibration with no pressure on the sensor:

- 1. Open 1pt. Calibration from the Pressure Detail window.
- 2. Enter the pressure value from the pressure sensor in the field and click Enter [\(Figure 3.28](#page-101-0)).

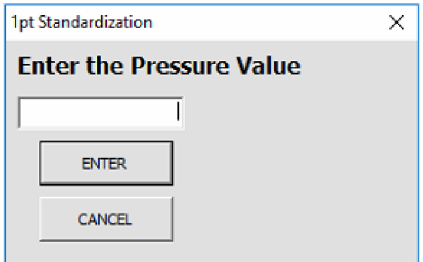

<span id="page-101-0"></span>Figure 3.28. 1pt Standardization window.

### PendoTECH pressure sensor taring

The PendoTECH™ pressure sensor can be tared as needed.

- 1. Open the Function tab from the Pressure Detail window.
- 2. Click Tare [\(Figure 3.29\)](#page-101-1) with no pressure inside the BPC.

Note: The sensor must be connected for the tare function to work properly.

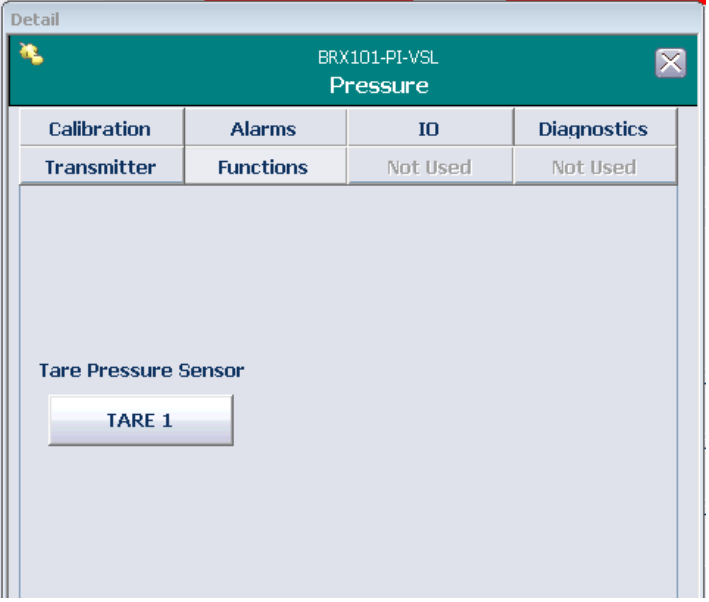

<span id="page-101-1"></span>Figure 3.29. Tare button on the Functions tab of the Pressure Detail window.

The Pressure control module will display zero psig after taring ([Figure 3.30\)](#page-102-0).

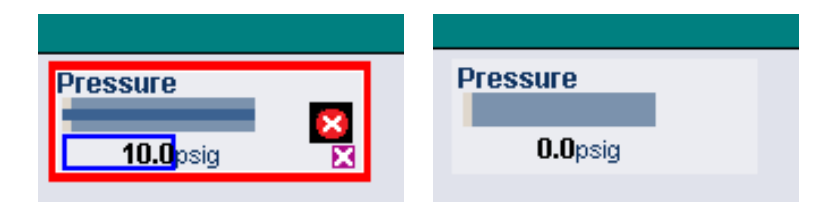

<span id="page-102-0"></span>Figure 3.30. Pressure shown before (left) and after (right) taring on the Pressure control module.

# 3.5.10 Vessel weight

Refer to the images in section [3.5.1](#page-84-0) for reference of the different calibration fields.

- 1. In the Scale Control tab, select Gross and tare the scale.
- 2. Open the Vessel Weight Calibration window from the Detail window.
- 3. Enter the Device Details and select 2 point for the Calibration Type.

Note: It is recommended to enter the serial number as the vessel number and WIC-VSL.

- 4. Because the Zero/Low calibration point is always zero (0), record the weight with the vessel empty.
- 5. Once the reading is stable, add a known weight to the vessel. This second weight should be about 80% of the scale range. If no calibrated weights are available, weigh containers of water on a calibrated scale and add to the vessel.
- 6. Under Calibration Details, enter the actual weights in LOW and HIGH Scale fields.
- 7. Click Next.
- 8. Add any required comments, enter the supervisor or administrator user name and password, and click Write Calibration Data.

### 3.5.11 Pump calibration

Updated pump features in TruBio Software include either manual or automatic calibration, and the ability to calibrate using either forward or reverse pump direction onto or off of a scale.

Note: Pumps must be calibrated using the same tubing to be used in the process. Using different tubing will result in inaccurate pump delivery.

#### Manual calibration

Prior to calibration ensure that the pumps are set up.

- 1. Click the appropriate **Pump** control module to open the faceplate.
- 2. Click Detail to open the Detail window.
- 3. Click the **Calibration** tab if it is not already open.

Note: For TruBio with GXCore, you can select Detail from the mini-faceplate or the full faceplate.

4. Click Calibrate, which opens the screen shown in [Figure 3.31.](#page-103-0) The screen displays the default settings for the calibration.

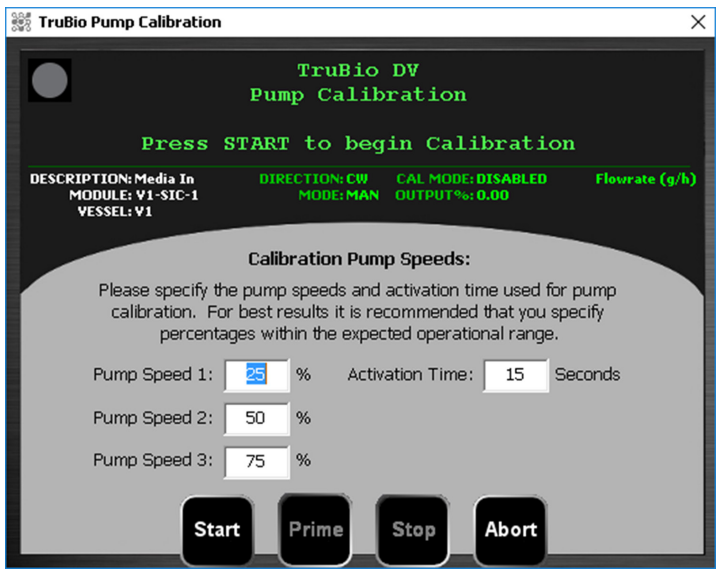

<span id="page-103-0"></span>Figure 3.31. Calibration pump speeds screen.

- 5. Modify the settings as desired. Then click Start.
	- The default settings run the pumps at 25%, 50%, and 75% of maximum speed for 15 seconds. You can set the speed and time to more closely match the pump speed(s) to be used during processing.
- 6. At the warning screen ([Figure 3.32\)](#page-104-0), ensure that the device is in a safe mode and click Start again.

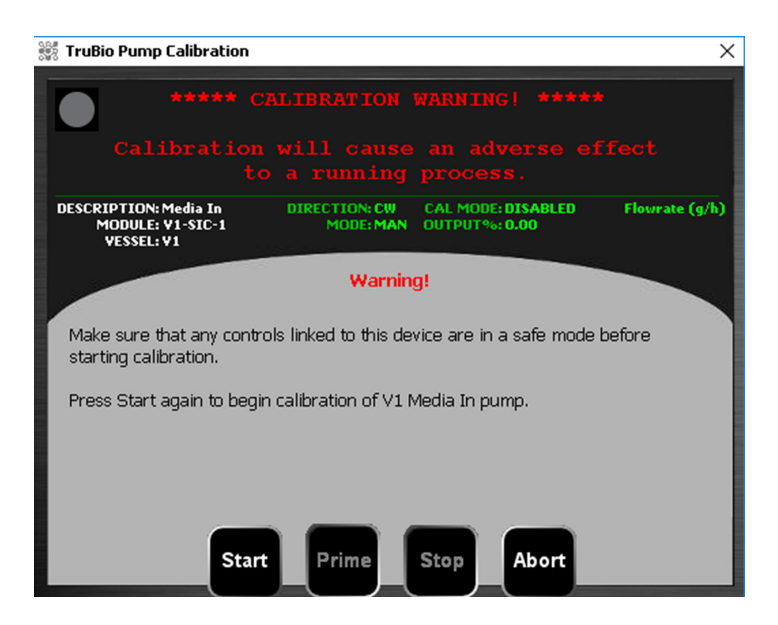

Figure 3.32. Calibration warning screen.

<span id="page-104-0"></span>Note: If the pump calibration is performed below the minimum speed set in the TP Mode on the pump Detail screen, the calibration time must be a multiple of the cycle time.

7. Select the method (Manual or Automatic) and the pump direction ([Figure 3.33](#page-104-1)). Then, click Start.

<span id="page-104-1"></span>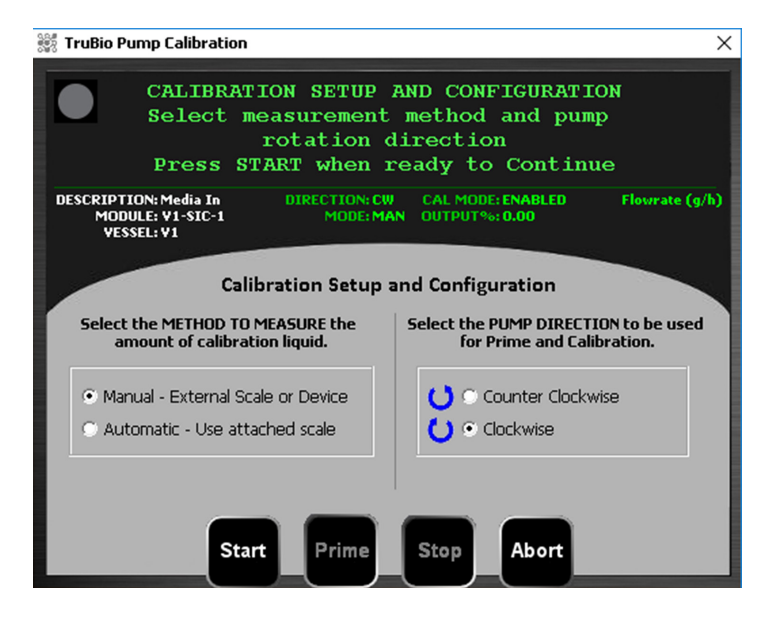

Figure 3.33. Selecting method and pump direction for calibration.

8. Follow the instructions on the Calibration Step 1/3 screen to complete the calibration ([Figure 3.34\)](#page-105-0).

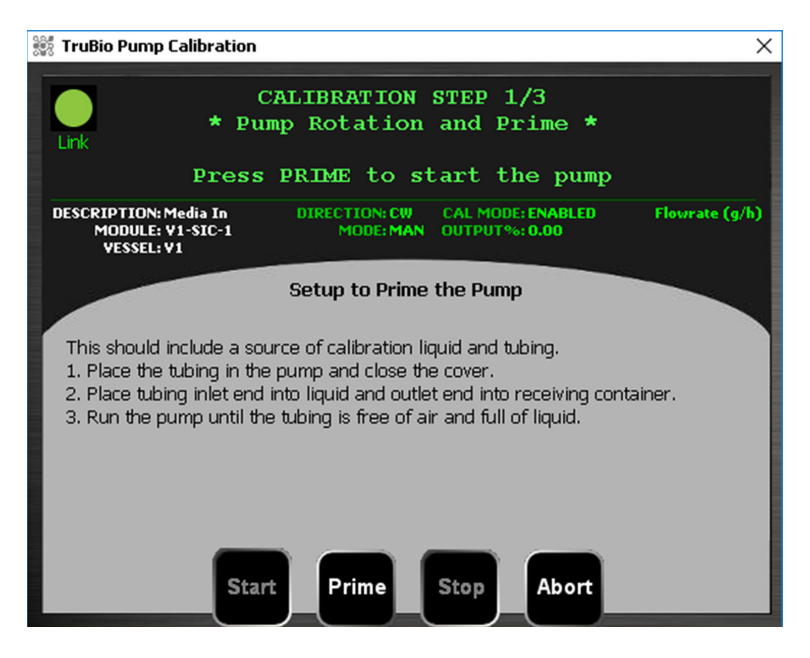

Figure 3.34. Calibration step 1 of 3: Setup to prime the pump.

<span id="page-105-0"></span>9. At the end of the pump activations, a prompt appears to enter the weight recorded on the scale [\(Figure 3.35](#page-105-1)). DO NOT tare or zero the scale between measurements. DO NOT empty the receiver container between measurements.

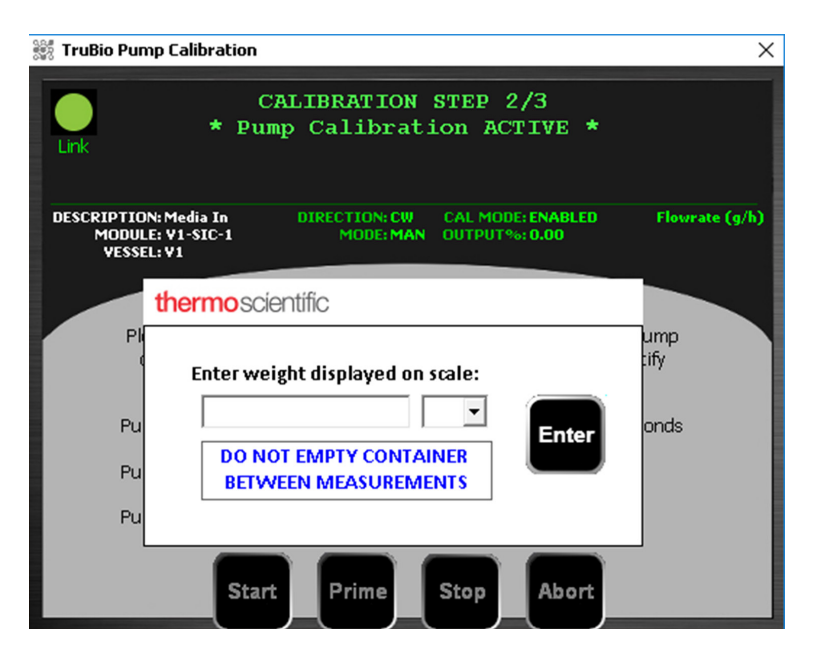

<span id="page-105-1"></span>Figure 3.35. Screen for entering weight displayed on scale.

10. At the end of the three runs, a prompt appears for a username and password ([Figure 3.36](#page-106-0)). You can also add comments. To write the calibration to the record, click Apply.

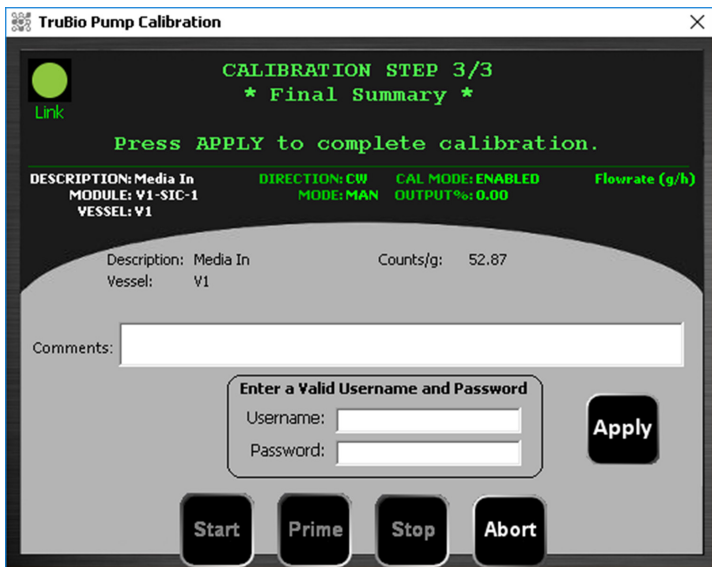

<span id="page-106-0"></span>Figure 3.36. Prompt for username and password.

11. Repeat these steps for any other pumps to be used.

#### Automated pump calibration

An automated pump calibration may be run if a scale has been assigned to the pump. The pump is calibrated in units of weight/time. Therefore, the pump operating mode must be set to Flow Control.

1. Verify that the correct vessel number is displayed and open the Configuration screen. Then click the pump to open the Pump Configuration window [\(Figure 3.37](#page-107-0)).

Note: For TruBio with GXCore, select Configuration from the pump's mini-faceplate.

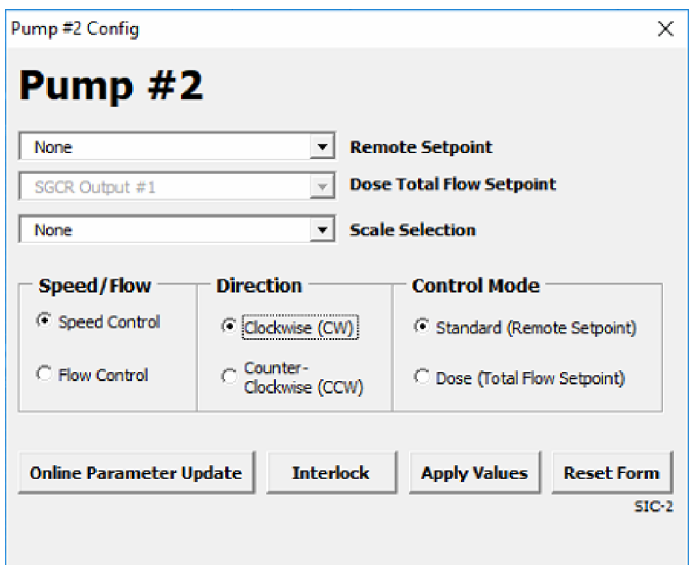

<span id="page-107-0"></span>Figure 3.37. Pump Configuration form.

- 2. Under the Speed/Flow heading, select Speed Control or Flow Control.
- 3. Click Apply Values to save the mode selection.
- 4. In the calibration setup screen (see [Figure 3.33 on page 105\)](#page-104-1), select Automatic.
- 5. Choose either Pump liquid ONTO the scale or Pump liquid FROM the scale ([Figure 3.38](#page-107-1)).
- 6. Select Start ([Figure 3.38\)](#page-107-1).

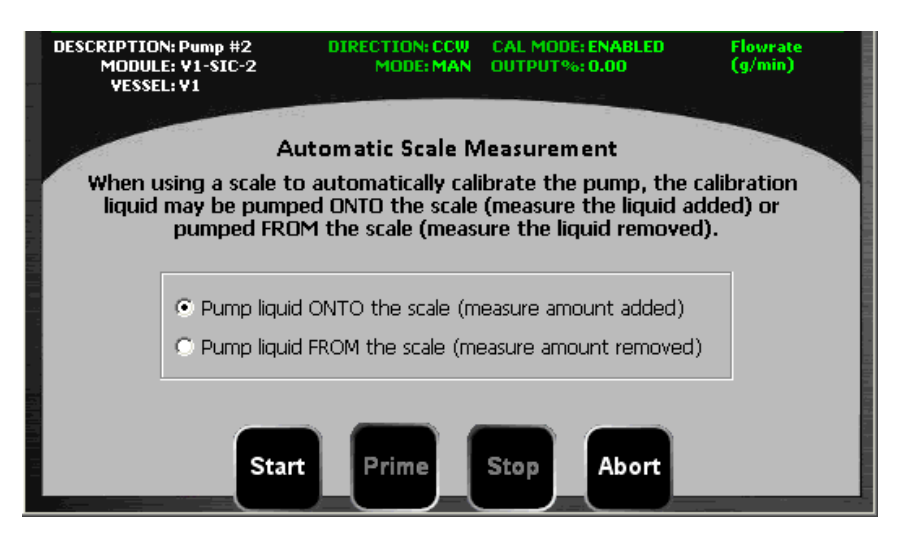

<span id="page-107-1"></span>Figure 3.38. Pump Automatic Scale Measurement window.
7. A liquid reservoir must be provided. The pump will be activated for three speeds (default is 25%, 50%, and 75% of maximum speed for 15 seconds). The weight transferred during each run will be automatically recorded.

# 3.6 Vessel selection

TruBio software allows you to change the type of vessel assigned to a particular controller and expands the number of vessel types available for selection. For example, if Vessel 2 is currently a Mobius™ CellReady and you want to change to a Thermo Scientific HyPerforma S.U.B.

Note: Vessel Selection is only available on the G3Lab and G3Pro Universal Controllers and should only be used to change the assigned vessel type.

Although one controller controls only one vessel at any given time, up to seven vessel types may be programmed into the software for ease of switching between vessels.

The number of available vessels depends on the controller. The HyPerforma G3Lab and GXCore controllers only control benchtop vessels, while the G3Lite, and G3Pro control larger vessels.

Open the Configuration screen and click Vessel Selection to view the the Vessel Select form.

The menu available depends on the size of the controller. [Figure 3.39](#page-108-0) shows the form for smaller controller, while [Figure 3.40](#page-108-1) shows the form for a larger controller.

Select the type of vessel to be added (substituted) and click Apply Values. A confirmation window will appear warning that values will be reset (Figure 3.32). Click Yes to continue or No to cancel.

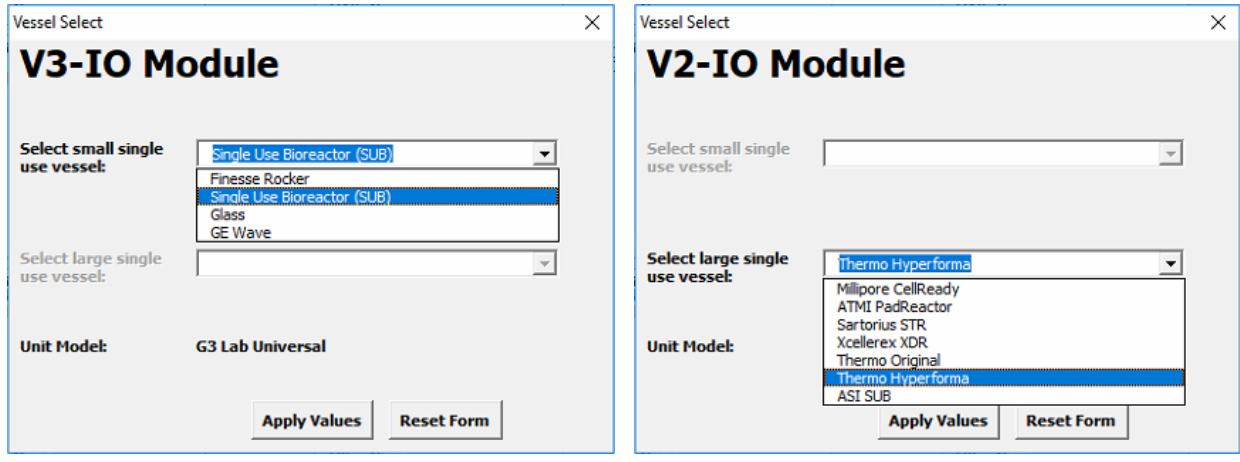

<span id="page-108-0"></span>Figure 3.39. Vessel Selection pop-up window for small vessels.

<span id="page-108-1"></span>Figure 3.40. Vessel Selection pop-up window for large vessels.

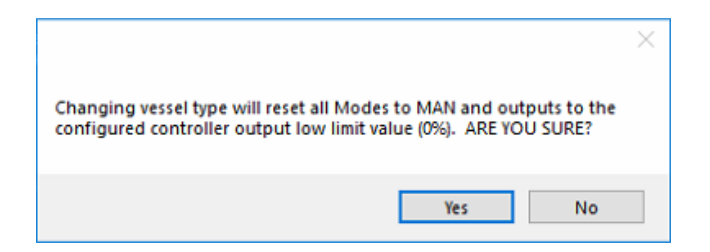

Figure 3.41. Vessel Selection confirmation pop-up window.

## 3.7 Vent filter heater operating guidelines

There is potential for damage to the vent filter heater if operated outside of specified parameters. The following steps can help alleviate this risk.

#### Before you begin

- 1. Prior to setting alarms, ensure that the correct power voltage is applied for each vent filter heater in use and the vent filter heaters have been calibrated properly (see section [3.5.8](#page-99-0)).
- 2. If operating with a G3Lite or G3Pro controller, open the cabinet and set the rotary switches on the OMRON temperature monitoring relay is set to 70°C (158°F ([Figure 3.42\)](#page-109-0)).

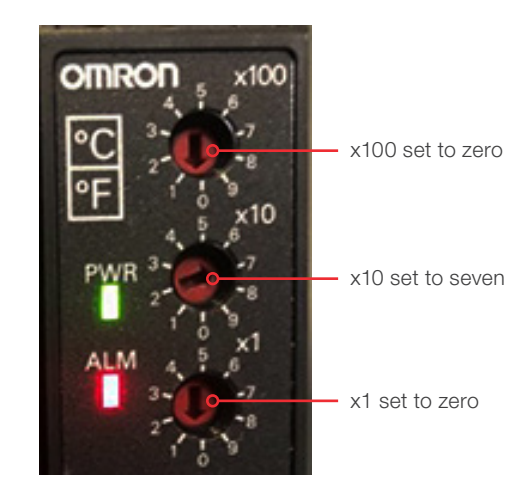

Figure 3.42. Rotary switches set to 70°C.

#### <span id="page-109-0"></span>Vent heater filter Detail settings

- 1. Open the Vent Heater Filter faceplate and click the Details button.
- 2. Click the **Alarms** tab.

3. In the Limits fields, set the Hi Alarm to 60°C and the Hi Hi Alarm to 65°C. Then click the Enab (enable) checkbox to enable both the Hi and Hi Hi alarms (Figure 3.36).

Note: You must press Enter on your keyboard in the Limits fields to save your changes. Pressing Tab will not save changes.

| <b>Detail</b>      |                                                     |                               |                    |  |
|--------------------|-----------------------------------------------------|-------------------------------|--------------------|--|
| - 19               | V <sub>2</sub> -TIC-VNT <sub>1</sub><br>Vent Htr #1 |                               |                    |  |
| <b>Calibration</b> | <b>Alarms</b>                                       | <b>Tuning</b>                 | <b>Diagnostics</b> |  |
| <b>Not Used</b>    | <b>Interlocks</b>                                   | <b>Not Used</b>               | <b>Not Used</b>    |  |
|                    |                                                     | <b>Alarm Settings</b>         |                    |  |
| Alarm<br>Hi Hi     | Priority<br><b>UNIT CRIT</b>                        | <b>Enab Supp Limits</b><br>65 | °C                 |  |
| Hi                 | <b>UNIT WARN</b>                                    | ✓<br>60                       | $^{\circ}$ C       |  |
| Doug Life          | VISAS - I SEP V ANT                                 |                               | $\sim$             |  |
| Dev Lo             | UNIT ADVIS                                          | 0                             | $^{\circ}$ C       |  |
| Lo                 | <b>UNIT WARN</b>                                    | $\overline{5}$                | $^{\circ}$ C       |  |
| Lo Lo              | UNIT CRIT                                           | $\mathbf{0}$                  | $^{\circ}$ C       |  |
| <b>Interlock</b>   | <b>UNIT ADVIS</b>                                   |                               |                    |  |
| $m = 1$            |                                                     |                               |                    |  |

Figure 3.43. Vent filter heater alarms set and enabled.

- 4. Click the Tuning tab.
- 5. Enter the values as they appear in [Figure 3.44](#page-111-0) and [Table 3.4](#page-111-1).

Note: You must press Enter on your keyboard in the Limits and Tuning fields to save your changes. Pressing Tab will not save changes.

| <b>Detail</b>                              |                                                                        |                                    |                      |  |  |
|--------------------------------------------|------------------------------------------------------------------------|------------------------------------|----------------------|--|--|
| - 19<br>V2-TIC-VNT1<br>Vent Htr #1         |                                                                        |                                    |                      |  |  |
| <b>Calibration</b>                         | <b>Alarms</b>                                                          | <b>Tuning</b>                      | <b>Diagnostics</b>   |  |  |
| <b>Not Used</b>                            | <b>Interlocks</b>                                                      | <b>Not Used</b>                    | <b>Not Used</b>      |  |  |
| <b>Limits</b>                              |                                                                        |                                    |                      |  |  |
| Out Hi Lim                                 | 100 %                                                                  |                                    |                      |  |  |
| Out Lo Lim                                 | $0 \frac{9}{6}$                                                        |                                    |                      |  |  |
| <b>ARW Hi Lim</b>                          | 98 %                                                                   |                                    |                      |  |  |
| <b>ARW Lo Lim</b><br>SP Hi Lim             | $\overline{2}$<br>$\frac{9}{6}$                                        |                                    |                      |  |  |
| SP Lo Lim                                  | 70 °C<br>$\overline{0}$<br>°C                                          |                                    |                      |  |  |
|                                            |                                                                        |                                    |                      |  |  |
| <b>Tuning</b>                              |                                                                        |                                    |                      |  |  |
| Gain                                       | 100.0                                                                  |                                    |                      |  |  |
| Reset                                      | $500.0$ s                                                              |                                    |                      |  |  |
| Rate                                       | $0.5$ s                                                                |                                    |                      |  |  |
| <b>PV Filter TC</b><br><b>SP Filter TC</b> | $4.0$ s                                                                |                                    |                      |  |  |
| <b>SP Rate DN</b>                          | 0.0 s<br>$0$ EU/s                                                      |                                    |                      |  |  |
| <b>SP Rate UP</b>                          | $0$ EU/s                                                               |                                    |                      |  |  |
| Structure                                  |                                                                        | PI action on error, D action on PV |                      |  |  |
|                                            |                                                                        |                                    |                      |  |  |
|                                            |                                                                        |                                    |                      |  |  |
|                                            | Controller Action   Increasing Error Decreases Ouput (Indirect Action) |                                    |                      |  |  |
|                                            |                                                                        |                                    |                      |  |  |
|                                            |                                                                        |                                    |                      |  |  |
|                                            |                                                                        |                                    | TB_Loop_dt1 Rev:0.10 |  |  |
|                                            |                                                                        |                                    |                      |  |  |

Table 3.4. Vent filter heater tuning settings.

<span id="page-111-1"></span>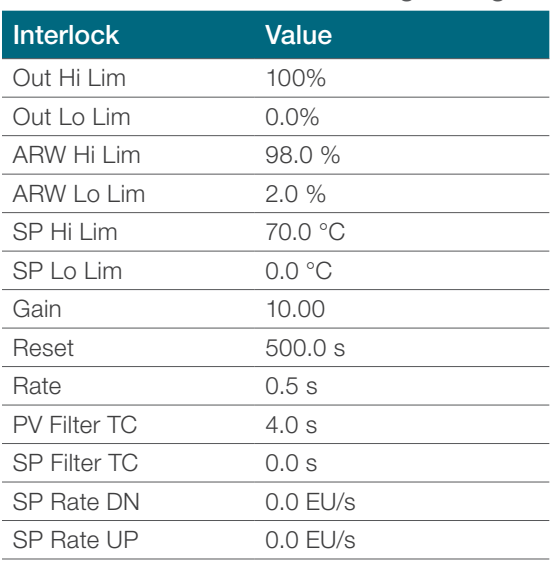

Figure 3.44. Vent filter heater tuning settings set.

- <span id="page-111-0"></span>6. Close the Detail window and vent filter heater faceplate.
- 7. Repeat for all vent filter heaters in all of the vessels.

#### Vent heater interlocks

Refer to ([Figure 3.45](#page-112-0)) for the following steps.

- 1. Open the vent filter heater Interlocks Configuration window from the Configuration screen.
- 2. Click Interlock to open the Interlock Configuration form.
- 3. Select Vent Htr #1 HI HI Trp from the Interlock 1 dropdown.

Note: When setting interlock for the second vent heater filter, select Vent Htr #2 HI HI Trp from the Interlock 1 dropdown instead.

- 4. Leave Interlock 2 set to None.
- 5. Select Internal Value and leave the value at zero.
- 6. Select Apply Values.
- 7. Close the Configuration window.
- 8. Repeat for all vent filter heaters in all of the vessels.

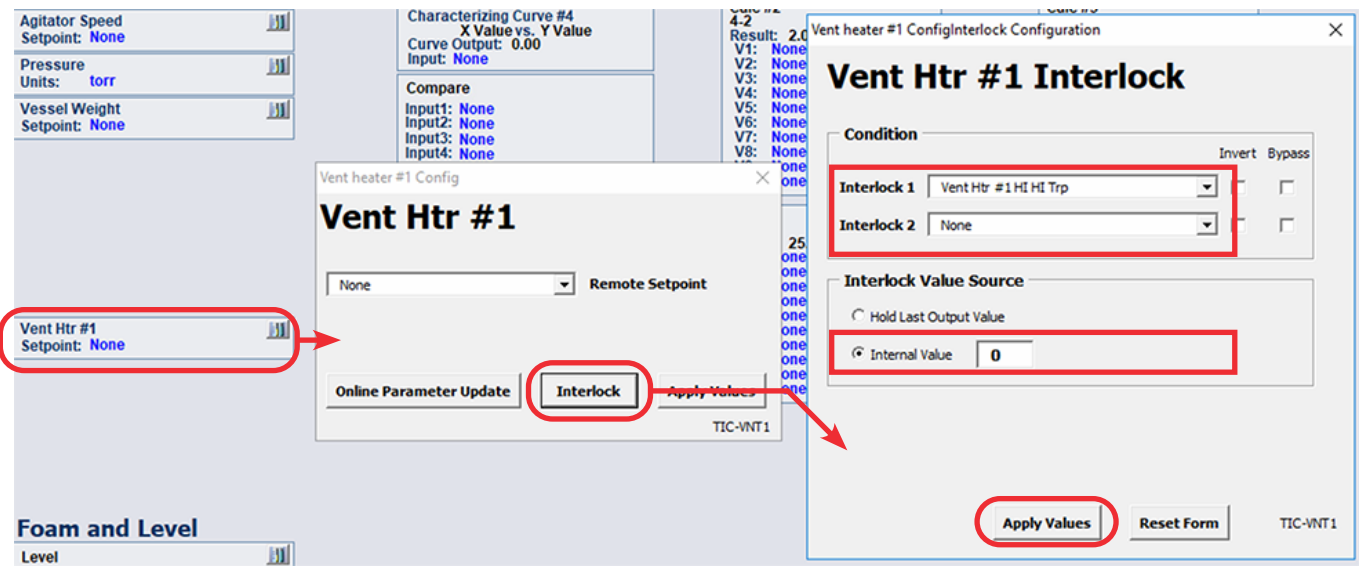

<span id="page-112-0"></span>Figure 3.45. Vent filter heater interlock settings.

#### Vent heater Online Parameter Update settings

Refer to [Figure 3.46](#page-113-0) for the following steps.

- 1. Open the OPU window from the configuration screen.
- 2. Locate the **/FS\_CTRL1/IN\_SCALE.F\_EU100** parameter and set it to 70.

Note: This decreases the maximum output available on the vent filter heater faceplate.

3. Ensure the /FS\_CTRL1/IN\_SCALE.F\_EU0 parameter is set to zero. This is the default value.

| <b>Online Parameter</b><br><b>Update</b>                                                                                                    | <b>Key Parameter</b><br><b>Setup</b>                                                                                                    | <b>Engineering</b><br><b>Units</b>                                                                                                    | <b>Controllers Off</b><br><b>Setup</b>                                             | <b>Smart Device</b><br><b>Info</b> |
|----------------------------------------------------------------------------------------------------|----------------------------------------------------------------------------------------------------|----------------------------------------------------------------------------------------------------|------------------------------------------------------------------------------------|------------------------------------|
| 888 Online Parameter Update                                                                                                    |                                                                                                    |                                                                                                    |                                                                                    | ×<br>□                             |
| <b>G3PRO (V2)</b><br>Parameters<br>Module<br>$V2-SIC-4$<br>$V2-SIC-5$<br>$V2-SIC-6$<br>V2-SIC-AGIT<br>V2-SPEED-GOV<br>V2-STATUS<br>V2-TIC-JKT<br>V2-TIC-VNT1<br>V2-TIC-VNT2<br>V2-TIC-VSL<br>V2-WI-1<br>V2-WI-2<br>V2-WI-3<br>V2-WI-4<br>V2-WI-5<br>V2-WI-6<br>V2-WIC-VSL<br>$V2-XIC-1$<br>$V2-XIC-2$ | Category<br><b>ALARM</b><br>Á<br><b>CALIBRATION</b><br><b>DEFAULT</b><br><b>DEFAULT GOV</b><br><b>DEFAULT MF</b><br>DEFAULT MF GOV<br><b>SETUP</b><br><b>TUNING</b> | Parameters<br>Name<br>/FS CTRL1/ILOCK1/HOLD LAST  0<br>/FS CTRL1/ILOCK1/INV 1.F CV<br>/FS_CTRL1/ILOCK1/INV_2.F_CV<br>/FS CTRL1/ILOCK1/LNK INT1/S<br>/FS_CTRL1/ILOCK1/LNK_INT1/S<br>/FS CTRL1/ILOCK1/LNK_INT2/S<br>/FS_CTRL1/ILOCK1/LNK_INT2/S<br>/FS CTRL1/ILOCK1/TRK VAL IN<br>/FS CTRL1/IN SCALE.F UNITS<br>/FS_CTRL1/IN_SCALE.A_UNITS<br>/FS_CTRL1/IN_SCALE.F_DECPT<br>/FS_CTRL1/IN_SCALE.F_EU0<br>/FS CTRL1/IN SCALE.F EU100<br>/FS CTRL1/LNK CAS/SOURCE R<br>/FS CTRL1/LNK CAS/SOURCE T<br>/FS CTRL1/OUT SCALE.F UNITS | Value<br>0<br>0<br>None<br>None<br>o<br>1001<br>۰C<br>0<br>0<br>70<br>Nonè<br>1342 | 甲                                  |
| $V2-XIC-3$<br>$V2-XIC-4$<br>V2-XY-FUNC1                                                                                                    | v                                                                                                    | /FS_CTRL1/OUT_SCALE.A_UNITS<br>/FS CTRL1/OUT SCALE.F DECPT<br>€                                                                                                    | 0                                                                                  | ъ                                  |
| Editor<br>Commands                                                                                                    |                                                                                                    | DVSYS.V2-TIC-VNT1/FS CTRL1/IN SCALE.F EU100                                                                                                    | 70                                                                                 |                                    |
|                                                                                                    |                                                                                                    |                                                                                                    |                                                                                    | Update                             |
|                                                                                                    |                                                                                                    |                                                                                                    |                                                                                    |                                    |

<span id="page-113-0"></span>Figure 3.46. Vent filter heater OPU settings.

## 3.8 Chart Builder

The Chart Builder feature allows you to easily create and configure charts that track historical data for the following component parameters:

- Setpoint
- Output
- Process value

Up to six trends can be tracked on a single chart. Events can also be included in the chart.

To use Chart Builder, follow these steps:

1. On the Main screen, right-click a control module. The context menu opens, displaying several parameters you can add to Chart Builder ([Figure 3.47\)](#page-114-0).

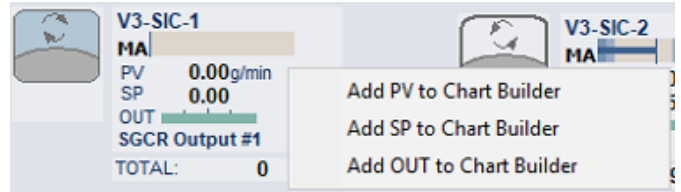

<span id="page-114-0"></span>Figure 3.47. Control module example and parameters that can be added to Chart Builder.

2. Click one of the menu options. The parameter you chose is added to Chart Builder ([Figure 3.48\)](#page-114-1).

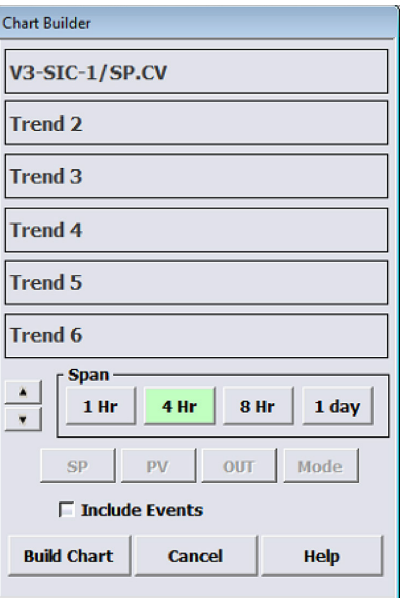

<span id="page-114-1"></span>Figure 3.48. Chosen parameter added as Trend 1.

- 3. Repeat Steps 1–2 to add up to five more trends to the chart, you can add from any control modules in the **Main** screen.
- 4. To select a different time span, click a button in the Span section.

Note: Timespan can be changed at anytime without affecting the data.

- 5. (Optional) To include events in your chart, click the Include Events check-box.
- 6. After you add and configure the elements to your liking, click Build Chart. The Process History View window appears, showing the chart with your selected parameters. The chart ([Figure 3.49\)](#page-115-0) contains the following features:
	- The main (gray) area of the chart shows the parameter trends, charted over the time span (shown on the X-axis).
	- To the left of the main area is a group of vertical (Y-axis) scale readings, with each parameter in a different color.
	- Below the chart is a legend, showing the color-coded parameter list. Each item in the list details the color, parameter reference, descriptor, value, unit of measure, and timestamp. The color on the left coordinates with the Y-axis scale and the trend line shown in the main area.

For information on modifying charts in the **Process History View**, refer to DeltaV Books Online.

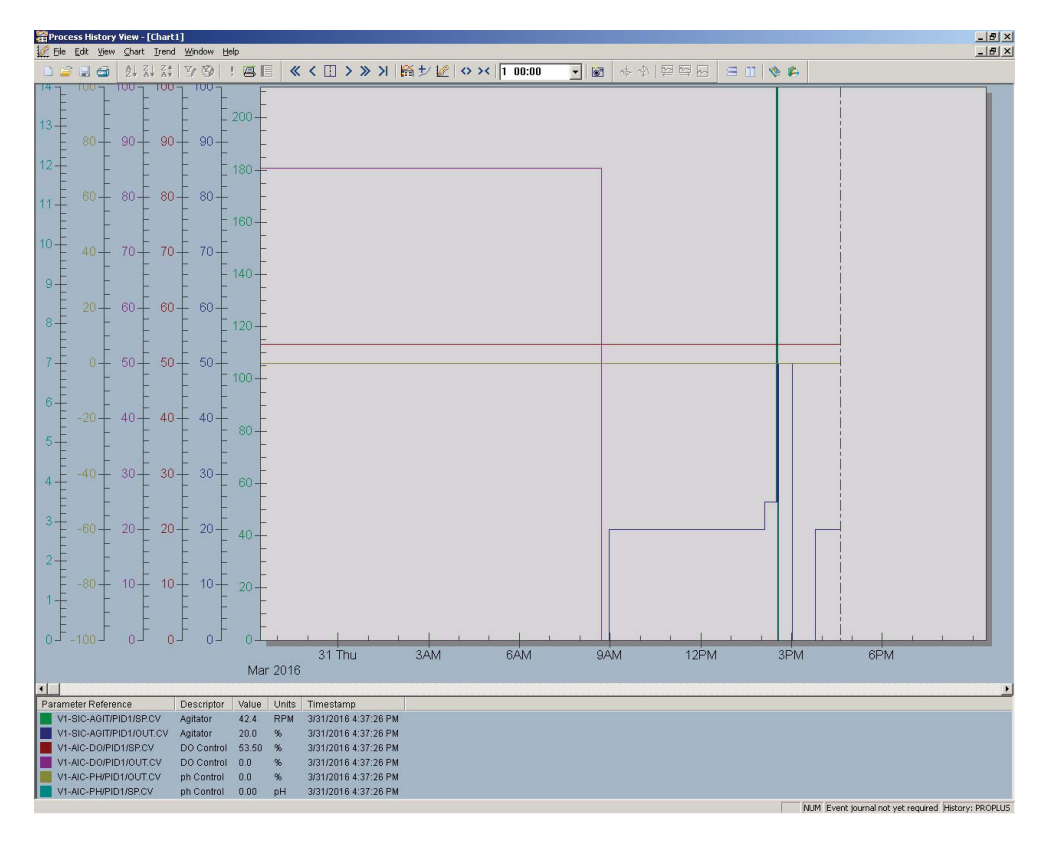

<span id="page-115-0"></span>Figure 3.49. Chart builder example.

# 4

# Alarms and limits

#### Chapter contents

- 4.1 Explanation of alarms and limits
- 4.2 Alarm management
- 4.3 Other limits

# 4.1 Explanation of alarms and limits

A general scheme for alarms and limits in relation to the setpoint is shown in [Figure 4.15](#page-125-0) below.

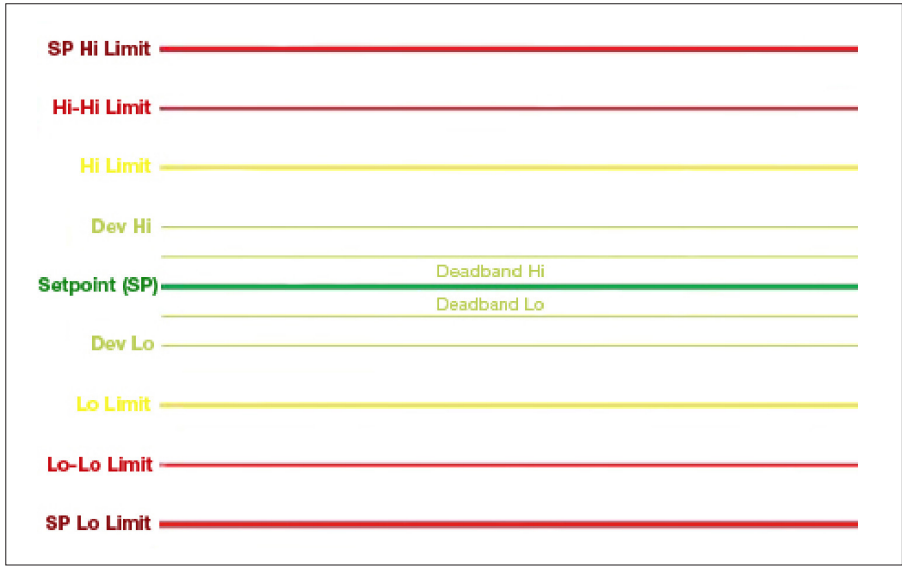

Figure 4.1. Alarms/limits in relation to setpoint.

- The Setpoint is the desired value for the parameter (e.g. pH of 7.2 or DO of 40%).
- The Deadband is the area around the setpoint over which the pH or DO process value (PV) will normally fluctuate, and within which no alarms are set. Setting up a deadband allows these normal fluctuations to resolve without triggering the control loops.
- The Dev Lo and Dev Hi limits are deviation limits from the setpoint. They can be used to trigger a warning when the PV deviates from the setpoint by more than these limits.
- The Hi Limit and Lo Limit are limits on the PV that should not be exceeded. They can be set at limits which are of concern but will not threaten the health of the cells in the vessel.
- The Hi-Hi Limit and Lo-Lo Limit are limits that require immediate action by the operator. They can be used with automatic interlocks to shut down the controller action. For example, they could be set where health of the culture is threatened, which should prompt immediate action.
- The SP Hi Limit and SP Lo Limit are limits that are set just at the point at which the culture will be irrevocably compromised. Establishing these values also ensures that the setpoint cannot be set or changed to a value outside these settings, preventing an accidental change of the setpoint.

#### 4.1.1 How to set alarms

- 1. To set control limits and alarms for any parameter, open the faceplate for that parameter, click Detail, and then select the Alarms tab. [Figure 4.2](#page-118-0) shows the alarm settings for pH control, as an example.
	- If Enable is checked and the alarm condition met, an alarm box will appear in the alarm banner, and an audible alarm will sound if provided in the hardware. The control module on the Main screen will show a colored, blinking outline to match the severity of the alarm.
	- If Suppress is checked, there will be no notification to the operator that an alarm condition has developed.
	- If both Enable and Suppress are checked, there will be no notice on the alarm banner, and no audible alarm, but the box on the Main screen will display a blue outline. See section [4.2](#page-120-0).

Note: It is recommended that alarms not be enabled until the system has stabilized, with all parameters within limits. Otherwise, the alarms will trigger until it reaches the target level.

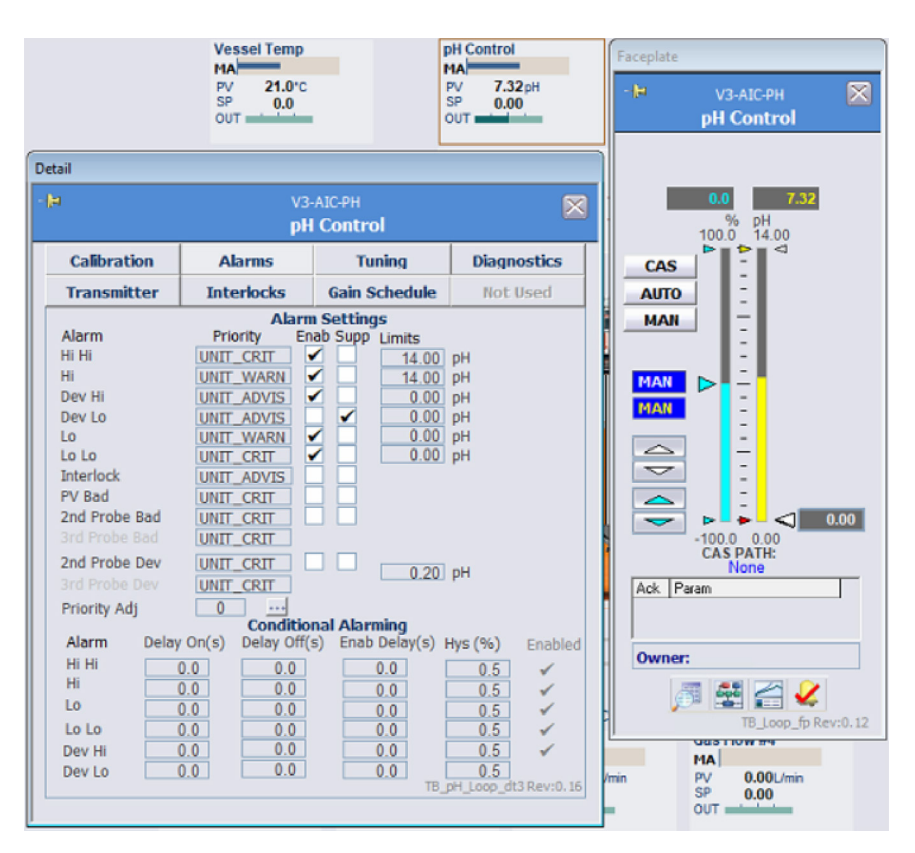

<span id="page-118-0"></span>Figure 4.2. Alarm settings screen for pH control.

2. Click the Tuning tab and set the limits by typing in the values [\(Figure 4.3](#page-119-0)), then confirm the entry by pressing Enter on the keyboard.

Note: You must press Enter on your keyboard in the Limits and Tuning fields to save your changes. Pressing Tab will not save changes.

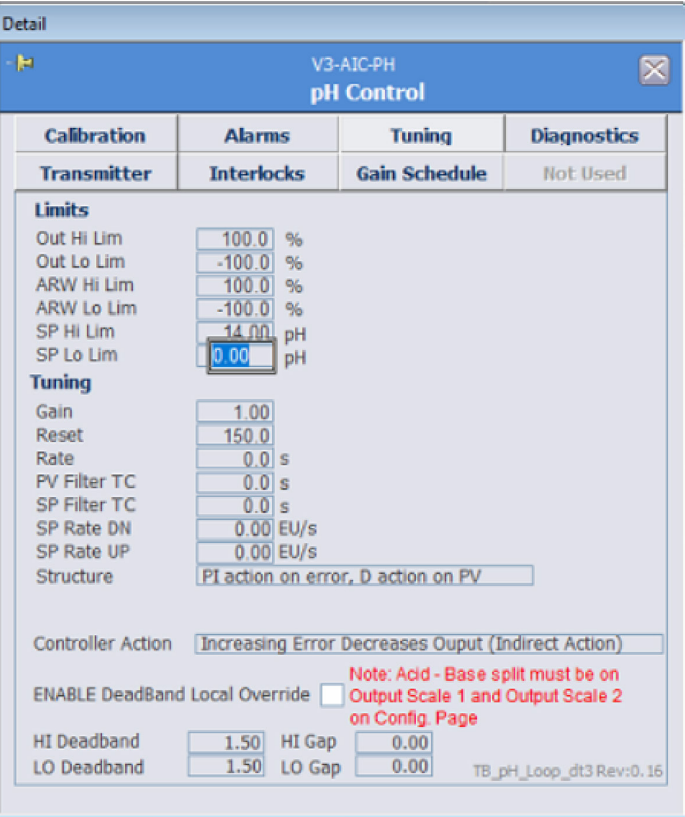

<span id="page-119-0"></span>Figure 4.3. SP Hi and Lo limits for pH control.

#### Additional alarm settings

Additional alarm settings are found on the **Alarms** tab.

- PV Bad—If the probe signal is bad, the display box will have a red background. If the PV Bad alarm is enabled, an alarm message is displayed on the faceplate.
- Priority Adj-This function lowers the priority of alarms (e.g. from Hi-Hi to Hi) and should not be used unless under direction of your service representative.

TruBio Software allows you to disable the TruFluor alarms if a transmitter is configured, but the system will reset the alarm. In TruBio Software, version 5.0, the alarm can be permanently disabled, if desired. Consult your customer service representative for more information.

Note: New in the TruBio Software, version 5.0, the conditional alarm settings are now on the Main screen. The alarm delays can be set to your preference.

#### **Hysteresis**

The last block of settings on the Alarms tab is marked Hys (Hysteresis). This is calculated as the percent of the parameter range. The PV must change by the calculated value before the alarm will be retriggered.

For example, if the pH SP is 7.0, the Hi Limit alarm is set to 7.15, and the Hysteresis is set to the recommended 0.5% value. If the PV exceeds 7.15, the alarm is triggered. In order for the alarm to be retriggered, the pH must drop by 0.5% of the range, or 14 (pH range) times 0.5% (Hysteresis value), which is 0.07 pH units. So the alarm will not be retriggered unless the PV drops below a pH of 7.08 and then rises again.

The purpose of the hysteresis setting is to prevent the alarm from being continuously sounded while the condition that triggered the alarm is addressed.

## <span id="page-120-0"></span>4.2 Alarm management

#### Enabling and suppressing alarms

The Alarms tab offers the option of enabling or suppressing specific alarms by clicking the appropriate box.

In the examples shown, the Hi Limit for Pump #1 has been set to 95 and the Hi-Hi Limit to 100. Note that prior to an alarm being triggered, there is only a thin brown border around the control module (Figure 4.4) and no alarm message in the faceplate.

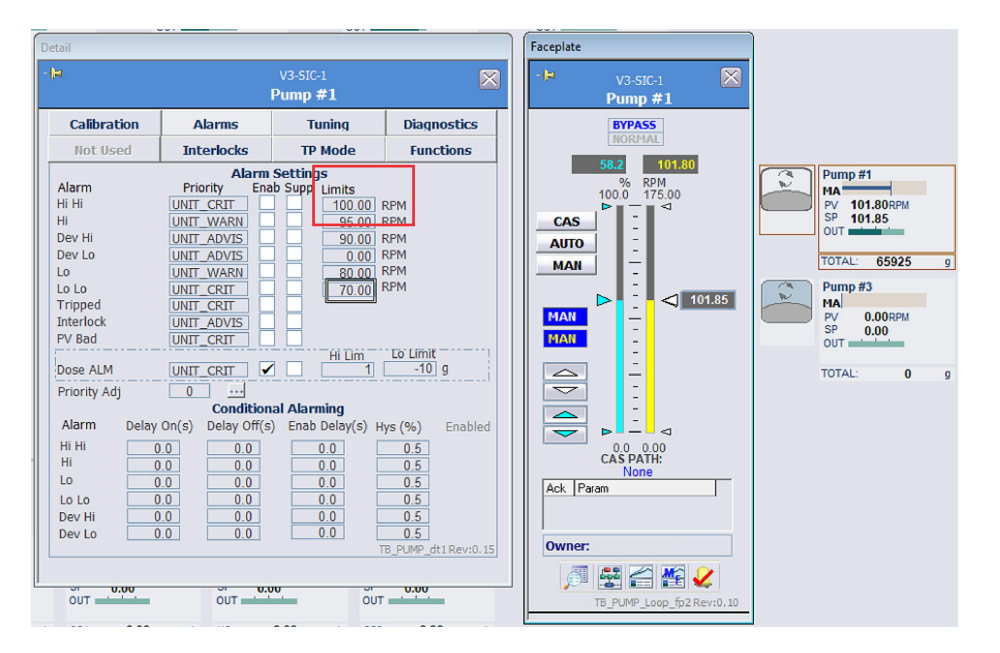

Figure 4.4. Alarm settings screen for Pump #1.

When Enable is checked for Hi or Low alarms, the limits display on the faceplate. When triggered a yellow border flashes on the control module, and the alarm appears on the faceplate ([Figure 4.5\)](#page-121-0).

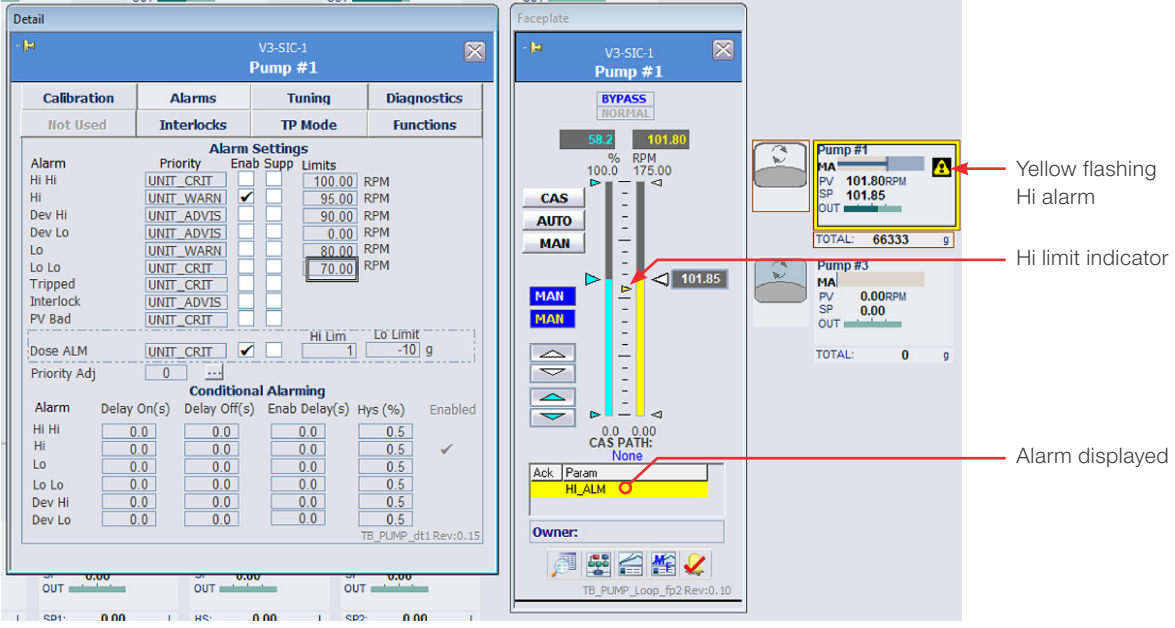

Figure 4.5. Alarm settings screen for Pump #1.

<span id="page-121-0"></span>The Hi-Hi alarm looks the same, except the alarm bar and the border of the control module will be red ([Figure 4.6](#page-121-1)).

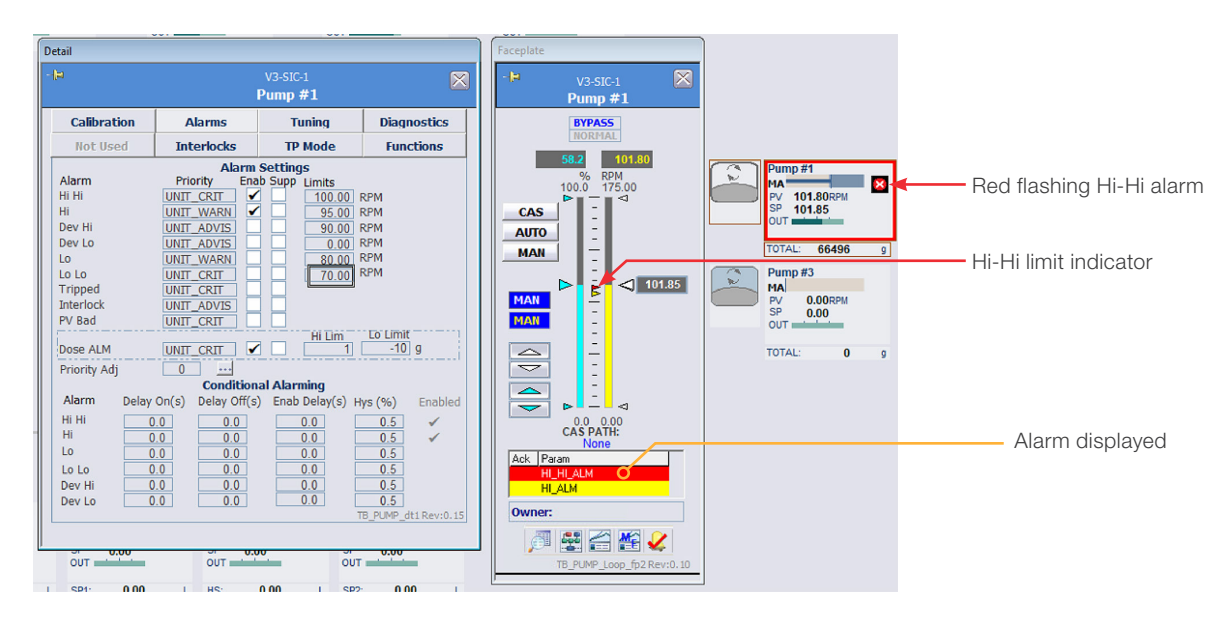

<span id="page-121-1"></span>Figure 4.6. Hi-Hi alarm (red) for Pump #1.

If both Enable and Suppress are checked when the alarm is triggered, the limits will be shown on the faceplate and the border of the control module will turn blue ([Figure 4.7](#page-122-0)), but there will not be an visible or audible alarm notification.

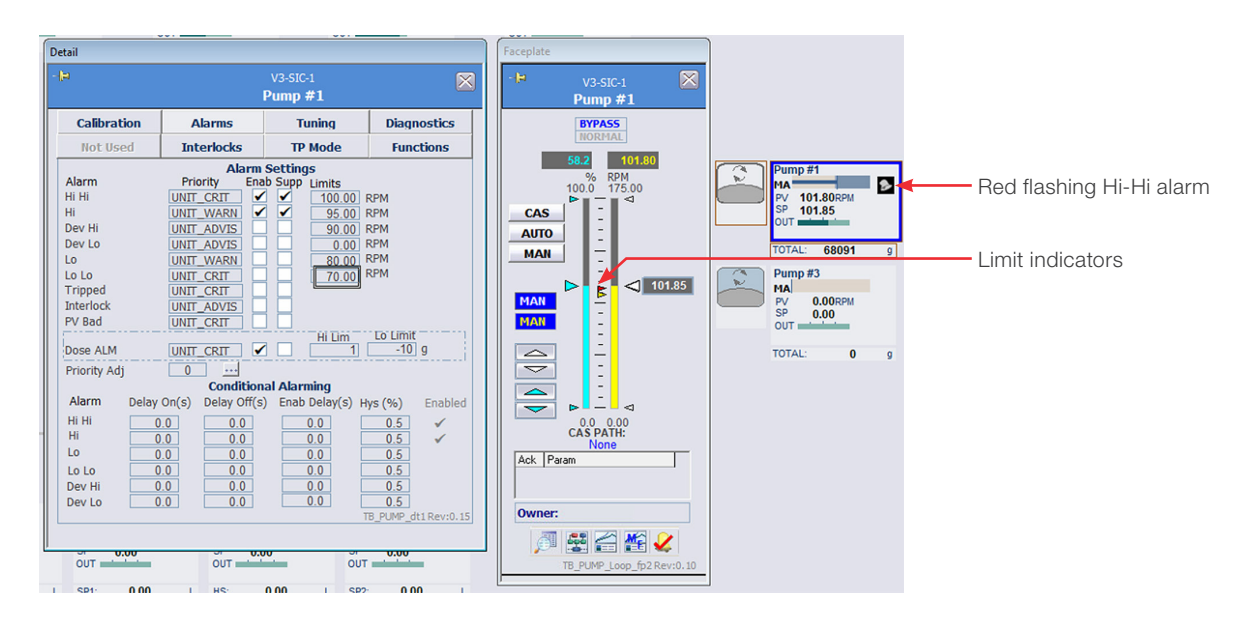

Figure 4.7. Alarms both enabled and suppressed.

<span id="page-122-0"></span>Alarms can be suppressed from the Alarm screen. To do so, use the following instructions.

1. Click the Alarm List button in the toolbar, to open the list of alarms [\(Figure 4.8](#page-122-1)).

|             |                                                |                                |                                                               | Alarms List icon                                                                           |                 |                         |                                                      |                                         |
|-------------|------------------------------------------------|--------------------------------|---------------------------------------------------------------|--------------------------------------------------------------------------------------------|-----------------|-------------------------|------------------------------------------------------|-----------------------------------------|
| Module V1   |                                                |                                | Main AlarmList                                                | $\overline{\mathbf{v}}$                                                                    | Username TRUBIO |                         | $3 \vee$                                             | 7:42:13 AM 2 ?<br>11/5/2020             |
| $\bullet$ 6 | $\blacksquare$<br>围<br>HØ                      | 囥<br>$\blacksquare$<br>트       | $\leq$<br>$E_{\rm IR}$<br>美<br>÷<br>$\sim$                    | 卤                                                                                          | 台               |                         |                                                      |                                         |
| ◆☆          |                                                |                                | <b>Alarm List</b>                                             |                                                                                            |                 |                         |                                                      | Unack: 14<br>Suppressed: 3<br>Total: 16 |
| 門的發回        | 田电<br>⋒<br>四                                   | 追路追回<br>ん 雄 昭<br>$\circ$       |                                                               |                                                                                            |                 |                         |                                                      |                                         |
| Ack         | Time In                                        | Unit                           | Module/Param                                                  | <b>Description</b>                                                                         | Alarm           | Help                    | Message                                              | Priority                                |
|             | 10/22/2020 1:05:37 PM                          | <b>VGXLAB</b>                  | VGXLAB-PUMP/AGIT_HB_FAIL GxPD Smart Pump for 6 Pumps/1 / ANY  |                                                                                            |                 | D                       | <b>Any Alarm Value 1</b>                             | UNIT_CRIT                               |
|             | 10/22/2020 1:05:37 PM                          | <b>VGXLAB</b>                  | VGXLAB-PUMP/PUMP1_HB_FAII GxPD Smart Pump for 6 Pumps/1 / ANY |                                                                                            |                 | D                       | <b>Any Alarm Value 1</b>                             | UNIT_CRIT                               |
|             | 10/22/2020 1:05:37 PM                          | <b>VGXLAB</b>                  | VGXLAB-PUMP/PUMP2_HB_FAII GxPD Smart Pump for 6 Pumps/1 / ANY |                                                                                            |                 | R                       | <b>Any Alarm Value 1</b>                             | UNIT_CRIT                               |
|             | 10/22/2020 1:05:37 PM                          | <b>VGXLAB</b>                  | VGXLAB-PUMP/PUMP3_HB_FAII GxPD Smart Pump for 6 Pumps/1 / ANY |                                                                                            |                 | R                       | <b>Any Alarm Value 1</b>                             | UNIT_CRIT                               |
|             | 10/22/2020 1:05:37 PM                          | <b>VGXLAB</b>                  | VGXLAB-PUMP/PUMP4_HB_FAII GxPD Smart Pump for 6 Pumps/1 / ANY |                                                                                            |                 | R                       | <b>Any Alarm Value 1</b>                             | UNIT_CRIT                               |
|             | 10/22/2020 1:05:37 PM                          | <b>VGXLAB</b>                  | VGXLAB-PUMP/PUMP5_HB_FAII GxPD Smart Pump for 6 Pumps/1 / ANY |                                                                                            |                 | R                       | <b>Any Alarm Value 1</b>                             | UNIT_CRIT                               |
|             | 10/22/2020 1:05:37 PM                          | <b>VGXLAB</b>                  | VGXLAB-PUMP/PUMP6_HB_FAII GxPD Smart Pump for 6 Pumps/1 / ANY |                                                                                            |                 | R                       | <b>Any Alarm Value 1</b>                             | UNIT_CRIT                               |
|             | 10/22/2020 1:05:24 PM                          | <b>VGXLAB</b>                  | VGXLAB-IO/DO2 HB FAIL                                         | <b>GxPD Smart Tx Primary - TruBio 5 ANY</b>                                                |                 | R                       | <b>Any Alarm Value 1</b>                             | UNIT_CRIT                               |
|             | 10/22/2020 1:05:24 PM                          | VGXLAB                         | <b>VGXLAB-IO/PH2 HB FAIL</b>                                  | <b>GxPD Smart Tx Primary - TruBio 5 ANY</b>                                                |                 | D                       | <b>Any Alarm Value 1</b>                             | UNIT CRIT                               |
|             | 10/22/2020 1:05:24 PM                          | <b>VGXLAB</b><br><b>VGXLAB</b> | VGXLAB-IO/TCU_HB_FAIL                                         | <b>GxPD Smart Tx Primary - TruBio 5 ANY</b>                                                |                 | R                       | <b>Any Alarm Value 1</b>                             | UNIT_CRIT                               |
|             | 10/22/2020 1:05:24 PM<br>10/22/2020 1:05:24 PM | <b>VGXLAB</b>                  | VGXLAB-IO/TX1 HB FAIL<br><b>VGXLAB-IO/WIC HB FAIL</b>         | <b>GxPD Smart Tx Primary - TruBio 5 ANY</b><br><b>GxPD Smart Tx Primary - TruBio 5 ANY</b> |                 | R<br><b>IX</b>          | <b>Any Alarm Value 1</b><br><b>Any Alarm Value 1</b> | UNIT_CRIT<br>UNIT CRIT                  |
|             | 10/22/2020 1:05:11 PM                          | <b>VGXLAB</b>                  | <b>VGXLAB-COMM/RO PAGE FAIL Control Module</b>                |                                                                                            | <b>IOF</b>      | D                       | <b>General I/O Failure</b>                           | <b>UNIT WARN</b>                        |
|             | 10/22/2020 1:05:11 PM                          | <b>VGXLAB</b>                  | <b>VGXLAB-COMM/RW_PAGE_FAIL Control Module</b>                |                                                                                            | <b>IOF</b>      | $\mathbb{D}'$           | <b>General I/O Failure</b>                           | <b>UNIT_WARN</b>                        |
| ✓           | 10/22/2020 1:05:11 PM V1                       |                                | <b>V1-COMM/RO PAGE FAIL</b>                                   | <b>Control Module</b>                                                                      | <b>IOF</b>      | $\overline{\mathbb{D}}$ | <b>General I/O Failure</b>                           | <b>UNIT WARN</b>                        |
| √           | 10/22/2020 1:05:11 PM V1                       |                                | <b>V1-COMM/RW PAGE FAIL</b>                                   | <b>Control Module</b>                                                                      | <b>IOF</b>      | D                       | <b>General I/O Failure</b>                           | <b>UNIT WARN</b>                        |

<span id="page-122-1"></span>Figure 4.8. Alarm list.

- 2. Right-click an alarm.
- 3. From the menu, select Shelve Alarm ([Figure 4.9](#page-123-0)).

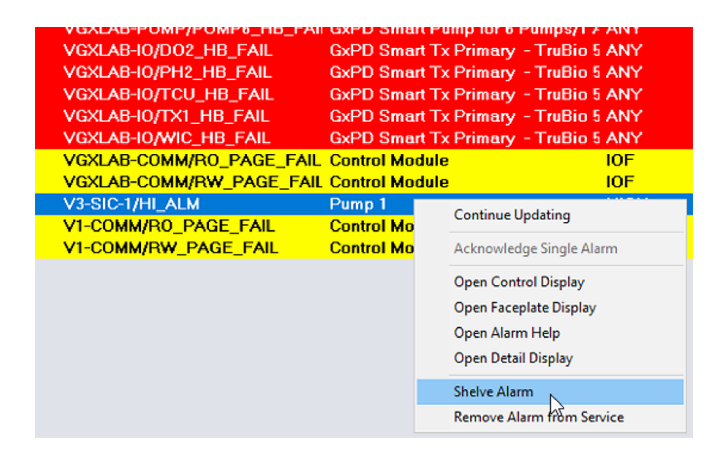

Figure 4.9. Shelve Alarm option in menu.

<span id="page-123-0"></span>Suppressed alarms appear on the **Suppressed List**. You can see if there are any suppressed alarms at the top right of the screen [\(Figure 4.10\)](#page-123-1).

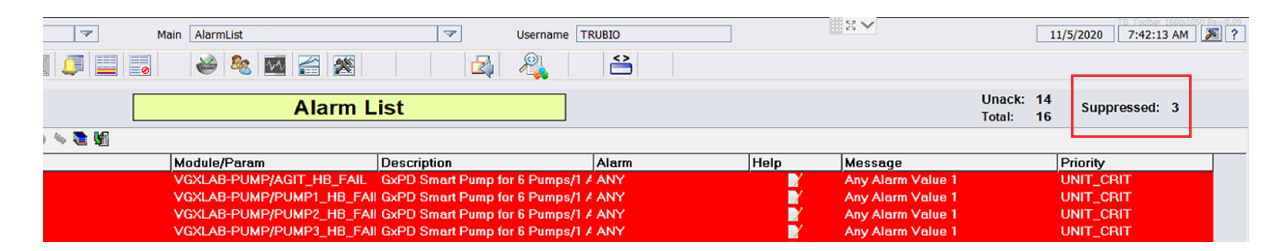

Figure 4.10. Status display noting suppressed alarm.

<span id="page-123-1"></span>When Alarm Suppress is clicked, the list of suppressed alarms displays. Right-click the selected alarm to display the menu and click Unshelve Alarm ([Figure 4.11](#page-124-0)).

**Note:** You can also disable suppressed alarms from the **Detail** window.

| Alarm Suppress |               | 80 - 400 F        | Alar <mark>n Suppress</mark>     | ₩ 台 ※<br><b>Alarm Suppress</b> |                |  |
|----------------|---------------|-------------------|----------------------------------|--------------------------------|----------------|--|
|                | V.<br>覆旧      |                   |                                  |                                |                |  |
|                | Param         | Description       | Help                             | Area                           | Unit           |  |
|                | <b>HI ALM</b> | Pump <sub>1</sub> |                                  | <b>REA_V3</b>                  | V <sub>3</sub> |  |
|                | DV_LO_ALM     | ph Control        | <b>Continue Updating</b>         | IEA_V3                         | V3             |  |
|                |               |                   | <b>Open Control Display</b>      |                                |                |  |
|                |               |                   | Open Faceplate Display           |                                |                |  |
|                |               |                   |                                  |                                |                |  |
|                |               |                   | Open Alarm Help                  |                                |                |  |
|                |               |                   | <b>Open Detail Display</b>       |                                |                |  |
|                |               |                   | <b>Unshelve Alarm</b><br>٢Y      |                                |                |  |
|                |               |                   | <b>Remove Alarm from Service</b> |                                |                |  |
|                |               |                   | <b>Update Suppression Reason</b> |                                |                |  |
|                |               |                   |                                  |                                |                |  |

<span id="page-124-0"></span>Figure 4.11. Unshelve Alarm option in menu.

#### Acknowledging and silencing alarms

At the bottom of all screens (except the **Cleaning** screen) is the alarm banner.

An audible alarm sounds if that function has been enabled and the system provides a speaker for the alarm. To turn off the audible alarm, click Silence Audible Alarm on the lower right corner of the screen ([Figure 4.12](#page-124-1)).

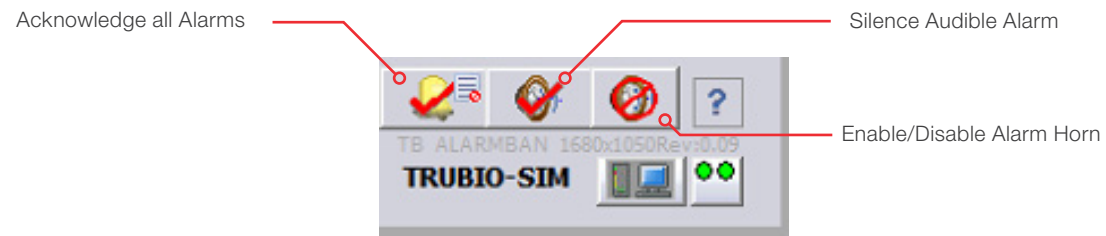

<span id="page-124-1"></span>Figure 4.12. Icons for controlling alarms.

If there is an active, unacknowledged alarm, the banner displays a flashing box, as seen on Vessel 2 (V2) in [Figure 4.13](#page-124-2). If the alarm is active, but has been acknowledged, the box will not flash.

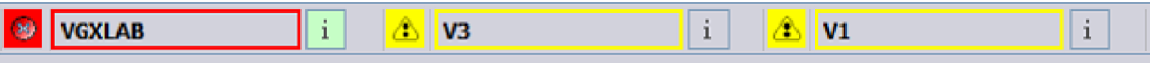

Figure 4.13. Active unacknowledged alarm in banner.

<span id="page-124-2"></span>Click the box in the alarm banner to open the alarm faceplate for the relevant vessel. An active alarm flashes and displays an **Acknowledgment** button to the left. An acknowledged alarm does not flash and has no button (each state can be seen in [Figure 4.14\)](#page-125-1).

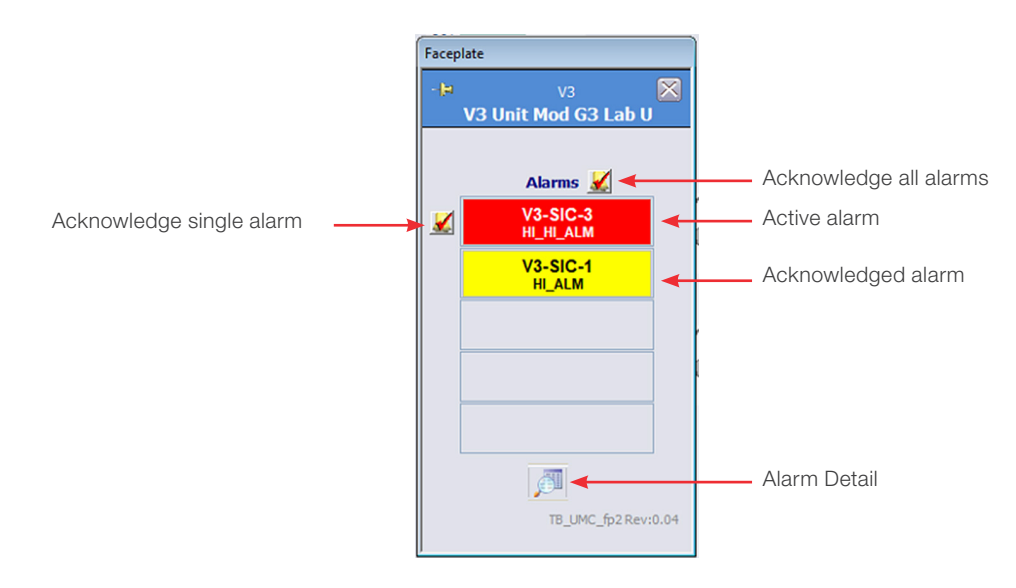

<span id="page-125-1"></span>Figure 4.14. Alarm faceplate showing active and acknowledged alarms.

If there are more than five alarms, they can be viewed in the Alarm Detail screen ([Figure 4.15](#page-125-0)).

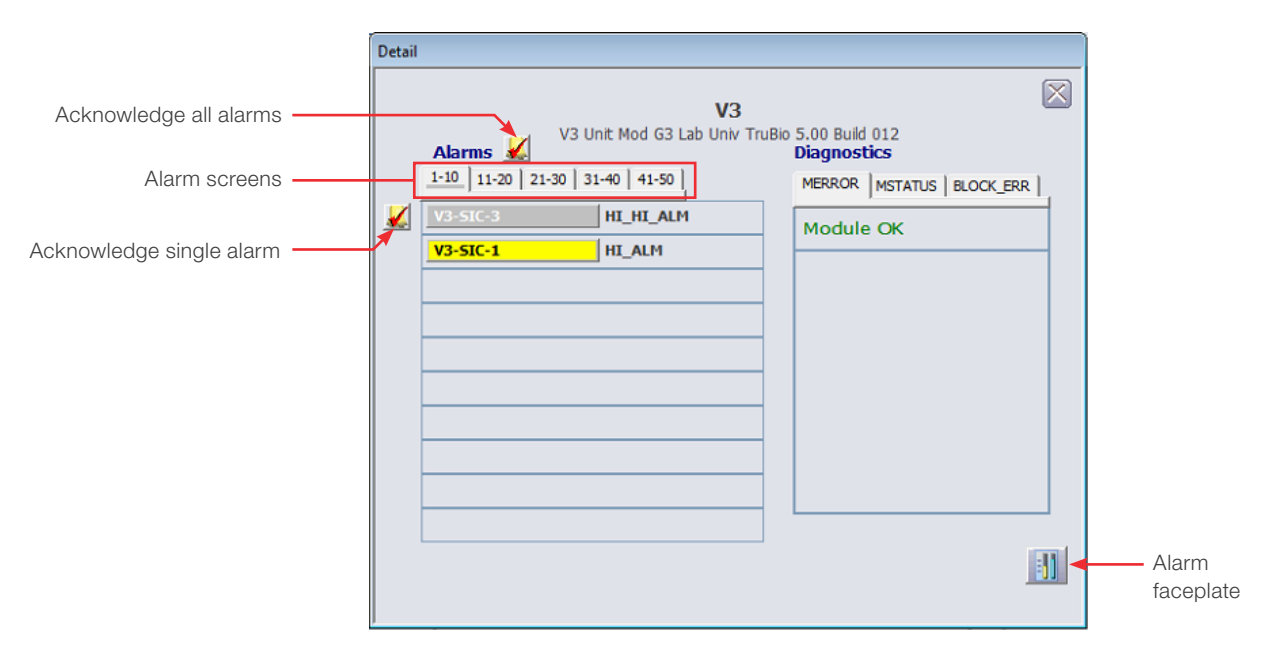

<span id="page-125-0"></span>Figure 4.15. Alarm faceplate showing active and acknowledged alarms.

Use the **Alarm** screen tabs to swap between views if there are more than 10 alarms in the list.

You can acknowledge alarms from this screen as well using the **Acknowledgment** buttons indicated in Figure 4.15.

# 4.3 Other limits

Setpoint Hi/Lo limits: These are high and low limits that the setpoint cannot exceed. These limits are used to prevent an accidental change of setpoint beyond the point at which the culture might be irrevocably compromised.

Output Hi/Lo limits: These restrict controller output to the set high and low limits.

Anti-Reset Windup (ARW) limits: The ARW parameter is set to reduce controller integral action. When the controller output exceeds the high ARW limit then integral action is reduced by a factor of 16. This parameter is typically used when a setpoint is changed and the controller needs to quickly drive the PV to the new setpoint. The ARW limits should be less than the Output Hi/Lo limits. Consult your customer service representative before changing this parameter from the default limits.

Deadband local override: When the PV is within the Deadband, the system is in local override and the "LO" indicator appears on the faceplate. As long as any PV deviation is less than the **Deadband**, the control loops will be inactive.

Gain Scheduling Deadband: When controller gain scheduling is used, the transition from one set of control gains to the next is made after the Gain Reference value is exceeded by the Gain Scheduling Deadband value. This prevents the gains from changing back and forth when near the reference value. Consult your customer service representative for use of the Gain Scheduling option.

# $\bigcirc$

# Setting up a run

#### Chapter contents

- 5.1 Hardware checkpoints
- 5.2 Load a vessel file
- 5.3 Set up control loops
- 5.4 Pump setup
- 5.5 Weigh control setup (S.U.B. vessels only)
- 5.6 Foam/level control setup
- 5.7 Pump totals
- 5.8 Saving the file
- 5.9 Activate batch start

Setting up a bioprocessing run involves establishing setpoints and alarm limits, setting up control loops, and creating a Vessel SaveFile.

# 5.1 Hardware checkpoints

Prior to setting up a run, ensure the following checkpoints are complete:

- $\checkmark$  The vessel and BPC (if applicable) are set up according to their respective user's guides.
- $\checkmark$  If using steralizable probes, the probe has been inserted into the vessel according to factory specified procedure and the cables are attached.
- $\checkmark$  All other devices are properly connected. Refer to the associated hardware user's guide or third party manual.
- $\checkmark$  If using a S.U.B. that has had TruFluor sheaths sterilized with the S.U.B., attach the readers and cables to the appropriate sheaths.
- $\checkmark$  When setting up pump connections, ensure that the tubing is not kinked and is protected from occlusion by chairs, other equipment, etc.

### 5.2 Load a vessel file

From the Configuration screen, open Vessel Settings Management. Then click Vessel Load. Refer to section [3.2](#page-78-0) for detailed instructions.

Note: For TruBio with GXCore, select Vessel Save/Load from the Vessel Setup dropdown in the Configuration Quick Access toolbar.

# 5.3 Set up control loops

#### 5.3.1 Gas manifold

The gas supplies that are connected to the TruFlow mass flow controller (MFCs) or GXCore MFC must be set at the appropriate level to avoid damage. If these supplies are too high, damage to the internal parts of the MFCs or solenoids could result in incorrect delivery of gas or gases to the S.U.B.

Pressure to each TruFlow should be regulated at 2–2.4 bar (30–35 psi), while pressure for each GXCore MFC 2.07–2.76 bar (30–40 psi)

CAUTION: Supply of gases should not exceed 2.4 bar (35 psi) for the TruFlow or 2.76 bar (40psi) for the GXCore MFC. Excess pressure will damage the internal components.

#### 5.3.2 pH control

Controlling pH is done by adding an acid and/or a base to maintain the pH at the optimum level for the process. The two substances most frequently used are a NaOH (which is added via pump) and CO₂ (via sparging).

Note: Liquids added for the control of pH must be figured into the total bioreactor/ fermentor volume to avoid overfilling the vessel.

#### Configure the pH setpoint

- 1. Click the pH control module to open the pH Control faceplate.
- 2. Select Auto mode.
- 3. Use the sliding box on the right-hand side of the faceplate or click the box and type in the value in the pop-up window to set the desired pH setpoint.
- 4. Allow the system to equilibrate prior to setting alarms to prevent unnecessary alarm triggers while the process ramps up.

#### Configure pH control alarms

- 1. On the pH Control faceplate, click Detail to open the pH Detail window.
- 2. Click the **Alarms** tab. Set the Hi-Hi limit, Hi limit, Lo limit, and Lo-Lo limit. The ranges for alarms should be narrow enough to provide optimum growth conditions, yet wide enough to prevent excessive alarms.

**Note:** When setting the alarm values, press Enter on the keyboard to set up the value. If Tab is pressed, the values will NOT be saved.

- 3. You may wish to set optional limits on the Tuning tab:
	- a. Set the SP Hi and SP Lo limit.
		- These represent the range of the setpoint, to prevent accidental altering of the setpoint. As the values are set, small triangles appear around the setpoint arrow. The SP limit is indicated by small white arrows on the right side of the column, and the alarm limits by red and yellow arrows on the left side of the column.
	- b. The Out limits are to limit the output of the controller, and the ARW is generally set to a smaller range.
	- Set a deadband at the bottom of the Tuning tab.
		- A deadband applies to the pH and DO only, and is a value above and below the setpoint in which the control loops are not active. It is intended to accommodate transient variations around the setpoint.
	- Set a gap above and below the deadband.
		- This allows extra time for equilibration if the control loop has been activated. [Figure 5.1](#page-130-0) illustrates the operation of a control loop, with the deadband and the gap shown.

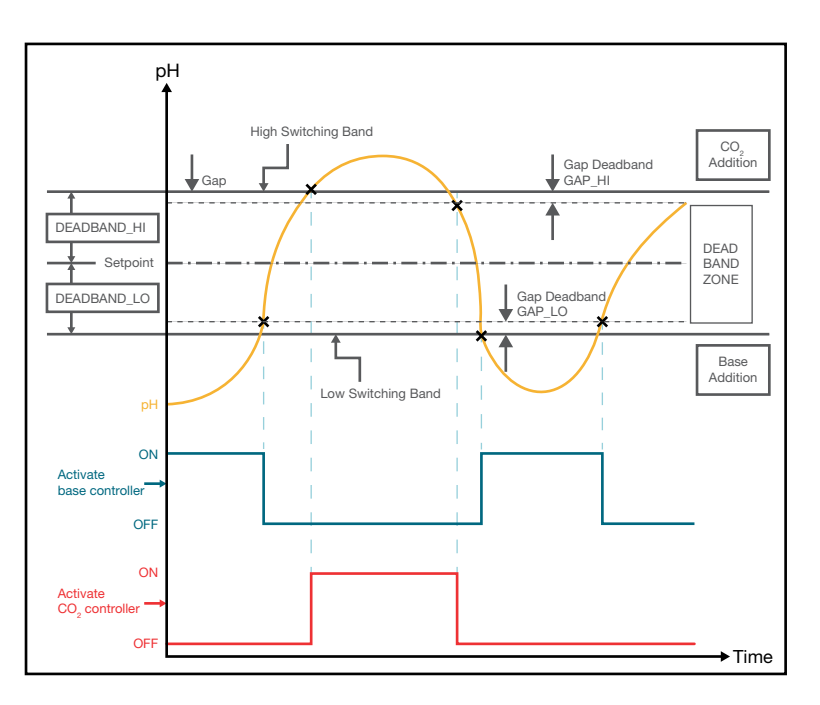

<span id="page-130-0"></span>Figure 5.1. Operation of control loop with deadband and gap.

4. Close the Detail window.

On the faceplate, note that the range of the Control Output (left column) is –100 to 100, so that zero is in the middle of the range. This is important when setting up the control loops.

#### Configure pH control settings

The following example will be set up to maintain 7 pH in the vessel.

1. On the **Configuration** screen, click the **pH Configuration** control module on the left-hand side of the screen to open the pH Configuration window ([Figure 5.2\)](#page-131-0).

Note: For TruBio with GXCore, select pH Configuration from the pH mini-faceplate.

- The remote setpoint is used only if setup and the pH controller is in Cascade mode.
- 2. Enter the probe types being used and select the priority of reading.

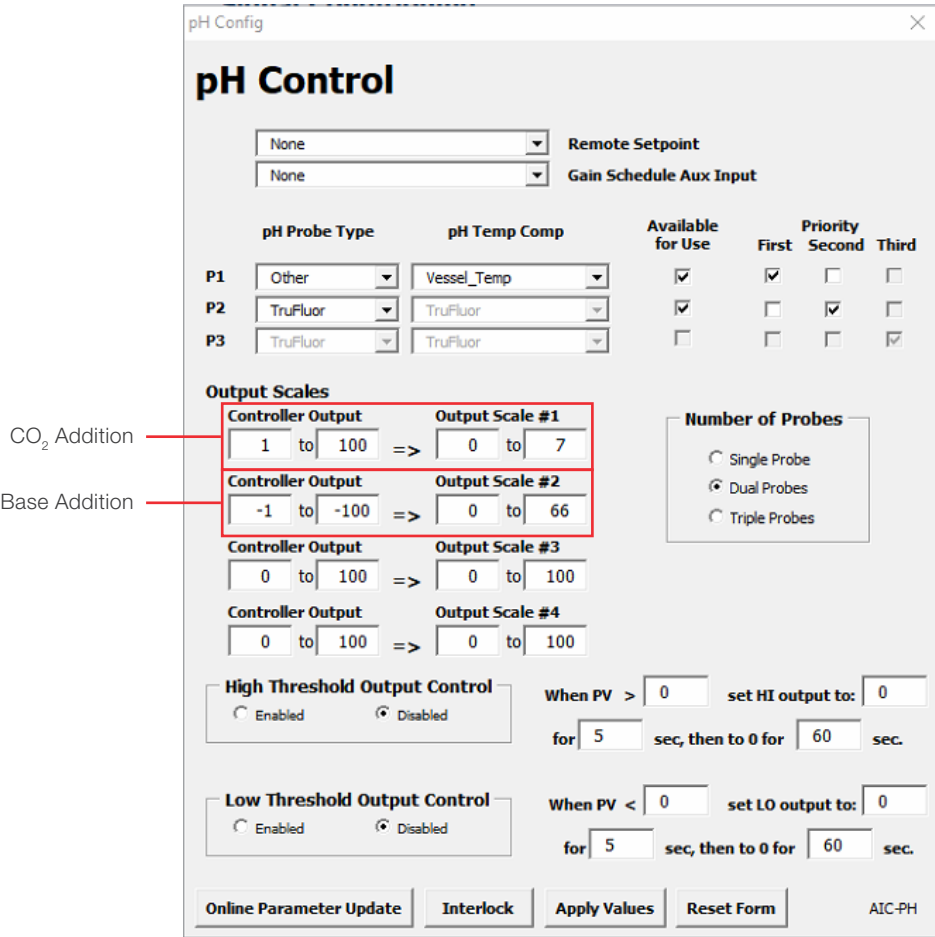

<span id="page-131-0"></span>Figure 5.2. pH Control Configuration form.

- 3. Thermo Scientific TruFluor pH and DO sensors may also read temperature. If so, set the pH Temp Comp as appropriate. Otherwise, select the compensation sensor from the dropdown menu.
- 4. Set the **Number of Probes** by selecting the corresponding radio button. If more than one probe is being used, set the **Priority** for each probe.

Note: The priority you set determines the order the system tries to read data from when Auto Select is selected from the Transmitter tab of the pH Detail window.

- 5. Set Output Scales for  $CO<sub>2</sub>$  control. The first row will be used in this example.
	- a. The Controller Output for pH ranges from –100 to 100%. Set these values to 1 to 100%.
	- b. Output Scale #1 is based on the units of measurement used by the control module. In this case, the MFC for  $CO<sub>2</sub>$  is L/min. Set these values to 0 to 7 L/min.
- 6. Set the Output Scales for base addition. The second row will be used in

this example.

- a. Set the Controller Output values to –1 to –100%.
- b. Output Scale #2 is based on the units of measurement used by the control module. In this case, the pump for the base is rpm. Set these values to 0 to 66 rpm.

Note: The maximum ranges are displayed over the setpoint on each faceplate ([Figure 5.3\)](#page-132-0). In this example, the pump maximum is 175 rpm and for the MFC, maximum is 0.25 liters per minute (lpm).Using maximum input rates for pH control is not advised, as a sudden influx of either  $CO<sub>2</sub>$  (or acid) and/or base can kill cells in the area of the sparger or pump port before adequate mixing can take place.

– The pH controller output range is –100 to +100, with the –100 to 0 range being acid (pH of 0 to 7) and the 0 to +100 range being base (pH of 7 to 14). The remainder of the form will not be used here.

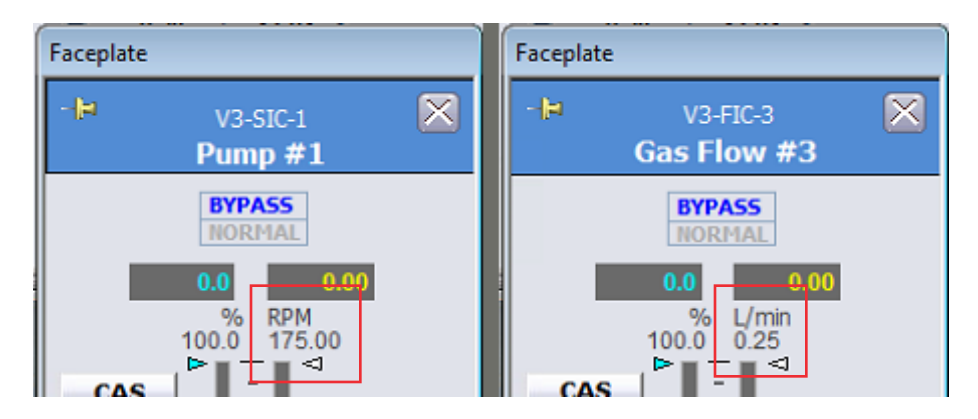

<span id="page-132-0"></span>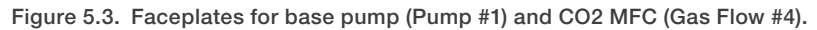

7. Click Apply Values to save the settings and close the window.

#### Configure MFC for CO₂

1. Click the MFC Configuration control module that is assigned for  $CO<sub>2</sub>$  output ([Figure 5.4\)](#page-133-0). In the examples below Gas Flow #4 is selected.

Note: For TruBio with GXCore, select Configuration from the MFC mini-faceplate.

- 2. Set the Allowed Flowpaths and Selected Flowpaths radio buttons to the same output.
- 3. Set the appropriate flow setpoint to pH Control Output #2. [\(Figure 5.4\)](#page-133-0). In this example Sparger 1 will be used for CO<sub>2</sub> addition.
- 4. Click Apply Values to save the settings and then close the window.

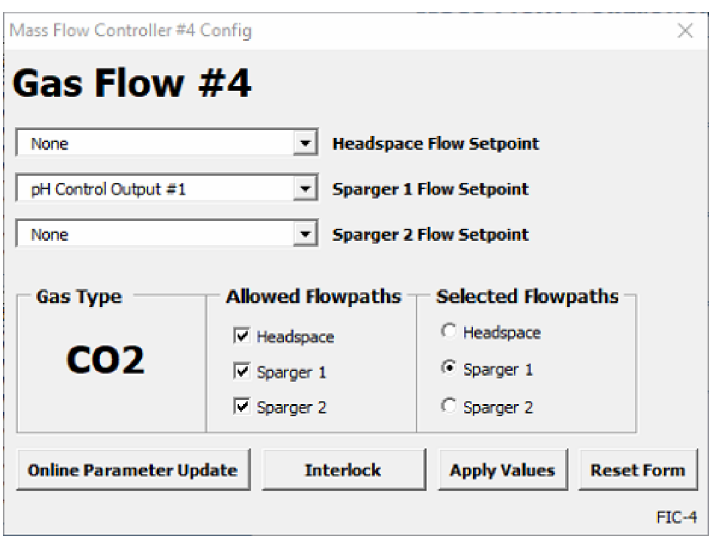

<span id="page-133-0"></span>Figure 5.4. MFC Configuration form for Control Output #4.

#### Configure pump for base addition

1. Click the pump configuration box for base addition. In this example Pump #2 is used.

Note: For TruBio with GXCore, select Configuration from the Pump mini-faceplate.

- 2. Set the Remote Setpoint to pH Control Output #2 in the dropdown menu.
- 3. Select the Speed Control radio button and set the correct pump direction to flow into the vessel (usually Clockwise (CW)) [\(Figure 5.58](#page-178-0)).
- 4. Click Apply Values to save the settings and close the window.

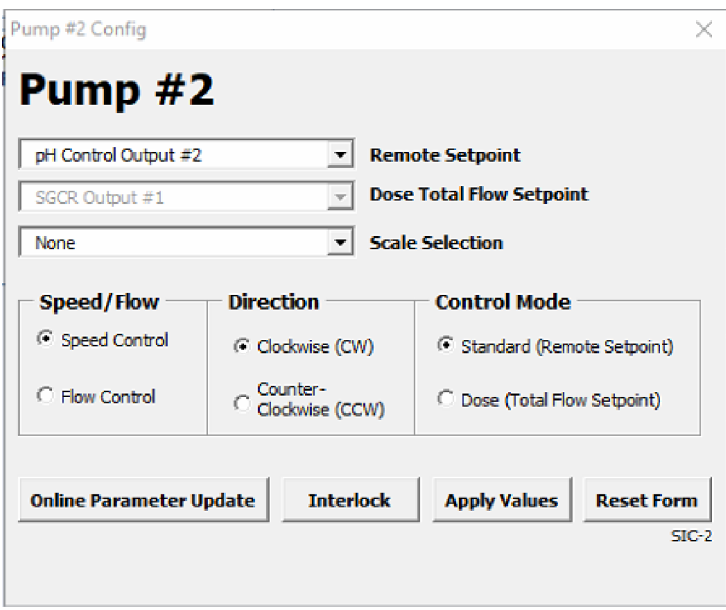

Figure 5.5. Pump #2 Configuration form with Speed/Flow, Direction, and Control Mode options.

#### Configure faceplates for base and CO₂

The faceplates for the base pump and  $CO<sub>2</sub>$  MFC are configured in the same way. Follow the steps below for each faceplate.

1. Open the respective faceplate.

Note: This can be done on the Main screen or by clicking the faceplate button **NI** on the control module on the **Configuration** screen.

- 2. At the top of the MFC faceplate, ensure **Bypass** (see section [3.4\)](#page-83-0) is active to have TruBio bypass the CO<sub>2</sub> controller and apply the setpoint as the controller output. Bypass is the default setting.
	- **IMPORTANT:** If the MFC is not set to Bypass, it will prevent TruBio from managing the delivery.
- 3. On the left side of the faceplate, click Cascade (CAS). The Cascade Path (CAS PATH) will update with the respective setpoint.
- 4. Close the faceplate.

#### Configure the faceplate for pH

- 1. Click the pH control module to open the faceplate.
- 2. On the left side of the faceplate, confirm that the **pH Setpoint** is accurate. Then click Auto to enable automatic control.

Note: The control loop will not operate unless the system is set to Auto mode on the faceplate.

3. Close the faceplate.

#### 5.3.3 DO control

Inadequate oxygen will inhibit cell growth, while excessive oxygen will either inhibit growth or kill cells. Therefore, a balance must be maintained for optimal cell growth.

Nitrogen is used to remove excessive oxygen from the media by formation of nitrogen oxides. If the cells being grown are strict anaerobes, nitrogen will be the only gas supplied to the vessel.

Normal atmospheric oxygen concentration is about 20%. Most aerobic cells grow best at a slightly lower value. However, in the TruBio Software, ambient air is assumed to be 100% saturated, so the usual setpoint for DO is about 40%, depending on the cell requirements.

Oxygen is generally supplied to the bioreactor/fermentor vessel by a flow of air across the surface of the media. The oxygen is absorbed both passively and through the action of the agitator, and by bubbling air and/or oxygen through the vessel from a sparger at the bottom of the tank or bag.

Oxygen demand is assumed to increase over time as the cells multiply. As demand increases, air will not be a sufficient source of oxygen, and pure oxygen will be needed to replace air as the source.

If pure oxygen is insufficient to maintain an adequate DO level, the agitator speed can be increased to enhance distribution and also to enhance oxygen absorption from the headspace. However, this method has only limited value.

#### Adjusting DO control settings

1. On the **Configuration** screen, click the **DO Configuration** control module on the left side of the screen. The remote setpoint is used only if the setpoint has not been set on the faceplate. Consult your customer service representative for the use of the Gain Schedule Aux Input.

Note: For TruBio for GXCore, select Configuration from the DO mini-faceplate.

- 2. Set up the DO probes by entering the manufacturer name from the dropdown menus.
	- Temperature compensation input may be from the pH probe, DO probe, or vessel temperature. Select according to facility standards.
	- Pressure compensation is used with sterilizable tanks. Consult your customer service representative for use of this function.
	- Input scaling is usually percent saturation, so ensure that the appropriate radio button is clicked.

3. Set the **Number of Probes** by selecting the corresponding radio button. If more than one probe is being used, select the **Priority** for each probe. Click the appropriate check box for the number of probes in use.

Note: The priority you set determines the order the system tries to read data from when Auto Select is selected from the Transmitter tab of the DO Detail window.

In this example ([Figure 5.6](#page-136-0)), the Controller Outputs will be set up as follows:

- Output #1 will be air
- Output #2 will be oxygen
- Output #3 will be the agitator, with the maintenance speed assumed to be 75 rpm
- Output #4 will be nitrogen

The limit of the sparger is assumed to be 25 lpm. Excessive bubbling can kill cells, so only one sparger will be used at less-than-full capacity, instead of using two spargers for separate delivery of oxygen and air.

Some users may prefer to set the agitator as Output #1 to bring more air into the media, but it should be kept in mind that a too-rapid agitator speed can damage or kill cells.

As oxygen demand increases and oxygen is added to air, the air flow must be decreased as the oxygen flow is increased, to avoid overload of the sparger.

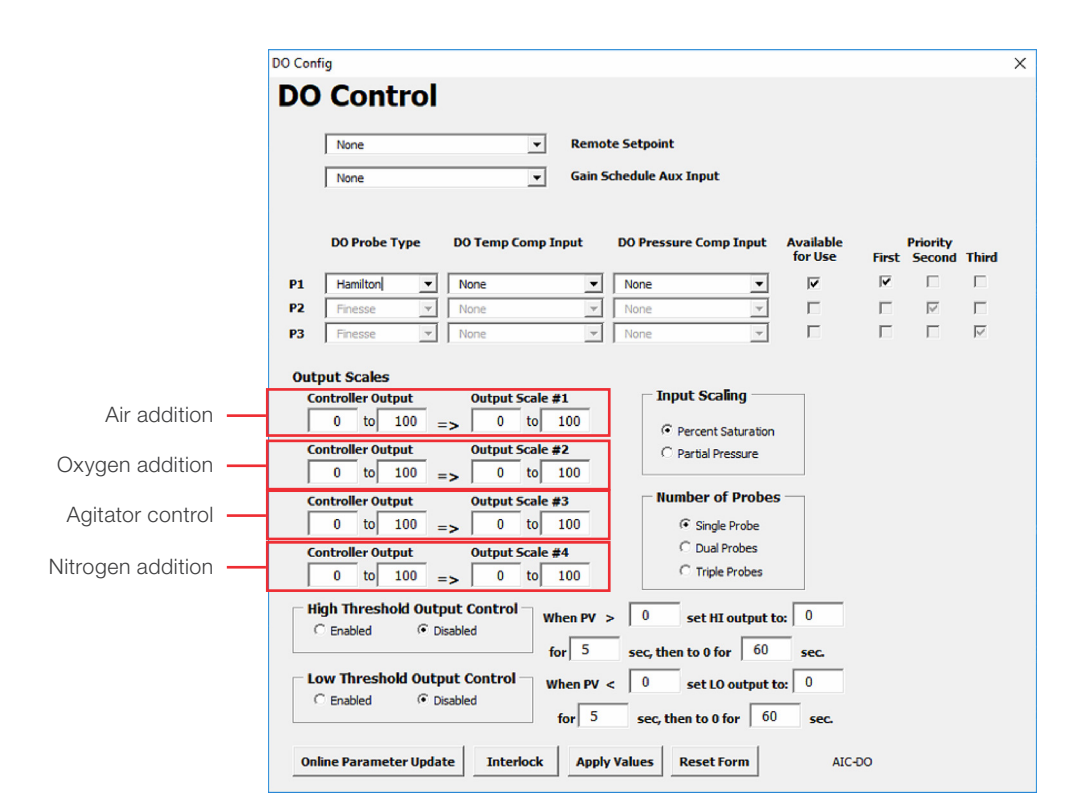

<span id="page-136-0"></span>Figure 5.6. DO Control screen.

#### Configure a Calculation

1. On the Configuration screen, open an unused Calculation control module ([Figure 5.7\)](#page-137-0). Calculation #1 is used as an example.

Note: For TruBio with GXCore, Select Freeform Calculations from the Control Setup dropdown to open the Freeform Calculations Configuration faceplate. Then select an unused **Calculation** control module from the faceplate.

- For this calculation (Calc #1 in [Figure 5.8\)](#page-137-1), only Variables will be needed.

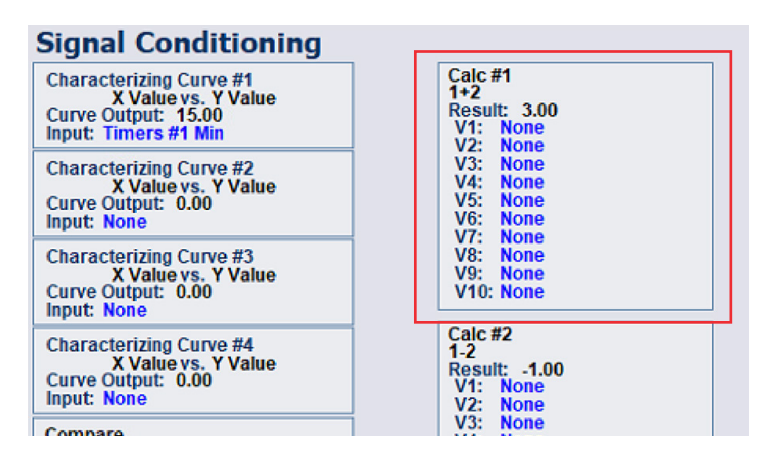

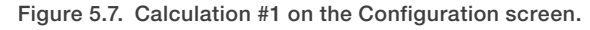

<span id="page-137-0"></span>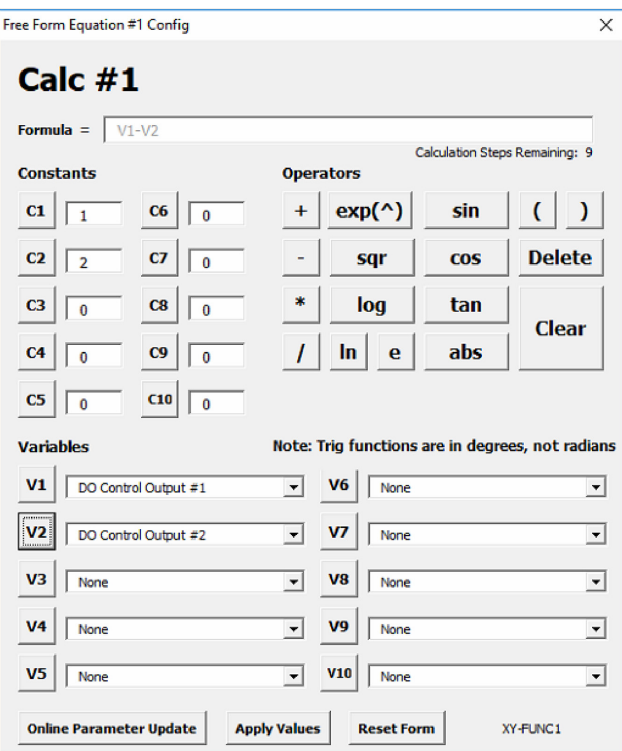

<span id="page-137-1"></span>Figure 5.8. Calc #1 configuration.

- 2. Use the dropdown menus to set V1 to DO Control Output #1 and V2 to DO Control Output #2.
- 3. To set up the formula, click the appropriate Operator buttons. Click V1, then -(minus symbol), and V2.

Note: If there is already an equation in the field, you must select Clear prior to entering a new equation.

4. Click Apply Values to save the calculation. Then close the Calculation window.

#### Configure MFC for air

1. Click the MFC Configuration control module for the air supply [\(Figure 5.9](#page-138-0)). Gas Flow #1 is used for example here.

Note: For TruBio with GXCore, select Configuration from the MFC mini-faceplate.

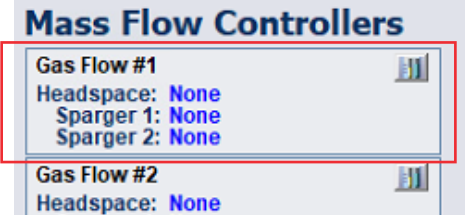

<span id="page-138-0"></span>Figure 5.9. Mass Flow Controller box for air supply.

2. Use the dropdown menu for the sparger that is connected to the air supply. Set the Flow Setpoint to Calc #1 Output [\(Figure 5.10](#page-138-1)).

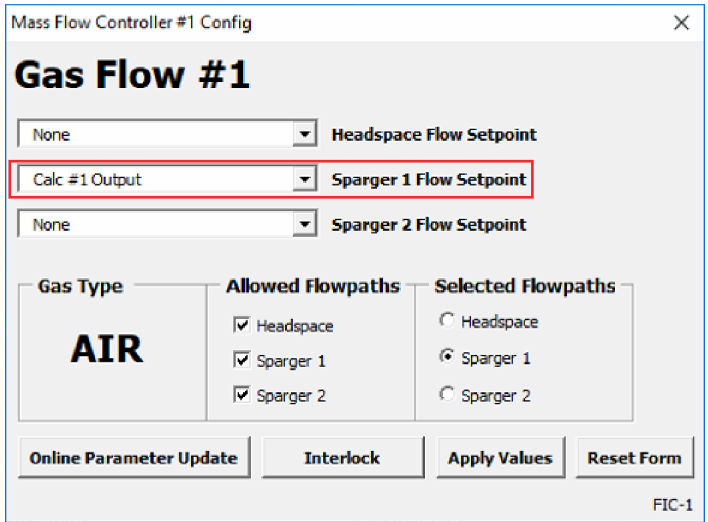

<span id="page-138-1"></span>Figure 5.10. Selecting Calc #1 Output from the Sparger 1 Flow Setpoint dropdown list.

- 3. Ensure that the radio buttons for Allowed and Selected Flowpaths are set for the sparger being used.
- 4. Click Apply Values to save the settings and then close the window.

#### Configure MFC for oxygen and nitrogen

- 1. Click the respective MFC Configuration control module for the oxygen and nitrogen supply.
- 2. Set the appropriate sparger to DO Control Output #2 for oxygen and DO Control Output #4 for nitrogen ([Figure 5.11](#page-139-0)) and verify that the appropriate sparger is selected.

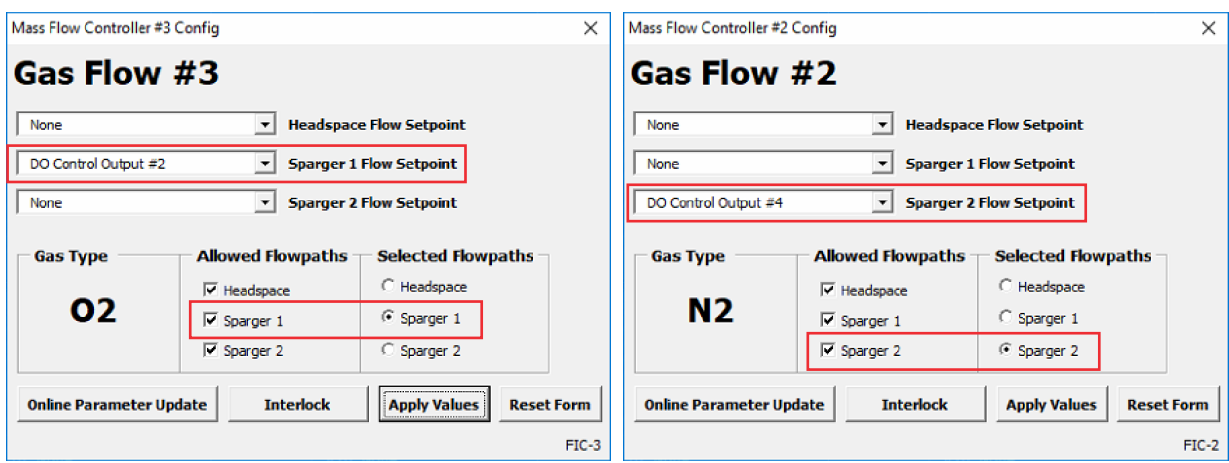

Figure 5.11. Selecting DO Control Outputs from the Sparger Flow Setpoint dropdown lists.

<span id="page-139-0"></span>3. Click Apply Values to save the settings and then close the window.

#### Configure the agitator

The agitator will be operating during the run, so a remote setpoint will be used to increase the agitator speed, when required.

1. Open the **Agitator** control module. Note that only a remote setpoint is offered, as the agitator speed is usually set from the Main screen. Use the dropdown menu to select DO Control Output #3 ([Figure 5.12](#page-140-0)).

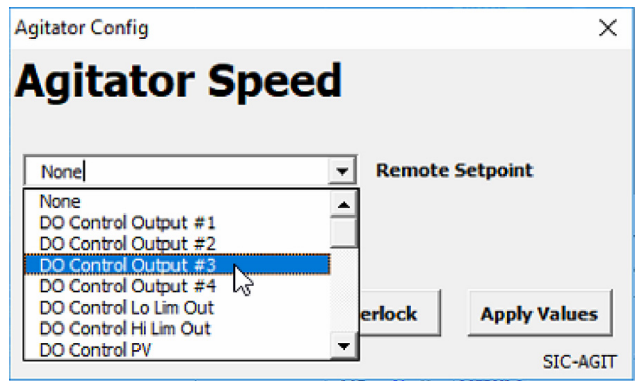

<span id="page-140-0"></span>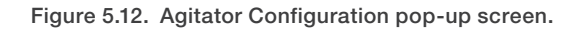

2. Return to the Main screen and open the MFC faceplate for oxygen. Ensure that Bypass (If not, see section [3.4](#page-83-0)) is highlighted. Click Cascade (CAS) to set the cascade mode and put oxygen into the DO control loop. Close the faceplate.

#### Configure MFC faceplates

The faceplates for air, oxygen, and nitrogen are configured in the same way. Follow the process below for each.

- 1. Open the respective MFC faceplate.
- 2. Ensure that Bypass is highlighted at the top of the screen.
- 3. Set each control to Cascade (CAS) mode. The Cascade Path (CAS PATH) will update to the respective setpoint.
- 4. Close the faceplate.

Note: The MFCs must be set to Bypass mode (the default). If set to Normal mode, the MFC will not respond correctly.

#### 5.3.4 Temperature control

Temperature can be controlled in bioreactor/fermentor vessels in two ways. The most common method is the jacket that is built into the stainless-steel vessel that holds the BPC. Water circulates in the jacket through a separate temperature control unit (TCU).

The second method, which is used in 250 L or smaller systems, is a thermal blanket that is wrapped around the vessel.

#### Configure Vessel Temperature faceplate and set alarms

- 1. On the Main screen, open the Vessel Temperature faceplate.
- 2. Set the mode to **Auto** and set the desired temperature setpoint.

3. Open the Vessel Temperature Detail window, click the Alarms tab, and set the Hi-Hi, Hi, Lo, and Lo-Lo limits. Set the setpoint limits appropriate to the process.

Note: Do not set the SP Lo Limit to 0 if water is used in the TCU, as the TCU will freeze. An SP Lo Limit of  $\geq 5$  is recommended. If glycol is used, the SP Lo Limit can be set to 0.

4. Close the Vessel Temperature Detail window and faceplate.

#### Configure Jacket Temperature control settings (if present)

- 1. On the Configuration screen, click Jacket Temperature control on the left side of the screen.
- 2. Set the Remote Setpoint to Vessel Temp Heat Out. Leave Gain Schedule set to None.
- 3. Set the Control Modes and Available Outputs to Heat Only, and click the radio button for the correct number of probes. Discrete Output Settings are not used ([Figure 5.13\)](#page-141-0).

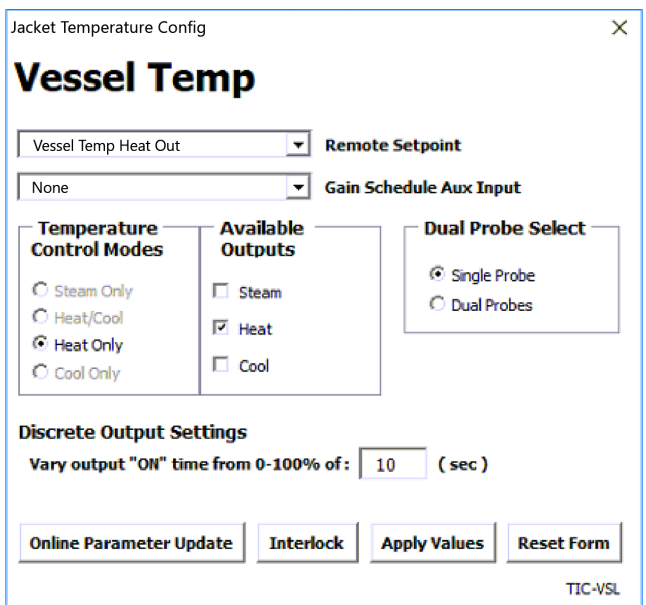

<span id="page-141-0"></span>Figure 5.13. Jacket Temperature Configuration screen.

- 4. Click Apply Values to save the settings and close the screen.
- 5. Return to the Main screen and open the Jacket Temperature faceplate.
- 6. Click CAS to set control to cascade mode, and link the jacket and vessel controls. The Cascade Path will read Vessel Temp Heat Out. Close the faceplate.

#### Configure Vessel Temperature if no jacket is present

When using a thermal blanket, there is no TCU. Therefore, the temperature is set on the Vessel Temp faceplate and the mode is set to AUTO.

- 1. From the Configuration screen, click the Vessel Temperature control module.
- 2. Set the Remote Setpoint and Gain Schedule to None and set Temperature Control.
- 3. Set Available Outputs to Heat Only and Heat, respectively. Discrete Output Settings are not used.
- 4. Click the radio button for the appropriate number of probes and click Apply Values, then close the screen.

#### Configure the Temperature faceplate

- 5. Click the Temperature control module to open the Temperature faceplate.
- 6. Click AUTO to set the temperature control to automatic control mode.

#### Remote start and stop for TCU units

An additional feature in the TruBio Software has been designed for TCUs that are located remotely from the S.U.B. vessel, and that require remote start and stop control ([Figure 5.14](#page-142-0)). For information on this feature, contact your customer service representative.

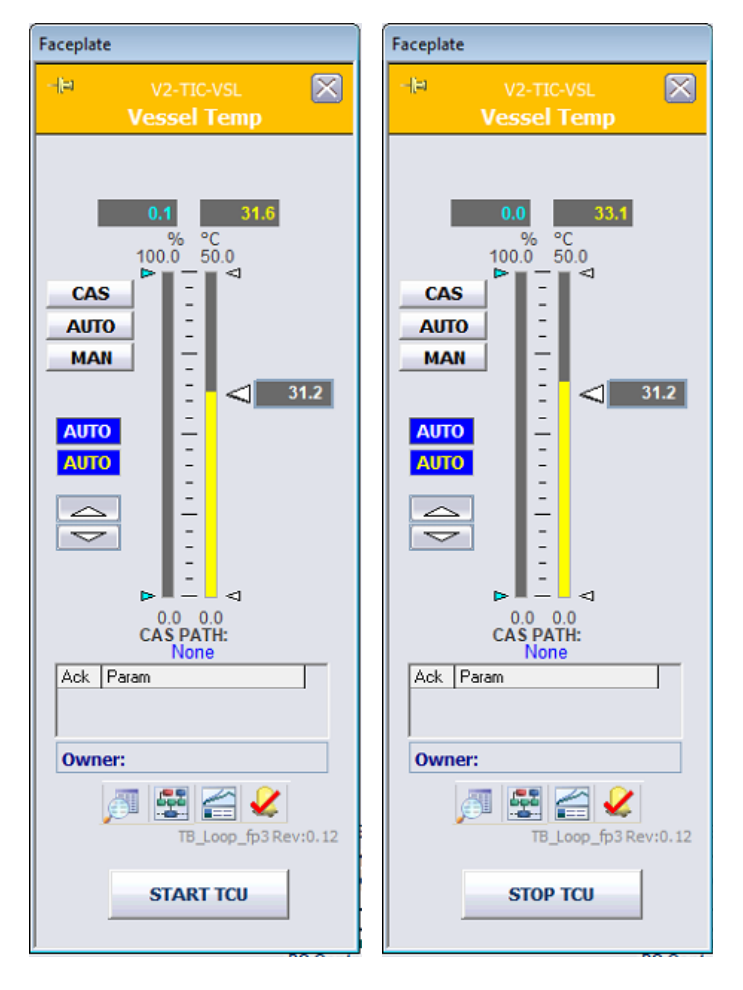

<span id="page-142-0"></span>Figure 5.14. Start TCU and Stop TCU on the Vessel Temperature faceplate.

#### 5.3.5 Agitator control

The agitator runs continuously and is remotely controlled only in the DO loop. Use the following steps to set agitator control.

1. On the Main screen, click the **Agitator** control module.

Note: For TruBio with GXCore, you can control the setpoint and output percentage from the **Agitator** mini-faceplate, or you can open the full faceplate from the mini-faceplate.

2. Set the mode to AUTO.

Note: Thermo Fisher Scientific recommends that the agitator be run in Bypass mode, which will provide better performance, as it allows the agitator to reach the setpoint faster.

3. Configure the setpoint by dragging the arrow on the right, or click in the box and enter a value.

#### 5.3.6 Agitator reverse function

Note: Agitator reverse direction functionality is only available for the ATMI and Xcellerex™ S.U.B. types when used in conjunction with a G3Pro Universal Controller.

This feature allows you to reverse the rotational direction of the agitator, either as a single occurrence or as a configured part of the agitator programming.

To use this function, use the following steps.

1. Open the Agitator faceplate and click Detail to open the Detail window. Then click the Functions tab ([Figure 5.15](#page-144-0)).
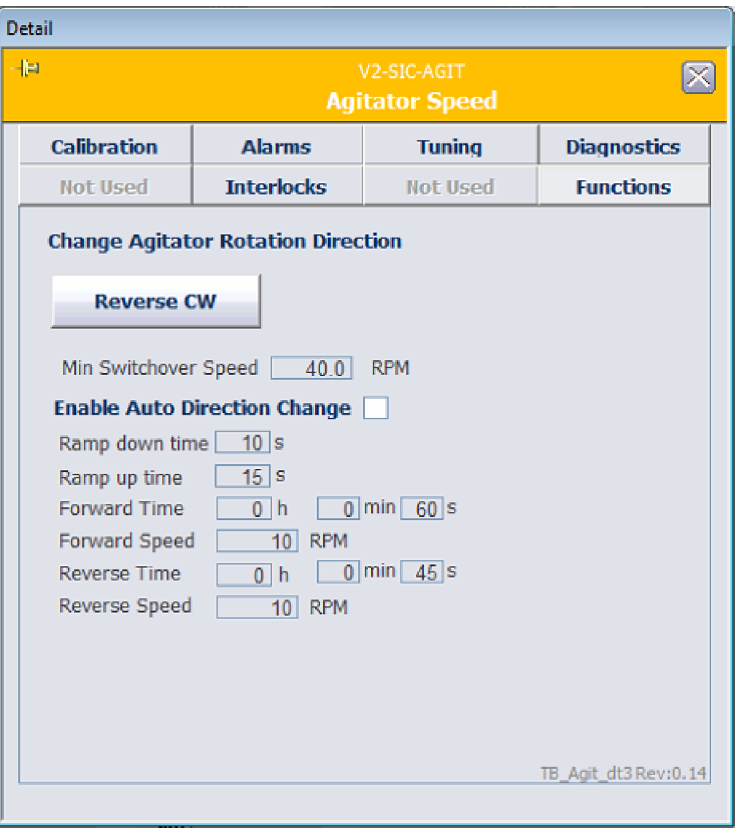

Figure 5.15. Agitator detail window.

- 2. Set the Minimum Switchover Speed.
- 3. Click Forward CCW, located under Change Agitator Rotation Direction.
	- Allow the agitator to reach the minimum speed and then click the button again. A confirmation pop-up window will appear. If the agitator speed has not yet reached the set minimum switchover speed, an error message will appear.
- 4. Click OK to change the agitator rotation direction. This procedure can be performed as often as desired.

#### Using the function at specific intervals

- 1. To set the agitator to reverse direction at specific intervals, use the following steps:
- 2. Set the agitator to **AUTO** mode on the **Agitator** faceplate.
- 3. In the Functions tab of the Detail window, click Enable Auto Direction Change.
- 4. Enter values for all of the parameters, then click Change Rotation Direction. Another confirmation pop-up window will appear.
- 5. Click Yes to run the agitator for the specified durations at the user-defined speeds.

# 5.4 Pump setup

The pumps can be set up to deliver media, glucose, or other materials to the bioprocessor/fermentor. The pumps can be controlled by the following methods:

- From the **Pump** faceplate, by using the setpoint control (see section [5.4.1](#page-145-0)).
- With pre-programmed Pump functions on the Dose faceplate (see section [5.4.2](#page-150-0)).
- With user-defined Dose functions from the Dose control box at the bottom of the faceplate (see section [5.4.3](#page-155-0)).
- By configuring multiple feed pumps to act together, from the Multi-Feed control module (see section [5.4.4](#page-166-0))

### <span id="page-145-0"></span>5.4.1 Setup using the pump faceplate

The Pump faceplate method is a basic operation. Set the controller mode to AUTO and set a setpoint using the slider or manually entering one.

Setup using the pre-programmed **Pump** functions

Pre-programmed **Pump** functions setup is flexible and offers several options: ramp, continuous, and dose. This method can be performed with or without a scale.

If a scale is used, accuracy is based on scale feedback. If you do not use a scale, dose accuracy relies on a pump counter, which is set by the pump calibration.

To select a scale, open the pump configuration control module from the Configuration screen. Select the correct scale from the **Scale Selection** dropdown menu. Perform a pump calibration using the selected scale prior to dosing.

Note: Thermo Fisher Scientific strongly recommends that a scale be used to ensure the greatest accuracy.

To select a pump function, use the following steps:

1. Open the **Pump Detail** window from the **Pump** faceplate.

Note: For TruBio with GXCore, select Detail from the Pump mini-faceplate or full faceplate.

2. Click the Functions tab. Then click Dose ([Figure 5.16](#page-146-0)).

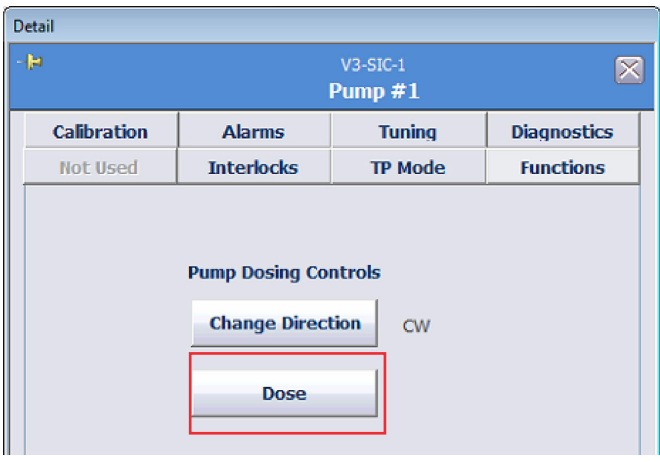

<span id="page-146-0"></span>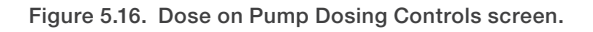

3. From the Pump Function dropdown menu, choose the desired function: Ramp, Continuous, or Dose [\(Figure 5.17\)](#page-146-1). Each function is described in the following sections.

Note: In the following examples, no scale is selected for weight feedback.

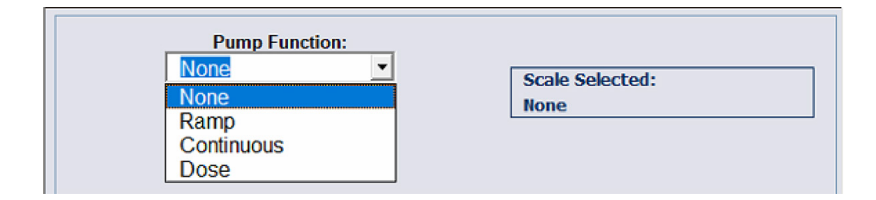

<span id="page-146-1"></span>Figure 5.17. Dropdown menu for pump functions.

#### Ramp function

Use the Ramp function ([Figure 5.18\)](#page-147-0) to raise the pump rate over a defined period of time, and then run continuously at the final speed.

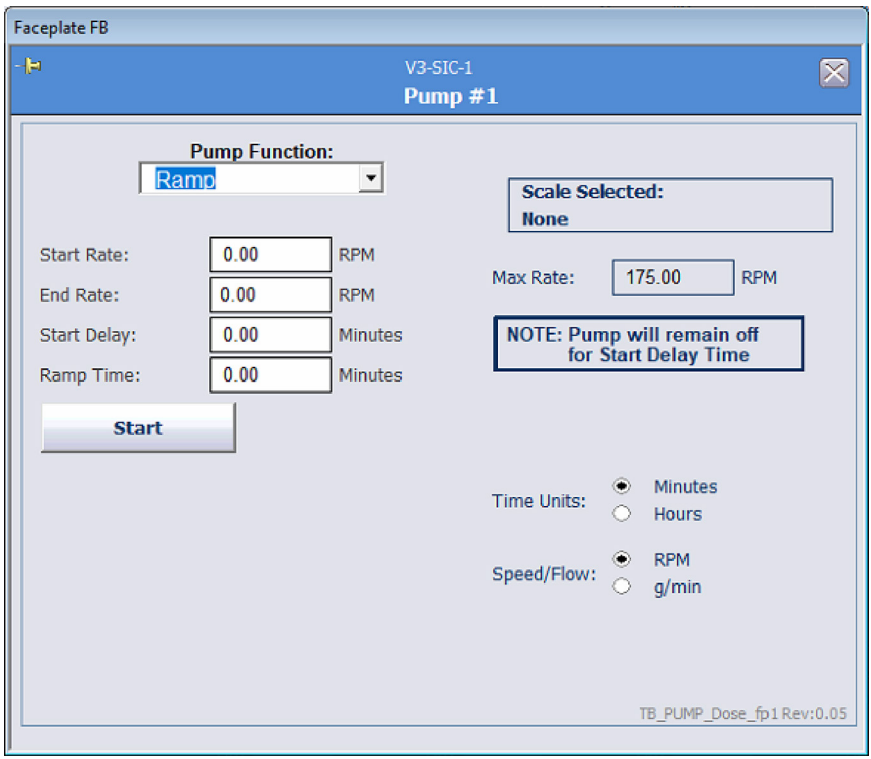

<span id="page-147-0"></span>Figure 5.18. Ramp pump function.

Enter the appropriate values and select the Time Units and Speed/Flow preference. The Start Rate and/or Start Delay may be zero, if preferred.

The diagram in [Figure 5.19](#page-147-1) shows the Start Rate (a short period), the Ramp Time as set by the user, and the End Rate. If a Start Delay is used, the Pump Rate will be zero during the delay, then will run at the Start Rate before beginning the ramp.

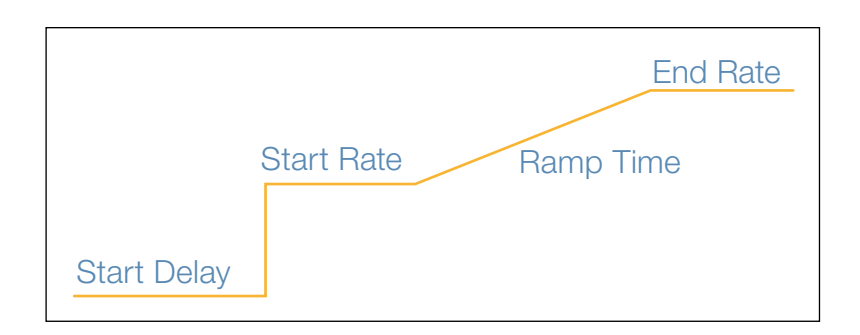

<span id="page-147-1"></span>Figure 5.19. Representation of the ramp function with a Start Delay.

#### Continuous function

Use the Continuous function [\(Figure 5.20](#page-148-0)) to run the pump at the selected rate after the Start Delay represented by the diagram in [Figure 5.21](#page-148-1).

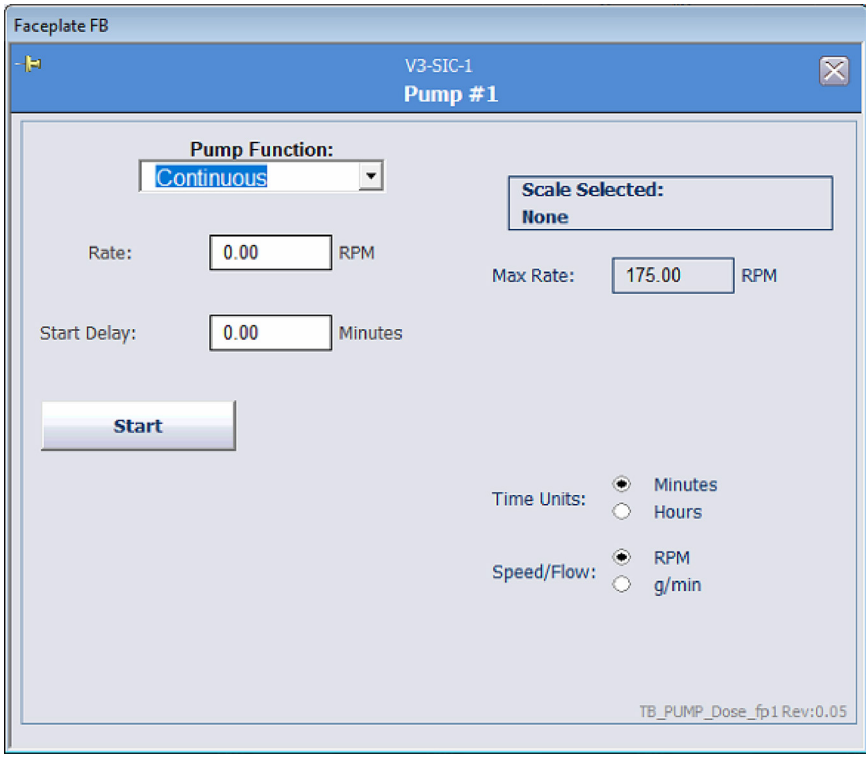

<span id="page-148-0"></span>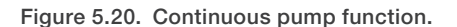

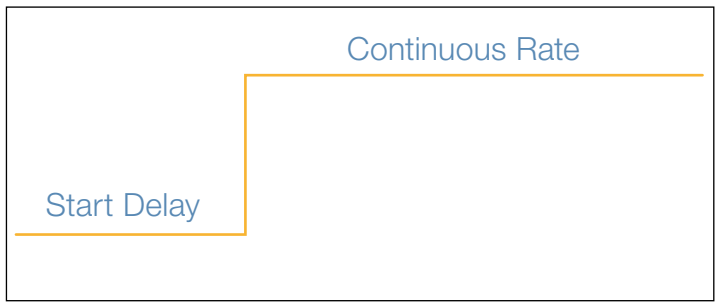

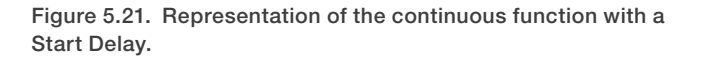

#### <span id="page-148-1"></span>Dose function

Use the Dose function, sometimes referred to as the "bolus function", to run the pump to deliver a select number of doses with a set period of time (the Settle Time) between doses (Figure 5.22).

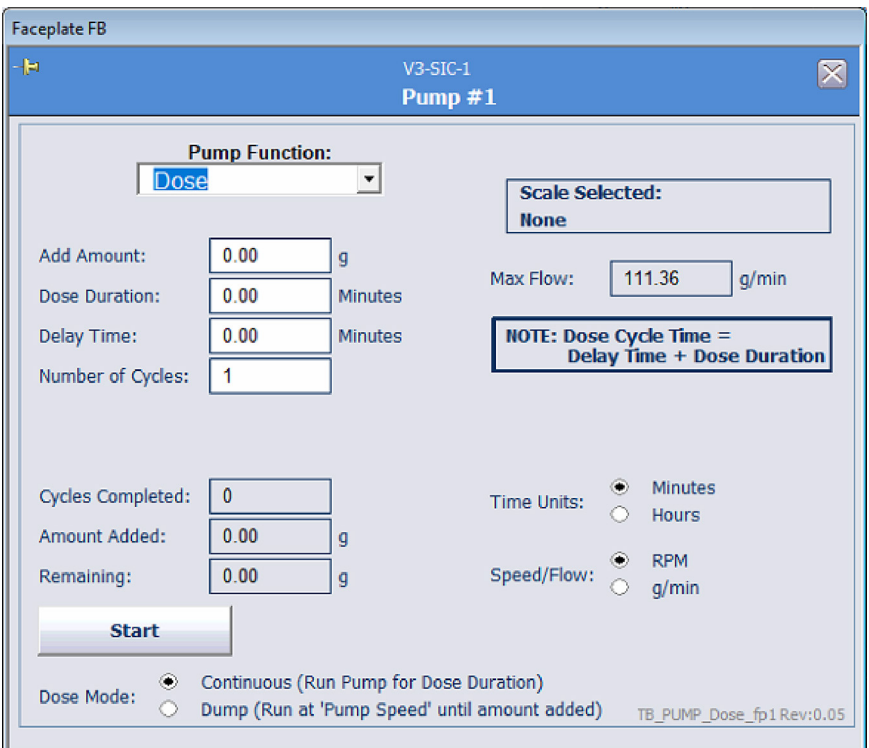

Figure 5.22. Dose pump function.

Note that the **Amount Added** is user-specified rather than a set volume. This means that you must calculate the appropriate pump speed and run time, based on the concentration of the solution being added. For example, assume that 100 g of glucose is added in each five minute cycle and the concentration of the supply solution is 10 g/dL. In this case, for each dose, 1 L must be added.

If a Series 313 pump is in use, the calculation is similar. Using tubing with 8.0 mm ID, the flow rate at the maximum speed of 300 rpm is 808.1 mL/min. The required dose is 24.75% of the maximum flow, or 74.25 rpm for 200 mL/min. Again, for ease of setting pump speeds, a rate of 75 rpm may be used for 4 minutes and 57 seconds or 80 rpm for 4 minutes and 38 seconds.

Note: These calculations are examples only, and not intended to be used for actual processes. User calculations will be based on the pumps and tubing being used on-site and the pump calibration data.

The Settle Time is the time between cycles where no dosing occurs; in other words, a waiting period. It is designed to allow a scale to settle before the weight is recorded. The diagram in [Figure 5.23](#page-150-1) illustrates the Dose function.

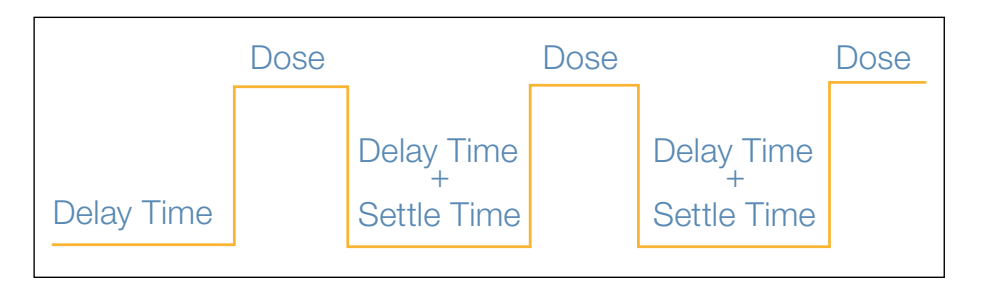

<span id="page-150-1"></span>Figure 5.23. Representation of the Dose function with a Delay Time.

Thermo Fisher Scientific recommends that the pump not be run at the maximum rate at any time. This could lead to over-delivery of material if the pump shuts down abruptly when running at maximum rate. When all parameters are set up, click Start to initiate the function.

#### <span id="page-150-0"></span>5.4.2 Setup using pump total flow dosing strategy

Total Flow Dosing allows you to set up a pump strategy that is designed to feed a specific quantity at user-defined flow rates into the vessel. A scale is required, as Total Flow Dosing uses the loss in weight to determine the cycle.

Use the following steps to set up total flow dosing.

#### Configure a Characterizing Curve

On the Configuration screen, open a blank Characterizing Curve form. As shown in [Figure 5.24](#page-151-0), the dose adds 1.6 kg over 13 minutes (0.22 hr).

Note: For TruBio with GXCore, select a Characterizing Curve from the Control Setup dropdown.

When setting up the dosing strategy the following guidelines must be observed:

- Values for X and Y in Line 1 should always be zero (0). Otherwise, the pump will begin to operate as soon as the pump is set to **Cascade** mode and not when the timer is started.
- Each X value must be larger than the preceding one.
- The input (X) is usually the batch timer, expressed in hours.
- The output (Y) is the flow value, in units matching that of the pump.
- The Control Mode must be set to Dose to enable the Dose Total Flow Setpoint.

| <b>Characterizing</b>                   |                     | <b>Input</b><br>(X) | <b>Output</b><br>(Y) |
|-----------------------------------------|---------------------|---------------------|----------------------|
| Curve #1                                | 1                   | 0                   | 0                    |
|                                         | D                   | 5                   | 5                    |
| X Value<br>Y Value<br>vs.<br>Output (Y) | 3                   | 10                  | 10                   |
| Input(X)                                | 4                   | 15                  | 15                   |
|                                         | 5                   | 20                  | 20                   |
|                                         | 6                   | 25                  | 25                   |
| <b>Curve Input</b>                      | 7                   | 30                  | 30                   |
| Scale #2 ROC                            | Ŕ                   | 35                  | 35                   |
| Vessel Temp Raw Output<br>Scale #1PV    | q                   | 40                  | 40                   |
| Scale #1ROC<br>Scale #2 PV              | 10                  | 45                  | 45                   |
| Scale #2 ROC<br>Scale #3 PV             | 11                  | 50                  | 50                   |
| Scale #3 ROC<br>Scale #4PV              | 12                  | 55                  | 55                   |
|                                         | 13                  | 60                  | 60                   |
|                                         | 14                  | 65                  | 65                   |
|                                         | 15                  | 70                  | 70                   |
|                                         | 16                  | 75                  | 75                   |
|                                         | 17                  | 80                  | 80                   |
|                                         | 18                  | 85                  | 85                   |
|                                         | 19                  | 90                  | 90                   |
|                                         | 20                  | 95                  | 95                   |
|                                         | 21                  | 100                 | 100                  |
| <b>Online Parameter Update</b>          | <b>Apply Values</b> |                     | <b>Reset Form</b>    |

<span id="page-151-0"></span>Figure 5.24. Characterizing Curve form.

[Figure 5.25](#page-152-0) shows another example.

- From 0 to 0.1 hours, add a total of 0.1 kg (lines 1 to 2)
- Wait 0.02 hours (lines 2 to 3)
- Over 0.01 hours, add 1.9 kg. This is a bolus addition (flow demand > pump capacity; lines 3 to 4)
- Wait until the elapsed time is 0.2 hours (lines 4 to 5)
- Over 0.2 hours, add 4 kg (lines 5 to 6)
- Stop dose (X and Y set to 0)
- Overall total flow setpoint is 6 kg.

| Characterizing Curve #2                 |    |                     | ×                    |
|-----------------------------------------|----|---------------------|----------------------|
| <b>Characterizing</b>                   |    | <b>Input</b><br>(X) | <b>Output</b><br>(Y) |
| Curve #2                                | 1  | n                   | n                    |
|                                         | 2  | $\cdot$ 1           | $\cdot$ 1            |
| X Value<br>Y Value<br>vs.<br>Output (Y) | 3  | .12                 | $\cdot$ 1            |
| Input(X)                                | 4  | .13                 | $\overline{2}$       |
|                                         | 5  | $\cdot$             | $\overline{2}$       |
|                                         | 6  | $\mathcal{A}$       | 6                    |
| <b>Curve Input</b>                      | 7  | n                   | n                    |
| None                                    | 8  | o                   | n                    |
| Timers #1 Hours<br>ŕ<br>Timers #1 Min   | Q  | n                   | n                    |
| Timers #1 Sec<br>Timers #2 Days         | 10 | o                   | o                    |
| Timers #2 Hours<br>Timers #2 Min        | 11 | o                   | o                    |
| Timers #2 Sec<br>Timers #3 Days         |    | ٥                   | n                    |

<span id="page-152-0"></span>Figure 5.25. Second example of Characterizing Curve form.

#### Configure the pump for dosing

1. Open the Pump Configuration form from the Configuration screen.

Note: For TruBio with GXCore, select Configuration from the Pump mini-faceplate.

- 2. Set the Control Mode to Dose and the Speed/Flow mode to Flow Control. The Remote Setpoint is disabled.
- 3. Use the dropdown menu to set the total flow setpoint to the Characterizing Curve used (SCGR Output #1 in the example in [Figure 5.26](#page-152-1)).

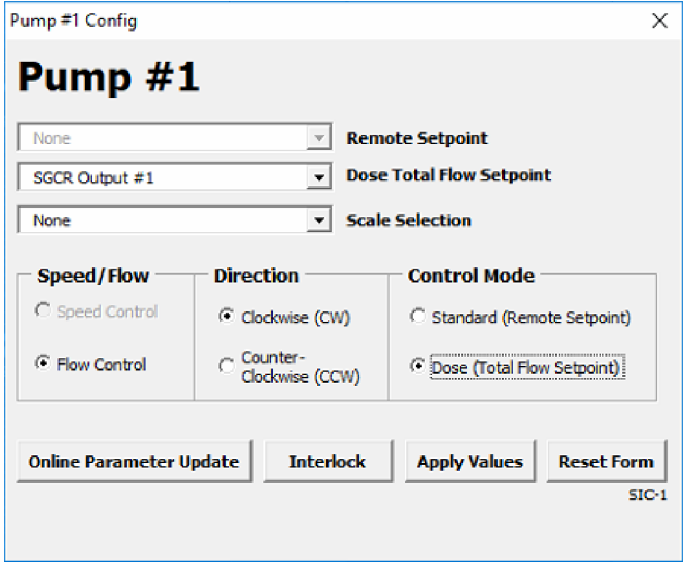

<span id="page-152-1"></span>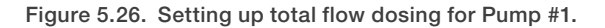

- 4. Click Apply Values to save changes
- 5. From the Main screen, open the faceplate for the same pump.

Note: The faceplate will have additional features [\(Figure 5.27](#page-153-0)).

- The following features are identified on [Figure 5.27](#page-153-0):
- A. DOSE PATH—Cascade setpoint path.
- B. DOSE SP—Cascade setpoint from the calculation.
- C. DOSE PV—Total current dose.
- D. **ERROR (SP-PV)**-Difference between setpoint and total dose.
- E. PERCENT ERROR—Difference expressed in percentage.

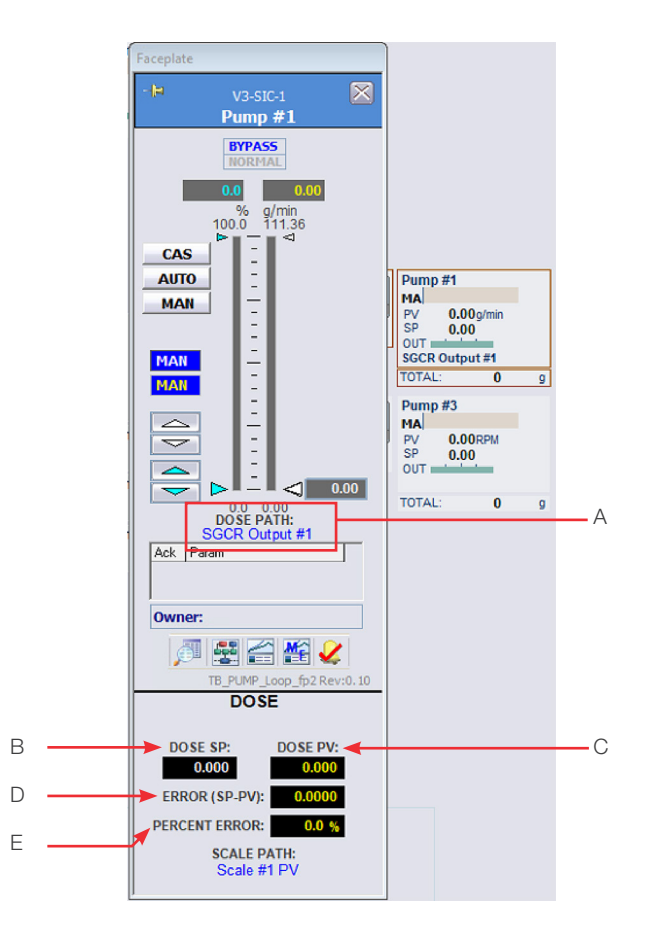

<span id="page-153-0"></span>Figure 5.27. Dose path Pump #1 faceplate.

6. Open the Alarms tab on Detail window. The Dose alarm will appear. Click Enable to activate the alarm settings (Figure 5.28).

Note: The units are based on your settings and may differ from those in [Figure 5.28](#page-154-0).

| Detail             |                   |                             |                         |
|--------------------|-------------------|-----------------------------|-------------------------|
| -19                |                   | $V3-SIC-1$<br>Pump #1       |                         |
| <b>Calibration</b> | <b>Alarms</b>     | <b>Tuning</b>               | <b>Diagnostics</b>      |
| <b>Not Used</b>    | <b>Interlocks</b> | <b>TP Mode</b>              | <b>Functions</b>        |
|                    |                   | <b>Alarm Settings</b>       |                         |
| Alarm              | Priority          | Enab Supp Limits            |                         |
| Hi Hi              | UNIT CRIT         | 90.00 g/min                 |                         |
| Hi                 | UNIT WARN         | 90.00                       | q/min                   |
| Dev Hi             | <b>UNIT ADVIS</b> | 0.00                        | q/min                   |
| Dev Lo             | UNIT ADVIS        | $0.00$ g/min                |                         |
| Lo                 | UNIT WARN         | $0.00$ g/min                |                         |
| Lo Lo              | UNIT CRIT         | 0.00                        | g/min                   |
| Tripped            | UNIT_CRIT         |                             |                         |
| <b>Interlock</b>   | UNIT ADVIS        |                             |                         |
| PV Bad             | UNIT CRIT         |                             |                         |
| Dose ALM           | ✔<br>UNIT CRIT    | Hi Lim<br>и                 | Lo Limit<br>$-10$<br>٠a |
| Priority Adj       | 0<br>$+ + +$      |                             |                         |
|                    |                   | <b>Conditional Alarming</b> |                         |

<span id="page-154-0"></span>Figure 5.28. Dosing alarm enabled.

- 7. Close the Detail window.
- 8. Select the appropriate timer display from the Main screen and ensure that the timer is set to zero.
- 9. Open the Pump faceplate and set the pump into Cascade mode. The Start button appears on the Timer faceplate. After the dosing process begins, the Start button changes to Pause [\(Figure 5.29\)](#page-154-1).

Note: If the timer is paused, the faceplate will offer the option to Restart or Reset ([Figure 5.30](#page-155-1)).

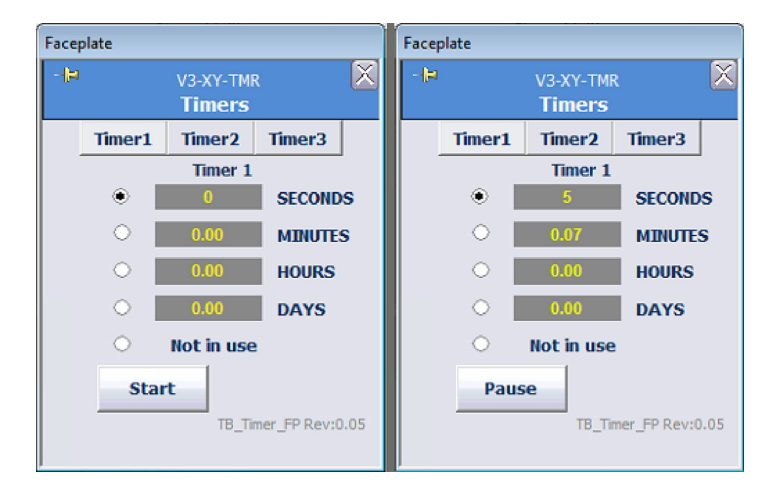

<span id="page-154-1"></span>Figure 5.29. Start and Pause buttons on faceplate after setting into Cascade mode.

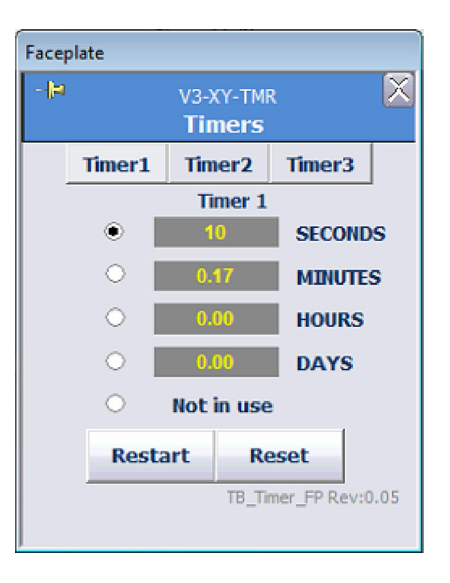

Figure 5.30. Restart and Reset buttons on faceplate when paused.

<span id="page-155-1"></span>Note: If the scale is tared or zeroed after the dose has started, the dose will abort. If the pump total is reset from the totalizer box while the pump is in Cascade mode and the timer is not equal to zero, the total flow setpoint will automatically reset.

10. To pause the dose, stop the timer on the Main screen.

#### Historian collection

The following Total Flow Dose parameters are included in the process history collection:

- Add\_Actual-Current total dose reading
- **Error**-Current value for the difference between the setpoint and the process value
- Input 1-Profile setpoint

These values may be displayed in either tabular or graphic format.

#### <span id="page-155-0"></span>5.4.3 Setup using a Multi-Feed strategy

TruBio Software version 5.0 provides the ability to feed the bioreactor/fermentor vessel using up to four pumps, either on the same weigh scale or up to four weigh scales.

Note: This feature is not available in TruBio Discovery systems.

#### Online Parameter Update

- 1. If Multi-Feed is not available, go to the Configuration screen and click Online Parameter Update.
- 2. Verify that the correct vessel is displayed.
- 3. In the Module column, locate and click the string reading  $Vx$ -MFDOSE with x being the vessel number in use (V3-MFDOSE shown in the example below).
- 4. Click DEFAULT\_MF in the Category column.
- 5. In the Parameters column, locate the Name string /FS\_CTRL1/AVAILABLE.F\_CV. Click the string to highlight it ([Figure 5.31](#page-156-0)).

| Parameters                                                                                                    |                                                                                            |                                                                                                    |                                                                                                    |        |
|----------------------------------------------------------------------------------------------------|--------------------------------------------------------------------------------------------|----------------------------------------------------------------------------------------------------|----------------------------------------------------------------------------------------------------|--------|
| Module                                                                                                    | Category                                                                                   | Parameters                                                                                                    |                                                                                                    |        |
| $VI - AFIC-1$<br>$VI-AFIC-2$<br>$VI-AFIC-3$<br>V1-AFIC-4<br>V1-AIC-DO<br>V1-AIC-PH<br>$VI - AI - LE1$<br>V1-COMMON<br>$VI - FIC - 1$<br>$VI - FIC - 2$<br>$VI-FIC-3$<br>$VI - FIC - 4$<br>$VI-FIC-5$<br>$VI - FIC - 6$<br>V1-LI-FOAM<br><b>V1-LI-LEVEL</b><br>V1-PI-VSL<br>$V1-SIC-1$<br>$VI-SIC-2$<br>$VI-SIC-3$<br>$VI-SIC-4$<br>V1-SIC-AGIT<br>V1-TIC-JKT<br>V1-TIC-VSL<br>$VI-WI-1$<br>$VI-WI-2$<br>$VI-WI-3$<br>$VI-WI-4$<br>V1-WIC-VSL<br>V1-XY-FUNC1<br>V1-XY-FUNC2<br>V1-XY-FUNC3<br>V1-XY-FUNC4<br>V1-XY-FUNC5<br>V1-XY-FUNC6<br>V1-XY-LOGIC<br>V1-XY-MATH | <b>ALARM</b><br>A<br><b>CALIBRATION</b><br><b>DEFAULT</b><br><b>SETUP</b><br><b>TUNING</b> | Name<br>/FS CTRL1/AVAILABLE.F CV<br>/FS CTRL1/MOD DESC.A CV<br>/DOSE_ALM.F_ENAB<br>/DV HI ALM.F ENAB<br>/DV_LO_ALM.F_ENAB<br>/FS_CTRL1/DIRECTION.A_CV<br>/FS_CTRL1/DOSE_MODE.F_CV<br>/FS_CTRL1/ESTOP_CTRL/E_MODE.A_TAR<br>/FS CTRL1/ESTOP CTRL/E OUT.F CV<br>/FS CTRL1/ESTOP CTRL/E SP.F CV<br>/FS_CTRL1/ILOCK1/BYPASS_1.F_CV<br>/FS_CTRL1/ILOCK1/BYPASS_2.F_CV<br>/FS CTRL1/ILOCK1/HOLD LAST VAL.F CV<br>/FS_CTRL1/ILOCK1/INV_1.F_CV<br>/FS CTRL1/ILOCK1/INV 2.F CV<br>/FS_CTRL1/ILOCK1/LNK_INT1/SOURCE_R<br>/FS CTRL1/ILOCK1/LNK INT1/SOURCE T<br>/FS CTRL1/ILOCK1/LNK INT2/SOURCE R<br>/FS_CTRL1/ILOCK1/LNK_INT2/SOURCE_T<br>/FS_CTRL1/ILOCK1/TRK_VAL_INT.F_CV<br>/FS CTRL1/IN SCALE.F DECPT<br>/FS_CTRL1/IN_SCALE.F_EU0<br>/FS CTRL1/IN SCALE.F EU100<br>/FS_CTRL1/LNK_CAS/SOURCE_REF.A_CV<br>/FS_CTRL1/LNK_CAS/SOURCE_TXT.A_CV<br>/FS CTRL1/LNK SCALE PV/SOURCE REF<br>/FS CTRL1/LNK SCALE PV/SOURCE TXT None<br>/FS_CTRL1/LNK_TOT_SP/SOURCE_REF.A //V1-XY-SGCR/OUT1.F_CV<br>/FS_CTRL1/LNK_TOT_SP/SOURCE_TXT.A SGCR Output #1<br>/FS CTRL1/OUT SCALE.F UNITS<br>/FS_CTRL1/OUT_SCALE.A_UNITS<br>/FS CTRL1/OUT SCALE.F DECPT<br>/FS CTRL1/OUT SCALE.F FU0 | Value<br>$P$ ump #1<br>1<br>0<br>0<br>CW<br>n<br><b>MAN</b><br>٥<br>0<br>Ō<br>Ō<br>Ō<br>0<br>0<br>None<br>None<br>0<br>$\overline{2}$<br>o<br>175<br>None<br>1342<br>%<br>1<br>n |        |
| Editor                                                                                                    |                                                                                            |                                                                                                    |                                                                                                    |        |
|                                                                                                    |                                                                                            | DVSYS.V1-SIC-1/FS_CTRL1/AVAILABLE.F_CV                                                                                                    | 11                                                                                                    |        |
| Commands                                                                                                    |                                                                                            |                                                                                                    |                                                                                                    |        |
|                                                                                                    |                                                                                            |                                                                                                    |                                                                                                    | Update |

<span id="page-156-0"></span>Figure 5.31. Multi-feed pumps enabled on the OPU.

6. Type "1" in the field in the lower right of the OPU window and click Update. Verify the value updated in the Value column.

#### <span id="page-156-1"></span>Adding pumps

To set up pumps on the scale:

- 1. Click the MultiFeed box on the Configuration page.
- 2. Click Add Pump ([Figure 5.32\)](#page-157-0).

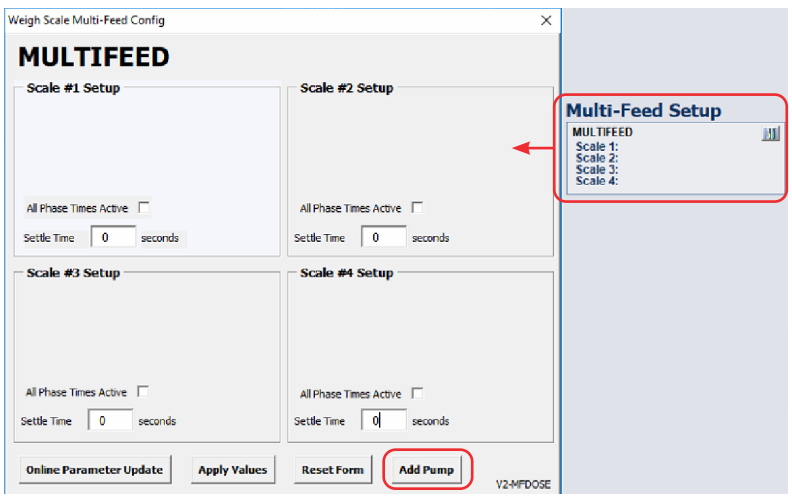

<span id="page-157-0"></span>Figure 5.32. Selecting Add Pump from the Multi-Feed Configuration window.

3. Additional options will appear [\(Figure 5.33](#page-157-1)). Select the pump to be added from the Available Pumps dropdown, and click OK.

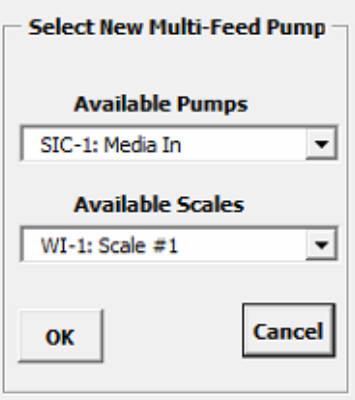

<span id="page-157-1"></span>Figure 5.33. Select New Multi-Feed Pump options.

- 4. Repeat for any additional pumps.
- 5. Click Apply Values to save the change.

#### Deleting a pump

To delete a pump:

- 1. Open the Multi-Feed Config window from the Configuration screen.
- 2. Click the icon for the pump to be removed. Then click Delete Pump [\(Figure 5.34](#page-158-0)).

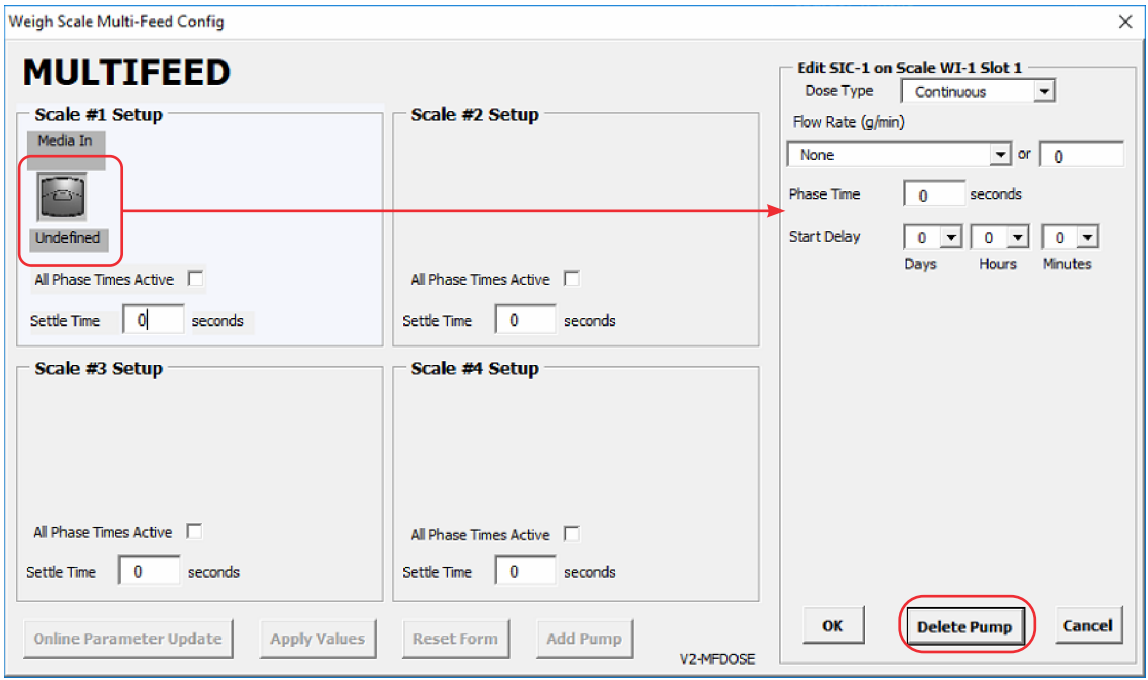

Figure 5.34. Delete Pump shown for Pump #1 on the Multi-Feed Configuration window.

<span id="page-158-0"></span>3. Click Apply Values to save the change.

#### Pump configuration

The pumps are set to operate in the left-to-right sequence shown in [Figure 5.35.](#page-159-0) Pump #1 starts, operates, and stops, followed by Pump #3, Pump #2, and lastly, Pump #4. The sequence then repeats.

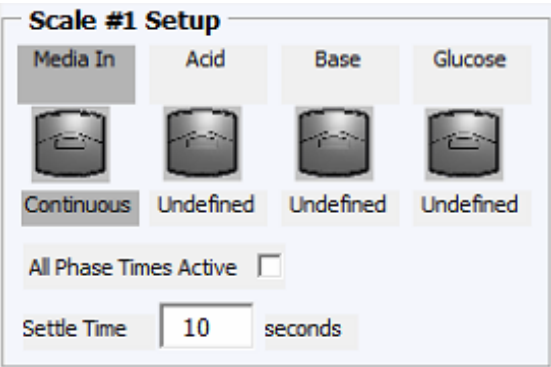

<span id="page-159-0"></span>Figure 5.35. Sequence of pumps #1–4.

1. To access the Multi-Feed faceplate, select the faceplate button on the Multi-Feed Configuration control module ([Figure 5.36](#page-160-0)).

Note: You can also open the faceplate by selecting the Multi-Feed control module on the Main screen.

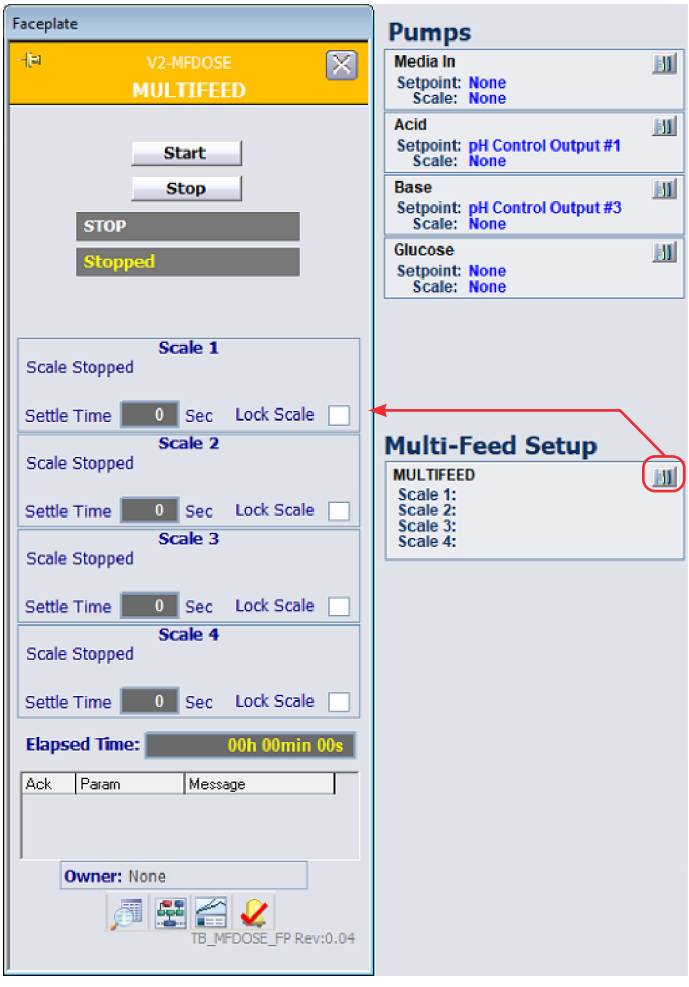

<span id="page-160-0"></span>Figure 5.36. Multi-Feed control faceplate.

- 2. On the faceplate, click Detail to open the Multi-Feed Detail window [\(Figure 5.37](#page-161-0)). Dose limits, alarms, and status checking can be done from this menu.
	- The Multi-Feed Sequence Status indicates the pumps in use and which pump will be activated next.

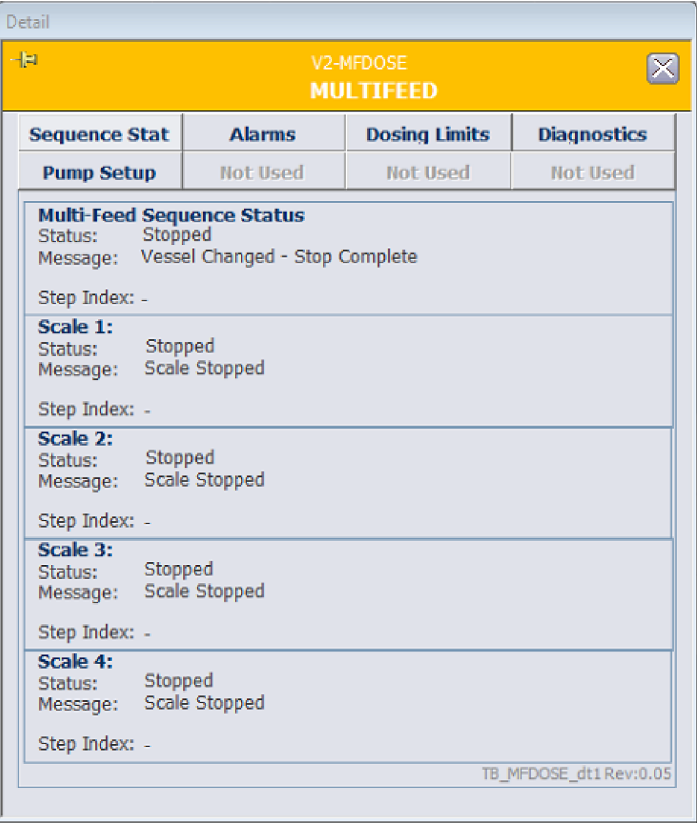

<span id="page-161-0"></span>Figure 5.37. Multi-Feed Detail window.

- 3. The Pump Setup tab ([Figure 5.38\)](#page-162-0) shows limits for the dose alarms and autocalibration settings. Pumps can have different limits and each pump must be set up separately.
	- The Large Increase/Decrease in Scale Weight Check settings will trigger an alarm if the load on the scale increases or decreases rapidly. This can be caused by such issues as an accidental load on the scale (increase), or a leaky or broken controller (decrease). In [Figure 5.38,](#page-162-0) a 100 gram load change in less than 40 seconds will trigger an alarm.
	- The No Decrease in Scale Weight Check will trigger an alarm if the weight does not decrease as the pumps run. This will alert you to issues, such as empty containers or clogged tubing. In [Figure 5.38,](#page-162-0) if there is no change in weight for 60 seconds, an alarm will be triggered.

Note: For both of the Scale Weight Checks, the Scan Time must be less than the Phase Time (to be set below).

- Dosing Errors will trigger an alarm if the weight change differs from the expected value by the percentage set here. For small dose amounts, the initial error percentage could be very large, even though the absolute error in grams is very small. The Dosing Error should be set to avoid this initial high-percent error. In [Figure 5.38,](#page-162-0) an alarm would not be triggered for an error greater than 10% until five doses had been completed.

- The **Auto Calibration Settings** automatically adjust the calibrated range of the pump, based on the pump error.
	- [Figure 5.38](#page-162-0) shows that the calibrated maximum pump rate should be adjusted by the average of the last three dose errors. Auto calibration will occur only after three dosings have been performed; it would then occur after each of three doses for a total of three calibrations. The maximum change from the initial calibration would be limited to 10%.
	- Auto calibration can be used to check the accuracy of the initial calibration for the actual dose rate. This can occur if the initial calibration was based on a wide range of pump rates and the set dose is a very small percentage of the maximum pump rate.

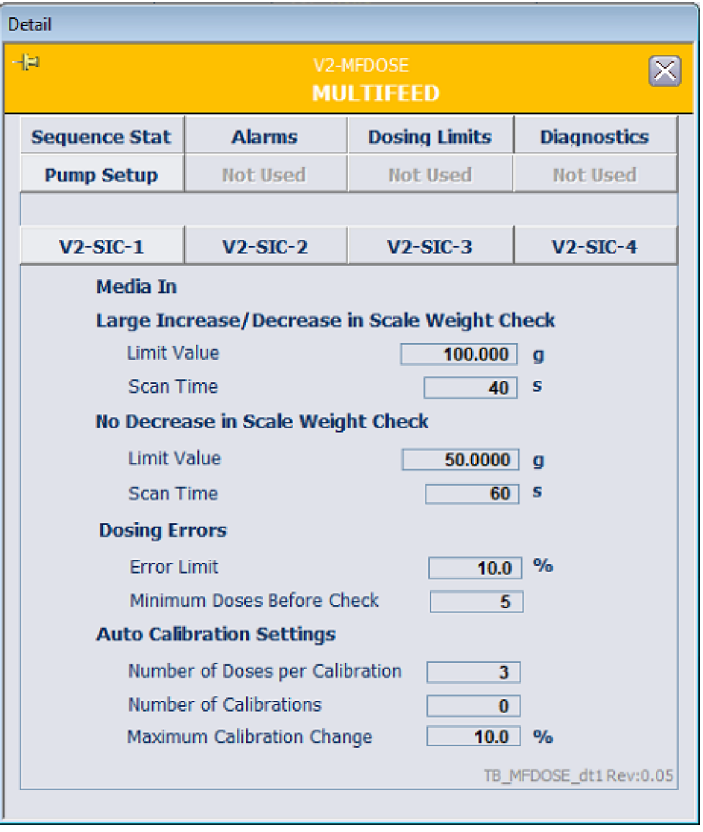

<span id="page-162-0"></span>Figure 5.38. Pump Setup on Multi-Feed menu.

4. The alarms are enabled or suppressed on the Alarms tab shown in [Figure 5.39.](#page-163-0) The Priority Adjust feature enables you to set the alarm levels from Critical to Advisory.

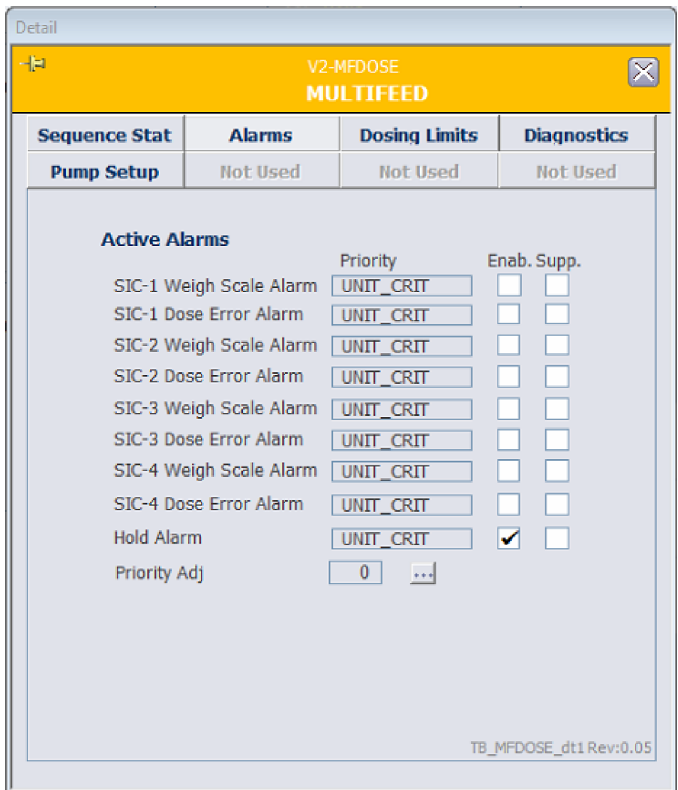

<span id="page-163-0"></span>Figure 5.39. Alarms on Multi-Feed menu.

- 5. The Dosing Limits tab sets limits for restricting the number of doses per hour (1 and 2), based on the dose rate. Input these limits as a percentage of the maximum flow [\(Figure 5.40](#page-164-0)). Max Flow is the calibrated maximum flow rate for each pump that is shown on the **Pump** faceplate.
- 6. In [Figure 5.40](#page-164-0), if the maximum flow rate of Pump #1 is 1258.3 g/hr, then the 1 Dose per Hour Limit, would be 1258.3 x 0.03% or 0.378 g/hr. Therefore, if the selected dose rate is less than 0.378 g/hr, then only one dose per hour will be generated. If the rate is between 0.378 and 0.755 g/hr, two doses per hour will be generated. If the rate is above 0.755 g/hr, the number of doses would be based on the number of pump phases per hour.
	- When setting the 2 Doses per Hour Limit, the value must be greater, but no greater, than twice the 1 Dose per Hour Limit.

| 내리<br>V2-MFDOSE<br><b>MULTIFEED</b>                                              |                 |                                     |                          |                    |
|----------------------------------------------------------------------------------|-----------------|-------------------------------------|--------------------------|--------------------|
| <b>Sequence Stat</b>                                                             | <b>Alarms</b>   | <b>Dosing Limits</b>                |                          | <b>Diagnostics</b> |
| <b>Pump Setup</b>                                                                | <b>Not Used</b> | <b>Not Used</b>                     |                          | <b>Not Used</b>    |
| 2 Doses per Hour Limit<br>1 Dose per Hour Limit<br><b>Tow Flow Actual Limits</b> |                 | 0.060<br>0.030                      | % Max Flow<br>% Max Flow |                    |
| <b>Media In</b>                                                                  |                 | Max Flow 2 Dose Limits 1 Dose Limit |                          |                    |
| Acid                                                                             | 111.4<br>111.4  | 0.0668<br>0.0668                    | $0.0334$ g/min<br>0.0334 | $g/m$ in           |
| <b>Base</b>                                                                      | 111.4           | 0.0668                              | 0.0334                   | g/min              |
| Glucose                                                                          | 111.4           | 0.0668                              | 0.0334                   | g/min              |
|                                                                                  |                 |                                     |                          |                    |

<span id="page-164-0"></span>Figure 5.40. Dosing Limits tab flow limits.

Note: The Diagnostics tab [\(Figure 5.41](#page-165-0)) enables you to check the functioning of the module. In the case of an alarm situation, a description of the malfunction that prompted the alarm displays.

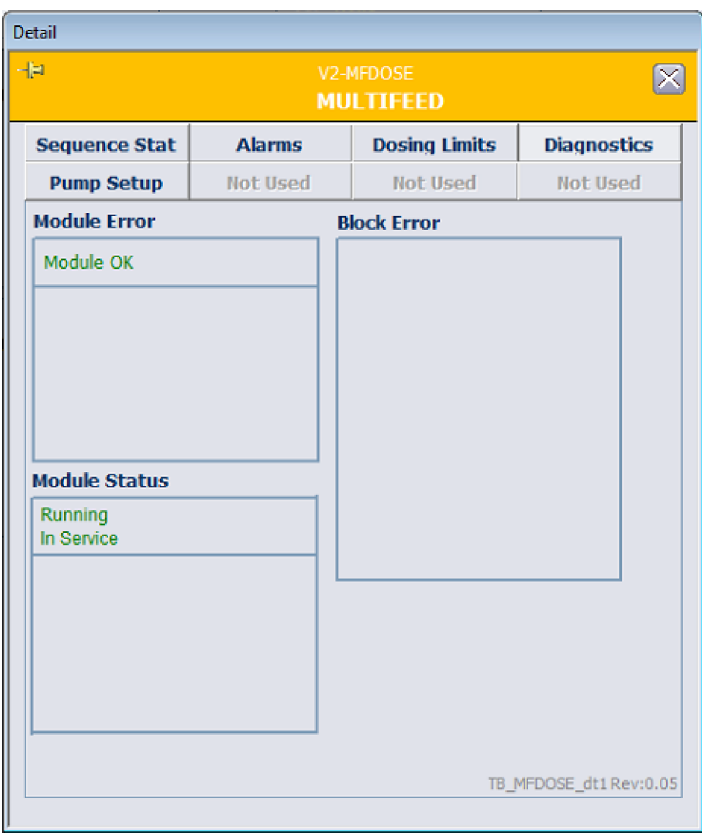

<span id="page-165-0"></span>Figure 5.41. Diagnostics on Multi-Feed menu.

#### Locking and unlocking pumps

You can lock a pump in the multi-feed strategy. This can be done if you do not want to add the substance that the pump is feeding for a period of time, or to do maintenance on a pump or container.

#### To lock a pump

- 1. Open the Multi-Feed faceplate from either the Main screen or the Configuration screen.
- 2. Click the icon of the pump to be locked. A confirmation pop-up screen displays ([Figure 5.42\)](#page-166-1).
- 3. Click OK and a lock symbol will appear on the pump icon ([Figure 5.43](#page-166-2)) and on the Multi-Feed control module on the Main screen.

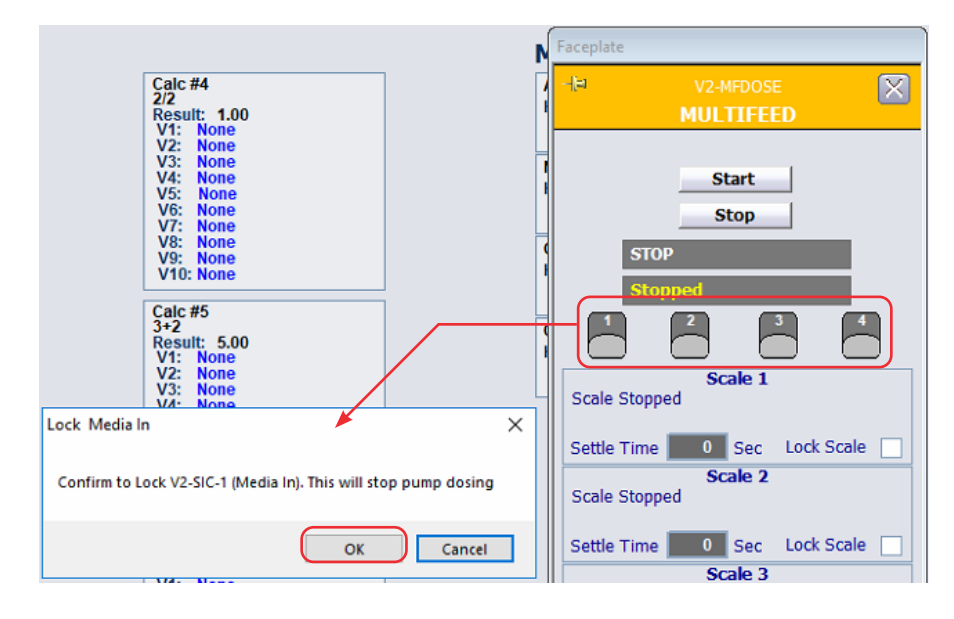

<span id="page-166-1"></span>Figure 5.42. Lock Pump confirmation pop-up.

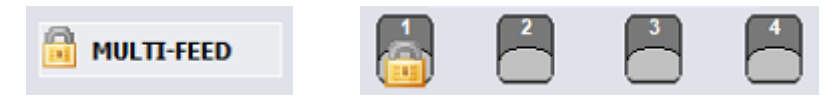

<span id="page-166-2"></span>Figure 5.43. Lock symbol on Multi-Feed button (left) and on the pump icon on the Multi-Feed faceplate (right).

#### To unlock the pump

- 4. Click the icon again to unlock the pump. Another confirmation pop-up screen will display.
- 5. Click OK to resume pump operation and remove the lock symbol.

#### <span id="page-166-0"></span>5.4.4 Setting up Multi-Feed dosing

Dosing is set up from the Multi-Feed Configuration control module on the Configuration screen. It is possible to have four pumps per scale, including a virtual pump, which is used only if needed as a placeholder in the sequence. Pumps are added to each scale as described in ["Adding pumps" on page 157.](#page-156-1)

Note: When adding a pump, be certain to click Apply Values.

- 1. After a pump is added, click the pump icon to open the screen to allow definition of the dose type.
- 2. Click Dose Type to open the dropdown menu.
- 3. Choose a dose type from the dropdown: Continuous, Bolus, pH base, or pH acid ([Figure 5.44\)](#page-167-0). Click OK.

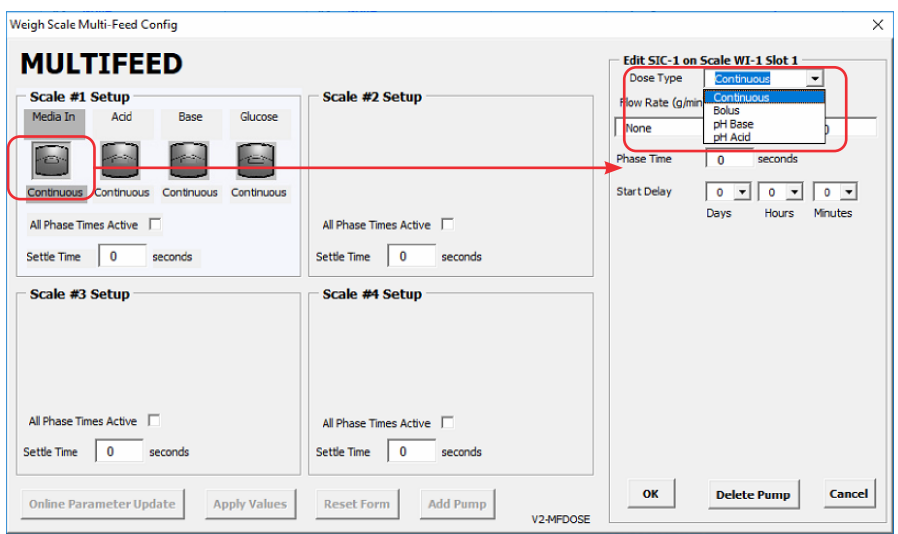

<span id="page-167-0"></span>Figure 5.44. Selecting dose type.

#### Continuous feed

Continuous feed can be set to deliver either a specific dose rate, according to the pump setup, or can be linked to other outputs, such as calculations or comparisons [\(Figure 5.45](#page-167-1)).

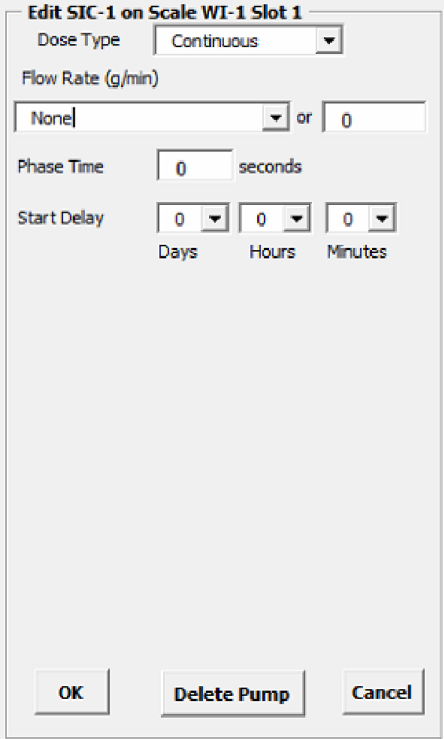

<span id="page-167-1"></span>Figure 5.45. Options for Continuous feed.

- 1. Select the dose flow rate either from the Flow Rate dropdown menu or by typing a value in the entry field to the right.
- 2. Set the Phase Time and Start Delay.
	- Phase Time is the maximum length of time the pump can operate; the pump may run for a shorter time.
	- Start Delay is the initial time delay before the first activation of the pump and is not repeated for subsequent pump activations.
- 3. After the dose parameters are entered, click OK to close the edit screen.
- 4. Click Apply Values to save your changes.

#### Bolus feed

Bolus feed is similar to Continuous feed, except that the dose is by delivered weight instead of rate, and the weight addition may be repeated at a specified repeat time.

The Bolus Feed dosing is illustrated in [Figure 5.46,](#page-168-0) and contains the following elements:

- Start Delay is the period of time to wait prior to start the phase.
- Number of Doses is the number of times the pump will be activated per cycle.
- Dose Duration is the time that you calculate will be needed for the selected amount to be delivered. This value should be shorter than the phase time so that if additional dose time is needed, it will not overrun the phase time. Any dosing that is in progress when the phase time expires will be stopped.
- Repeat Time is the interval between each bolus.

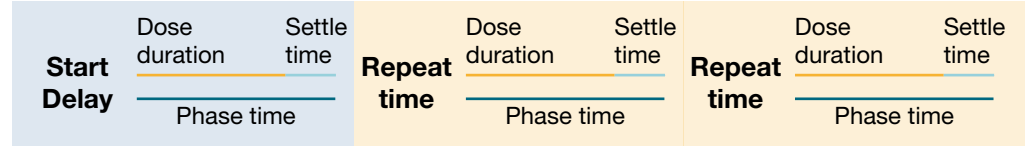

<span id="page-168-0"></span>Figure 5.46. Bolus feed diagram.

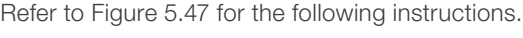

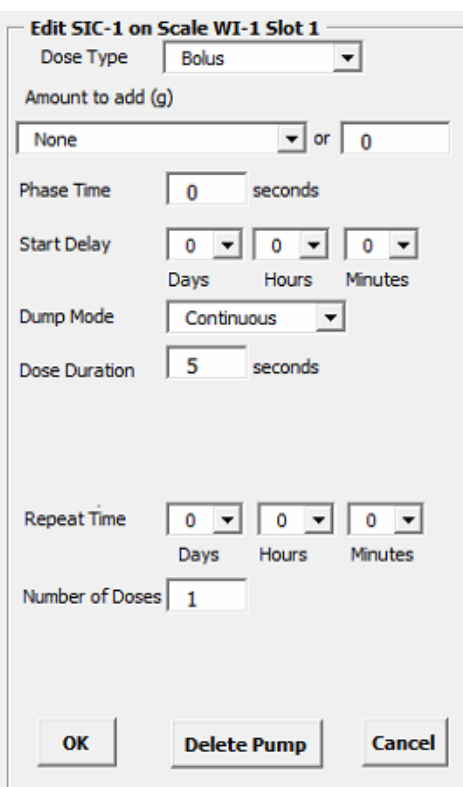

<span id="page-169-0"></span>Figure 5.47. Bolus feed dose type.

- 1. Select the dose flow rate either from the Flow Rate dropdown menu or by typing a value in the entry field to the right.
- 2. Enter the Phase Time and Start Delay.
- 3. Set the Dump Mode and enter the Dose Duration. There are two options for the Dump Mode: Continuous and Dump.
	- **Continuous** mode uses the pump calibration to calculate the speed needed to deliver the selected dose within the Dose Duration time. If the dose has not been delivered, the pump will continue to run.
	- When Dump is selected, specific options appear ([Figure 5.48\)](#page-170-0). Enter values for each field.
		- Enter Run Speed, after calculating what pump speed will be needed to deliver the required dose within the Dose Duration time.
		- Enter an estimated Dose Duration. If the dose is completed prior to the time limit, it will stop. If it has not completed, the pump will continue to run past the time limit.
		- Enter a Low Flow Time at End of Dose. This allows the pump to run slowly for a specified period, which reduces the possibility of over-delivery.

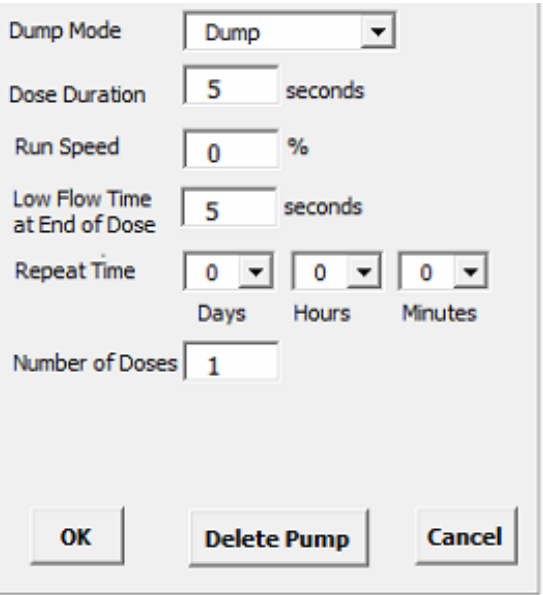

<span id="page-170-0"></span>Figure 5.48. Dump Mode set to Dump.

- 4. Enter the Number of Doses.
- 5. Select Apply Values to save your changes.

#### pH base and pH acid

The pH Base and pH Acid feeds operate in two modes. In the first mode, acid and base feeds are continuously added until the pH controller error (measured as PV minus SP) is minimized, or until the phase time is reached. These feeds will be sequenced with the other pump phases. The pH controller must be in AUTO mode for this mode.

In the second mode, the feeds will interrupt the sequence of pump operations to add acid or base using the pH controller until the measured pH reaches the Interrupt Cascade SP. The Interrupt Cascade SP is measured as a percent of the pH base or pH acid feed pump range.

For example, assume the Interrupt Cascade SP is set at 5% and the base feed range is 1800 g/hr. If the setpoint, as remotely set by the pH controller, is > 90 g/hr, then the base pump will operate. The pH controller output range is typically –100 to +100. If the 0 to +100% output is translated to a smaller base pump range of 0 to 1000 g/hr, then a pH controller output of +9% will activate the base pump.

#### 5.4.5 Pump sequence

Whatever the Dose Type or Dump Mode selected, the pump will shut down at the end of the phase time, even if the programmed dose has not been delivered.

When more than one pump is associated with a scale, the system will cycle each pump once, then repeat.

You must consider the total time for the entire sequence. The total time consists of the dose duration phase time plus the settle time for each pump. The settle time allows the scale weight to equilibrate before being read. The first cycle for each pump may be delayed if a delay time has been programmed. [Figure 5.49](#page-171-0) shows two cycles of a representative multi-feed strategy.

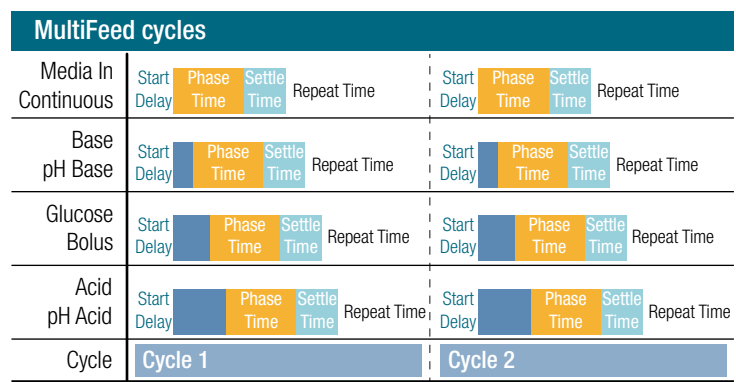

<span id="page-171-0"></span>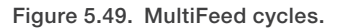

For bolus pumps, the subsequent pump starts are restricted by the Repeat Time. For example, assume that Pumps 1–3 deliver continuous dose and Pump 4 delivers a bolus dose. The total first cycle time for Pumps 1–5 is 45 minutes. If Pump 4 has a repeat time of one hour, it will not start on the second cycle but will wait for the third cycle to run.

The pH acid and pH base pumps will start in the cycle sequence as shown in [Figure 5.50.](#page-171-1) At the end of each pump phase, the pH is checked to verify that the Interrupt Cascade SP has not been exceeded. If the SP has been exceeded, then either the acid or base pump as required to balance the pH will start. The acid and base pumps will not interrupt the current cycle, nor will they be the first pump cycle. The pH monitoring will begin at the end of the first phase of the first cycle. This is shown in [Figure 5.50,](#page-171-1) where an acid pump interrupt occurs in the first and third cycles. A base pump interrupt occurs in the third cycle.

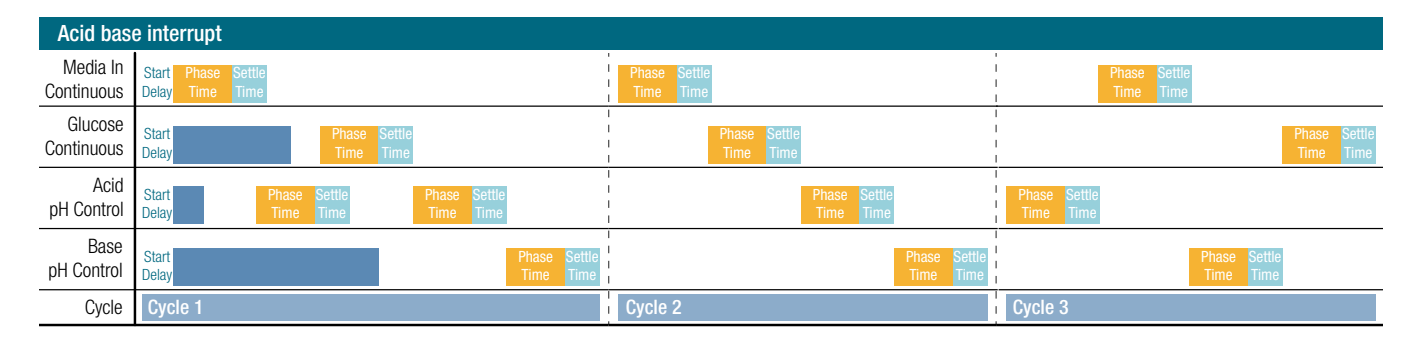

<span id="page-171-1"></span>Figure 5.50. Acid-base interrupt.

## 5.4.6 Operating Multi-Feed pumps

#### Start Multi-Feed operation

- 1. On the Main screen, click the Multi-Feed button above the pump control modules to open the Multi-Feed faceplate.
- 2. After all the pumps are set up and their limits are established, click Start at the top of the faceplate to activate the Multi-Feed module.
	- When Start is clicked, the button will change to Hold, the current state will update to Start, and the status of the current state will cycle from Starting to Started ([Figure 5.51\)](#page-172-0).

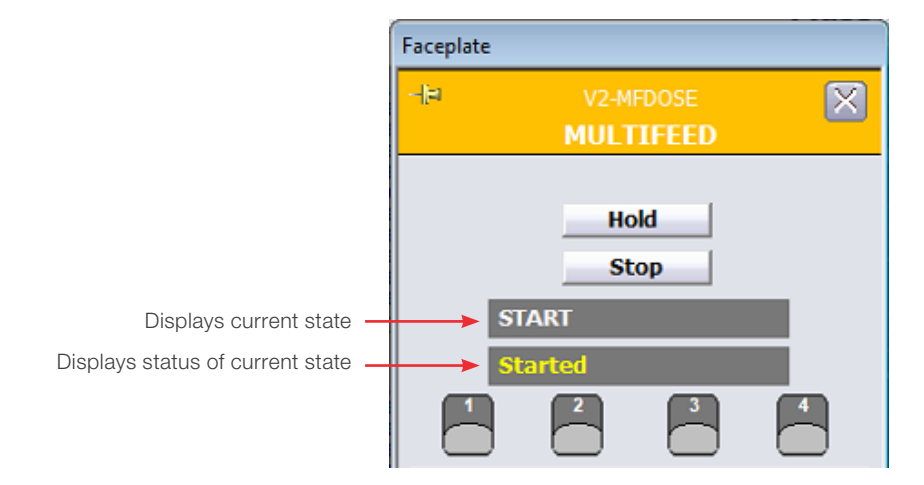

<span id="page-172-0"></span>Figure 5.51. Hold button appears after clicking Start.

#### Hold Multi-Feed operation

The Hold function immediately stops the entire process and triggers an alarm, which is shown as a red bar in the Alarm section at the bottom of the faceplate.

When Hold is selected, the button changes to Resume, the current state will update to Hold, and the status of the current state will cycle from Holding to Held [\(Figure 5.52\)](#page-173-0).

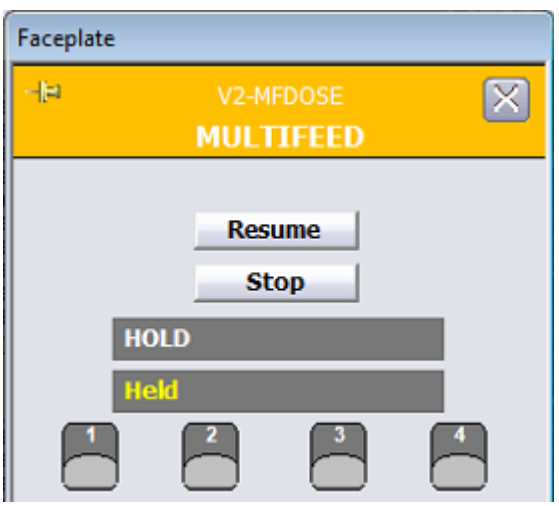

<span id="page-173-0"></span>Figure 5.52. Hold button changed to Resume.

After resolving the situation that prompted the Hold, click Resume to start the process where it was halted.

To remove the alarm, click Acknowledge Alarm.

#### Stop timer on Hold

When Hold is selected, the timer continues, so the Elapsed Time will continue to increase. The timer can be stopped, but doing this can cause undesired consequences. Consider the options and ramifications carefully, and possibly discuss the matter with your Thermo Scientific representative before deciding whether to stop the timer during a hold.

Because Hold stops the system immediately, any phases that are running at the time will resume when Resume is clicked, regardless of whether the timer runs or not. However, any future processes might be affected.

If the timer is stopped when Hold is activated, you can become unaware of how much time elapses during the hold.

Refer to [Figure 5.53](#page-174-0) for the following steps. To change the setting:

1. Select Online Parameter Update from the Configuration screen.

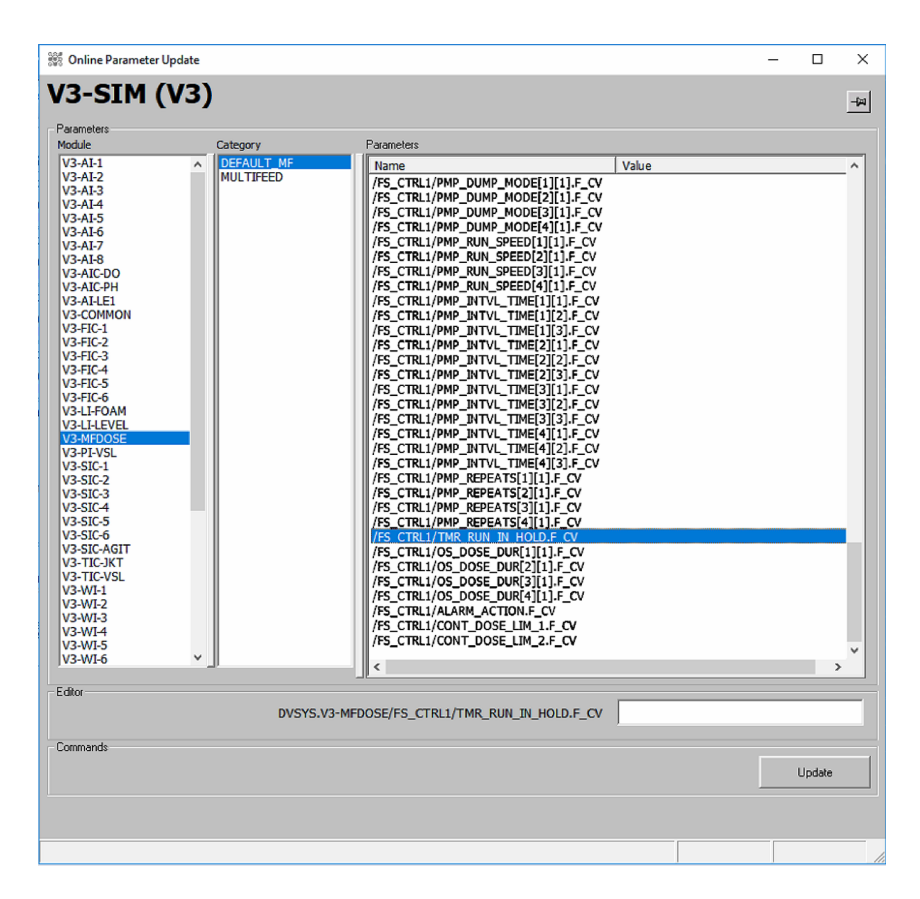

<span id="page-174-0"></span>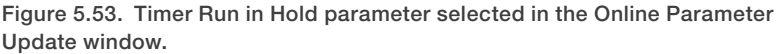

- 2. Verify that the correct vessel is displayed.
- 3. Under the Module column (first from the left), locate and click the string Vx-MFDOSE, with x being the vessel number.
- 4. Under the Category column (second from the left), click DEFAULT\_MF.
- 5. Under the Parameters column (third from the left), locate the string **/FS\_CTRL1/** TMR\_RUN\_IN\_HOLD.F\_CV listed in the Name column.
	- The following values are available for this name:
		- 0 (zero): Stops the timer when Hold is activated
		- 1 (one): Allows the timer to continue running
- 6. Enter the selected value and click Update.

#### Stopping Multi-Feed operation

Click Stop when the run is finished or the Multi-Feed function is no longer needed. The the current state will update to Stop, and the status of the current state will cycle from Stopping to Stopped. Once the operation has stopped, the Hold button will revert to the Start button.

# 5.5 Weight control setup (S.U.B. vessels only)

The weight control in larger vessels provides the same function in large systems as the level control in smaller systems. The system should be calibrated on installation; professional calibration services are recommended. If calibrations are performed manually, they are done from the faceplate in the same way as any other parameter in the system.

On the Scale Controls tab, select either Gross or Net readings [\(Figure 5.54](#page-175-0)).

Note: Allow at least 15 seconds after selecting a function to perform another action. This applies only to the vessel weight functions. Set the limits, alarms, and interlock, as for any other parameter.

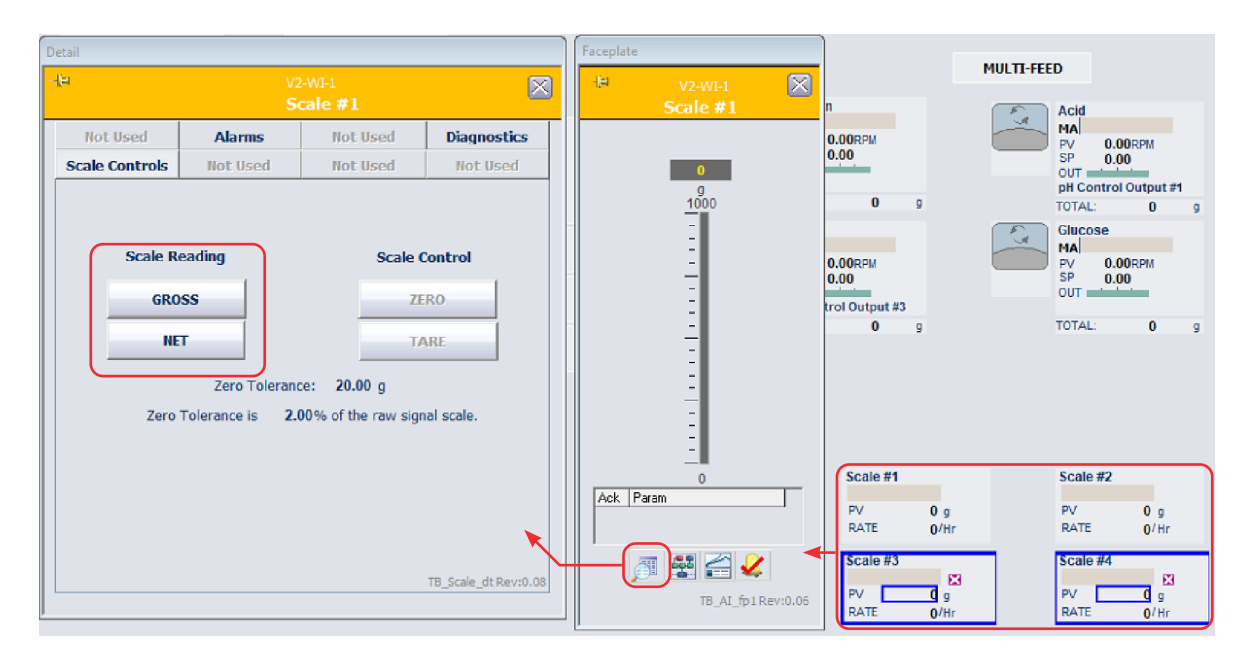

Figure 5.54. Gross and Net reading options shown for Scale #1.

# <span id="page-175-0"></span>5.6 Foam/level control setup

The foam/level control prevents the liquid in the vessel from overflowing, or foam in the vessel from rising high enough to block inlets/outlets. When the sensor detects foam or liquid, it waits a set period of time (called a splash delay) and then either sounds an alarm or triggers the foam control loop.

Click either Foam or Level control module to open the faceplate. The faceplate allows you to view and acknowledge alarms, review the sensor diagnostics, and open the Control Studio and the Process History View.

To set up foam and level controls:

1. Click the desired control module on the **Configuration** screen ([Figure 5.55](#page-176-0)) to open the configuration form for the parameter. [Figure 5.56](#page-176-1) shows the Level form, and [Figure 5.57](#page-177-0) shows the Foam form.

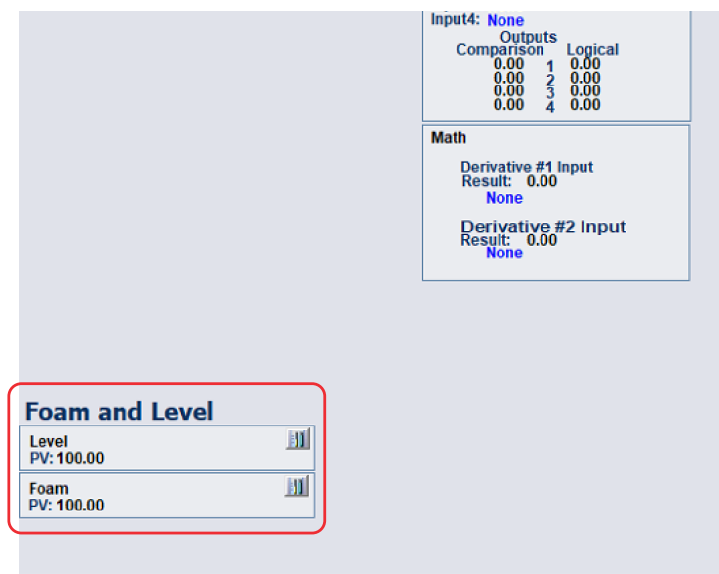

<span id="page-176-0"></span>Figure 5.55. Foam and level buttons shown on Configuration screen.

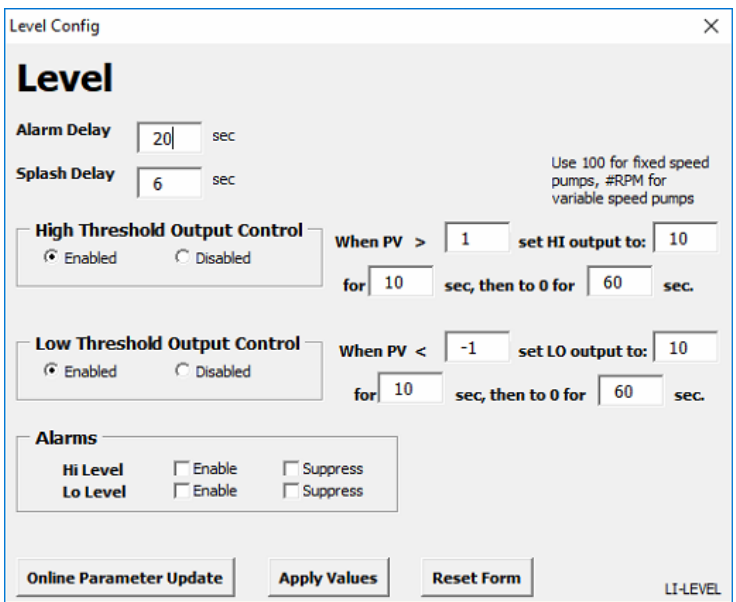

<span id="page-176-1"></span>Figure 5.56. Level configuration form.

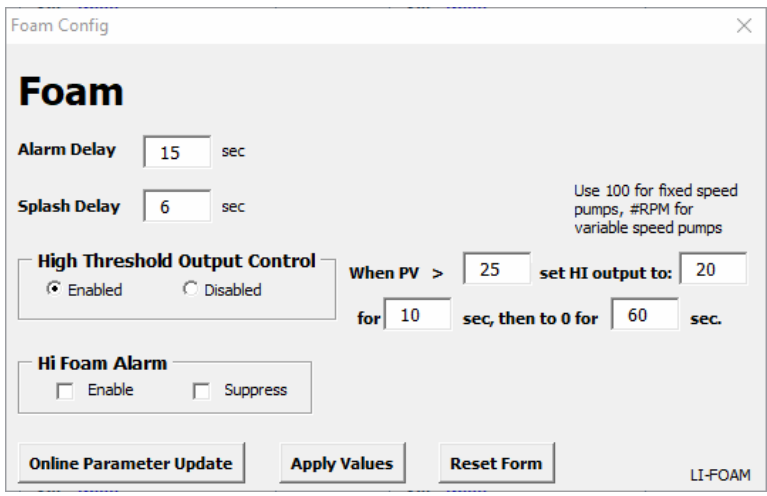

<span id="page-177-0"></span>Figure 5.57. Foam configuration form.

- 2. Set the parameters on the form. Both configuration forms allow you to set:
	- Alarm delay: Sets the time (in seconds) before an alarm is activated (if the alarm is enabled).
	- Splash delay: Sets the time (in seconds) during which the alarm is prevented from being triggered, which allows a temporary contact with liquid.
	- Threshold control: Allows the selection of an action when the process value (PV) exceeds the selected range. The controller output can be set to a specified time, with a specified interval for mixing before the controller is activated again.
	- Alarms: Can be enabled or suppressed. This must be enabled for Hi or Low Threashold Output Control to function.

Note: The Hi Level alarm takes priority over the Hi Foam alarm if both are enabled.

3. Click Apply Values to save the settings. The PV is displayed on the Configuration screen, as shown in [Figure 5.55](#page-176-0)`.

Note: The PV readings displayed are based on media/solution resistance values interpreted by TruBio and are not a percentage indication.

## 5.7 Pump totals

Totals and other information are available from the totals section of the pump control modules on the Main screen.

Clicking the Totals section at the lower edge of the box will open the faceplate ([Figure 5.58](#page-178-0)).

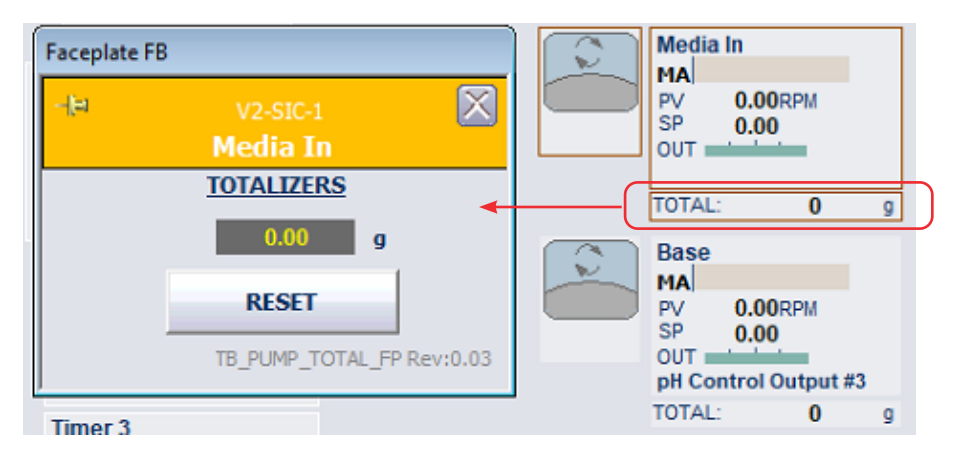

<span id="page-178-0"></span>Figure 5.58. Totalaizers faceplate.

When feeding very small doses, pumps may be required to run at speeds below their minimum continuous feed. If so, pulse width modulation (PWM) of the pump can be used with the time proportioning settings.

## 5.8 Saving the run setup

Activating the control loops starts the system, but none of the parameters have been saved. Saving the run setup configuration is important for future use. Steps for saving a file is covered in section [3.2](#page-78-0).

# 5.9 Activate batch start

We recommend that the system be allowed to run for a period of time to ensure that all control loops are functioning properly before inoculation. The length of time will depend on the volume of the bioreactor and the complexity of the control loops.

If the **Batch Start** button is in use, it can be started when the system is inoculated. The Batch Start button creates a flag that is recorded in the Event Chronicle. Note this will NOT start the batch and is required if using XL Report or DreamReport.

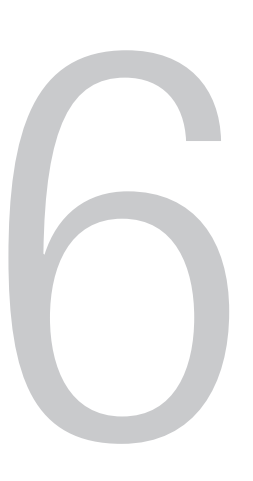

# **Maintenance**

#### Chapter contents

- 6.1 Backup and recovery
- 6.2 Computer cleanup
- 6.3 Power loss
# 6.1 Backup and recovery

Archiving, backup, and disaster recovery procedures should be performed by Automation or IT department personnel, in accordance with their standard operating procedures (SOPs) for the system. The following files should be backed up:

- Exported configuration database (FHX text files)
- Native configuration database (objectivity database)
- VCAT SQL database
- DeltaV admin database backups
- Custom DeltaV operation displays, faceplates, and detail displays
- System-supplied DeltaV operation displays and templates
- Historical configuration (charts)
- Historical data archives
- TruBio folder (in the DeltaV/DVData folder)

The system can be designed to automatically and regularly back up data that is stored on the server or on local PCs, without shutting down the system.

If data backups are not automated, they should be performed at specified time intervals.

When data is archived, the system has the ability to quickly restore data with a minimal recovery time. If a method is in place to completely restore the main system in the event of a catastrophic failure, successive restores other processes (i.e. the operating system, application, configuration, and data) should not be required.

In addition, the system has archival capability to move data from primary storage to long term or permanent storage. The archived information can be easily retrieved from primary storage for data analysis if desired.

The system includes diagnostic functions that are used to ascertain the overall status of the system.

# 6.2 Computer cleanup

Routine computer maintenance is generally the responsibility of the local Automation or IT department. However, if the computer system is slow, you may consider the following suggestions.

- Check the computer disk space. To access this information, click the Windows Start button on the lower left of the monitor screen, then click Computer.
- Perform a disk cleanup. Click the button below the pie chart showing available disk space.
- If the free disk space is greater than 20%, do the following, depending on the computer in question:
	- On the ProPlus workstation: access the DeltaV Database Administration menu and run a DeltaV Database clean.
	- On the Application station: ensure that routine database backups are being performed.
- If the free disk space is less than 20%, do the following:
	- On the ProPlus workstation: remove all old files, defragment the hard drive, and run a DeltaV Database clean.
	- On the Application station: remove old files by exporting old datasets to another location. If the system is idle, defragment the hard drive.

If the previous steps do not solve the problem, or if you are uncertain about performing such maintenance, consult your IT personnel or your service representative.

### 6.3 Power loss

Response to power loss depends on the part of the system that suffers the loss. The Thermo Scientific TruLogic control unit incorporates an uninterrupted power supply (UPS) to protect the system in case of brief power interruptions.

If power is lost to the DeltaV controller, a controller download may be required after power is restored. After all modules (if any) have downloaded, perform a Vessel Load and manually restore the vessel to the appropriate settings.

If power is lost to the bioreactor/fermentor I/O tower, all equipment (pumps, MFCs, agitator) stops, and must be manually restarted after power is restored.

In case of a general power loss that extends beyond the UPS capability on the TruLogic, all systems must be reset. In such a case, consultation with your service representative is strongly recommended.

In the event of a brief interruption of power, the TruBio Software Main screen will display a warning about pump mapping. This results from the pumps resetting after power restoration and the message disappears after a few seconds. Do not attempt to modify pump settings during this time. If the message persists for more than five minutes, contact your service representative.

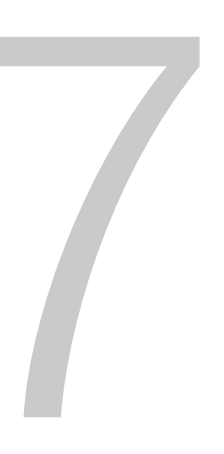

# Data storage

Data storage is part of the 21 CFR Part 11 (cGMP) requirement. TruBio Software, version 5.0 data storage is based on the DeltaV Continuous Historian and satisfies the cGMP requirements.

Click Process History View for any parameter at the bottom of the faceplate to open a display of the parameter history ([Figure 7.1](#page-183-0)). Options are available to select the length of time covered by the record. The data can be printed, or copied and pasted into Microsoft™ Word™ or Microsoft™ Excel™ files, to create hard copy documentation.

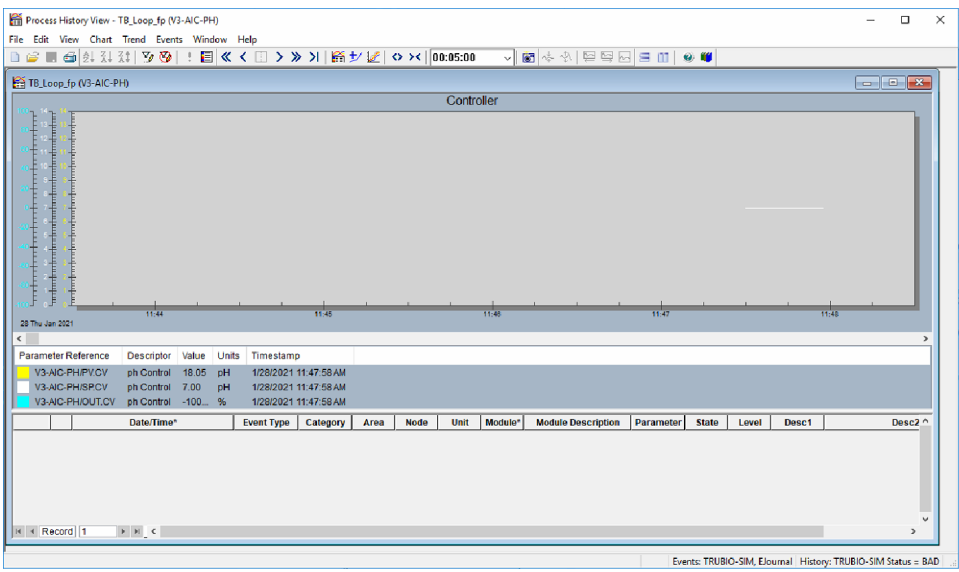

<span id="page-183-0"></span>Figure 7.1. Display of parameter history.

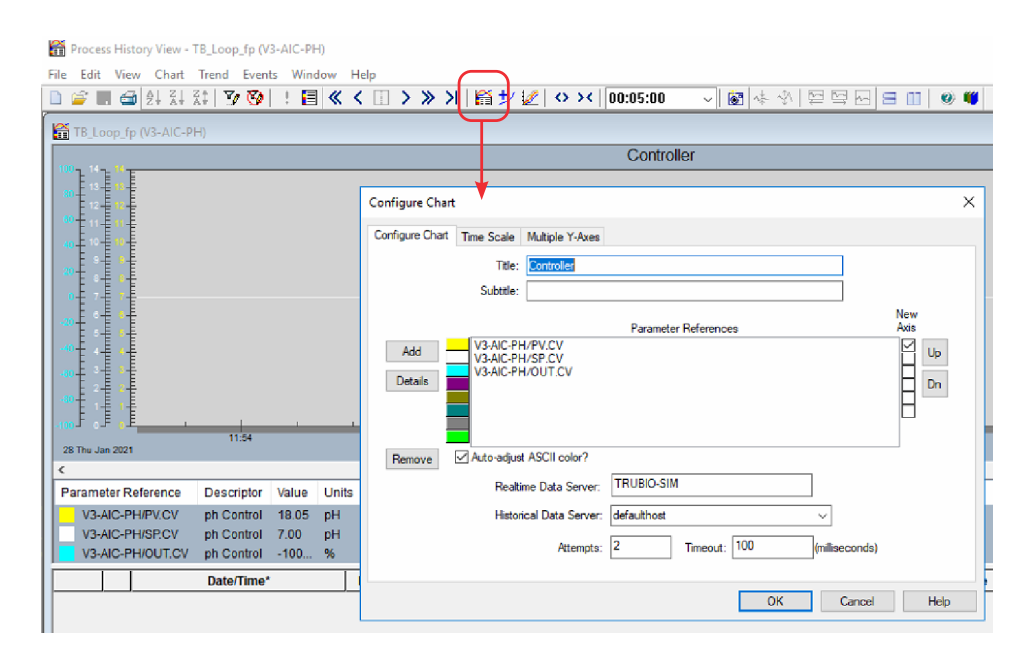

Figure 7.2. Display of parameter history detail.

The DeltaV Continuous Historian subsystem is used for the continuous collection and storage of process data. It is included with TruBio Software version 5.0 and can be configured to perform the following:

- Create a single historical database
- Open an unlimited number of trend screens with up to eight user-definable values per screen
- Display trends either horizontally or vertically
- Display either process trends, alone, or a combination of process trends and the associated event log
- Display trends in seconds, minutes, hours, days, or weeks

To access the History Collection in Read only mode:

- 1. Open Exploring DeltaV from the Windows taskbar.
- 2. Expand System Configuration > Physical Network > Control Network.
- 3. Expand the appropriate workstation and right-click **Continuous Historian**.
- 4. Click History Collection from the list ([Figure 7.3\)](#page-184-0).

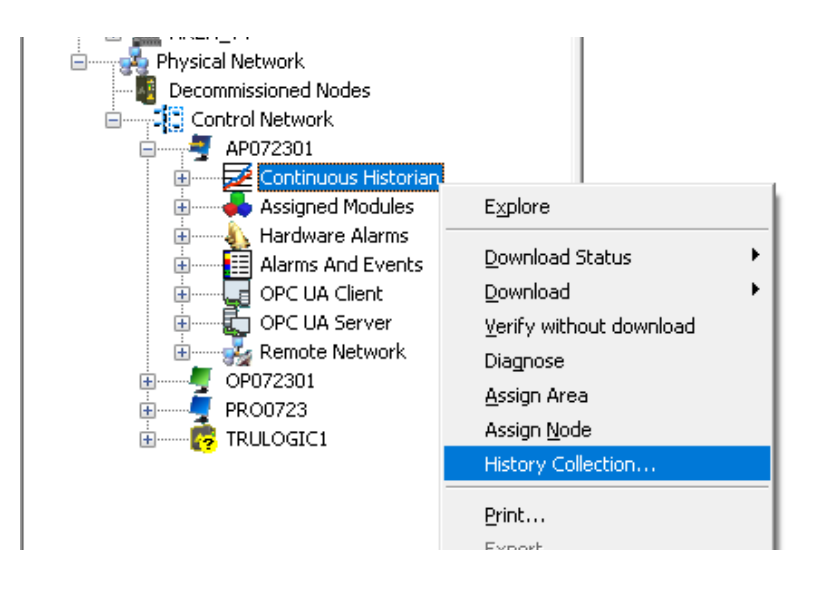

<span id="page-184-0"></span>Figure 7.3. Selecting History collection for the Continuous Historian.

| <b>History Collection (Read-Only)</b> |         |            |            |                  |         |           |          |      |              | ×              |
|---------------------------------------|---------|------------|------------|------------------|---------|-----------|----------|------|--------------|----------------|
| Value Recorded                        | Enabled | Display Re | Data Chara | Sampling         | Compres | Deviation | At Least | Type | ́            | Close          |
|                                       |         |            |            |                  |         |           |          |      |              |                |
| V1-AI-1/PV.CV                         | Yes     | Automatic  | Continuous | 10 <sub>1</sub>  | Yes     | 0.010000  | 1440     | No   |              |                |
| V1-AI-2/PV.CV                         | Yes     | Automatic  | Continuous | 10 <sub>10</sub> | Yes     | 0.010000  | 1440     | No   |              |                |
| V1-AI-LE1/LE1/OUT.CV                  | Yes     | Automatic  | Continuous | 10               | Yes     | 0.010000  | 1440     | No   |              |                |
| V1-AI-LE1/LE1/SAMPLE_TIME             | Yes     | Automatic  | Continuous | 10               | Yes     | 0.010000  | 1440     | No   |              |                |
| V1-AI-LE1/LE2/OUT.CV                  | Yes     | Automatic  | Continuous | 10               | Yes     | 0.010000  | 1440     | No   |              |                |
| V1-AI-LE1/LE2/SAMPLE TIME Yes         |         | Automatic  | Continuous | 10               | Yes     | 0.010000  | 1440     | No   |              |                |
| V1-AI-LE1/LE3/OUT.CV                  | Yes     | Automatic  | Continuous | 10 <sup>10</sup> | Yes     | 0.010000  | 1440     | No   |              |                |
| V1-AI-LE1/LE3/SAMPLE_TIME             | Yes     | Automatic  | Continuous | 10               | Yes     | 0.010000  | 1440     | No   |              |                |
| V1-AI-LE1/LE4/OUT.CV                  | Yes     | Automatic  | Continuous | 10 <sub>10</sub> | Yes     | 0.010000  | 1440     | No   |              |                |
| V1-AI-LE1/LE4/SAMPLE TIME Yes         |         | Automatic  | Continuous | 10               | Yes     | 0.010000  | 1440     | No   |              |                |
| V1-AI-LE1/LE5/OUT.CV                  | Yes     | Automatic  | Continuous | 10               | Yes     | 0.010000  | 1440     | No   |              |                |
| V1-AI-LE1/LE5/SAMPLE_TIME Yes         |         | Automatic  | Continuous | 10               | Yes     | 0.010000  | 1440     | No   |              |                |
| V1-AIC-DO/FS CTRL1/DO CO Yes          |         | Automatic  | Continuous | 10               | Yes     | 0.010000  | 1440     | No   |              |                |
| V1-AIC-DO/FS CTRL1/DO CO Yes          |         | Automatic  | Continuous | 10               | Yes     | 0.010000  | 1440     | No   |              | Count: 313     |
| V1-AIC-D070UT.CV                      | Yes     | Automatic  | Continuous | 10               | Yes     | 0.010000  | 1440     | No   |              | Add            |
| V1-AIC-D0/PV.CV                       | Yes     | Automatic  | Continuous | 10 <sub>10</sub> | Yes     | 0.010000  | 1440     | No   |              |                |
| V1-AIC-D0/SP.CV                       | Yes     | Step       | Continuous | 10               | Yes     | 0.010000  | 1440     | No   |              |                |
| V1-AIC-PH/FS_CTRL1/PH_CO Yes          |         | Automatic  | Continuous | 10 <sub>1</sub>  | Yes     | 0.010000  | 1440     | No   |              | Modify         |
| V1-AIC-PH/FS CTRL1/PH CO              | Yes     | Automatic  | Continuous | 10               | Yes     | 0.010000  | 1440     | No   |              | Delete         |
| V1-AIC-PH/OUT.CV                      | Yes     | Automatic  | Continuous | 10               | Yes     | 0.010000  | 1440     | No   |              |                |
|                                       |         |            |            |                  |         |           |          |      | $\checkmark$ |                |
| $\overline{\phantom{a}}$              |         |            |            |                  |         |           |          |      | $\,>\,$      | $\mathbb{R}^2$ |

Figure 7.4. History Collection (Read-Only) window.

Note: Viewing the history collection in this method shows historian points from all of the areas assigned to the historian database for the selected application station.

To access the History Collection in Edit mode:

- 1. Open Exploring DeltaV from the Windows taskbar.
- 2. Expand System Configuration and click Control Strategies.
- 3. In the pane on the right, right-click the appropriate AREA\_VX and click History Collection [\(Figure 7.5](#page-186-0)).

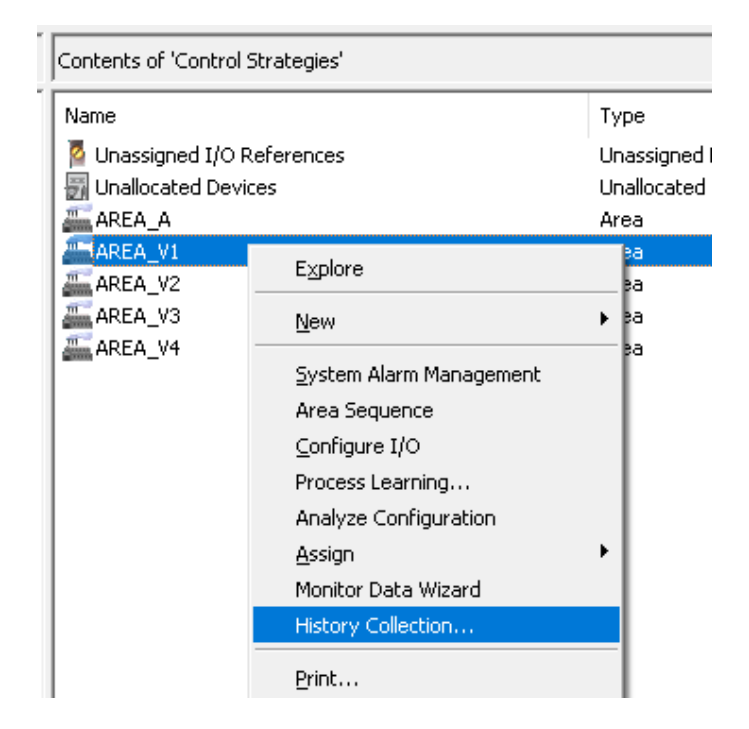

Figure 7.5. History Collection for AREA\_V1.

<span id="page-186-0"></span>[Figure 7.6](#page-186-1) shows the History Collection window.

| Value Recorded               | Enabled | Display Re       | Data Chara | Sampling  | Compres | Deviation | At Least | Type | ́ | Close      |
|------------------------------|---------|------------------|------------|-----------|---------|-----------|----------|------|---|------------|
| V1-AI-1/PV.CV                | Yes     | Automatic        | Continuous | $10^{-1}$ | Yes     | 0.010000  | 1440     | No.  |   |            |
| V1-AI-2/PV.CV                | Yes     | Automatic        | Continuous | 10        | Yes     | 0.010000  | 1440     | No.  |   |            |
| V1-AI-LE1/LE1/OUT.CV         | Yes     | Automatic        | Continuous | 10        | Yes     | 0.010000  | 1440     | No   |   |            |
| V1-AI-LE1/LE1/SAMPLE TIME    | Yes     | Automatic        | Continuous | 10        | Yes     | 0.010000  | 1440     | No   |   |            |
| V1-AI-LE1/LE2/OUT.CV         | Yes     | Automatic        | Continuous | 10        | Yes     | 0.010000  | 1440     | No.  |   |            |
| V1-AI-LE1/LE2/SAMPLE TIME    | Yes     | Automatic        | Continuous | 10        | Yes     | 0.010000  | 1440     | No.  |   |            |
| V1-AI-LE1/LE3/OUT.CV         | Yes     | Automatic        | Continuous | 10        | Yes     | 0.010000  | 1440     | No   |   |            |
| V1-AI-LE1/LE3/SAMPLE_TIME    | Yes     | Automatic        | Continuous | 10        | Yes     | 0.010000  | 1440     | No   |   |            |
| V1-AI-LE1/LE4/OUT.CV         | Yes     | Automatic        | Continuous | 10        | Yes     | 0.010000  | 1440     | No.  |   |            |
| V1-AI-LE1/LE4/SAMPLE TIME    | Yes     | Automatic        | Continuous | $10^{-1}$ | Yes     | 0.010000  | 1440     | No.  |   |            |
| V1-AI-LE1/LE5/OUT.CV         | Yes     | Automatic        | Continuous | 10        | Yes     | 0.010000  | 1440     | No.  |   |            |
| V1-AI-LE1/LE5/SAMPLE TIME    | Yes     | <b>Automatic</b> | Continuous | 10        | Yes     | 0.010000  | 1440     | No   |   |            |
| V1-AIC-DO/FS_CTRL1/DO_CO Yes |         | Automatic        | Continuous | 10        | Yes     | 0.010000  | 1440     | No.  |   | Count: 109 |
| V1-AIC-DO/FS CTRL1/DO CO     | Yes     | Automatic        | Continuous | 10        | Yes     | 0.010000  | 1440     | No   |   |            |
| V1-AIC-D070UT.CV             | Yes     | Automatic        | Continuous | 10        | Yes     | 0.010000  | 1440     | No.  |   | Add        |
| V1-AIC-DO/PV.CV              | Yes     | Automatic        | Continuous | 10        | Yes     | 0.010000  | 1440     | No.  |   |            |
| V1-AIC-D0/SP.CV              | Yes     | Step             | Continuous | 10        | Yes     | 0.010000  | 1440     | No.  |   | Modify     |
| V1-AIC-PH/FS_CTRL1/PH_CO     | Yes     | Automatic        | Continuous | 10        | Yes     | 0.010000  | 1440     | No   |   |            |
| V1-AIC-PH/FS CTRL1/PH CO     | Yes     | Automatic        | Continuous | $10^{-1}$ | Yes     | 0.010000  | 1440     | No.  |   | Delete     |
| V1-AIC-PH/OUT.CV             | Yes     | Automatic        | Continuous | 10        | Yes     | 0.010000  | 1440     | No.  | v |            |

<span id="page-186-1"></span>Figure 7.6. History Collection window.

Note: Viewing the history collection in this method shows historian points from only the selected Area assigned to the historian database for the selected application station.

From the **History Collection** window, you can add a new parameter to the trend by selecting add or select a string and click Modify... to modify the parameter. Both options use the same windows for customization (Figures 7.7–7.8).

Click Help or Refer to DeltaV Books Online for additional information on these settings.

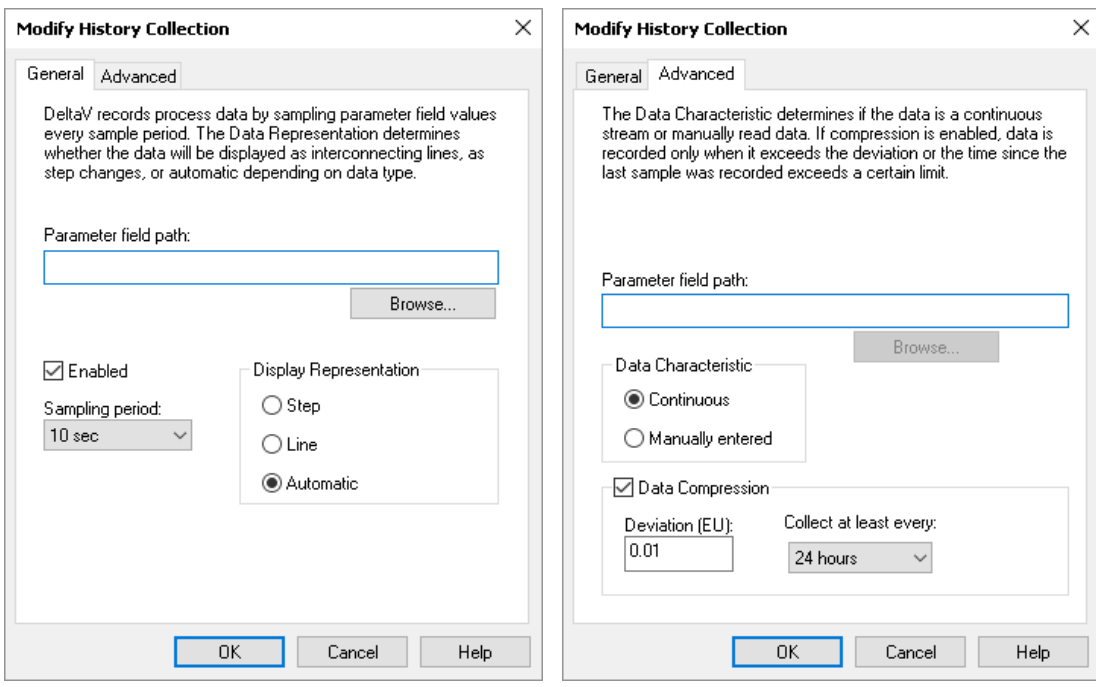

Figure 7.7. General settings for modifying history collection.

Figure 7.8. Advanced settings for modifying history collection.

[Table 7.1](#page-188-0) shows history collection properties for parameters in the DeltaV system.

| <b>Settings</b>                              | <b>Description</b>                                                                                                    |
|----------------------------------------------|----------------------------------------------------------------------------------------------------|
| General                                      |                                                                                                    |
| Parameter field path                         | The path of the module parameter whose history is<br>being collected.                                                                            |
| Enable                                       | Activates collection of field values specified in the<br>parameter field path.                                                                   |
| Display representation                       | <b>Step:</b> Displays the values as step changes on the<br>٠<br>trend chart. Step representation is typically used<br>for discrete values.       |
|                                              | <b>Line:</b> Displays the data collected with point-to-<br>$\bullet$<br>point connection.                                                        |
|                                              | <b>Automatic:</b> Determines the representation based<br>$\bullet$<br>on data type.                                                              |
| Sampling period                              | Available sampling frequencies are 1, 2, 5, 10, 30, and<br>60 seconds, and 5 minutes.                                                            |
| <b>Advanced</b>                              |                                                                                                    |
| Data characteristic                          | <b>Continuous:</b> Continuously-collected data,<br>$\bullet$<br>represented with interconnecting lines                                           |
|                                              | Manually entered: Values entered by a user,<br>$\bullet$<br>displayed as markClics on the trend, with no<br>interconnecting lines.               |
| Enable (data compression)                    | Enables data compression.                                                                                                    |
| Collect at least every (data<br>compression) | Controls the maximum time between stored values,<br>even if values change very little. Options are 15<br>minutes, and 1, 4, 8, 24, and 72 hours. |

<span id="page-188-0"></span>Table 7.1. History collection properties for DeltaV parameters.

To exit the historian view, click X in the upper right corner of the Historian window. This does not close the TruBio program.

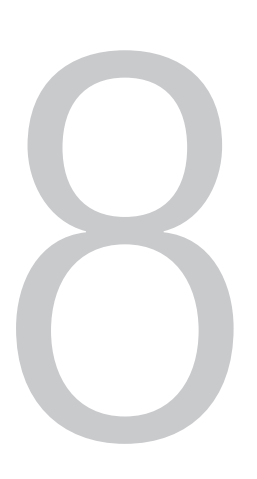

# General ordering information

#### Chapter contents

- 8.1 Ordering and support contact information
- 8.2 Technical support

# 8.1 Ordering and support contact information

#### In the Americas and Asia

1726 Hyclone Drive Logan, Utah 84321 United States Tel: +1 435 792 8500 Email: customerservice.bioprocessing@thermofisher.com

#### In Europe

Unit 9 Atley Way Cramlington, NE 23 1WA Great Britain Tel: +44 (0) 1670 734093 Fax: +44 (0) 1670 732537 Email: customerservice.bioprocessing@thermofisher.com

## 8.2 Technical support

Technical support for the TruBio Software, version 5.0 platform is available in a variety of formats. Some or all of the following may be appropriate, depending on individual experience and circumstances.

#### Technical service hotline and email

Contact your Thermo Fisher Scientific sales representative for general product pricing, availability, delivery, order information, and product complaints.

Call +1 435 792 8500 (United States) or +44 (0) 1670 734093 (Europe, U.K.) for direct and immediate response to overall product questions, and product technical information (Technical Support). You can also contact Tech Support by emailing:

techsupport.bioprocessing@thermofisher.com

#### Initial setup and operation

Appropriate technical support is available to assist in the initial setup and operation of the system. If you require assistance in setting up and operating your TruBio software system, please inquire at the time of purchase.

#### **Training**

Training can be provided for start-up and operation of the TruBio software system. Contact your Thermo Fisher Scientific sales representative for more information.

# Appendices

#### Appendix contents

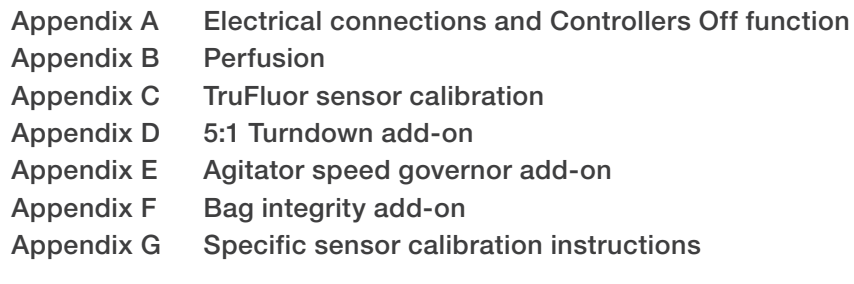

# Appendix A—Electrical connections and Controllers Off function

## A.1 Electrical connections

To protect against electrical interference from current leakage, all equipment must be grounded (earthed) to a true earth ground, such as a metallic structure in the facility.

Thermo Scientific controllers have grounding studs on the exterior of the cabinet. Commercial bioreactor containers also have grounding points. Refer to the appropriate user's guide for more information.

# A.2 Controllers Off function

If an emergency occurs that requires the immediate halt to all functions associated with the bioreactor/fermentor, the user can press Stop on the I/O tower or click Controllers Off on the Main screen. The Controllers Off configuration is set up in the Configuration screen.

Settings on the **Controllers Off Configuration** form determine the mode that the controllers will be set to if Controllers Off is clicked. As displayed in [Figure A.1](#page-193-0), the default is **Manual** (MAN) mode with 0% output.

| <b>Controllers OFF Config</b>                                     |                                        |                 |                |  |  |  |  |
|-------------------------------------------------------------------|----------------------------------------|-----------------|----------------|--|--|--|--|
| <b>Controller</b>                                                 | <b>MODE</b>                            | <b>OUT %</b>    | <b>SP EU</b>   |  |  |  |  |
| AIC-DO                                                            | ᅬ<br><b>MAN</b>                        | 0               | Ō              |  |  |  |  |
| AIC-PH                                                            | MAN<br>$\vert \cdot \vert$             | o               | $\circ$        |  |  |  |  |
| <b>TIC-VSL</b>                                                    | <b>MAN</b><br>$\overline{\phantom{a}}$ | $\overline{0}$  | $\circ$        |  |  |  |  |
| TIC-JKT                                                           | $\mathbf{v}$<br>MAN                    | $\circ$         | 0              |  |  |  |  |
| SIC-AGIT                                                          | MAN<br>$\overline{\phantom{a}}$        | 0               | 15             |  |  |  |  |
| WIC-VSL                                                           | MAN<br>$\mathcal{L}$                   | 0               | 0              |  |  |  |  |
| $XIC-1$                                                           | $\overline{\phantom{a}}$<br><b>MAN</b> | 0               | $\overline{a}$ |  |  |  |  |
| $XIC-2$                                                           | MAN<br>$\mathbf{v}$                    | $\ddot{\rm{o}}$ | $\circ$        |  |  |  |  |
| $XIC-3$                                                           | MAN<br>$\mathbf{v}$                    | $\ddot{\rm{o}}$ | $\circ$        |  |  |  |  |
| $XIC-4$                                                           | MAN<br>$\mathbf{v}$                    | $\overline{0}$  | $\circ$        |  |  |  |  |
| $SIC-1$                                                           | MAN<br>$\blacktriangledown$            | O               | $\overline{0}$ |  |  |  |  |
| $SIC-2$                                                           | MAN<br>$\mathbf{v}$                    | 0               | $\circ$        |  |  |  |  |
| $SIC-3$                                                           | <b>MAN</b><br>$\blacktriangledown$     | 0               | $\circ$        |  |  |  |  |
| $SIC-4$                                                           | $\mathbf{r}$<br><b>MAN</b>             | o               | 0              |  |  |  |  |
| $SIC-5$                                                           | MAN<br>$\mathbf{w}$                    | $\overline{0}$  | $\overline{0}$ |  |  |  |  |
| $SIC-6$                                                           | MAN<br>$\mathbf{v}$                    | $\ddot{\rm{o}}$ | Ō              |  |  |  |  |
| $FIC-1$                                                           | <b>MAN</b><br>$\overline{\phantom{a}}$ | 0               | Ō              |  |  |  |  |
| $FIC-2$                                                           | <b>MAN</b><br>$\mathbf{v}$             | Ō               | Ō              |  |  |  |  |
| $FIC-3$                                                           | <b>MAN</b><br>$\mathbf{r}$             | Ō               | $\overline{0}$ |  |  |  |  |
| $FIC-4$                                                           | $\mathbf{r}$<br><b>MAN</b>             | 0               | Ō              |  |  |  |  |
| $FIC-5$                                                           | MAN<br>$\overline{\mathbf{v}}$         | $\overline{0}$  | $\overline{0}$ |  |  |  |  |
| $FIC-6$                                                           | MAN<br>$\overline{\phantom{a}}$        | $\overline{0}$  | $\overline{0}$ |  |  |  |  |
|                                                                   |                                        |                 |                |  |  |  |  |
|                                                                   |                                        |                 |                |  |  |  |  |
| Latch Controllers OFF in E-STOP state<br>Г<br><b>Apply Values</b> |                                        |                 |                |  |  |  |  |

<span id="page-193-0"></span>Figure A.1. Controllers Off config screen.

When Controllers Off is selected, the display changes to Reset. After the system is restarted, a Vessel Save must be run to return the system to the original state.

# Appendix B—Perfusion

Perfusion, sometimes known as continuous-feed technology, is the process of feeding fresh media into an actively growing culture while simultaneously removing waste and/or product. Properly done, this process provides much higher yields in mammalian-cell cultures by maximizing culture time and productivity per cell.

The perfusion process requires at least two scales or load cells, and two pumps, depending on the filtration process used. The BPC is placed on one scale and the container of fresh media placed on a second scale. The process is driven by the weight removed from the BPC through the filter. This weight is replaced by fresh media.

One peristaltic pump moves liquid from the bioreactor vessel through the filtering system to a collection vessel for downstream processing. This is referred to as the Filtrate Out pump. The controller of this pump is set to maintain the bioreactor vessel at a constant weight.

The specific filtration system dictates whether a third pump is required to feed the filtration process.

The Thermo Scientific MultiFeed system is used to feed fresh media at a constant flow rate into the BPC. This pump, referred to as the Media In pump, is controlled by the MultiFeed system, which adjusts the flow rate, based on the loss of weight from the container of fresh media.

The Filtrate Out side of the process requires that the Vx-WIC-VSL be configured as a Direct acting loop, where x indicates the number of the vessel in use. The standard is for all loops configured as Reverse acting loops when the system is shipped.

# B.1 Change loop to direct action

To change the loop to Direct action:

1. On the ProPlus workstation, access Exploring DeltaV from the task bar [\(Figure B.1\)](#page-194-0).

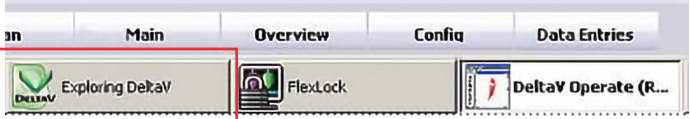

<span id="page-194-0"></span>Figure B.1. Exploring DeltaV button on task bar.

- 2. Open the **Equipment** mode. Then locate the module Vx-WIC-VSL in the left column ([Figure B.2\)](#page-195-0). Follow the path: Area\_Vx > Vx > Vx EM > Vx-WIC-VSL where x is the vessel number.
- 3. Double-click PID1\$CONTROL\_OPTS in the right column [\(Figure B.2](#page-195-0)).

Figure B.2. File path for PID1\$CONTROL\_OPTS string.

<span id="page-195-0"></span>4. When the form opens, click to deselect the Use default value from library object check box and select Direct Acting under Properties ([Figure B.3](#page-196-0)).

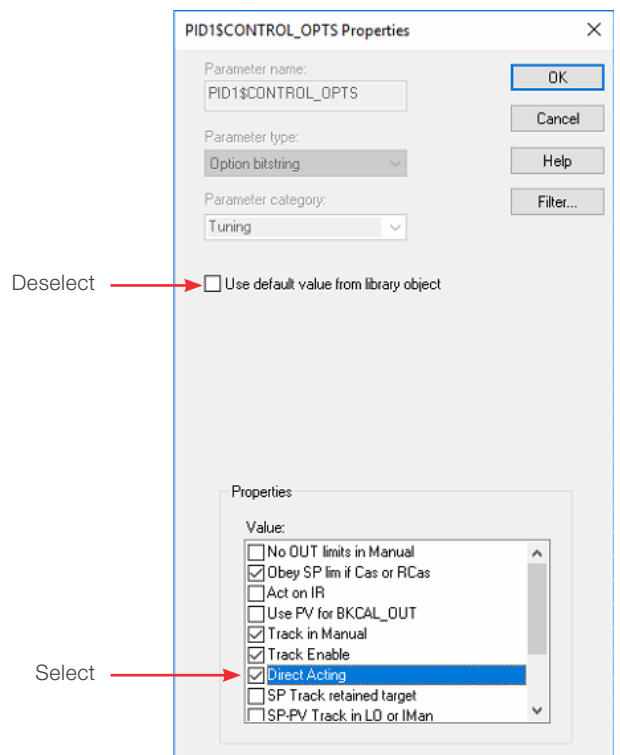

<span id="page-196-0"></span>Figure B.3. Options to select and deselect.

5. Click OK in the upper right corner of the box to save the selections. A blue triangle appears next to Vx-WIC-VSL, indicating a download is required ([Figure B.4\)](#page-196-1).

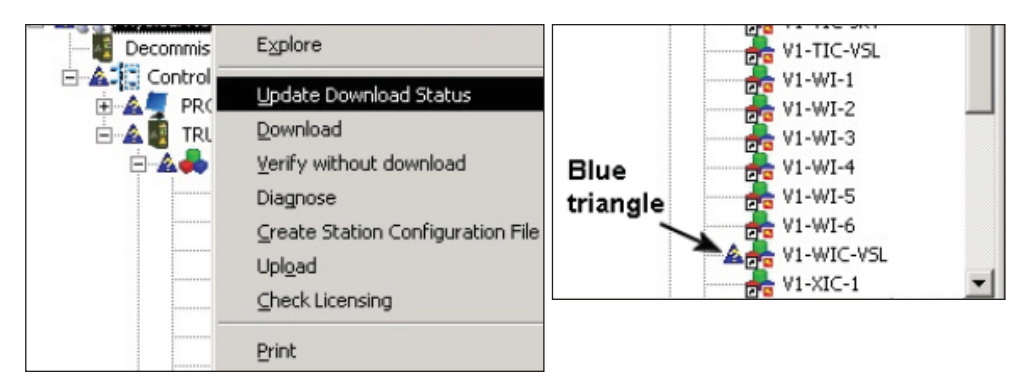

Figure B.4. Update Download Status and blue triangle detail.

<span id="page-196-1"></span>6. Right-click the module. In the menu that appears, click Download and then, Control Module ([Figure B.5\)](#page-197-0).

|            | Explore                       | Parameter Shortcut     |
|------------|-------------------------------|------------------------|
| $VI-AIC-F$ | Open                          | Parameter Shortcut     |
| V1-COMI    |                               | Parameter Shortcut     |
| $VI$ -EM   | <b>Update Download Status</b> | Parameter Shortcut     |
| $VI-FIC-1$ | Download                      | Control Module         |
| $VI-FIC-2$ | Verify without download       | Delete From Controller |
| $VI-FIC-3$ | References                    | Parameter Shortcut     |
| $VI-FIC-4$ | System Alarm Management       | Parameter Shortcut     |
| $VI-IO$    |                               | Parameter Shortcut     |
| $VI-IO-O$  | Tune with InSight             | Parameter Shortcut     |
| V1-LI-FC   | Process Learning.             |                        |

<span id="page-197-0"></span>Figure B.5. Right-click module, select "Download," then "Control Module."

- 7. After the control module has downloaded, minimize Exploring DeltaV.
- 8. To restore the alarm files and other settings, open Vessel Settings Management in the Online Parameter Update window. Then reload the Default file.
	- The output of the loop can now be linked to the remote setpoint of the Filtrate out pump (Pump #2).
- 9. Click the selected pump on the Configuration screen. Set the Remote Setpoint to Vessel Weight Output.

### B.2 Set up Media In pump

Use the following steps to set up the Media In pump.

- 1. Configure the pump and scale according to the MultiFeed procedure outlined in section [5.4.4.](#page-166-0)
	- The scale/load cell associated with the fresh media is called Vx-W1-1 in this example; the scale/load cell associated with the BPC and the filtration device is called Vx-WIC-VSL, where x is the number of the vessel, as identified in the TruBio software.
- 2. Place Vx-WIC-VSL into AUTO mode, with the desired vessel weight as the setpoint.
	- The output of the Vx-WIC-VSL loop becomes the setpoint for the Filtrate Out pump (Pump #2).
- 3. Place Pump #2 into Cascade mode.
	- Interlocks can be set where, if the weight of the bioreactor vessel is outside of limits, the Media In pump (Pump #1) can be stopped and/or the Filtrate Out pump (Pump #2) can be stopped.
- 4. If the filter needs to be changed during processing or the media supply replenished, the Filtrate Out loop should be placed into **Manual** mode and set to 0%, which will stop Pump #2.

The multi-feed control for the Media In pump (Pump #1) can be paused (scale-locked) by clicking the Pump #1 symbol on the MultiFeed faceplate. You will be prompted to confirm the pump lock request. When the request is confirmed, a padlock will display on the **MultiFeed** faceplate.

To restart/resume the perfusion process, use the Pump #2 faceplate to reset the mode to Cascade. To restart Pump #1, click the padlock button on the MultiFeed faceplate and confirm the pump unlock request.

After the perfusion process is set up, at least one scale will track media volume (weight), in addition to one pump that delivers media to the vessel. Another scale tracks the total vessel weight, which feeds back to a pump that removes media from the vessel.

Because the multi-feed process requires a Phase Time to be set, there will be short interruptions to the action of Pump #1 when one phase ends and the next begins. The effect on the weight of the BPC vessel is minimal, as shown in [Figure B.6.](#page-198-0)

Based on our testing, the preferred tuning parameters for Vx-WIC-VSL are:

- $\bullet$  Gain = 150
- $Reset = 500$
- Rate  $= 0$

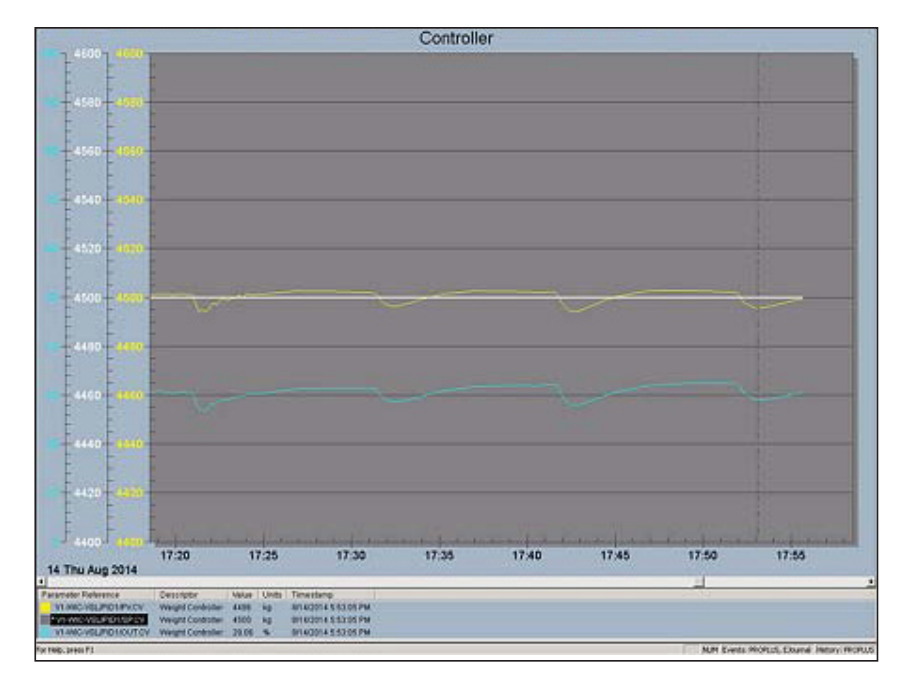

<span id="page-198-0"></span>Figure B.6. Graph showing minimal effect of weight on BPC vessel.

# Appendix C—TruFluor sensor calibration

### C.1 Calibration of TruFluor sensors using a virtual transmitter

If you are using TruFluor pH and DO probes, and the system incorporates a virtual transmitter, the calibration process will display different screens, but will be performed in the same manner.

For TruFluor pH sensors, two-point calibration is recommended. For TruFluor DO sensors, no calibration is required, but one-point calibration may be used, if necessary.

Open the Detail screen for pH or DO control and click on the Calibration tab. Then click the appropriate TruFluor button for the TruFluor sensor being used: 1, 2, or 3 ([Figure C.1\)](#page-199-0).

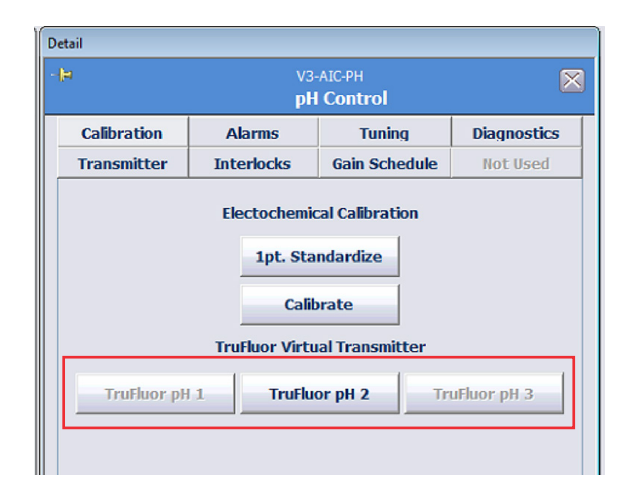

<span id="page-199-0"></span>Figure C.1. TruFluor pH sensor buttons on the Calibration tab.

Note: For the remainder of the calibration procedure, you can only navigate by using the arrow keys and the named buttons on the virual display with your mouse.

#### One-point calibration for TruFluor sensors

Use the following steps to complete TruFluor sensor calibration.

Note: The process is shown for TruFluor pH sensors, but the process is the same for TruFluor DO sensors.

1. In the TruFluor pH window, click Menu ([Figure C.2\)](#page-200-0).

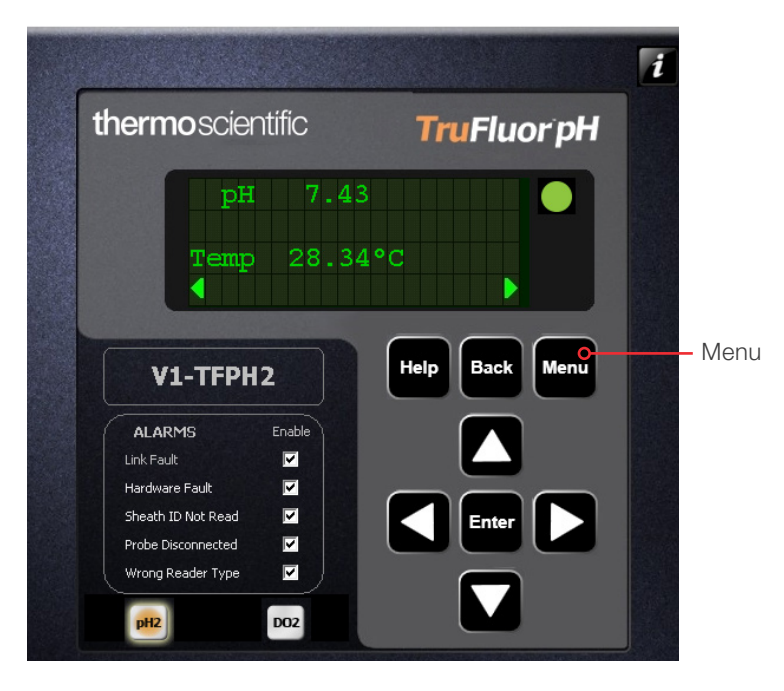

Figure C.2. TruFluor pH window.

- <span id="page-200-0"></span>2. Navigate to Calibrate [\(Figure C.3\)](#page-200-1), and click Enter.
- 3. Navigate to pH ([Figure C.4](#page-200-2)), and click Enter.

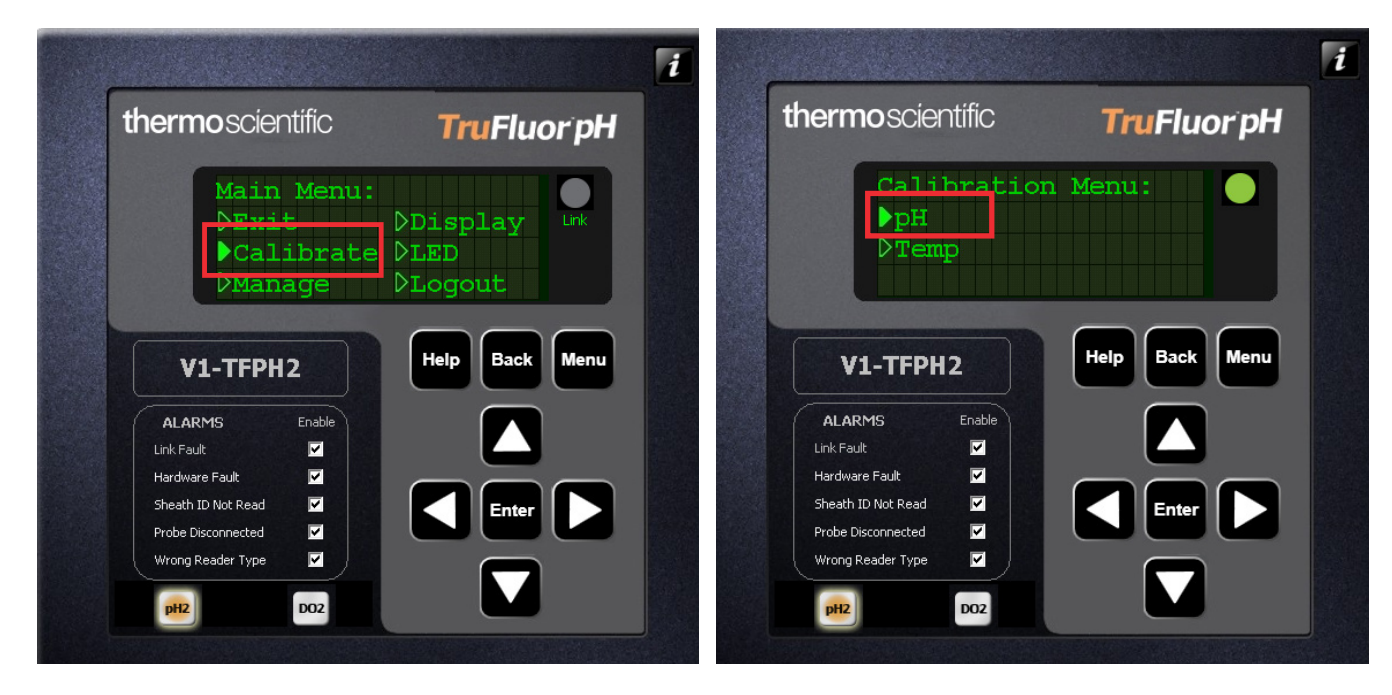

<span id="page-200-1"></span>Figure C.3. Selecting "Calibrate" from Main menu. Figure C.4. Selecting "pH" from Calibration Menu.

<span id="page-200-2"></span>

4. In the pH Cal Type menu, navigate to One Point ([Figure C.5\)](#page-201-0), and then click Enter.

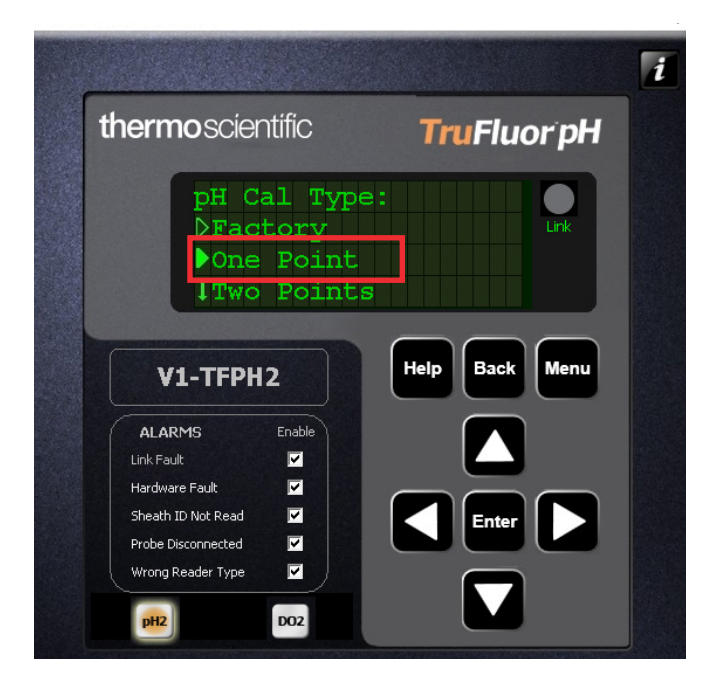

Figure C.5. Selecting "One Point" from pH Cal Type menu.

- <span id="page-201-0"></span>5. Remove an aliquot of media from the bioreactor/fermentor BPC according to your facility-specific aseptic processes.
- 6. Check the pH of the aliquot using a separate pH meter that has been calibrated using NIST-traceable standards.
- 7. Use the left/right arrows to position the cursor to the Buffer1 pH field. Then use the up/down arrows to adjust the number to the proper setting [\(Figure C.6\)](#page-202-0). Click Enter when you have finished.
- 8. At the Please authenticate prompt, click Enter to accept the calibration (Figure C.6).

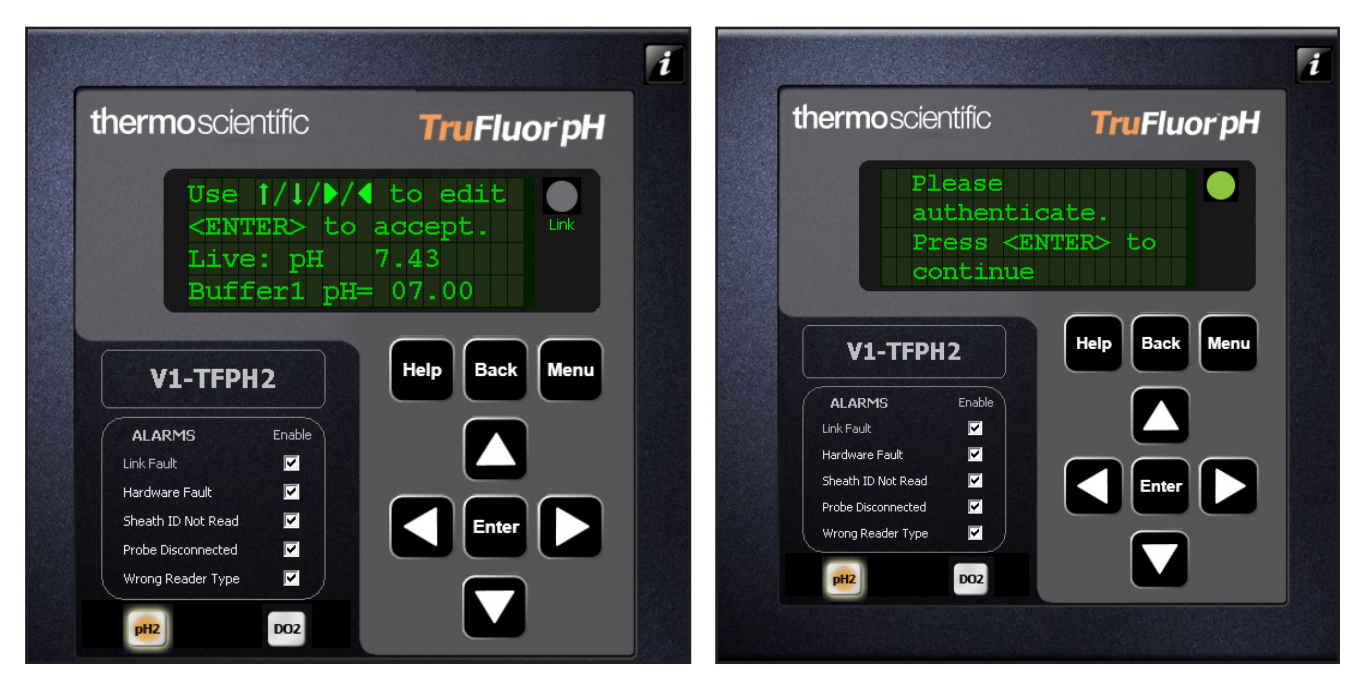

Figure C.6. Adjusting Buffer1 pH setting. Figure C.7. "Please authenticate" screen.

<span id="page-202-0"></span>9. At the Calibration Summary screen, enter any notes in the Comment field, if desired. Then, enter a valid username and password, and click Apply [\(Figure C.8](#page-202-1)).

![](_page_202_Picture_111.jpeg)

<span id="page-202-1"></span>Figure C.8. Calibration summary screen.

10. Click Menu twice to return to the display of pH and temperature. This is the recommended display when a run is in progress.

Note: It is recommended to return the display to the Main screen when the calibration is completed.

An asterisk (\*) appears next to a parameter name ([Figure C.9\)](#page-203-0) to indicate a non-factory calibration is in use.

![](_page_203_Figure_4.jpeg)

<span id="page-203-0"></span>Figure C.9. Asterisk next to parameter name, indicating non-factory calibration in use.

#### Two-point calibration of TruFluor sensors

We recommend two-point calibration for TruFluor pH sensors. Because it is not possible to remove the TruFluor sheaths from a sterilized S.U.B. BPC, the following procedure is suggested.

- 1. **IMPORTANT:** Fill the BPC with the media that will be used in the process. Set up the temperature control and allow 4–6 hours for the temperature to equilibrate. The pH is registered by the TruFluor pH sensor.
- 2. Aseptically remove a small aliquot of media from the BPC. Verify the pH using a pH meter calibrated with NIST-traceable standards.
- 3. Compare the readings with the desired pH setpoint of the system and note the value of the deviation and whether it is above or below the desired setpoint.
- 4. Add  $CO<sup>2</sup>$  (or acid) and/or base to the system until the reading is approximately the same deviation from the desired value on the opposite end of the pH scale.
- 5. Remove another aliquot and verify the pH as above.
- 6. Adjust the pH to the desired setpoint and allow 30–60 minutes to equilibrate.
- 7. Inoculate the media and start the process.
- 8. During the process, the TruFluor pH sensor reading can be checked by reading an aliquot at facility-specified intervals.

#### Accessing TruFluor calibration records

TruFluor calibration records cannot be accessed through the faceplate. They can be accessed easily through the TruBio screen.

1. From any screen, click the TruBio icon from the Windows taskbar at the bottom of the screen ([Figure C.10\)](#page-204-0).

![](_page_204_Picture_1.jpeg)

Figure C.10. TruBio icon on Windows taskbar.

<span id="page-204-0"></span>2. When the TruBio screen appears, click Save/Load/Cal File Viewer on the lower left ([Figure C.11\)](#page-204-1).

![](_page_204_Picture_4.jpeg)

Figure C.11. "Save/Load/Cal File Viewer" button.

<span id="page-204-1"></span>3. Click View Cal File ([Figure C.12](#page-205-0)).

![](_page_205_Picture_1.jpeg)

Figure C.12. View Cal File button on the Save/Load/Calibration File Viewer.

<span id="page-205-0"></span>4. Select either pH or DO [\(Figure C.13](#page-205-1)), and then select the TruFluor option.

![](_page_205_Picture_49.jpeg)

<span id="page-205-1"></span>Figure C.13. Calibration files under probe heading.

5. Select the desired file from the drop-down menu ([Figure C.14](#page-206-0)) to view the calibration data [\(Figure C.15](#page-206-1)).

![](_page_206_Picture_50.jpeg)

<span id="page-206-0"></span>![](_page_206_Figure_3.jpeg)

<span id="page-206-1"></span>![](_page_206_Picture_4.jpeg)

Figure C.15. Save Load file results.

# Appendix D—5:1 Turndown add-on

## D.1 Overview

The 5:1 turndown mechanism is a Thermo Fisher Scientific product used to move the agitator motor up and down. The turndown mechanism is operated by a handheld controller, which directly commands the pneumatically-actuated turndown motion. There will be no control function from TruBio, but a number of signals will be fed into TruBio for interlocks to inhibit agitator rotation.

This software add-on is compatible with the Speed Governor add-on, which is used to control the maximum speed of the agitator. This protects the agitator shaft from warping. Typically, the Speed Governor add-on is used for 2,000 L vessels, but can be set up for smaller vessels, as well.

# D.2 Operational description

The 5:1 turndown mechanism is intended to be used only to move the agitator motor from the standard position to a lower 5 to 1 ratio position. During the operation of the 5:1 turndown, the agitator rotation will be interlocked to allow the operator to safely move the agitator assembly to the desired position, and carry out the procedure for loading and filling the BPC inside the S.U.B.

If the Speed Governor is disabled or not installed, and the 5:1 turndown is in the down position, the maximum speed of the agitator will be limited to 55% of range. This value can be changed in the offline database. If changed, a module download is required. If the Speed Governor is enabled, the maximum speed limitation will be controlled by the Speed Governor software.

# D.3 System setup

Ensure that the handheld controller is available and connected to the TruBio system. The TruBio software system and graphics should be set up per the relevant add-on installation instructions. There are no parameter lists or SaveFiles supplied as standard for this add-on package.

# D.4 Handheld controller operation

The handheld controller [\(Figure D.1\)](#page-208-0) allows you to move the agitator motor up using the Raise turn dial, and move it down using the Lower turn dial.

![](_page_208_Picture_1.jpeg)

Figure D.1. Handheld controller.

<span id="page-208-0"></span>There are LED indicators on the handheld controller to indicate the following:

- Up position: The agitator motor is rotating up from the current relative position.
- Lock indicators: The motor safety cap is either Locked into position or Unlocked.
- Down position: The agitator motor is rotating down from the current relative position.
- Intermediate position: Any position other than Up or Down is considered an Intermediate position. This is an interlocked position by TruBio software. The motor will be inhibited from turning in this position. The indication is only visible on the controller, as the TruBio display will not indicate this position.
- Enabled: The device is enabled for operation.
- Power: The device power is enabled.
- Emergency Stop: Pressing the emergency stop (E-Stop) push button releases all pneumatic air from the device. To reset the E-Stop, twist the push button to return to the normal state.

### D.5 User interaction

There is no software control action required by the user during this add-on operation. The statuses received from the handheld controller are indicated on the TruBio operator display in Run mode. Refer to the following sections for more detailed information about each mode.

## D.6 User interface

The user interface for this add-on consists of a control module display object that enables you to view the status of the 5:1 turndown. This display object can be placed onto the desired vessel graphic per user requirements.

#### D.6.1 Operator display

[Figure D.2](#page-209-0) shows the 5:1 turndown display in Run mode. The indicators (Up, Down, Locked, MSA, and E-Stop) animate depending on the status indication received from the turndown hardware.

<span id="page-209-0"></span>![](_page_209_Picture_5.jpeg)

Figure D.2. Indicators in the TruBio Software.

| <b>Device state</b>             | <b>Display status</b>                                              | Operation                                                                                                    |
|---------------------------------|--------------------------------------------------------------------|----------------------------------------------------------------------------------------------------|
| Up                              | 5:1 Turndown                                                       | Turndown in Up position.                                                                                                    |
|                                 | $\bigcirc$ Up $\bigcirc$ Down                                      | Locking pin is locked.                                                                                                    |
|                                 | ◯ Locked<br><b>MSA</b><br>E-Stop                                   | Motor safety cap pin is in position.                                                                                                    |
| Down                            | 5:1 Turndown                                                       | Turndown in Down position.<br>$\bullet$                                                                                                    |
|                                 | ◯ Up O Down                                                        | Locking pin is locked.                                                                                                    |
|                                 | ◯ Locked<br><b>MSA</b><br>$\bigcirc$<br>$\bigcirc$ E-Stop          | Motor safety cap pin is in position.                                                                                                    |
| Moving/                         |                                                                    | The motor safety cap pin will be out.                                                                                                    |
| Intermediate<br><b>Position</b> | 5:1 Turndown                                                       | <b>V1 SIC AGIT</b><br>The locking pin will be unlocked.                                                                                                    |
|                                 | $Up \bigcirc$ Down<br>Locked<br><b>MSA</b><br>$\bigcirc$<br>E-Stop | lLO.<br>V<br>Intermediate Position due to the motor<br>PV<br><b>ORPM</b><br><b>SP</b><br>0<br>×<br>not being in either the Up or Down<br>OUT =<br>position.                                                                                                    |
|                                 |                                                                    | The agitator will be interlocked.<br>$\bullet$                                                                                                    |
| E-Stop                          |                                                                    | E-Stop activated by a button on the<br>$\bullet$<br>handheld device.                                                                                                    |
|                                 |                                                                    | The agitator will be interlocked.                                                                                                    |
|                                 | 5:1 Turndown<br>$Up$ Down<br>Locked<br><b>MSA</b><br>E-Stop        | When depressed, the motor will stop,<br>the system will release all pneumatic<br>air, and will behave as follows in the 3<br>positions: 1) In Down position, motor<br>will remain in Down position; 2) In<br>Up position, motor will remain in Up<br>position; 3) In Intermediate position,<br>motor will be supported/pushed up<br>by the BPC if pressure is sufficient, or<br>slowly drift to the Down position. |

Table D.1. Modes of operation for 5:1 turndown.

# D.7 Alarms

An Emergency Shutdown (ESD) alarm is generated and indicated on the TruBio Alarm List screen and alarm banner when the E-Stop button is pressed on the 5:1 handheld controller. Together with this ESD alarm, an I/O failure alarm is generated for the E-Stop I/O. [Figure D.3](#page-211-0) shows the list of alarms generated for this add-on.

![](_page_211_Picture_3.jpeg)

Figure D.3. 5:1 Add-on alarm list.

### <span id="page-211-0"></span>D.8 Data historian

The following modes are historized by default for any turndown add-on:

- DOWN
- ESTOP
- LOCKED
- MSA
- UP

# D.9 Event journal and process history

There are no events recorded in the alarms and event journal as standard for this add-on package.

# Appendix E—Agitator speed governor add-on

This add-on will restrict the existing agitator's speed depending on the volume contained within the vessel. No additional hardware is required to perform this function.

# E.1 Operational description

Thermo Fisher vessels are supplied with an agitator that is mounted at the top of the vessel. A mixing shaft is attached to the agitator motor in order to mix the contents of the vessel. There is a power input to volume (P/V) specification on agitation that reduces the strain on the shaft. The agitator speed governor will restrict the existing agitator's maximum speed via its controller limits (SP limits and OUT limits) depending on the volume of fluid in the vessel in order to meet this specification.

Note that the maximum allowable speed is calculated using the equations and assumptions contained within the Thermo Fisher Scientific document "Agitation Operating Guidelines for 2,000 L S.U.B. Scale-Up" (DOC0104). This document contains the following assumptions regarding the equation used to calculate the maximum allowable speed: "These values assume an impeller power number of 2.1, viscosity similar to water, and a constant density of 993 kg/m<sup>3</sup>." See your local Thermo Fisher representative for a copy of this document.

## E.2 Operational requirements

The following list provides the requirements necessary for the correct functioning of the speed governor:

- The vessel's weight is measured in kg, and this process value (PV) will be that of Vx-WIC-VSL.
- During the normal operation of the process, it is assumed that the user will perform a zero of the vessel's weight only once during normal operation, when the vessel is ready for media transfer with its BPC, filters, and all accessories attached.
- The vessel's weigh scale should be left in Gross mode. Taring the vessel's weight after this initial zeroing is not allowed if the speed governor is in use for the vessel. Taring the vessel's weight will give the speed governor an inaccurate weight reading for the vessel's contents that will result in incorrect limits being written to the agitator's control module.
- When the speed governor is enabled, the PV value of Vx-WIC-VSL is the weight of the contents of the vessel.
- The PV scale for the agitator is in rpm.
- The OUT scale for the agitator is in %.

Note: If any of the prior conditions are not met, the agitator speed governor will not function as intended.

## E.3 System setup

There is no requirement of additional hardware for this add-on scope. The TruBio Software, version 5.0 and its graphics should be set up per the relevant add-on installation instructions.

A parameter list named AGIT\_SPD\_GOV is supplied as standard for this add-on package, but there are no TruBio SaveFiles supplied as standard.

### E.4 User interaction

- You are expected to manually fill non-zero values in the configuration form on the Congifuration screen, change values via online parameter update (OPU) configuration tool, or load in a SaveFile.
- The speed governor indication on the main graphic is activated when Enabled is applied via the configuration form or the **Enable** parameter is set to 1 in OPU. This indicates that the speed governor is now active.
- The speed governor functionality can be disabled by applying the Disable button on the configuration form. The indication on the Main will be deactivated.
- When enabled, the speed governor limits the agitator output limit and setpoint limit. These can both be viewed on the **Agitator Detail** faceplate.

# E.5 User interface

The user interface for this add-on consists of the following components:

- Agitator speed governor user configuration form
- Agitator speed governor interlock form
- Agitator speed governor faceplate
- Agitator speed governor control module

# E.6 Agitator speed governor configuration form

[Figure E.1](#page-214-0) shows the agitator speed governor form display in Run mode after initialization. [Table E.1](#page-214-1) provides details about the labeled items in the image of the form display.

![](_page_214_Picture_180.jpeg)

<span id="page-214-0"></span>Figure E.1. Agitator speed governor form display.

<span id="page-214-1"></span>

| Label | <b>Parameter</b>                                                                                                    | <b>Available values</b>                                      | <b>Default values</b> |
|-------|----------------------------------------------------------------------------------------------------|--------------------------------------------------------------|-----------------------|
| A     | Remote setpoint for agitator                                                                                                    | N/A                                                          | None                  |
| B     | Enable or disable agitator max.<br>speed limitation                                                                             | Enable/Disable                                               | Disable               |
| C     | Specific gravity of vessel<br>contents                                                                                          | User-defined                                                 | 1                     |
| D     | $P/V$ value selection (in W/m <sup>3</sup> )                                                                                    | 10 W/m <sup>3</sup> , 20 W/m <sup>3</sup> ,<br>and 40 $W/m3$ | 20 W/m <sup>3</sup>   |
| Е     | Vessel size selection (in liters)                                                                                               | 50 L, 100 L, 250 L,<br>500 L, 1,000 L, and<br>2,000 L        | 2,000 L               |
| F     | Enable or disable minimum<br>volume interlock and set the<br>minimum volume interlock value<br>(in percent)                     | Enable / Disable,<br>20%/50%                                 | Enable, 50%           |
| G     | Enable or disable the bad status<br>on vessel weight interlock                                                                  | Enable/Disable                                               | Enable                |
| н     | Open Online Parameter Update<br>(OPU), open the speed governor<br>interlock form, and apply Speed<br>Governor/Agitator settings | N/A                                                          | N/A                   |

Table E.1. Agitator speed governor form display details shown in Figure E.1.

Users can perform the following from the speed governor configuration form:

- Enable or Disable the agitator speed governor functionality.
- Enter specific gravity of the vessel contents as required (value to be defined by the user).
- Select from three preset P/V values:  $10 \text{ W/m}^3$ ,  $20 \text{ W/m}^3$ , and  $40 \text{ W/m}^3$ .
- Select from five pre-defined vessel sizes (in liters): 50, 100, 250, 500, 1,000, and 2,000 L.
- Enable or Disable minimum volume interlocking based on one of two pre-defined vessel volume limits (specified as a percentage): 20% and 50%. This interlock will stop the agitator when the vessel volume is below the minimum volume value chosen.
- If the vessel is equipped with 5:1 turndown capability, the recommended setting for the interlock value is 20%. This selection, however, depends on the end user's requirements.
- Enable or Disable Bad status on vessel weight interlock.
- Open Online Parameter Update (OPU).
- Load agitator speed governor interlock settings form.
- Apply agitator speed governor settings.

### E.7 Agitator speed governor interlock form

[Figure E.2](#page-216-0) shows the agitator speed governor interlock form. The objects outlined in red have been disabled for the agitator when the speed governor add-on is installed. "Interlock 2" is reserved for the minimum volume and Bad vessel weight interlocks, and cannot be configured by an end user. Interlock 1 remains configurable, however, the interlock value source cannot be changed, as this setting is shared by both Interlock 1 and Interlock 2, with Interlock 2 settings given priority.
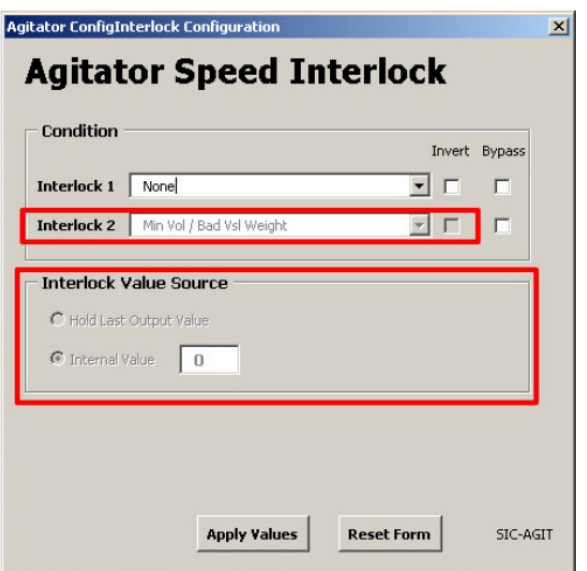

Figure E.2. Agitator speed governor interlock form.

Note that depending on whether both interlocks are selected, just one is selected, or none are selected, the text description for the interlock will change to one of four values: Min Vol/Bad Vsl Weight (both interlocks enabled), Min Vsl Vol (minimum volume interlock enabled only), Bad Vsl Weight (bad status on vessel weight interlock enabled only), or None (no interlocks selected). If no interlocks are enabled, the user will still not be allowed to configure Interlock 2.

### E.8 Agitator speed governor faceplate

The agitator speed governor faceplate is shown in Figure E.3 (this is distinct from the agitator's controller faceplate). It can be accessed from the Main screen of the vessel by clicking on the speed governor control module. See the following numbered list for descriptions of the various operation fields of the faceplate.

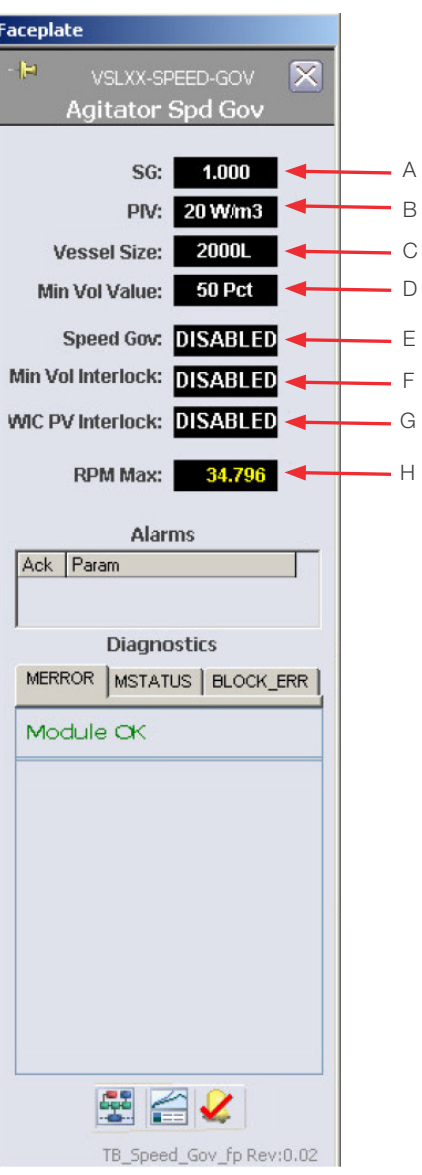

Figure E.3. Agitator speed governor faceplate.

- A. SG—The Specific Gravity chosen by user in the configuration form.
- B. P/V—The P/V value chosen by user in the configuration form.
- C. Vessel Size—The vessel size chosen by the user in the configuration form.
- D. Min Vol Value-The current minimum interlock value (in %) chosen by the user in the configuration form.
- E. Speed Gov—This displays whether the speed governor has been enabled or disabled by the user in the configuration form.
- F. Min Vol Interlock-This displays whether the minimum volume interlock has been enabled or disabled by the user in the configuration form.
- G. WIC PV Interlock—This displays whether the bad status on vessel weight interlock has been enabled or disabled by the user in the configuration form.
- H. rpm Max-This displays the maximum speed in rpm calculated by the speed governor.

Note: To view the interlock status of the minimum volume or bad vessel weight interlocks (i.e. whether they are active or inactive), go to the Detail display of the Agitator module itself, Vx-SIC-AGIT.

### E.9 Agitator speed governor control module

<span id="page-218-0"></span>The agitator speed governor control module is located on the Main screen for the vessel. [Table E.2](#page-218-0) displays the different states of the control module and what they indicate.

### Table E.2. Speed governor control module operations.

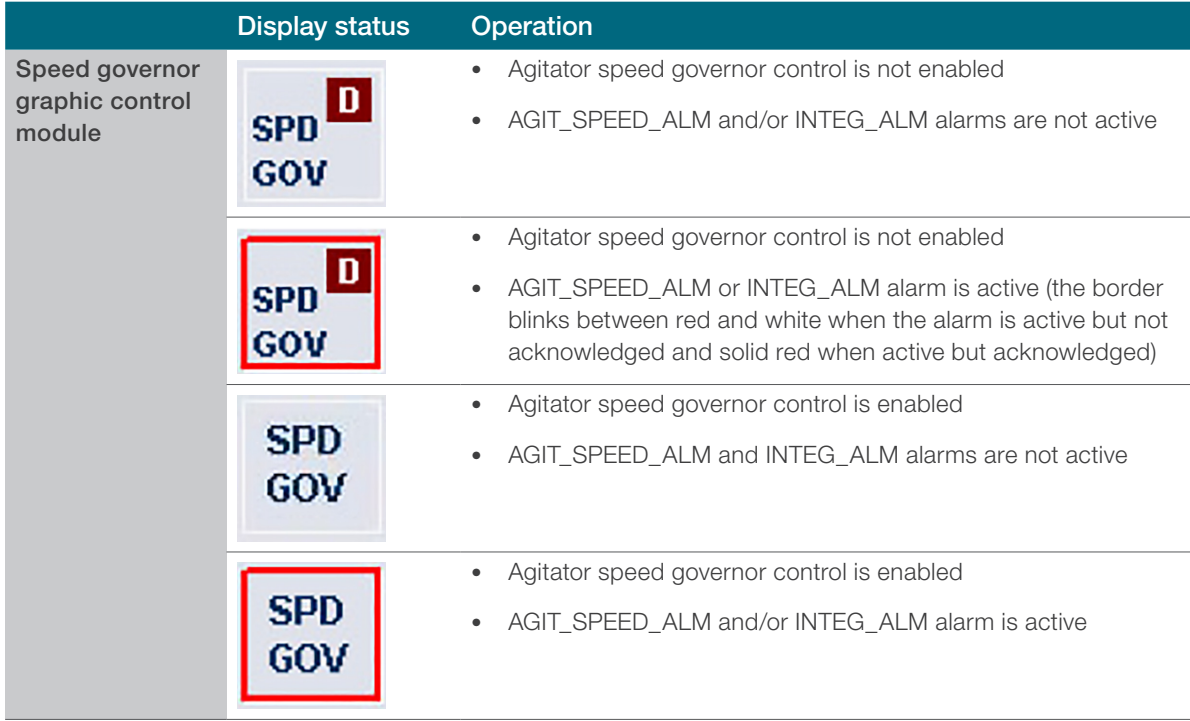

### E.10 Alarms

The AGIT\_SPEED\_ALM alarm will be generated when the agitator's current speed is greater than the maximum rpm value (calculated).

Note: This alarm is generated regardless of whether the logic is configured to restrict the agitator speed or not.

The INTEG\_ALM is generated when there is Bad status on the PV from the Vx-WIC-VSL vessel weight control module.

[Figure E.4](#page-219-0) shows the list of alarms generated for this add-on, and how they appear in the Alarm List view. Note that these alarms cannot be disabled via OPU.

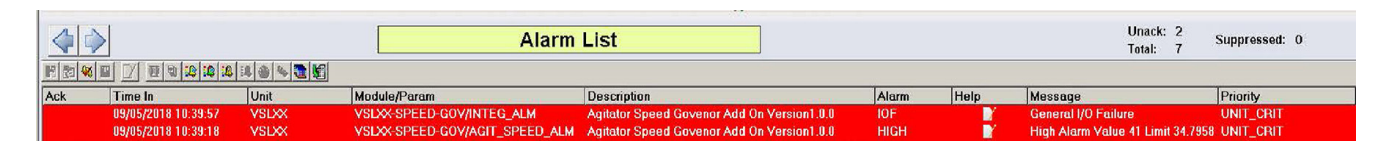

Figure E.4. Agitator speed governor alarm list.

# <span id="page-219-0"></span>E.11 Event journal

Event logs are recorded in the event journal each time the settings on the speed governor form is modified and applied ([Figure E.5](#page-219-1)).

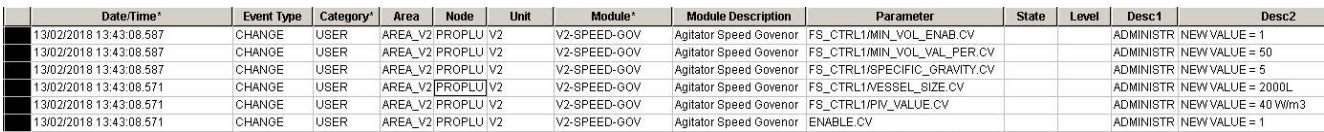

Figure E.5. Agitator speed governor event journal.

### <span id="page-219-1"></span>E.12 Process history

A chart named TB\_Speed\_Gov\_fp.phve is supplied as standard as a part of the addon package. The chart can be loaded using the Process History View button on the Speed Governor faceplate. The following parameters are displayed on the chart as standard:

- ENAB\_SPD\_GOV
- rpm\_MAX\_VAL
- PIV

# E.13 Setting up the speed governor

Users can set up the speed governor in one of three ways:

- By using the Agitator/Speed Governor configuration form on the associated Configuration graphic
- Changing values via the OPU configuration utility
- Loading a speed governor SaveFile

**IMPORTANT:** To set up and configure the speed governor, the DeltaV you are expected to have the RESTRICTED CONTROL key assigned to them. Without this key, you will be unable to write the settings to the speed governor control module.

### E.13.1 Agitator Speed Governor configuration form (recommended)

The **Agitation Speed Governor** configuration form can be accessed from the Configuration screen of the relevant vessel. You can select and enter settings that match their requirements. Ensure that you click **Apply Values** in order to apply the settings. These settings can be confirmed by opening the Speed Governor faceplate for the relevant vessel and confirming the values displayed there.

### E.13.2 Via the OPU utility

The Agitation Speed Governor can also be set up via the OPU utility. Open the OPU utility from the relevant vessel's Configuration screen. Select the speed governor module. The parameters shown in Figure E.6 should be displayed. Values can be changed here as for other standard TruBio modules. However, this is not the recommended method of setting up the speed governor.

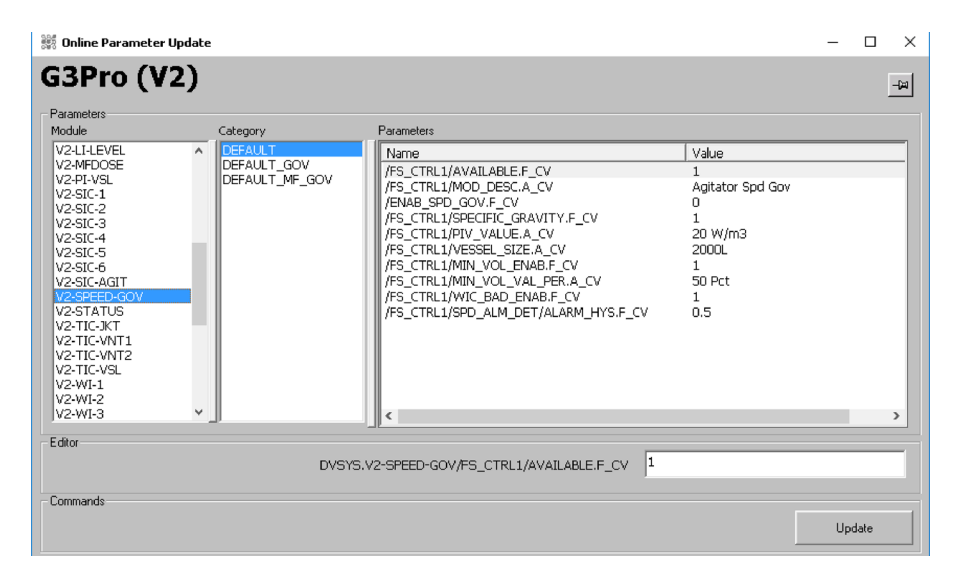

Figure E.6. OPU utility parameters for agitation speed governor.

### E.13.3 Loading a speed governor SaveFile

After the speed governor has been set up according to the site's requirements, users (with the correct security privileges) can create a SaveFile that contains these settings using the Vessel Settings utility.

- 1. Open the Vessel Settings utility from the vessel's Configuration screen.
- 2. Select Vessel Save from the pop-up window.
- 3. Ensure that AGIT\_SP\_GOV is selected in the drop-down box. Then select OK.
- 4. Enter a name for the new SaveFile. Then select OK.
- 5. Ensure that there were no errors when creating the SaveFile. Then select Exit.

This SaveFile can then be loaded whenever the speed governor functionality is required. Always verify the speed governor settings using the Speed Governor faceplate.

# Appendix F—Bag Integrity add-on

### F.1 Overview

The TruBio Bag Integrity add-on is used to check for leaks in the BPC to ensure its integrity before it is used for production.

# F.2 Operational description

The TruBio Bag Integrity add-on provides a method of verifying BPC integrity. Using the MFCs, the add-on automatically inflates the BPC to a desired pressure. The add-on also measures the pressure drop for a configurable amount of time.

# F.3 System setup

Ensure that the BPC to be inflated and MFCs are available and connected to the TruBio system.

The TruBio Software version 5.0 and its graphics should be set up per the relevant add-on installation instructions. A parameter list named BAG\_INTEG and a SaveFile named Default Bag Integ are supplied as standard for this add-on package. This SaveFile must be loaded separately from the default SaveFile.

# F.4 BPC inflation procedure

You should ensure the following before starting the BPC integrity check:

- The BPC is inflated per normal site procedure.
- The MFC being used for the test has tubing connected to the BPC.

The bag integrity software can now be used to test for leaks.

### F.5 User interaction

- You are expected to manually add non-zero values to the configuration form, or load in preconfigured values using the SaveFile supplied prior to the start of the BPC integrity check. The **Start** button will only be visible when the configuration form is populated.
- During the Run mode of the sequence, you are not expected to perform control actions.
- You have the choice of aborting the test as and when required during the BPC integrity check.
- Any alarms generated will be visible on the TruBio display. Refer to the sections below for detailed information about each mode.

## F.6 User interface

The user interface for this add-on consists of the control module display object and accompanying faceplate that enables you to:

- View the status of the bag integrity sequence
- Start the bag integrity check
- Abort the bag integrity check
- Enter the desired test parameter values for the bag integrity check
- View leak detected and pressure timeout alarm indications.

## F.7 Operator display

Figures F.1 and F.2 show the bag integrity display in Run mode after initialization, and the bag integrity check faceplate (labeled in [Table F.1\)](#page-224-0).

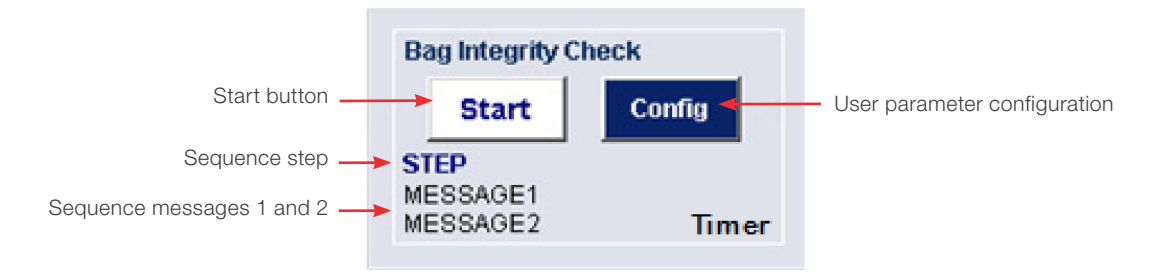

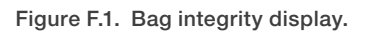

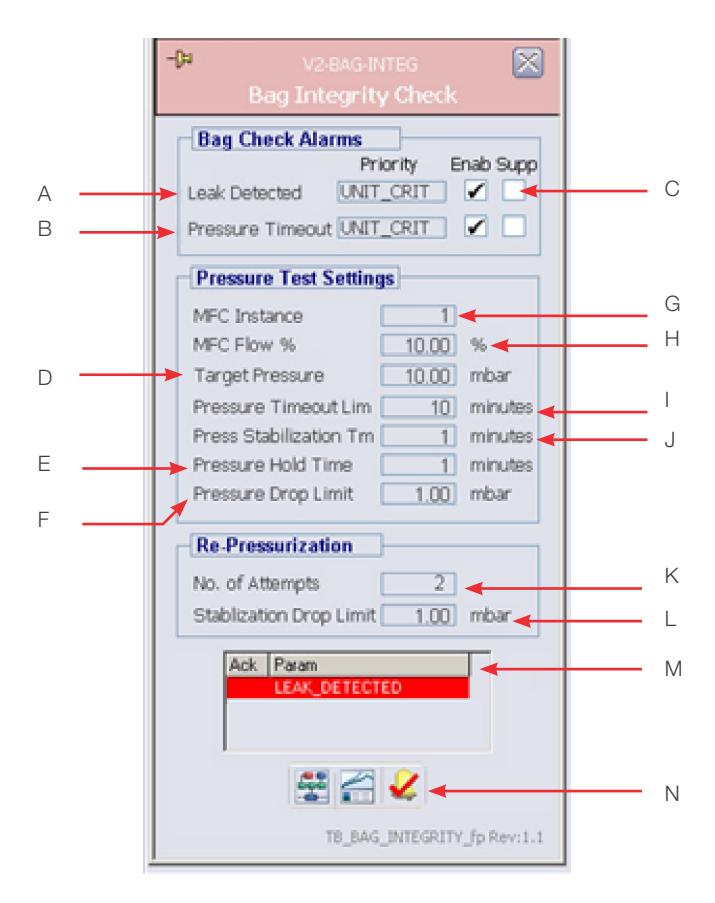

Figure F.2. Bag integrity check faceplate.

<span id="page-224-0"></span>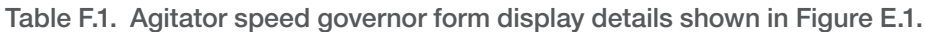

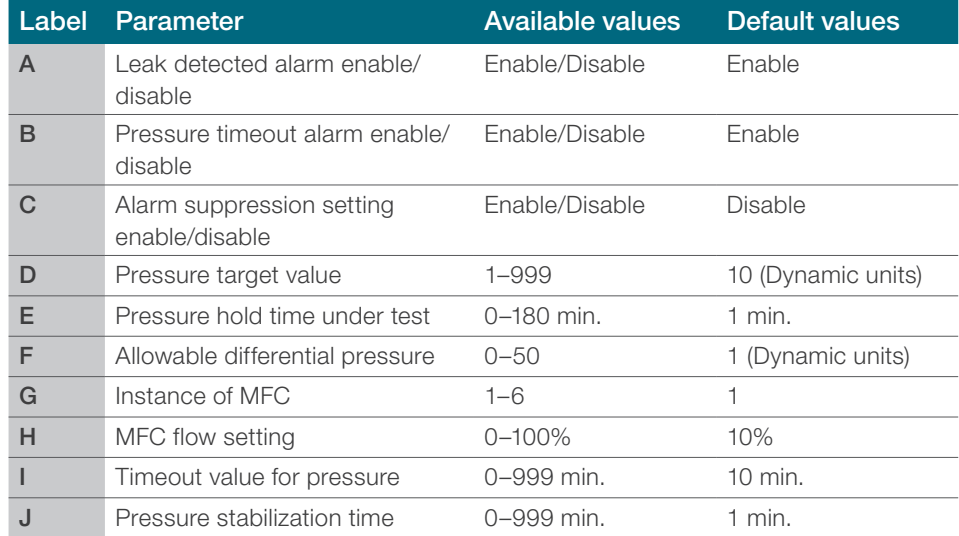

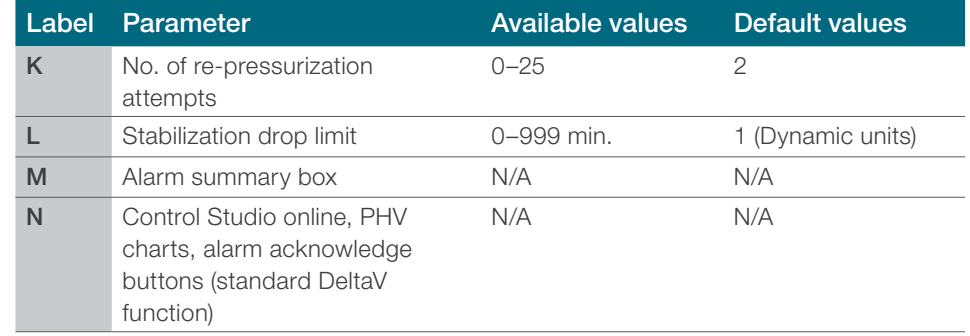

Table F.2. Agitator speed governor form display details shown in Figure E.1. (continued).

### F.7.1 Modes of operation

The diagram below shows an overview of the modes for the bag integrity sequence. These modes are further detailed and explained in the following diagrams and tables.

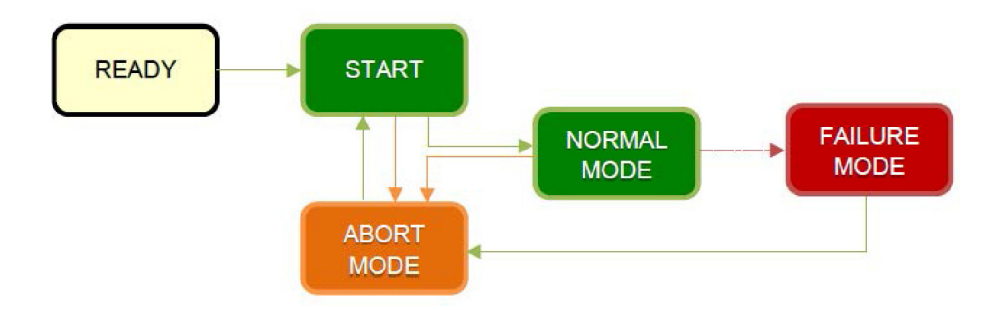

Figure F.3. Overview of modes for the integrity sequence.

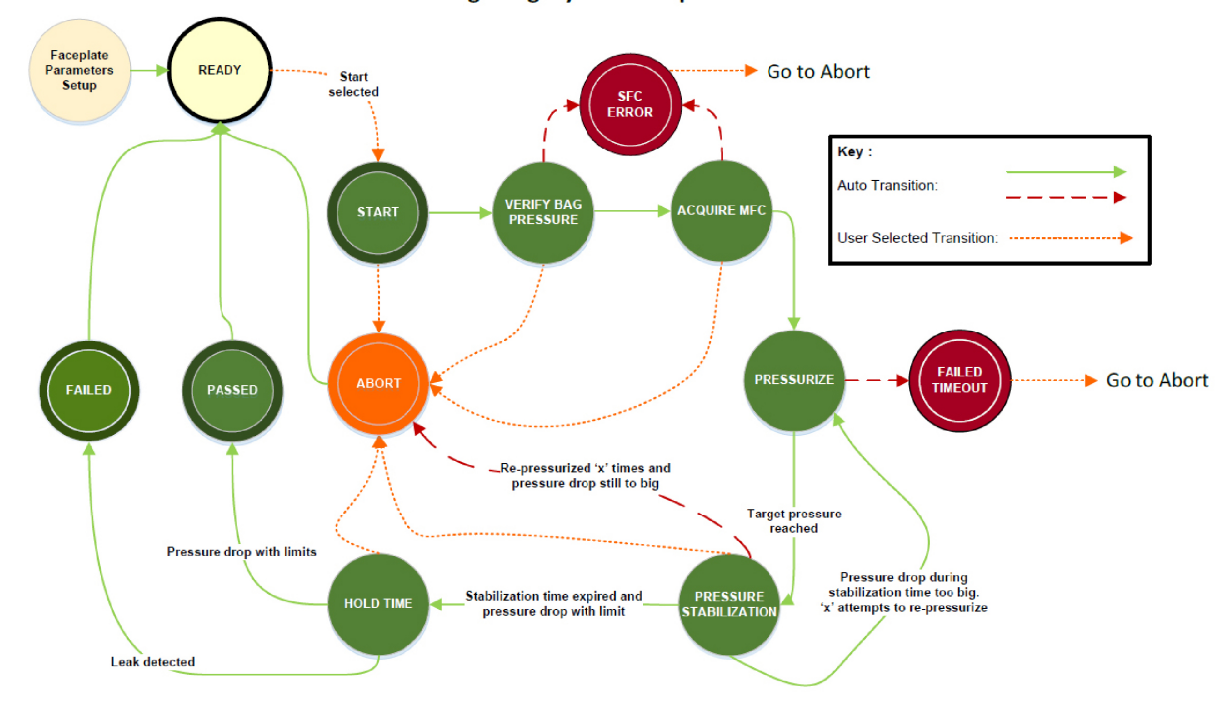

**Bag Integrity Check - Operation Flow Chart** 

Figure F.4. Bag Integrity Check Operation Flow Chart

| Table F.3. Bag integrity operation in normal mode. |  |  |
|----------------------------------------------------|--|--|
|                                                    |  |  |

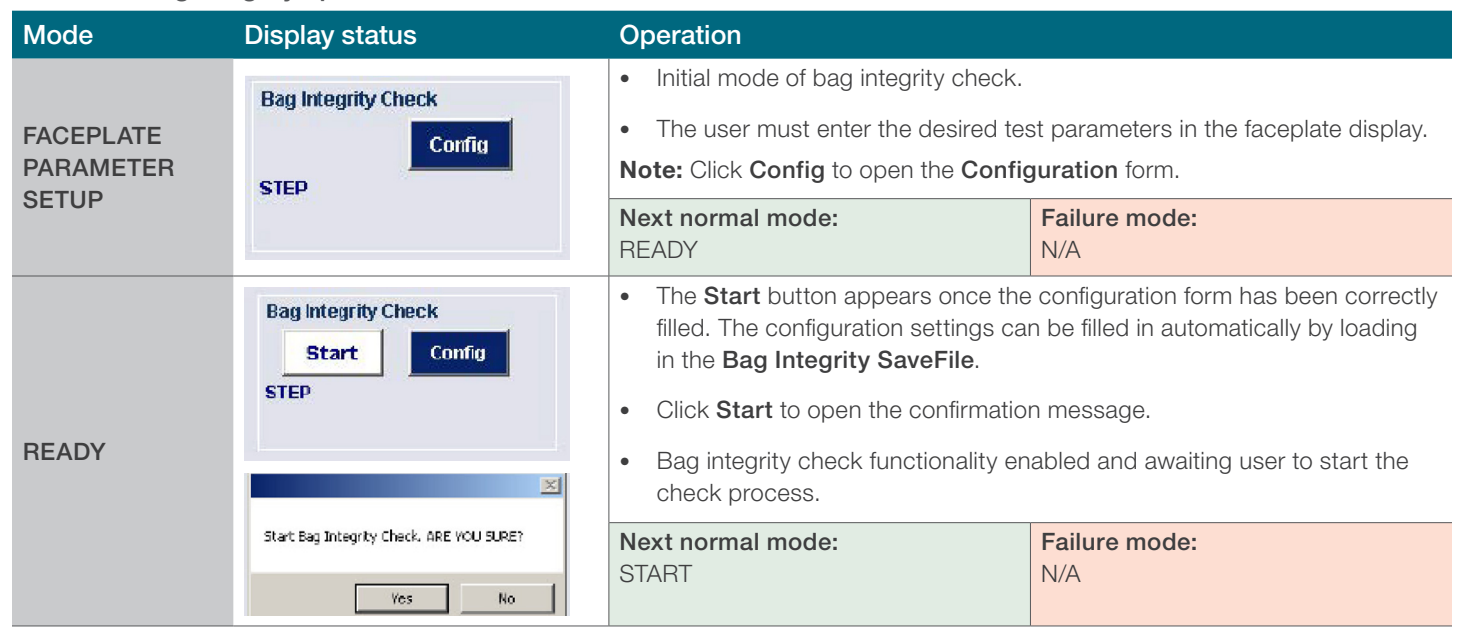

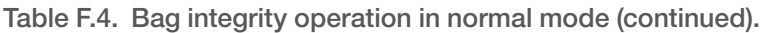

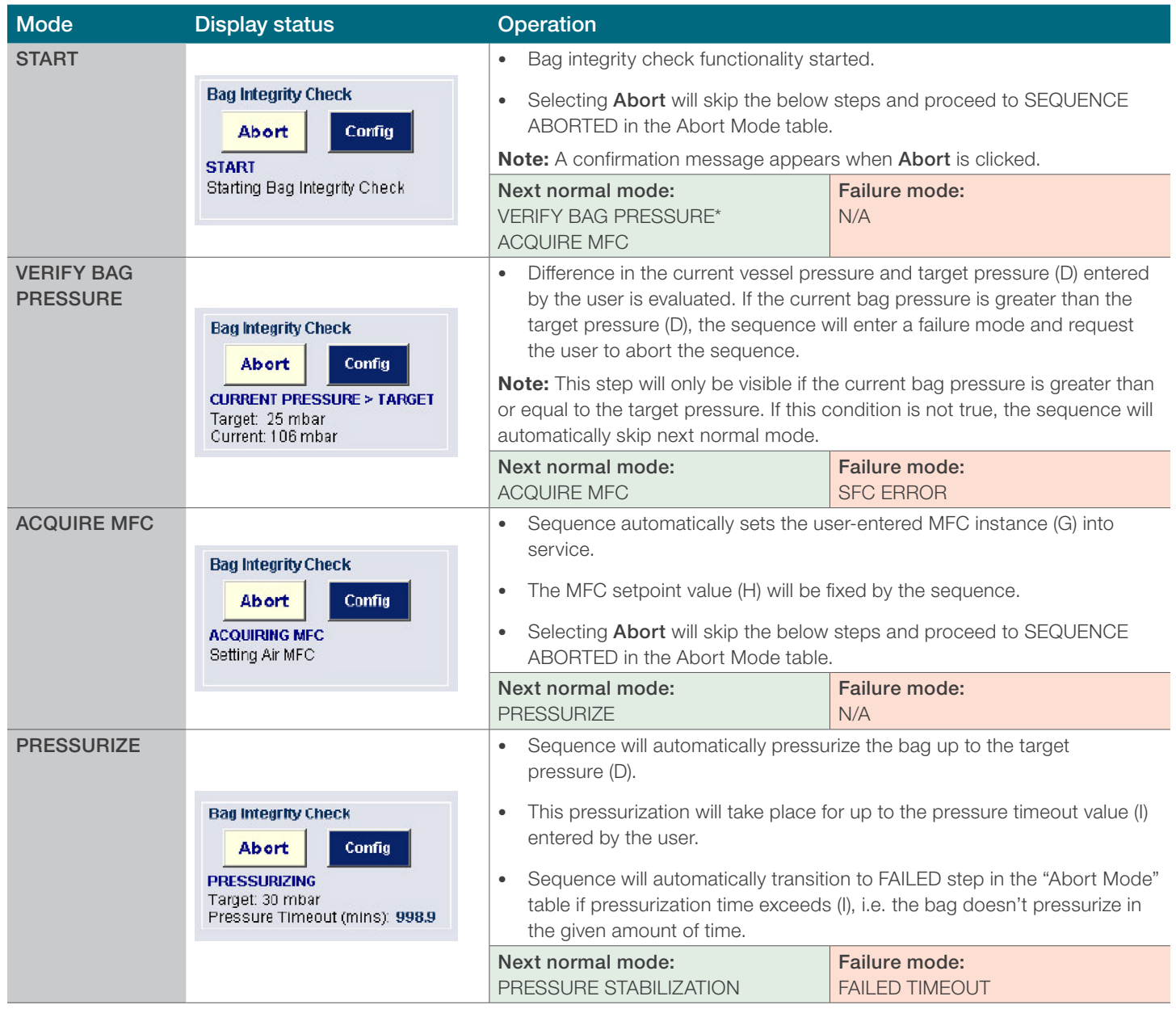

### Table F.5. Bag integrity operation in normal mode (continued).

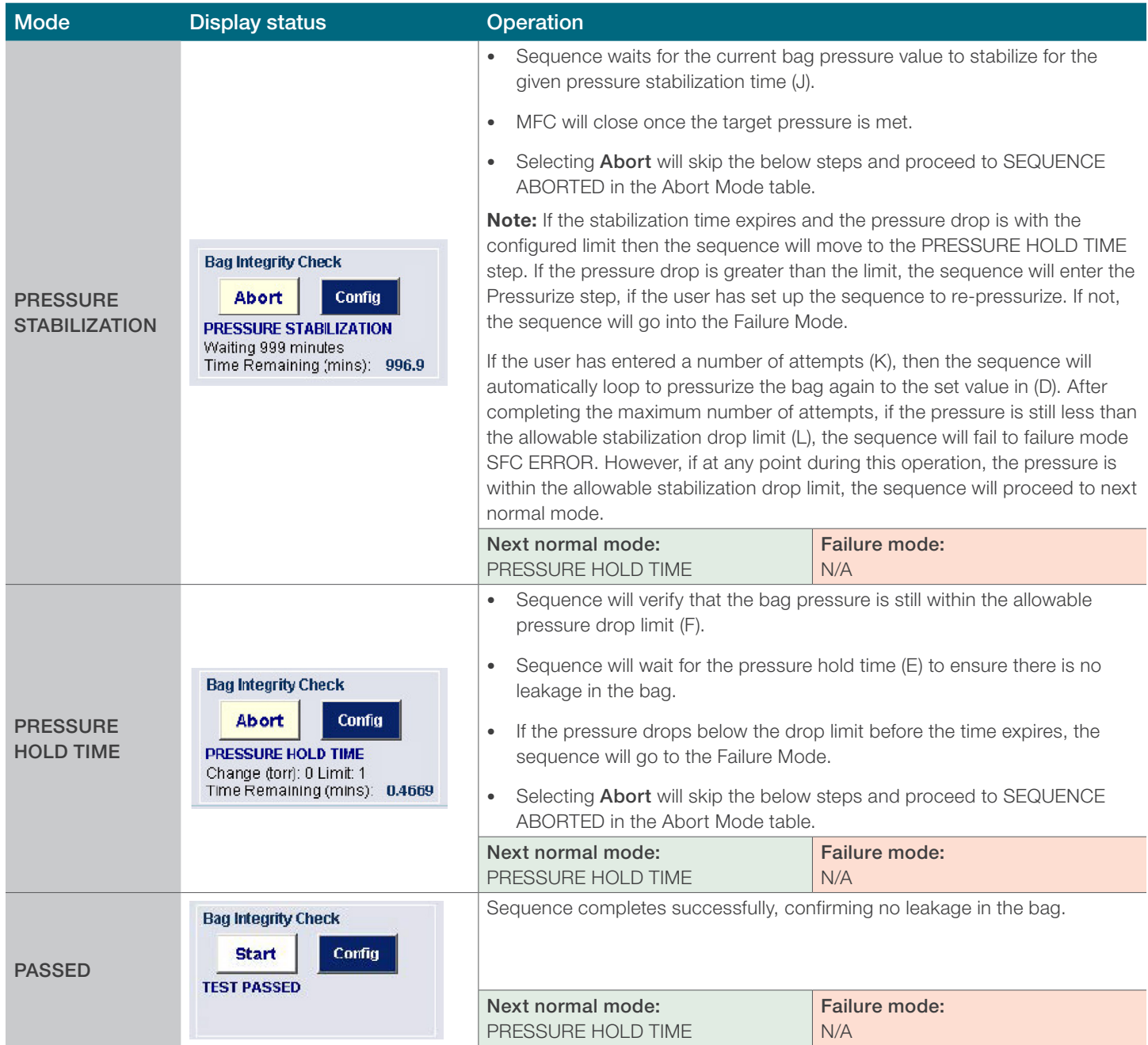

### Table F.6. Bag integrity operation in failure mode.

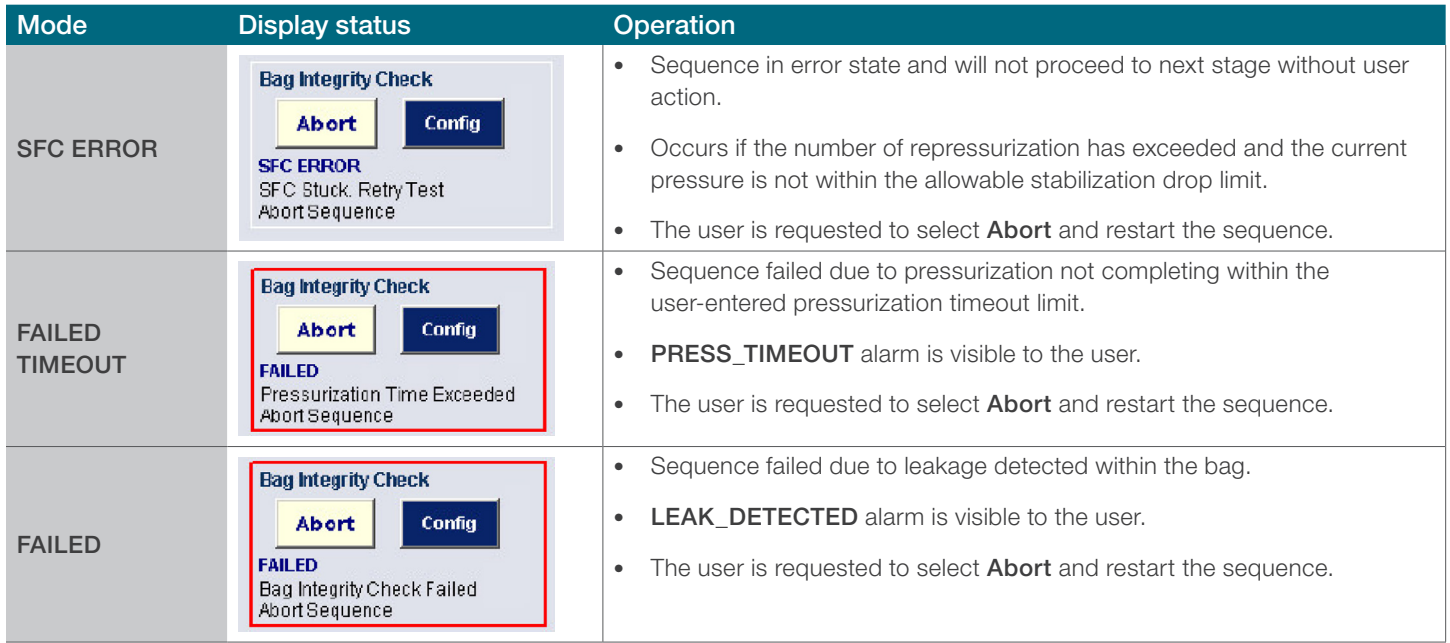

### Table F.7. Bag integrity operation in abort mode.

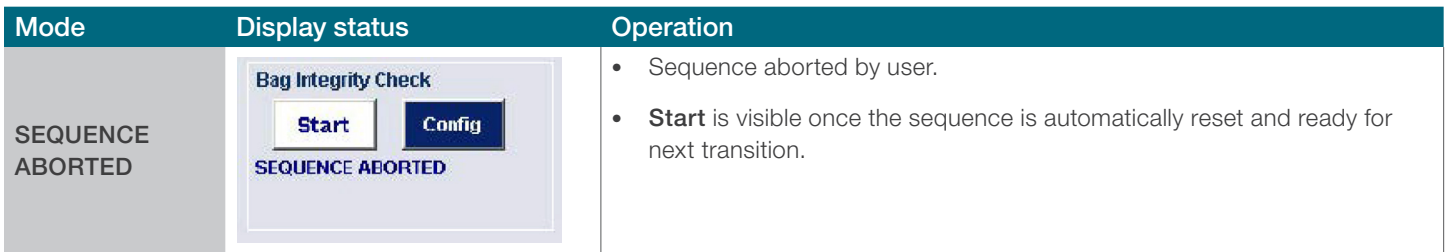

### Table F.8. Bag integrity operation in abort mode.

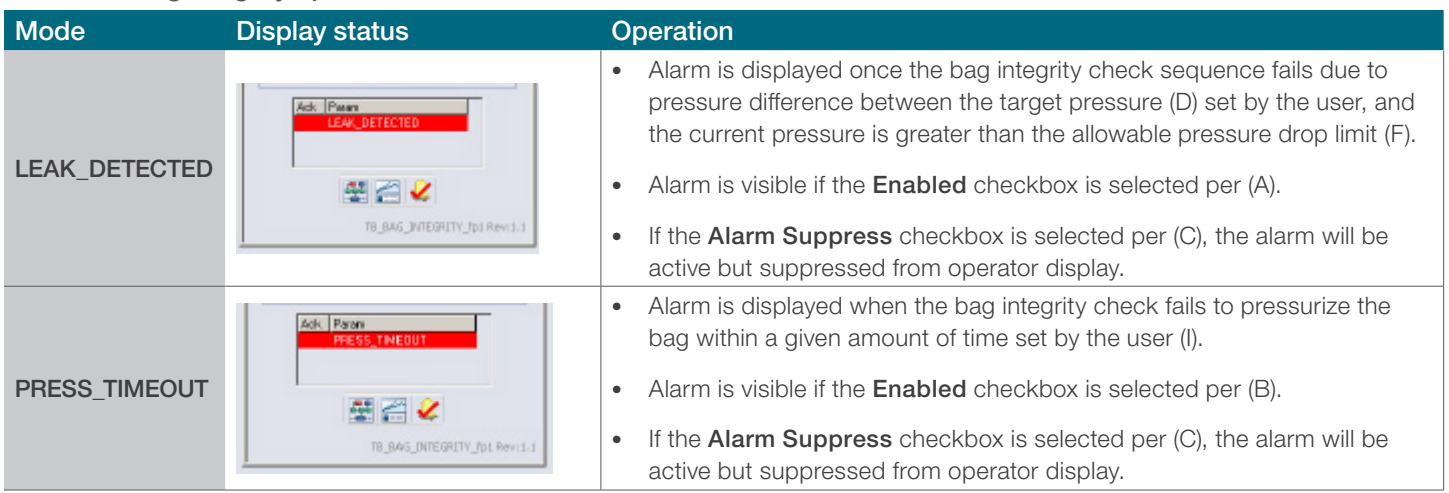

## F.8 Data historian

The following values are recorded in the historian by default for the Bag Integrity add-on:

- Pressure Hold Time
- Pressure Drop Time
- Pressure Timeout Limit
- Pressure Stabilization Time
- Target Pressure
- Current Step (Mode)

# F.9 Event journal

An event log is recorded in the event journal each time the bag integrity check is performed. The log message will display the status of whether the bag integrity check TEST PASSED or SEQUENCE ABORTED. See [Figure F.5](#page-230-0).

| Date/Time*              | Event Type   Category |                           | Area | <b>Node</b> | Unit | Module                  | <b>Module Description</b> | Parameter                           | <b>State</b>  | Level  | Desc <sub>1</sub> | Desc <sub>2</sub>                    |
|-------------------------|-----------------------|---------------------------|------|-------------|------|-------------------------|---------------------------|-------------------------------------|---------------|--------|-------------------|--------------------------------------|
| 20/09/2017 15:04:47.260 | EVENT                 | PROCESS AREA V2 PROPLU V2 |      |             |      |                         | V2-BAG-I Control Module   |                                     |               | PROCES |                   | Bag Integrity Check TEST PASSED      |
| 20/09/2017 15:04:47.260 | <b>ALARM</b>          | PROCESS AREA V2 PROPLU V2 |      |             |      |                         | V2-BAG-I Control Module   | LEAK_DETECTED INACT/U 14-UNIT_Alarm |               |        |                   | Bug Integrity Check                  |
| 21/09/2017 11:11:36.195 | EVENT                 | PROCESS AREA V2 PROPLU V2 |      |             |      | V2-BAG-I Control Module |                           |                                     | <b>FROCES</b> |        |                   | Bag Integrity Check SECUENCE ABORTED |
| 21/09/2017 11:11:36:195 | <b>ALARM</b>          | PROCESS AREA V2 PROPLU V2 |      |             |      | V2-BAG-I Control Module |                           | PRESS TIMEOUT INACTIU 14-UNIT Alarm |               |        |                   | <b>Bag Integrity Check</b>           |

Figure F.5. Event journal example.

# <span id="page-230-0"></span>F.10 Process history

A chart named TB\_BAG\_INTEGRITY\_fp.phve is supplied as standard as part of the add-on package. Click Process History View on the bag integrity check faceplate to load the chart. The following parameters are displayed on the chart as standard:

- Pressure Hold Time
- Pressure Drop Limit
- Pressure Timeout Limit
- Pressure Stabilization Time
- Target Pressure
- Current Step (Mode)

# F.11 Security

Table F.1010 defines which actions can or cannot be made by different users of the Bag Integrity add-on.

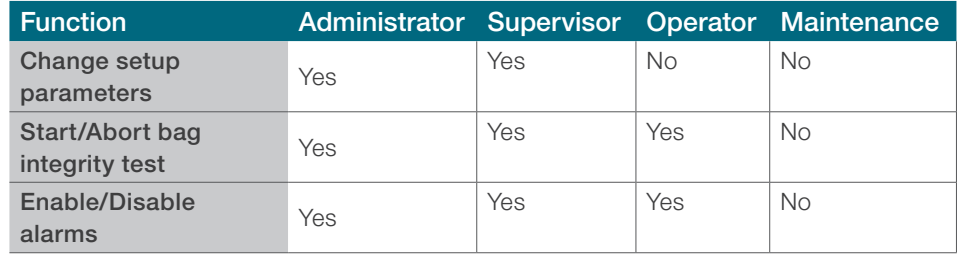

# Appendix G—Specific sensor calibration instructions

### G.1 Optical DO sensor alternative calibration options

Optical DO sensors can be calibrated either by two-point calibration or one point calibration. Examples of optical DO sensors include Hamilton™ Visiferm™ and Hamilton™ Visiferm™ SU probes with S0 or S3 caps, or Mettler Toledo™ InSUS™ head and Mettler Toledo™ InSUS™ 607 cap. In order to use one-point calibration, a two-point calibration must initially be performed. A two-point calibration can be performed either online or offline. For online calibration, please refer to section 3.5.3 while noting the initial steps outlined below.

### G.1.1 Offline two-point DO calibration

#### Initial steps

Follow these instructions to perform an offline two-point calibration for the optical DO probe (refer to the figures in section [3.5.3 DO calibration on page 95](#page-94-0) for help):

1. From the **Calibration** tab of the **Detail** window, click **Calibrate**. This opens a series of screens that walk you through the process.

Note: TruBio Software allows multiple probes to be calibrated concurrently.

- 2. Enter the manufacturer and the serial number of the probe to be calibrated under Device Details. Ensure that you enter an identifier for the specific probe, such as the probe serial number. Do not enter the serial number of the associated single-use cap.
- 3. Select the 2 Point radio button under Select Calibration Type ([Figure 3.23\)](#page-95-0).
- 4. Click Next at the bottom of the screen. The display advances to the Zero/Low Calibration screen.

#### Zero/Low calibration point

The offline method uses alternative methods to gain the calibration point.

#### Offline calibration point

- 1. Connect the probe to a separate disposable cap, such as an S0/S3 or InSUS 607 cap. Ensure that the cap is irradiated at approximately the same dose as integrated with the BPC.
- 2. There are multiple options to gain a zero/low calibration point.
	- Immerse the probe in a flow of nitrogen or  $CO_{2}$ .
	- Immerse the probe in an  $\text{Na}_2\text{SO}_3$  or a zero point gel.
	- Use an electrical zero by disconnecting the probe from the cap (using an electrical zero can degrade the accuracy to  $\pm 5\%$ ).
- 3. Allow the zero/low calibration to stabilize.

4. Once the Zero/Low reading is stable [\(Figure 3.24\)](#page-96-0), click Next.

#### Span/High calibration point

#### Offline calibration point

- 1. Remove the probe from the nitrogen flow and allow 2–3 minutes for the nitrogen to dissipate. The span/high reading (100% saturation) is generally taken with the probe exposed to ambient air.
	- Click the Use the Temperature Compensation value check box [\(Figure 3.25](#page-96-1)). Place the temperature probe (if separate) in the buffer or air along with the DO probe, and the system will integrate the temperature reading from the probe.
- 2. Once the Span/High reading is stable, click Next.

#### Calibration Details

- 1. Under Calibration Details, enter the actual DO values in the LOW and HIGH Scale fields.
- 2. If you are not using Temperature Compensation, enter the temperature from an external temperature device in the Temperature Compensation field [\(Figure 3.26\)](#page-97-0).
- 3. Enter the actual pressure reading in mbar in the **Pressure** field [\(Figure 3.26](#page-97-0)).
- 4. Click Next.
- 5. Add any required comments, enter the supervisor or administrator user name and password, and click Write Calibration Data.

### G.1.2 One-point DO Calibration

A one-point calibration requires a probe that has been previously calibrated using a twopoint calibration. It is important that the serial number of the probe was selected instead of the serial number of the cap.

1. From the **Calibration** tab of the **Detail** window, click **Calibrate**. This opens a series of screens that walk you through the process.

Note: TruBio Software allows multiple probes to be calibrated concurrently.

- 2. Enter the manufacturer of the probe to be calibrated under Device Details. Select the serial number of the previously calibrated probe from the Serial Number dropdown menu (see [Figure 3.22](#page-95-1)).
- 3. Select the 1 Point radio button under Select Calibration Type ([Figure 3.23\)](#page-95-0).
- 4. Click **Next** at the bottom of the screen. The display advances to the Zero/Low Calibration screen pre-loaded with the calibrated zero/low value of the probe.
- 5. The span/high reading (100% saturation) is generally taken with the probe exposed to either ambient air or an air saturated solution in situ (such as cell culture medium or water).
	- Click the Use the Temperature Compensation Value check box ([Figure 3.25\)](#page-96-1). Place the temperature probe (if separate) in the buffer along with the DO probe, and the system will integrate the temperature reading from the probe.
- 6. Once the Span/High reading is stable, click Next.
- 7. Under Calibration Details, enter the actual DO values in the LOW and HIGH Scale fields.
- 8. If you are not using Temperature Compensation, enter the temperature from an external temperature device in the Temperature Compensation field [\(Figure 3.26\)](#page-97-0).
- 9. Enter the actual pressure reading in mbar in the **Pressure** field [\(Figure 3.26](#page-97-0)).
- 10. Click Next.
- 11. Add any required comments, enter the supervisor or administrator user name and password, and click Write Calibration Data.

<span id="page-234-0"></span>[Table G.1](#page-234-0) shows the accuracy of the several optical probes and caps after initial calibration.

### Table G.1. Lot-to-lot accuracy of several probe and cap combinations after initial two-point calibration.

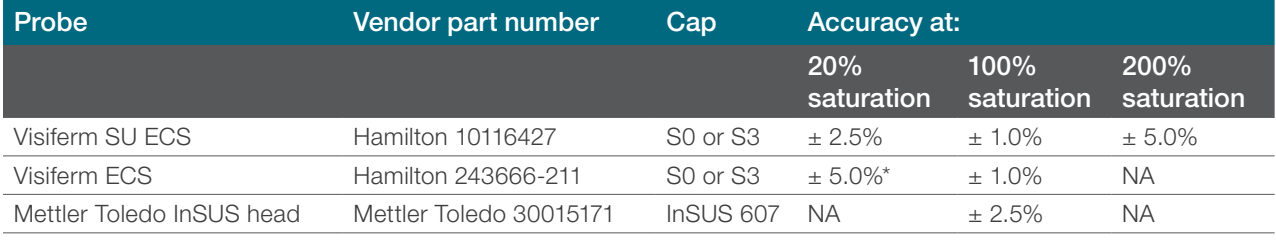

\* Using an electrical zero method.

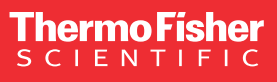

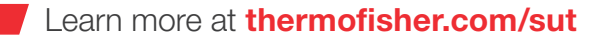

# thermo scientific

For Research Use or Further Manufacturing. Not for diagnostic use or direct administration into humans or animals. © 2022 Thermo Fisher Scientific Inc. All rights reserved. All trademarks are the property of Thermo Fisher Scientific and its subsidiaries unless otherwise specified. Xcellerex is a trademark of General Electric Company. Watson-Marlow is a trademark of Watson-Marlow, Inc. Mobius is a trademark of Merck KGaA, Darmstadt, Germany and/or its affiliates. Sartorius is a trademark of Sartorius AG. Emerson and DeltaV are trademarks of Emerson Electric Co. Swagelok is a trademark of Swagelok Company. Excel, Windows, and Word are trademarks of the Microsoft group of companies. PendoTECH is a trademark of PendoTECH. XLReporter is a trademark of SyTech. DreamReport is a trademark of Ocean Data Systems. Mettler Toledo is a trademark of Mettler Toledo AG. Hamilton is a trademark of Hamilton Company. DOC0088 Revision D 0622